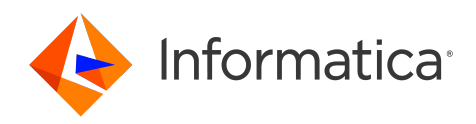

Informatica® Intelligent Cloud Services May 2024

# Monitor

Informatica Intelligent Cloud Services Monitor May 2024

© Copyright Informatica LLC 2006, 2024

This software and documentation are provided only under a separate license agreement containing restrictions on use and disclosure. No part of this document may be reproduced or transmitted in any form, by any means (electronic, photocopying, recording or otherwise) without prior consent of Informatica LLC.

U.S. GOVERNMENT RIGHTS Programs, software, databases, and related documentation and technical data delivered to U.S. Government customers are "commercial computer software" or "commercial technical data" pursuant to the applicable Federal Acquisition Regulation and agency-specific supplemental regulations. As such, the use, duplication, disclosure, modification, and adaptation is subject to the restrictions and license terms set forth in the applicable Government contract, and, to the extent applicable by the terms of the Government contract, the additional rights set forth in FAR 52.227-19, Commercial Computer Software License.

Informatica, Informatica Cloud, Informatica Intelligent Cloud Services, PowerCenter, PowerExchange, and the Informatica logo are trademarks or registered trademarks of Informatica LLC in the United States and many jurisdictions throughout the world. A current list of Informatica trademarks is available on the web at https:// www.informatica.com/trademarks.html. Other company and product names may be trade names or trademarks of their respective owners.

Portions of this software and/or documentation are subject to copyright held by third parties. Required third party notices are included with the product.

The information in this documentation is subject to change without notice. If you find any problems in this documentation, report them to us at infa\_documentation@informatica.com.

Informatica products are warranted according to the terms and conditions of the agreements under which they are provided. INFORMATICA PROVIDES THE INFORMATION IN THIS DOCUMENT "AS IS" WITHOUT WARRANTY OF ANY KIND, EXPRESS OR IMPLIED, INCLUDING WITHOUT ANY WARRANTIES OF MERCHANTABILITY, FITNESS FOR A PARTICULAR PURPOSE AND ANY WARRANTY OR CONDITION OF NON-INFRINGEMENT.

Publication Date: 2024-05-08

# Table of Contents

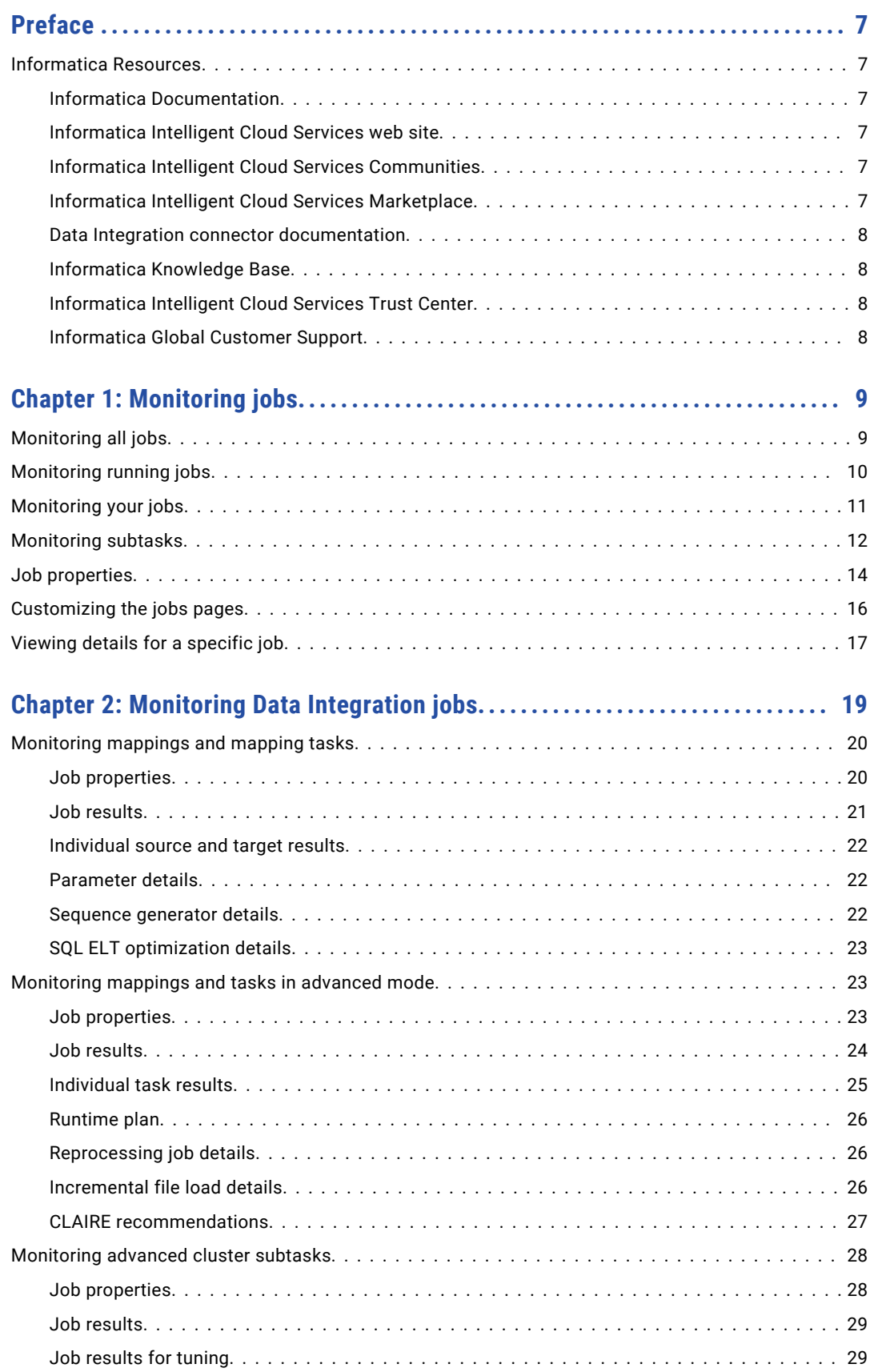

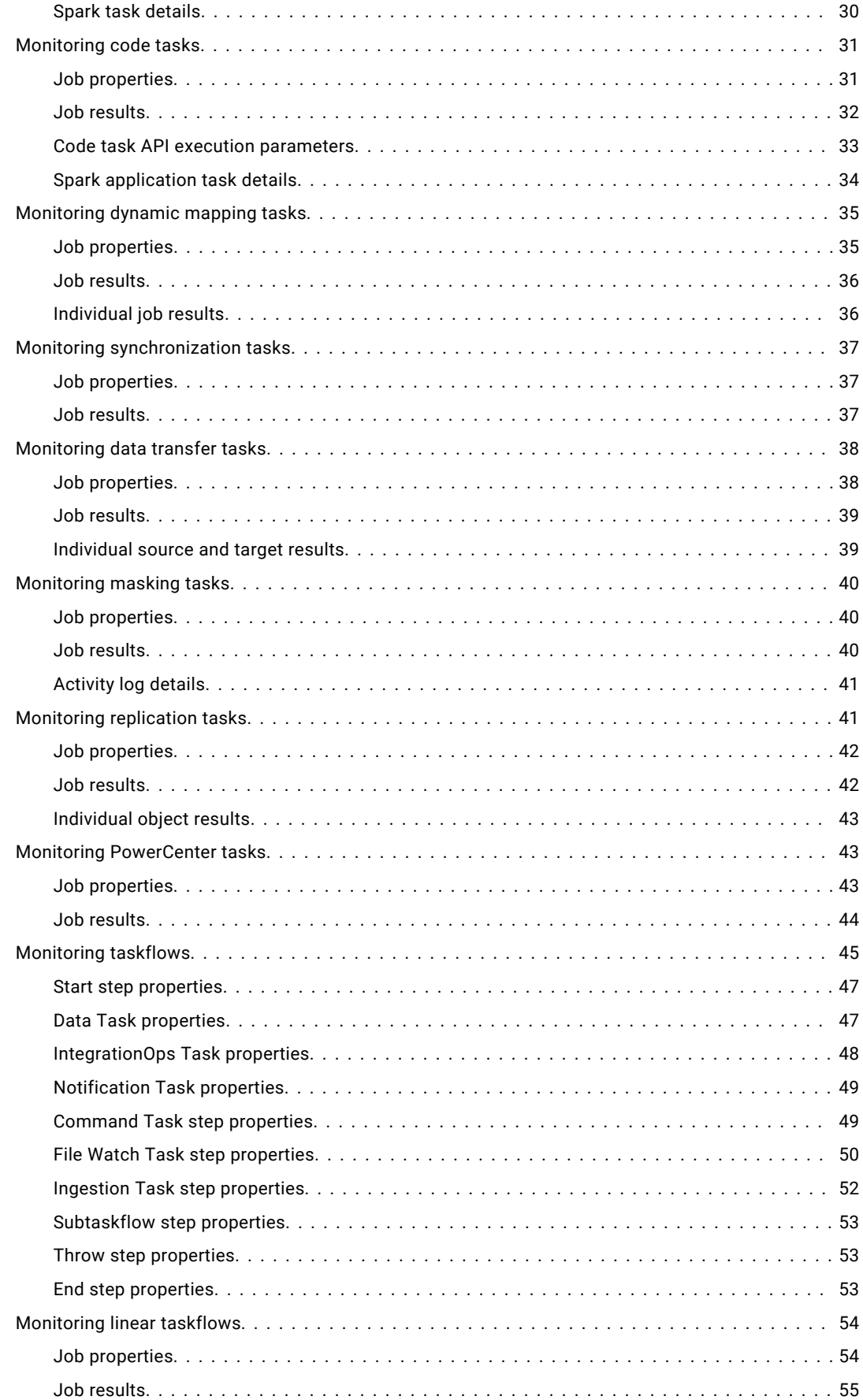

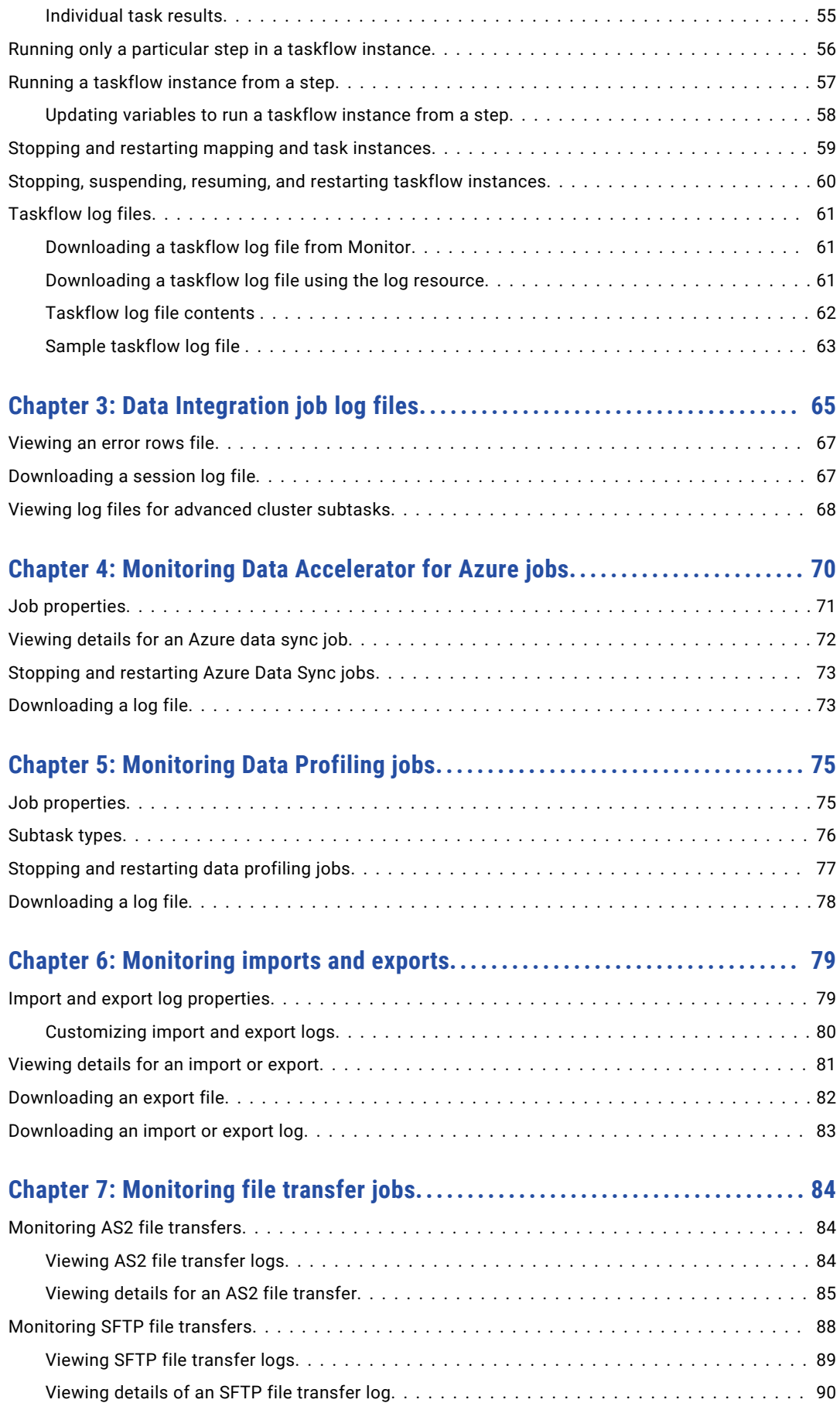

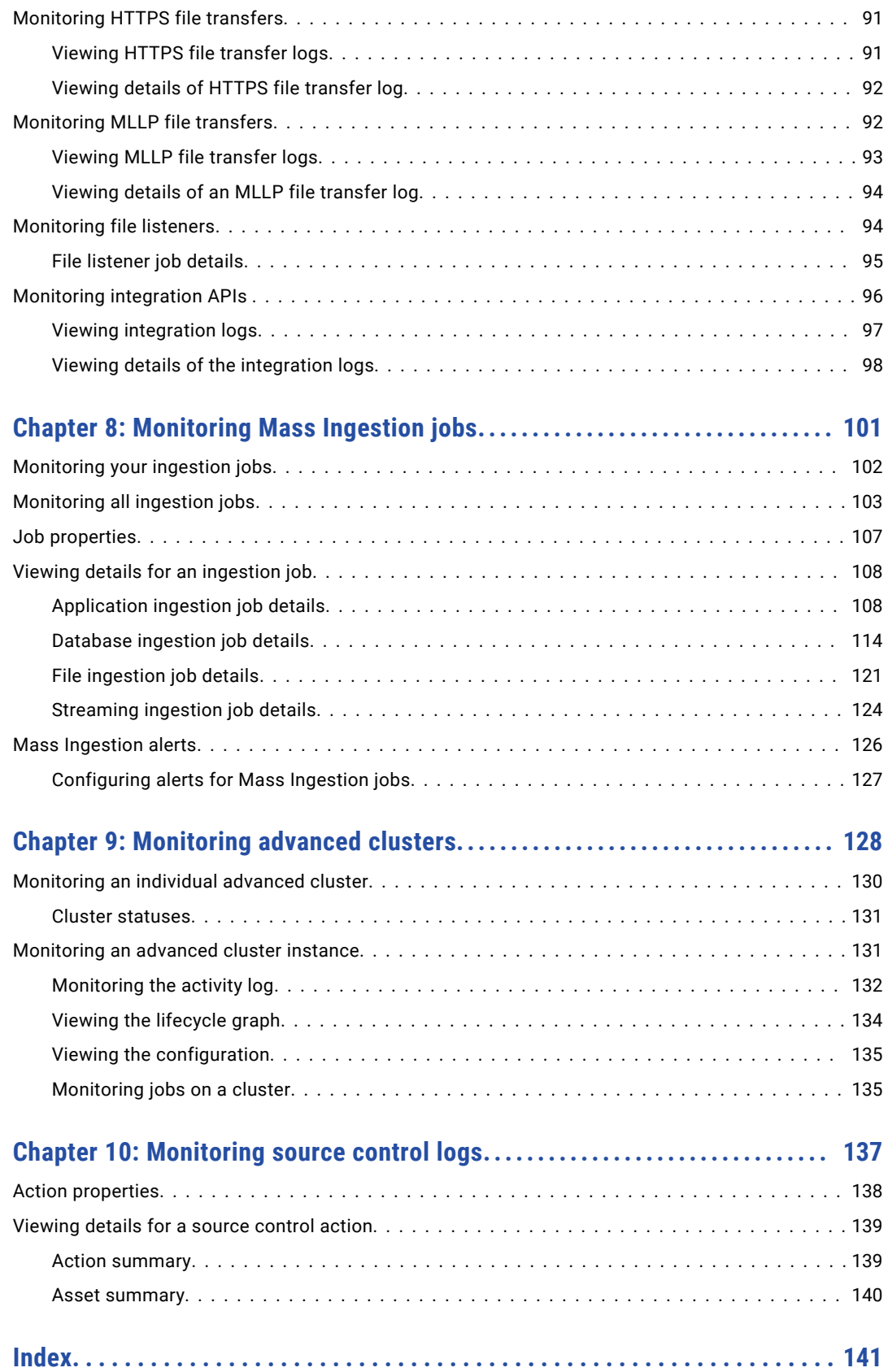

# <span id="page-6-0"></span>Preface

Use *Monitor* to learn how to view and monitor jobs, imports, and exports that are running or have run in your Informatica Intelligent Cloud Services℠ organization. *Monitor* also contains information about monitoring atscale clusters and source control actions and downloading log files to troubleshoot errors.

## Informatica Resources

Informatica provides you with a range of product resources through the Informatica Network and other online portals. Use the resources to get the most from your Informatica products and solutions and to learn from other Informatica users and subject matter experts.

#### Informatica Documentation

Use the Informatica Documentation Portal to explore an extensive library of documentation for current and recent product releases. To explore the Documentation Portal, visit <https://docs.informatica.com>.

If you have questions, comments, or ideas about the product documentation, contact the Informatica Documentation team at [infa\\_documentation@informatica.com.](mailto:infa_documentation@informatica.com)

### Informatica Intelligent Cloud Services web site

You can access the Informatica Intelligent Cloud Services web site at <http://www.informatica.com/cloud>. This site contains information about Informatica Cloud integration services.

#### Informatica Intelligent Cloud Services Communities

Use the Informatica Intelligent Cloud Services Community to discuss and resolve technical issues. You can also find technical tips, documentation updates, and answers to frequently asked questions.

Access the Informatica Intelligent Cloud Services Community at:

<https://network.informatica.com/community/informatica-network/products/cloud-integration>

Developers can learn more and share tips at the Cloud Developer community:

[https://network.informatica.com/community/informatica-network/products/cloud-integration/cloud](https://network.informatica.com/community/informatica-network/products/cloud-integration/cloud-developers)[developers](https://network.informatica.com/community/informatica-network/products/cloud-integration/cloud-developers)

#### Informatica Intelligent Cloud Services Marketplace

Visit the Informatica Marketplace to try and buy Data Integration Connectors, templates, and mapplets:

#### <span id="page-7-0"></span>Data Integration connector documentation

You can access documentation for Data Integration Connectors at the Documentation Portal. To explore the Documentation Portal, visit [https://docs.informatica.com.](https://docs.informatica.com)

#### Informatica Knowledge Base

Use the Informatica Knowledge Base to find product resources such as how-to articles, best practices, video tutorials, and answers to frequently asked questions.

To search the Knowledge Base, visit [https://search.informatica.com.](http://search.informatica.com) If you have questions, comments, or ideas about the Knowledge Base, contact the Informatica Knowledge Base team at [KB\\_Feedback@informatica.com.](mailto:KB_Feedback@informatica.com)

#### Informatica Intelligent Cloud Services Trust Center

The Informatica Intelligent Cloud Services Trust Center provides information about Informatica security policies and real-time system availability.

You can access the trust center at [https://www.informatica.com/trust-center.html.](https://www.informatica.com/trust-center.html)

Subscribe to the Informatica Intelligent Cloud Services Trust Center to receive upgrade, maintenance, and incident notifications. The [Informatica](https://status.informatica.com/) Intelligent Cloud Services Status page displays the production status of all the Informatica cloud products. All maintenance updates are posted to this page, and during an outage, it will have the most current information. To ensure you are notified of updates and outages, you can subscribe to receive updates for a single component or all Informatica Intelligent Cloud Services components. Subscribing to all components is the best way to be certain you never miss an update.

To subscribe, on the [Informatica](https://status.informatica.com/) Intelligent Cloud Services Status page, click **SUBSCRIBE TO UPDATES**. You can choose to receive notifications sent as emails, SMS text messages, webhooks, RSS feeds, or any combination of the four.

### Informatica Global Customer Support

You can contact a Global Support Center through the Informatica Network or by telephone.

To find online support resources on the Informatica Network, click **Contact Support** in the Informatica Intelligent Cloud Services Help menu to go to the **Cloud Support** page. The **Cloud Support** page includes system status information and community discussions. Log in to Informatica Network and click **Need Help** to find additional resources and to contact Informatica Global Customer Support through email.

The telephone numbers for Informatica Global Customer Support are available from the Informatica web site at <https://www.informatica.com/services-and-training/support-services/contact-us.html>.

# <span id="page-8-0"></span>CHAPTER 1

# Monitoring jobs

You can monitor the jobs that are running or have run in your organization. A job is an instance of an asset such as a Data Integration mapping, task, or taskflow. Each time that you start the mapping, task, or taskflow, Informatica Intelligent Cloud Services creates a job to run it.

You can monitor jobs on the following pages:

#### **All Jobs page**

Lists all jobs that are running or that have run in your organization. For most job types, you can stop and restart the job on this page. You can also download log files for some job types.

To open the **All Jobs** page, in Monitor, select **All Jobs**.

#### **Running Jobs page**

Lists all jobs that are running or have completed within the last five minutes. For most job types, you can stop and restart the job on this page. You can also download log files for some job types.

To open the **Running Jobs** page, in Monitor, select **Running Jobs**.

#### **My Jobs page**

Lists all jobs that were started by the currently logged in user. For most job types, you can stop and restart the job on this page. You can also download log files for some job types.

To open the **My Jobs** page, in the service where you started the job, select **My Jobs**.

#### **Job details page**

Displays detailed information about a specific job. You can view details for jobs that have completed or failed. For most job types, you can restart the job from this page. You can also download log files for some job types.

To view the details for a job, click the job name on the **All Jobs**, **Running Jobs**, or **My Jobs** page.

## Monitoring all jobs

You can monitor all jobs in your organization on the **All Jobs** page in Monitor. The **All Jobs** page lists the jobs that are currently running and the jobs that have completed.

Use the **All Jobs** page for failure analysis and debugging of the jobs in your organization.

To monitor jobs on the **All Jobs** page, you need one of the following roles:

- **•** Administrator
- **•** Designer

#### <span id="page-9-0"></span>**•** Monitor

The following image shows the **All Jobs** page:

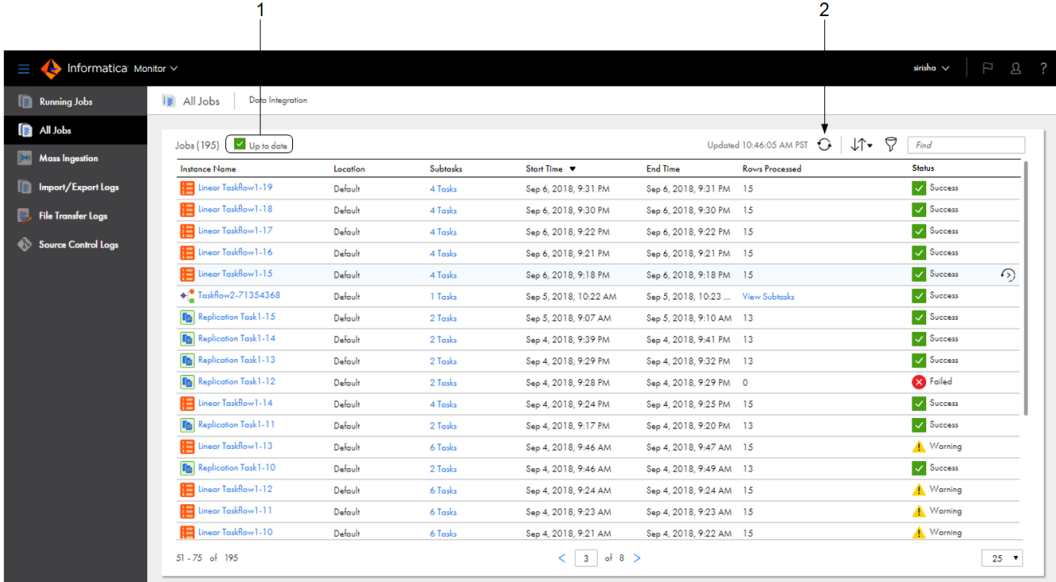

1. Status message that indicates whether information on the page is up-to-date or needs to be refreshed 2. Refresh icon

The **All Jobs** page lists all the jobs that were run within the last three days. If your organization has run less than 1000 jobs, the page also includes older jobs, up to 1000 total jobs.

To ensure that the information on this page is current, Monitor polls the Informatica Intelligent Cloud Services repository every five seconds. Information can become out-of-date when a job status changes or when a user starts a job.

The status message at the top of the page indicates whether the information on the page is up-to-date. If the information is out-of-date, the status message displays "Updates Available." To refresh the page, click the "Updates Available" message or the **Refresh** icon.

When a job completes, you can drill down on the job to view the job details. To drill down on a job, click the instance name.

# Monitoring running jobs

You can monitor all running jobs on the **Running Jobs** page in Monitor. The **Running Jobs** page lists the jobs that are starting, queued, running, and suspended. The page also lists the jobs that have completed within the last five minutes.

Use the **Running Jobs** page for live monitoring of the jobs that are running in your organization. When you view running jobs, job properties such as end time, rows processed, and status are continuously updated.

To monitor jobs on the **Running Jobs** page, you need one of the following roles:

- **•** Administrator
- **•** Designer

#### <span id="page-10-0"></span>**•** Monitor

The following image shows the **Running Jobs** page:

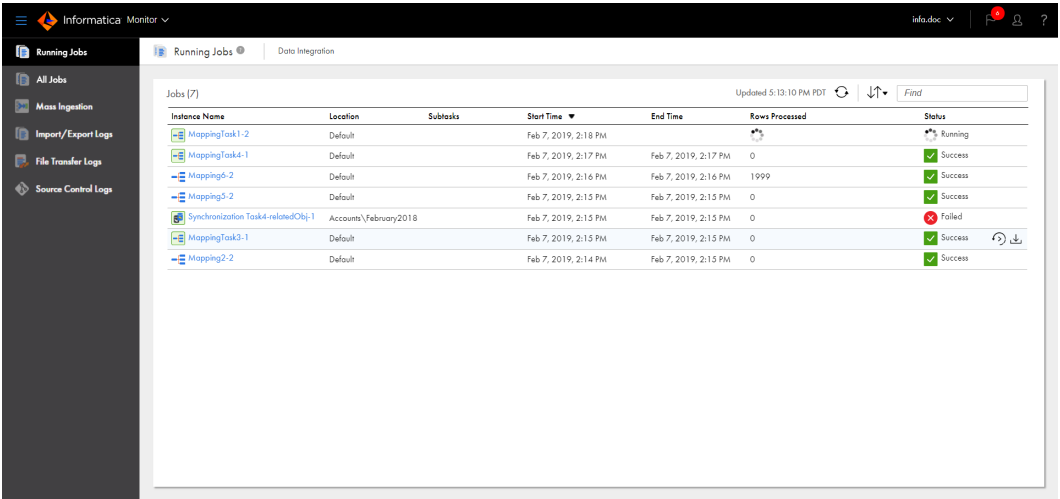

If your organization is running more than 200 jobs, the jobs are listed on multiple pages.

When a job completes, you can drill down on the job to view the job details. To drill down on a job, click the instance name.

# Monitoring your jobs

You can monitor the jobs that you started on the **My Jobs** page within the service where you started the job. The **My Jobs** page lists your jobs that are currently running and your jobs that have completed.

You can view the **My Jobs** page in the following services:

- **•** Data Integration
- **•** Data Profiling
- **•** Mass Ingestion

<span id="page-11-0"></span>The following image shows the **My Jobs** page in Data Integration:

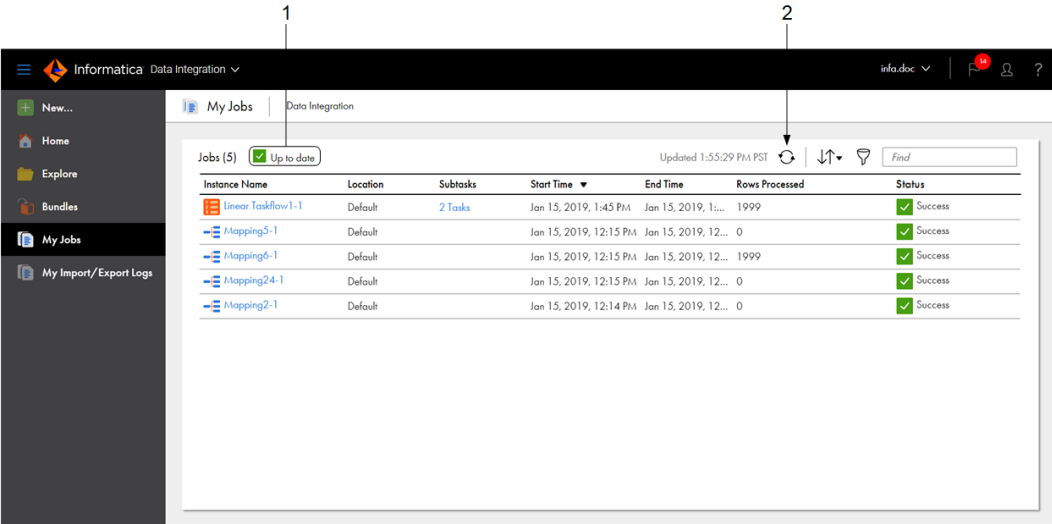

1. Status message that indicates whether information on the page is up-to-date or needs to be refreshed. 2. Refresh icon

The **My Jobs** page lists all the jobs that you ran within the last three days. If you have run less than 1000 jobs in the last three days, the log also includes older jobs, up to 1000 total jobs.

To ensure that the information on this page is current, Monitor polls the Informatica Intelligent Cloud Services repository every five seconds. Information can become out-of-date when a job status changes or when a user starts a job.

The status message at the top of the page indicates whether the information on the page is up-to-date. If the information is out-of-date, the status message displays "Updates Available." To refresh the page, click the "Updates Available" message or the **Refresh** icon.

When a job completes, you can drill down on the job to view the job details. To drill down on a job, click the instance name.

## Monitoring subtasks

When you monitor a task instance that contains subtasks, you can also monitor the subtasks. When you monitor a taskflow instance that contains subtasks or subtaskflows, you can also monitor the subtasks and subtaskflows. You can monitor a subtask or subtaskflow from the **All Jobs** or **Running Jobs** page in Monitor or from the **My Jobs** page in the service where you started the job.

To monitor subtasks or subtaskflows, open the **All Jobs**, **Running Jobs**, or **My Jobs** page, and then click the number of subtasks in the Subtasks column. For non-linear taskflows, you can also click **View Subtasks** in the Rows Processed column.

The following types of assets have subtasks:

- **•** Mappings in advanced mode
- **•** Replication tasks
- **•** Advanced taskflows
- **•** Linear taskflows
- **•** Azure data sync tasks
- **•** Data Profiling tasks
- **•** Dynamic mapping tasks
- **•** File listener
- **•** File ingestion task

The following image shows the **My Jobs** page in Data Integration when you view subtasks for a linear taskflow:

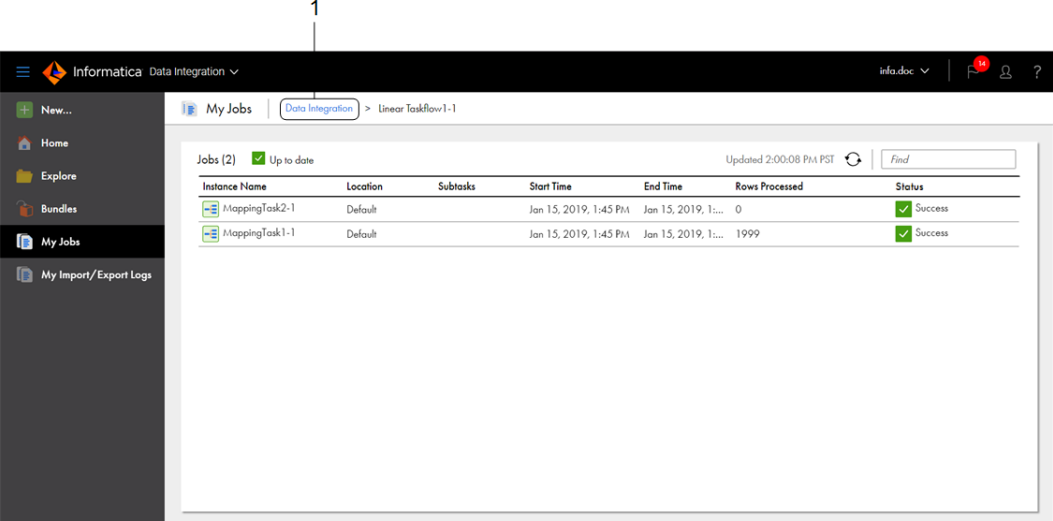

1. Click the service name to close the subtasks view.

To close the subtasks view and return to the **My Jobs** page, click the service name in the menu at the top of the page. For example, to close the subtasks view for a linear taskflow, click **Data Integration** in the menu at the top of the page to the left of the parent task or taskflow instance name.

# <span id="page-13-0"></span>Job properties

The **All Jobs**, **Running Jobs**, and **My Jobs** pages display the job properties such as the name, start time, and status. You can right-click the column heading area to display or hide specific properties.

The following image shows the default properties that are displayed for mapping, task, and taskflow instances on the **All Jobs** page in Data Integration:

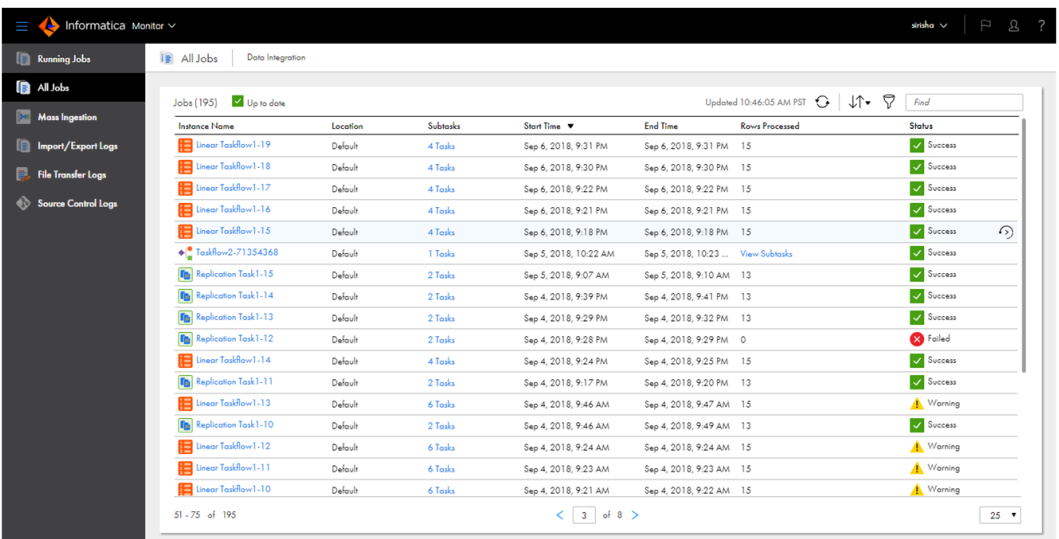

Each Informatica Intelligent Cloud Services job is named <asset name>-<instance number>. For example, the first time you run mapping m\_LoadCustOrders, the job is named m\_LoadCustOrders-1. The second time you run the mapping, the job is named m\_LoadCustOrders-2.

By default, the following properties are displayed for each job:

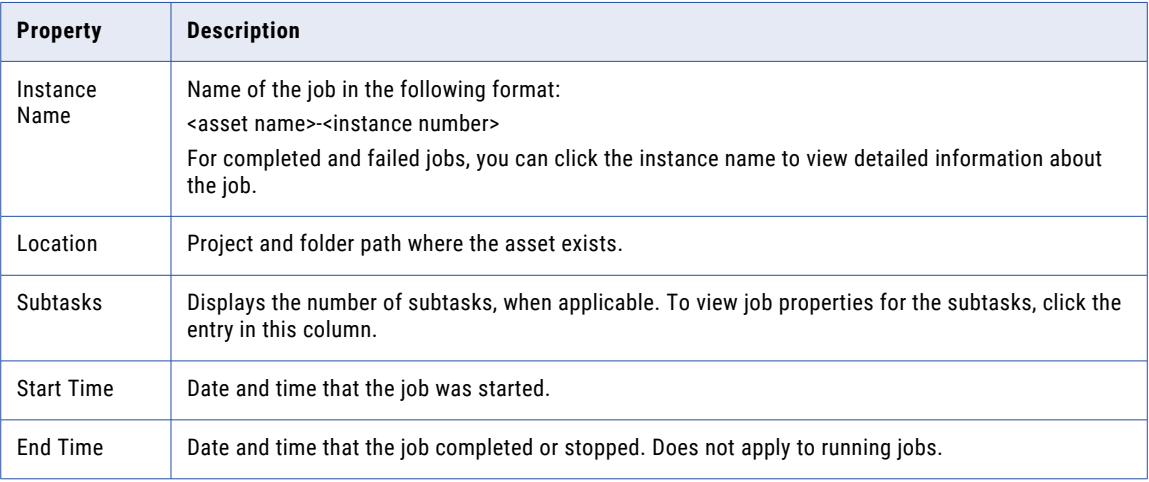

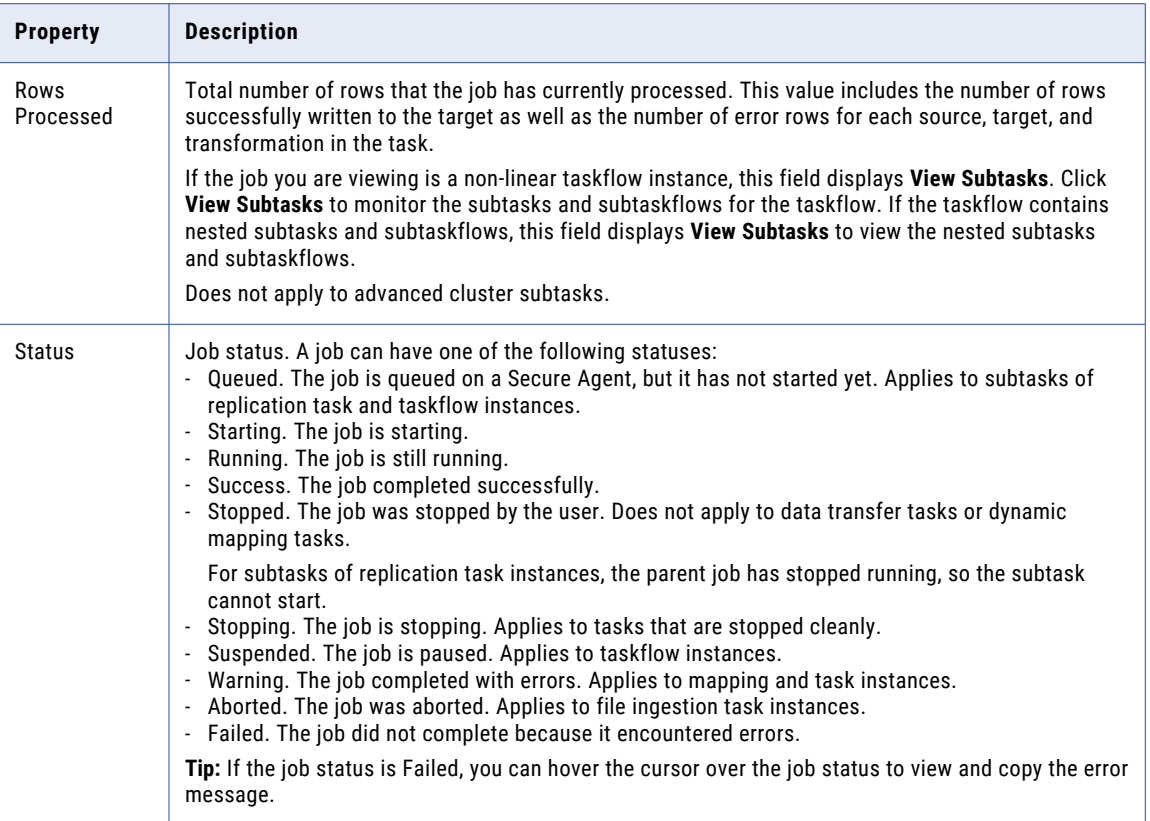

You can also display the following additional properties by right-clicking in the column heading area:

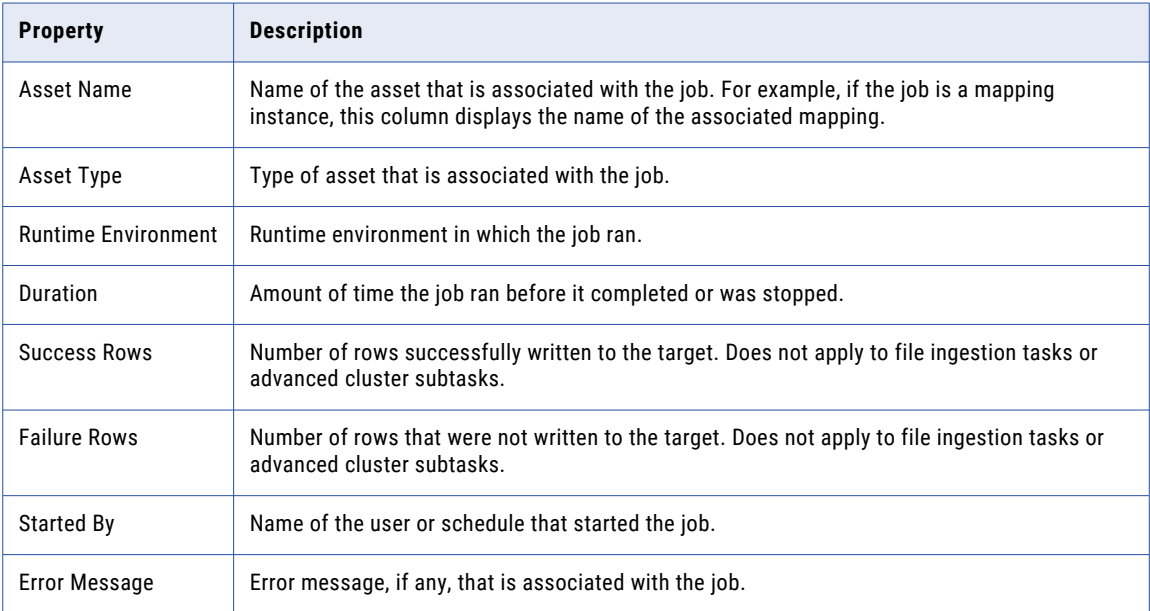

# <span id="page-15-0"></span>Customizing the jobs pages

You can decide which properties to display on the **All Jobs**, **Running Jobs**, and **My Jobs** pages. You can also sort and filter jobs, drill down on a job to view detailed information about the job, and view properties for subtasks.

The following image shows the properties that are displayed by default on the **All Jobs** page:

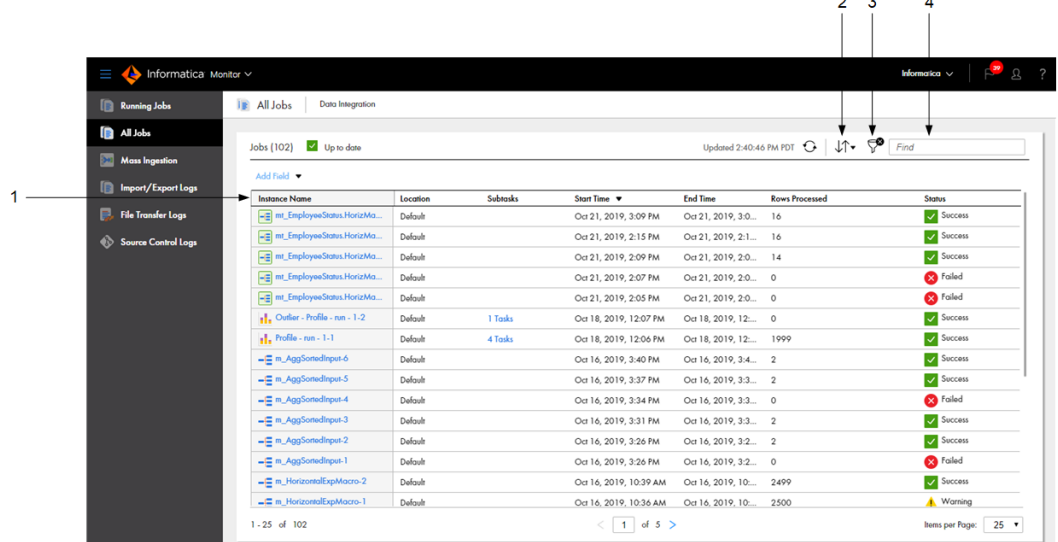

1. Column heading area. Right-click this area to add and remove columns.

2. Sort icon

- 3. Filter icon
- 4. Find field

You can customize the jobs pages in the following ways:

#### **Display, hide, or rearrange job properties.**

To display or hide specific properties, right-click the column heading area and check or uncheck the properties.

To rearrange the columns, click a column heading and drag it to a different location.

#### **Sort jobs.**

To sort the displayed jobs, click the column heading for the property that you want to sort by. For example, to list the most recently completed jobs first, click the End Time column. The arrow in the column heading indicates the sort order, either ascending or descending. To reverse the sort order, click the column heading again.

You can also sort jobs by clicking the **Sort** icon and selecting the column name.

#### **Find jobs.**

To find specific jobs on the **All Jobs**, **Running Jobs**, and **My Jobs** pages, use the find field. You can search for jobs by entering a full or partial job name or error message in the find field.

#### **Filter jobs.**

To filter the jobs that appear on the **All Jobs** and **My Jobs** pages, click the **Filter** icon. Use filters to find specific jobs. You can specify keywords and partial strings in your filters.

<span id="page-16-0"></span>To specify a filter, click **Add Field**, select the property to filter by, and then enter the property value. For example, to find jobs with names that contain the string "Sales," select "Asset Name" as the filter field, and enter "Sales" as the value. Or, to find jobs with errors that contain the string "Hosted Agent," select "Error Message" as the filter field, and enter "Hosted Agent" as the value.

 $\overline{2}$ 

You can specify multiple filters. For example, to find Data Integration failed mappings, select the following filter fields and values:

- **•** Asset Type: Mapping
- **•** Status: Failed

The following image shows the **All Jobs** page with the filters applied:

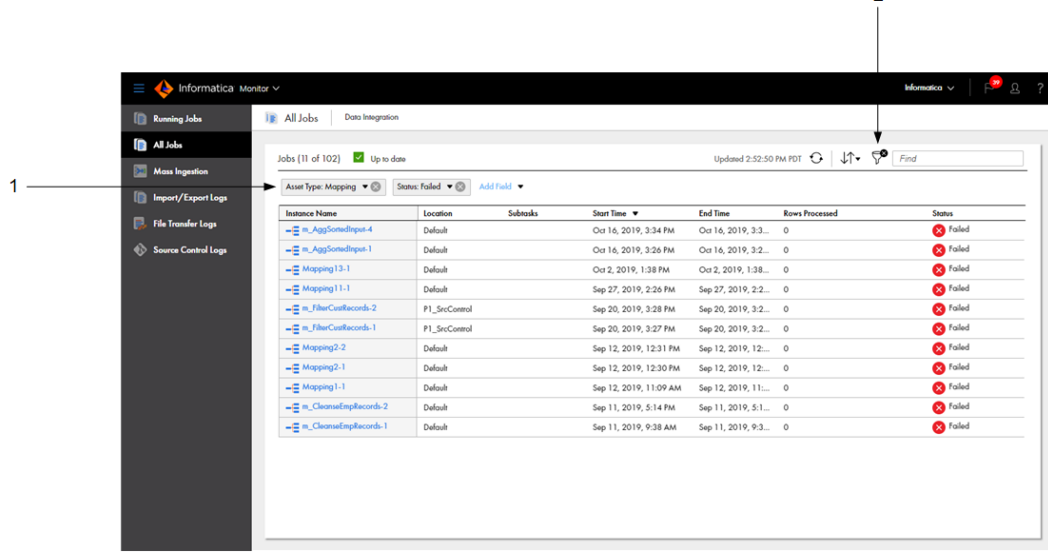

1. Applied filters

2. Remove Filter icon

To remove all applied filters, click the **Remove Filter** icon.

# Viewing details for a specific job

You can drill down on any job on the **All Jobs**, **Running Jobs**, or **My Jobs** page to display detailed information about the job.

To drill down and view details about a specific job, click the job name.

To view details for jobs with subtasks, open the subtasks view, and click the subtask name.

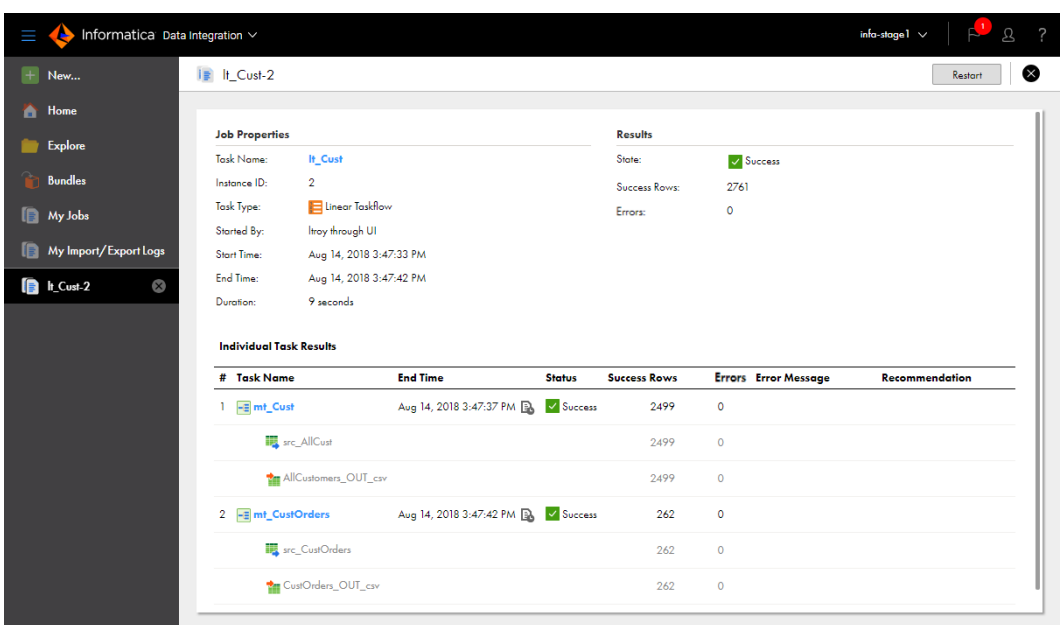

The following image shows the details for a linear taskflow instance after you drill down:

The details displayed for the job vary based on the job type.

# <span id="page-18-0"></span>CHAPTER 2

# Monitoring Data Integration jobs

You can monitor the Data Integration jobs that are running or have run. A job is an instance of a mapping, task, or taskflow. Each time that you start a mapping, task, or taskflow, Data Integration creates a job to run it.

You can monitor the following types of Data Integration jobs:

- **•** Mappings
- **•** Mapping data preview jobs
- **•** Mapping tasks
- **•** Mappings in advanced mode
- **•** Subtasks that run on the Data Integration Server
- **•** Subtasks that run on an advanced cluster
- **•** Dynamic mapping tasks
- **•** Synchronization tasks
- **•** Data transfer tasks
- **•** Masking tasks
- **•** Replication tasks
- **•** File ingestion tasks
- **•** PowerCenter tasks
- **•** Linear taskflows
- **•** Advanced taskflows

# <span id="page-19-0"></span>Monitoring mappings and mapping tasks

To view detailed information about a specific mapping instance, task instance, or mapping data preview job, click the job name on the **All Jobs**, **Running Jobs**, or **My Jobs** page.

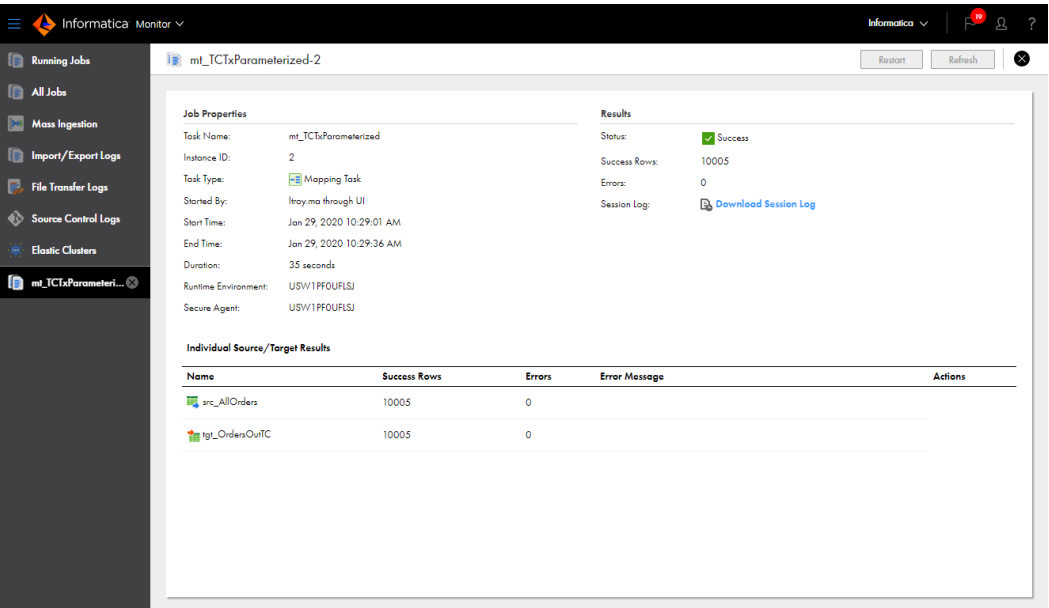

The following image shows the job details for a mapping task:

You view different details in each panel, and the details change based on the type of task that you run.

#### Job properties

The job properties for each mapping instance, task instance, or mapping data preview job display general properties about the instance.

The job properties include the following properties:

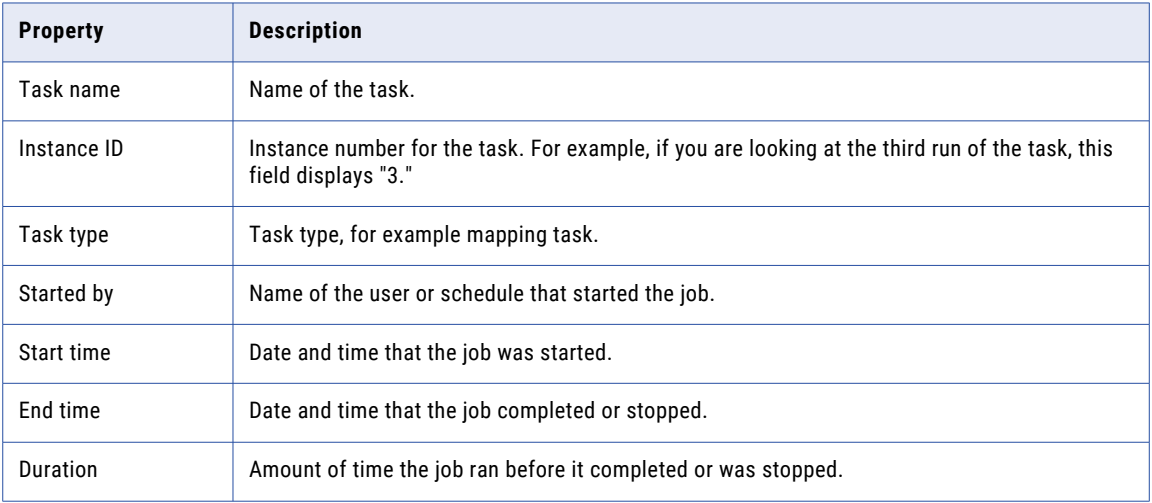

<span id="page-20-0"></span>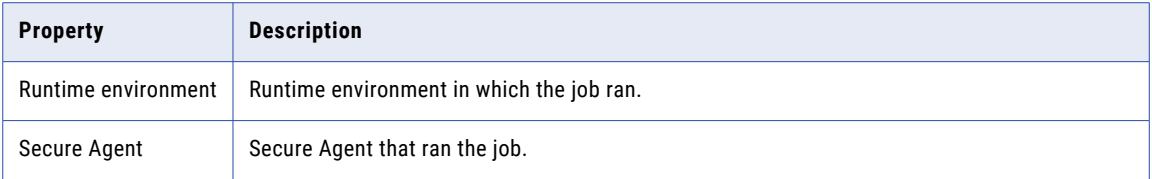

### Job results

The job results for each mapping instance, task instance, or mapping data preview job display the status of the job and success and error statistics.

The job results include the following properties:

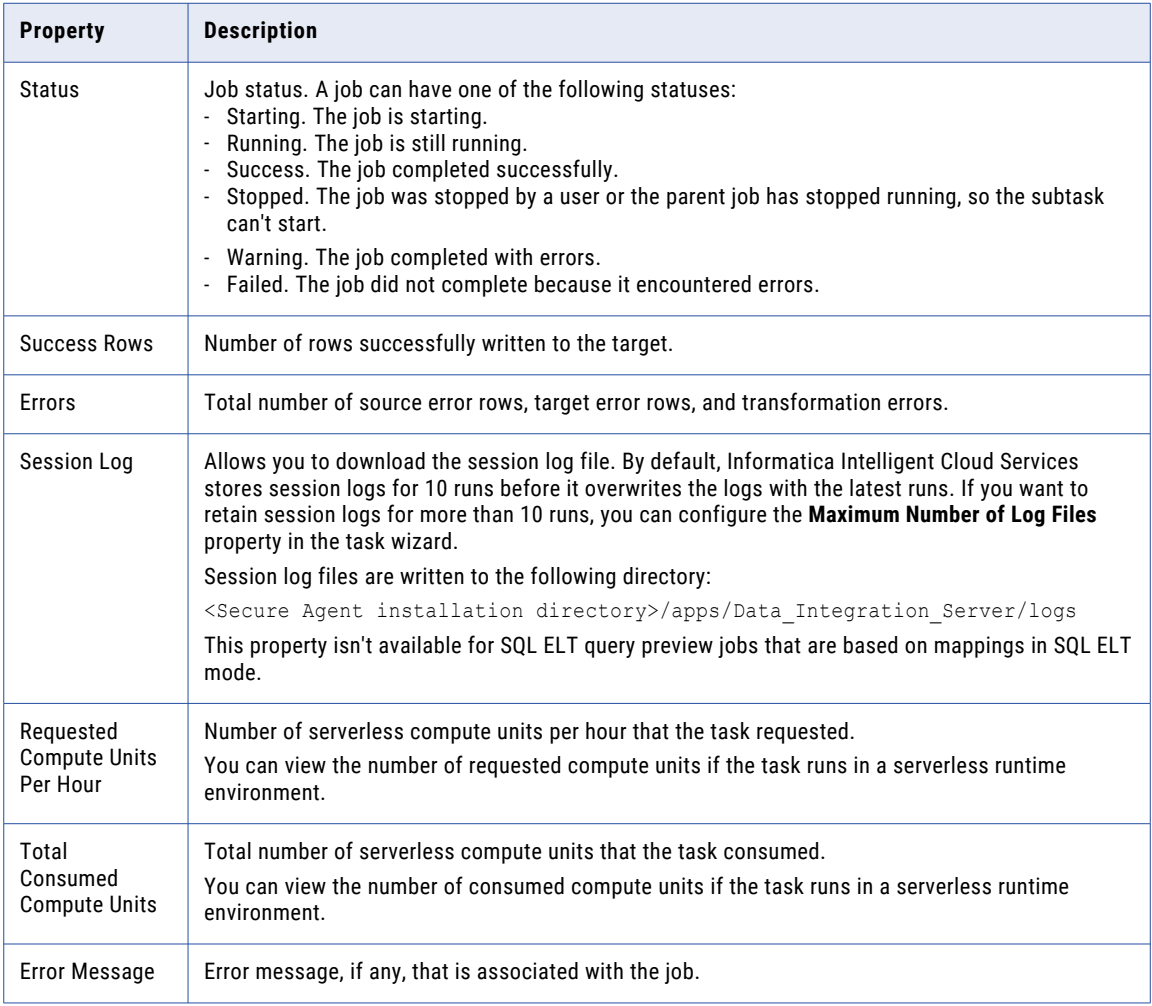

### <span id="page-21-0"></span>Individual source and target results

Individual source and target results are displayed for mapping task instances and mapping data preview jobs that do not apply to mappings in advanced mode. Individual source and target results display details for individual sources and targets.

The individual source and target details include the following properties for each source and target:

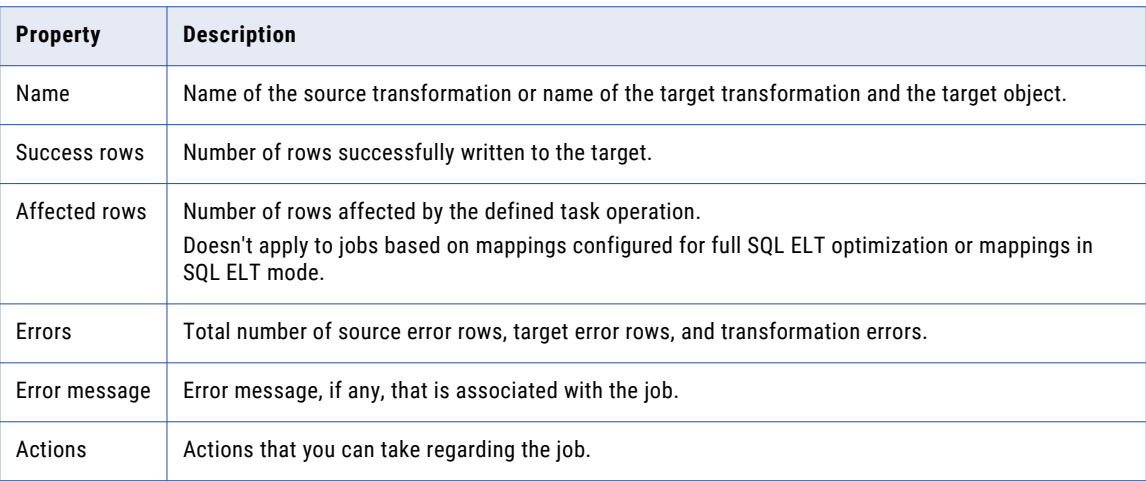

#### Parameter details

Parameter details are displayed for job instances that contain in-out parameters or connection or object parameters that were overridden at runtime.

If the job instance includes in-out parameters, the job details display the value for each parameter after the task has completed.

For mapping task instances that include connection or object parameters that were overridden at runtime, the job details also display the location of the parameter file and the value of each parameter after the task has completed.

#### Sequence generator details

Sequence generator details are shown for mapping task and mapping data preview job instances that contain a Sequence Generator transformation that does not use a shared sequence.

The following table describes the properties shown for each sequence generator:

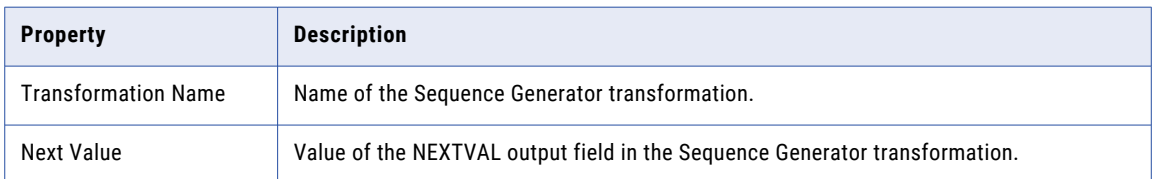

### <span id="page-22-0"></span>SQL ELT optimization details

SQL ELT optimization details are shown for mapping task instances where the task is configured for SQL ELT optimization.

Expand the **SQL ELT Optimization** area to view SQL ELT details.

The **SQL ELT Optimization** area displays the SQL ELT type configured in the task and the type of SQL ELT the task executed. The area also displays the SQL queries pushed to the source or target, along with any errors.

## Monitoring mappings and tasks in advanced mode

To view detailed information about a mapping in advanced mode, such as a mapping instance, task instance, or data preview job, click the job name on the **All Jobs**, **Running Jobs**, or **My Jobs** page.

Refresh Restart IP MCT\_UnifiedEngineFunctions-1 **Job Properties** MCT\_UnifiedEngineFunctions Status:  $\overline{\phantom{a}}$  Success Task Name: Instance ID: Session Log: Download Mapping Task Task Type: Started By: unified through API Start Time: Sep 12, 2023, 6:30:35 PM End Time: Sep 12, 2023, 6:36:24 PM Duration (HH:MM:SS): 00:05:49 Runtime Environment: informatica.com **Job Priority** Medium Target Duration Status: Met  $\bullet$  Individual Task Results Name Runtime Start time End time InfoSpark0 Advanced Cluster Sep 12, 2023, 6:32:50 PM Sep 12, 2023, 6:34:02 PM  $\vert\downarrow\vert$  Suc  $\blacktriangleright$   $\blacksquare$  CDITask Data Integration Server Sep 12, 2023, 6:34:55 PM Sep 12, 2023, 6:36:09 PM  $\sqrt{\phantom{a}}$  Success

The following image shows the job details for a mapping in advanced mode:

#### Job properties

The job properties display general properties about the instance for each mapping instance, task instance, or data preview job in advanced mode.

The following table describes the job properties:

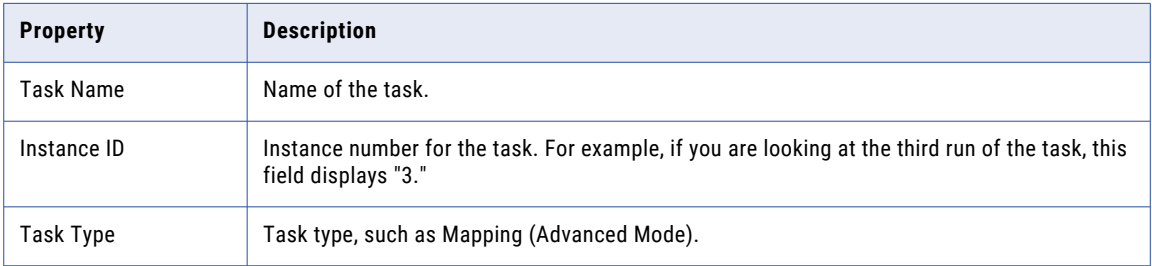

<span id="page-23-0"></span>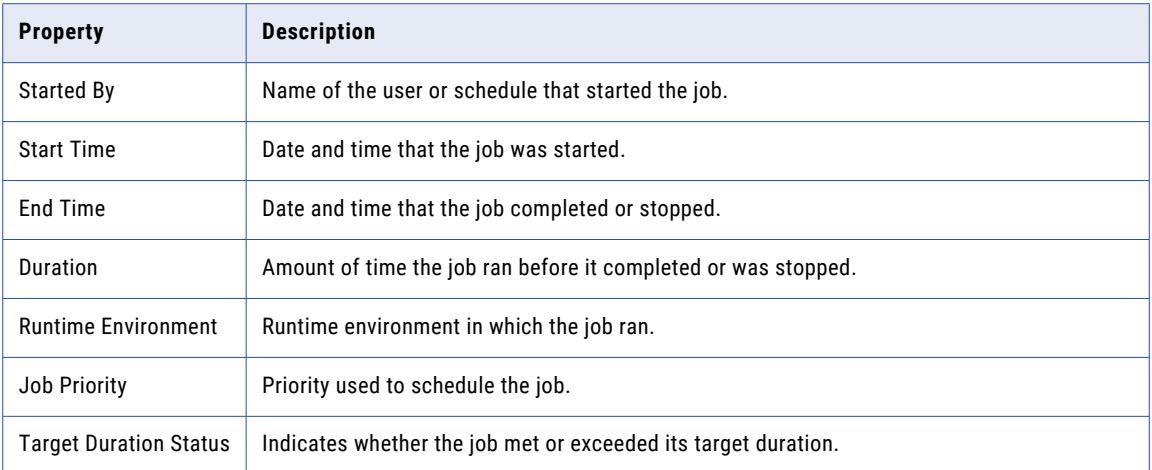

### Job results

The job results display the status of the job, a download link to the session log, and an error message for each mapping instance, task instance, or data preview job in advanced mode.

The following table describes the job results:

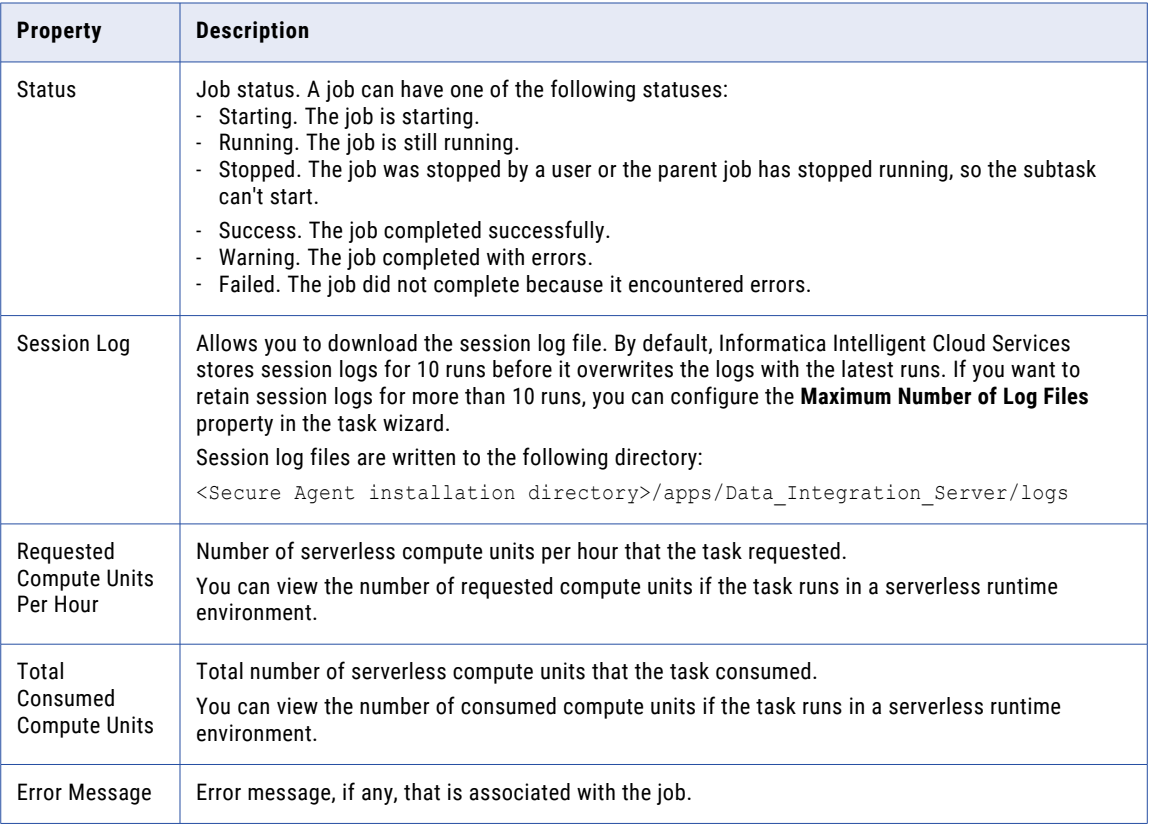

### <span id="page-24-0"></span>Individual task results

The individual task results display results for subtasks that process the mapping in advanced mode.

Each subtask runs either on the Data Integration Server or on an advanced cluster:

- **• Data Integration Server.** You can expand the Data Integration Server subtask to view the source and target results.
- **• Advanced cluster.** You can drill down on the advanced cluster subtask. For more information, see ["Monitoring](#page-27-0) advanced cluster subtasks" on page 28.

You can hover over each row in the individual task results to download a detailed log for Data Integration Server subtasks or to download the agent and driver logs for advanced cluster subtasks.

The following table describes the individual task results:

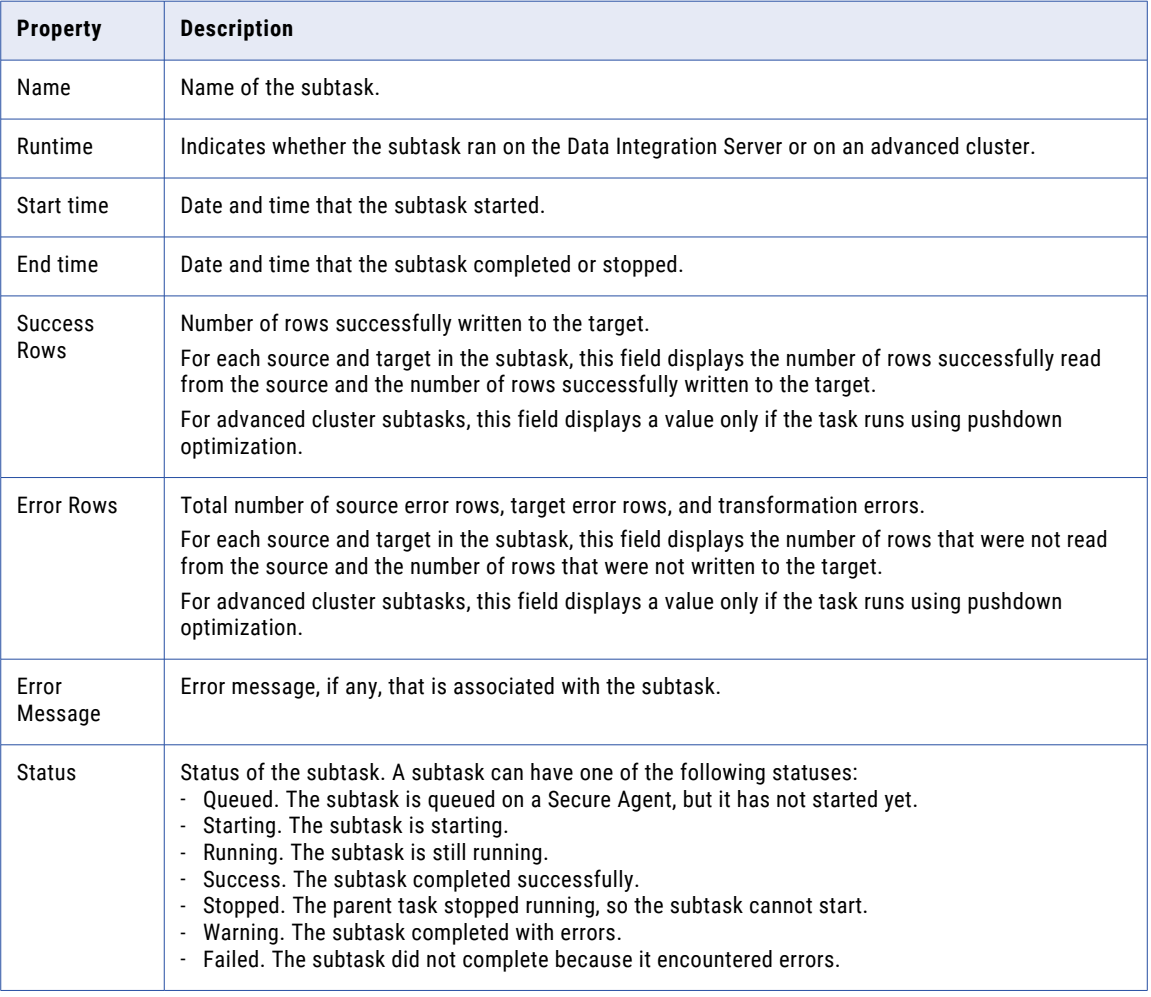

#### <span id="page-25-0"></span>Runtime plan

The runtime plan is a visualization that closely approximates how the data actually flows through the mapping at runtime. You can view which mapping logic runs on the Data Integration Server or on an advanced cluster.

**Note:** If Monitor fails to retrieve the runtime plan, download the session log and review the mapping compilation log in the archive file. You can search for the following line: [LDTM\_7343] Generating runtime plan.

For more information about runtime plans, see *Mappings* in the Data Integration help.

#### Reprocessing job details

If you run a job to reprocess incrementally-loaded source files, you can view details about the reprocessing job.

You can view the start and end times of the time range that the job uses to search for new and modified files in the configured source directories. The start time is the time that you configure in the advanced options. If you configure reprocessing in a time interval, the end time is time that you configure in the advanced options. Otherwise, the time at which the job runs determines the end time.

The following image shows an example of the monitoring details for a reprocessing job:

Advanced Options (Reprocess Incrementally Loaded Sources)

```
This job reprocessed incrementally loaded files. Only incrementally loaded files that were modified between the start and end times below were loaded.
Start Time: (2) Feb 3, 2022, 12:00:00 AM
End Time: 2 Feb 23, 2022, 12:00:00 AM
```
**Note:** If you restart a job that reprocessed incrementally-loaded source files, the new job runs as a regular job without the advanced options.

#### Incremental file load details

If you configure sources to incrementally load files, you can view details about the file load.

You can view the start and end times of the time range that the job uses to search for new and modified files in a directory.

The start load time is derived from the end load time of the previous job. The start load time does not apply when the job runs for the first time or you reset the last load time in the mapping task.

Jobs process all files modified up to the end load time, including up to 999 milliseconds after the second. For example, if the end load time of a job appears as Aug 28, 2019 2:15:22 p.m., the job processes all files modified up to Aug 28, 2019 2:15:22.999 p.m.

### <span id="page-26-0"></span>CLAIRE recommendations

View CLAIRE recommendations to improve job performance and to reduce job costs in the **Recommendations** panel. CLAIRE recommendations are available if CLAIRE is enabled in your organization.

The following image shows the **Recommendations** panel:

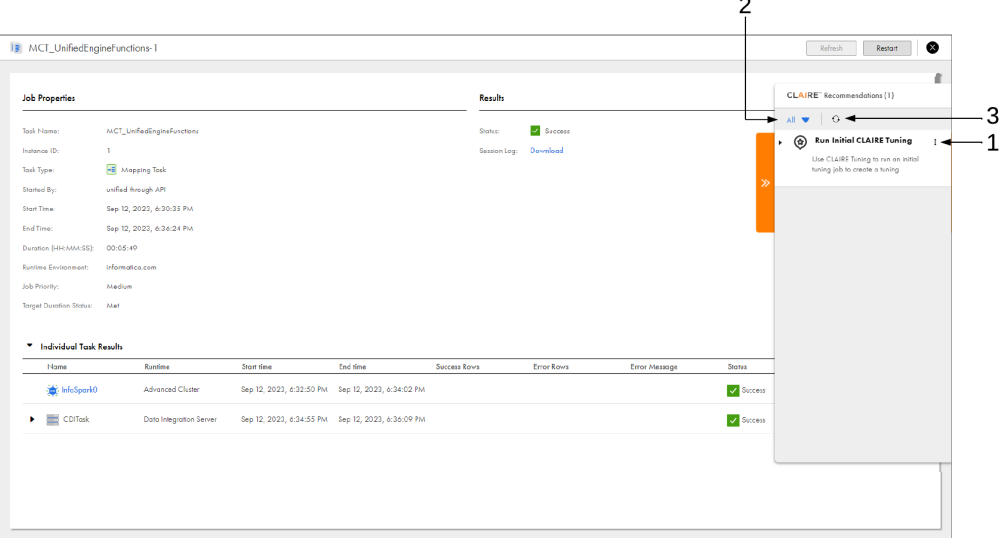

#### **1. Actions menu**

Use the **Actions** menu to mark recommendations as complete or incomplete, or to opt in and opt out of recommendations.

CLAIRE automatically applies some recommendations. You can use the **Actions** menu to opt out of the recommendation or opt back in.

Other recommendations require manual action. These recommendations appear as to-do items. You can use the **Actions** menu to mark to-do items as complete, or mark them as incomplete. You can also opt out of the recommendation or opt back in.

#### **2. Filter recommendations**

Use the **Filter** menu to filter recommendations. You can use the following filters:

- **• All** shows all recommendations.
- **• To Do** shows recommendations that require manual action.
- **• Applied** shows recommendations that are applied automatically and recommendations that are marked complete.
- **• Opted-Out** shows recommendations that are opted out of.

#### **3. Refresh recommendations**

Refresh the recommendations to update the recommendations in the **Recommendations** panel.

# <span id="page-27-0"></span>Monitoring advanced cluster subtasks

To view detailed information about a subtask that runs on an advanced cluster, navigate to the subtask from the individual task results for a mapping in advanced mode.

**Note:** When you monitor a subtask that runs on an advanced cluster while the job is running, you must refresh the page to view updates to the job properties, job results, and Spark task details.

#### Job properties

The job properties for each subtask that runs on an advanced cluster display general properties about the instance.

The following table describes the job properties for subtasks that run on an advanced cluster:

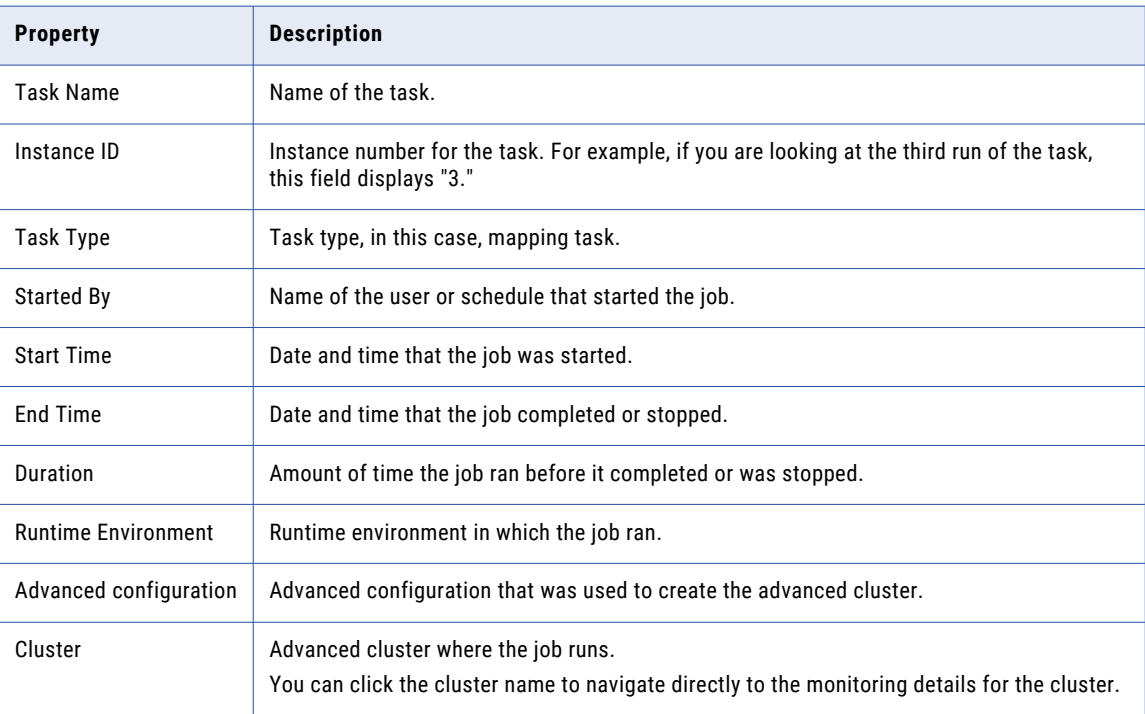

### <span id="page-28-0"></span>Job results

The job results for each subtask that runs on an advanced cluster display the status of the job, a download link to the Spark execution plan, and an error message, if any.

The job results include the following properties:

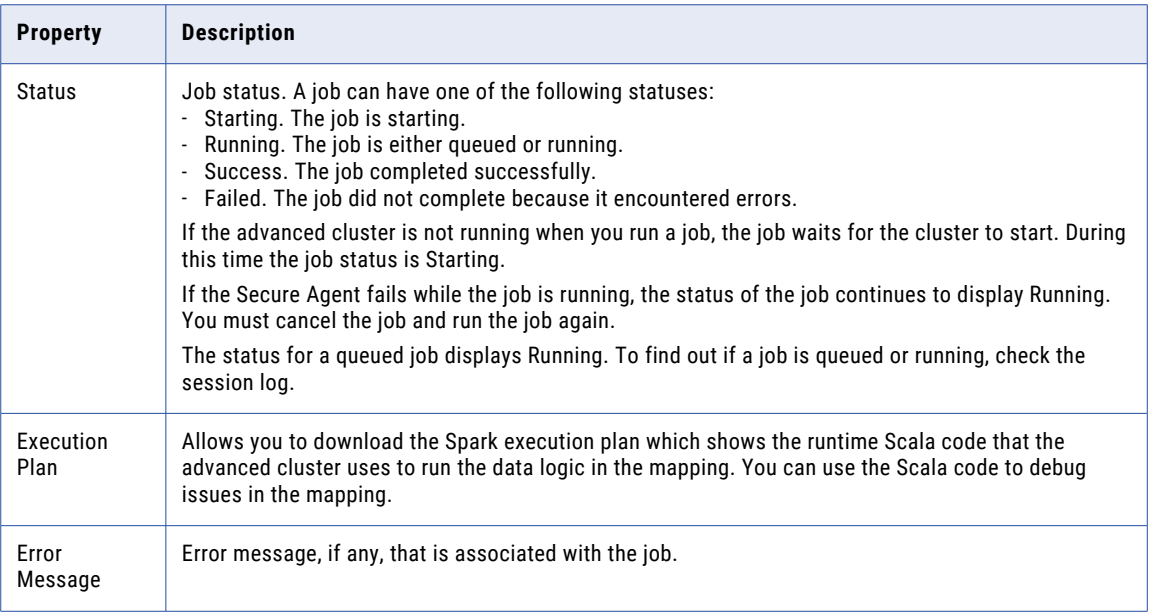

### Job results for tuning

If you tune a mapping task that runs on an advanced cluster, the job results show the tuning job status and a link to the subtasks.

The job results include the following properties:

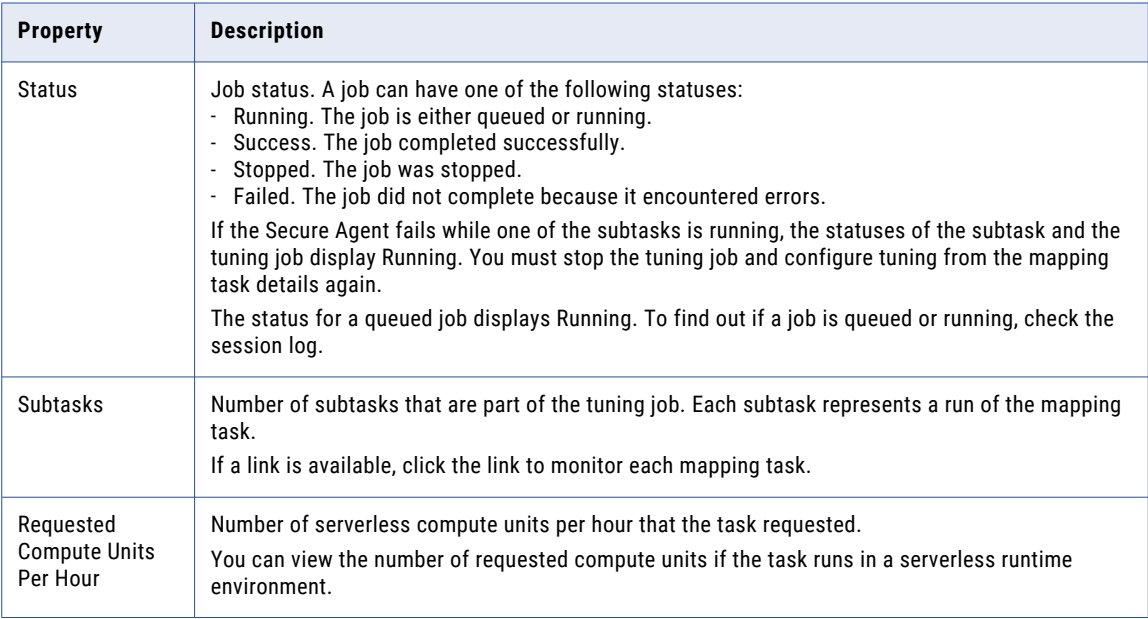

<span id="page-29-0"></span>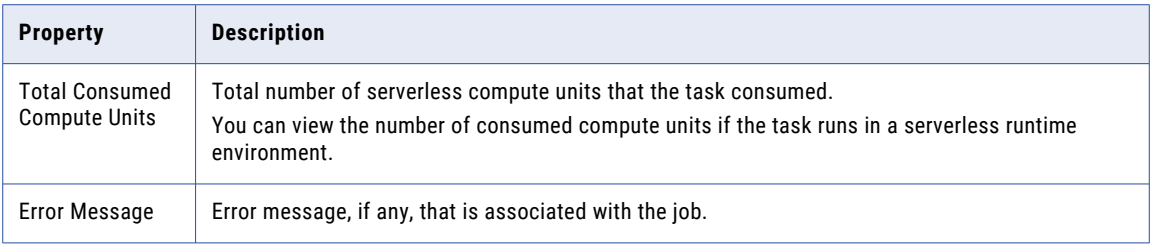

### Spark task details

In subtasks that run on an advanced cluster, the mapping is translated into Spark tasks that process the data logic simultaneously. You can view details for each Spark task listed under **<Spark task name> Task Results**.

The following table describes the details for each Spark task:

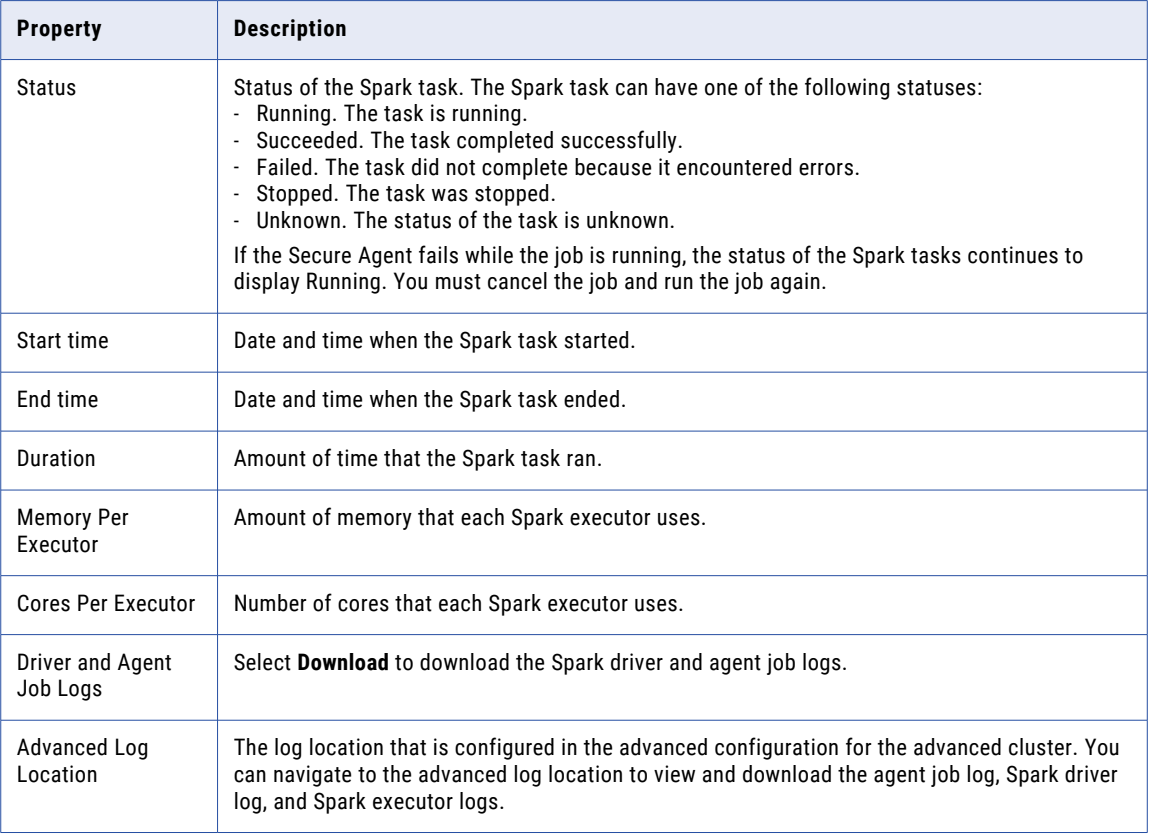

Each Spark task is translated into Spark jobs, which are further broken down into stages. You can view the following details for each Spark job and stage:

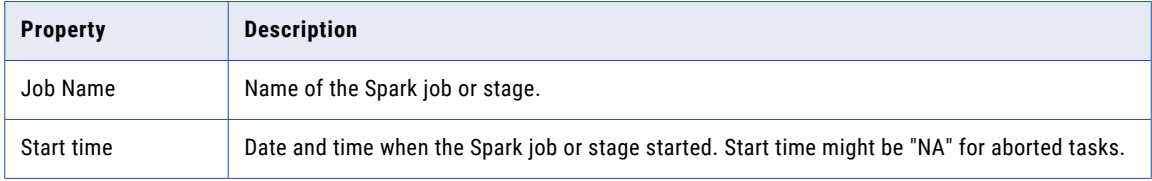

<span id="page-30-0"></span>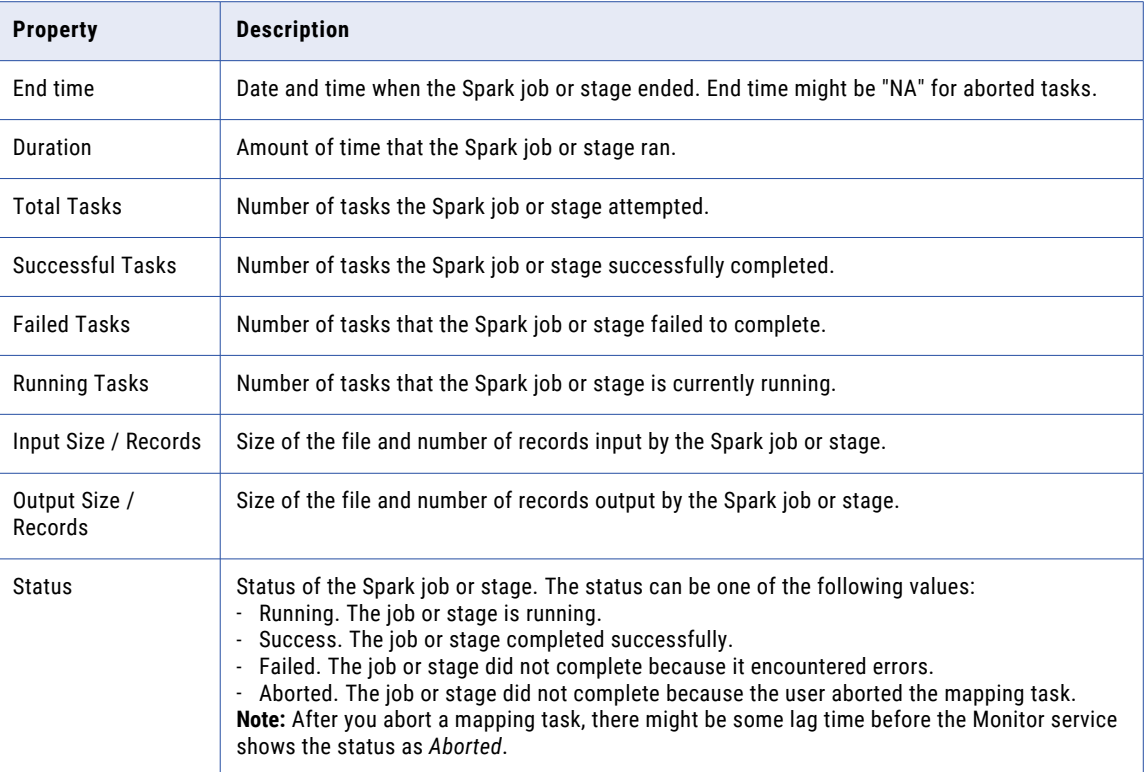

# Monitoring code tasks

To view detailed information about a specific code task, click the instance name on the **My Jobs**, **All Jobs**, or **Running Jobs** pages.

### Job properties

The job properties for each code task instance display general properties about the task.

The following table describes the job properties for the code task:

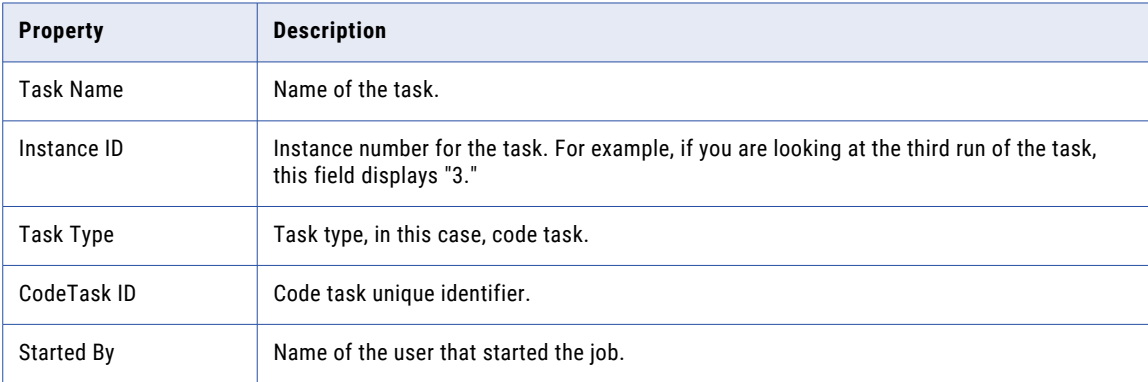

<span id="page-31-0"></span>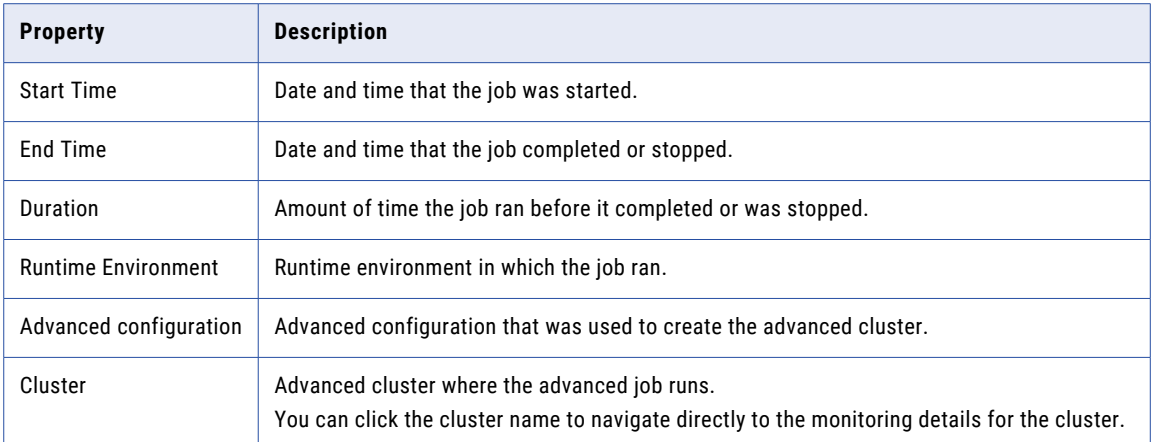

### Job results

The job results for each code task instance display the status of the job and success and error statistics.

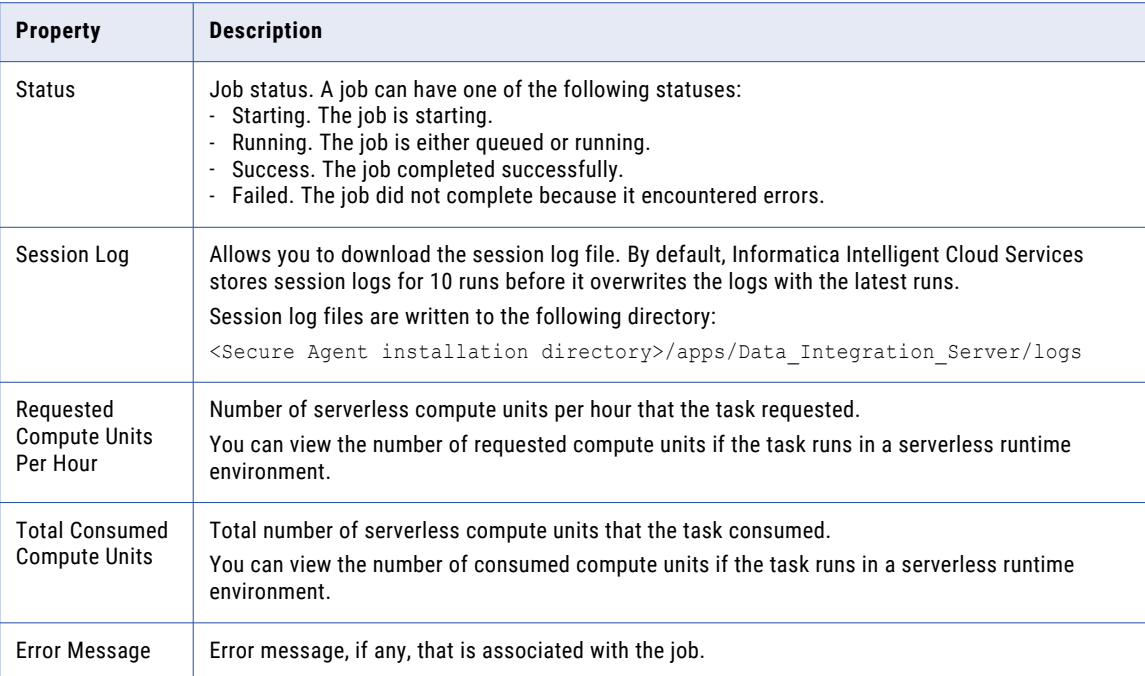

The following table describes the job results for the code task:

### <span id="page-32-0"></span>Code task API execution parameters

The execution parameters for each code task instance display the API parameters used in the task.

The following table describes the execution parameters for the code task:

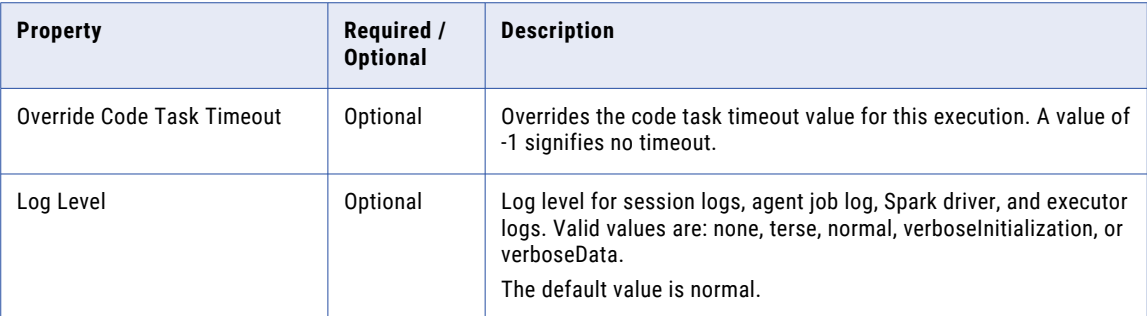

The following table describes the Spark properties for the code task:

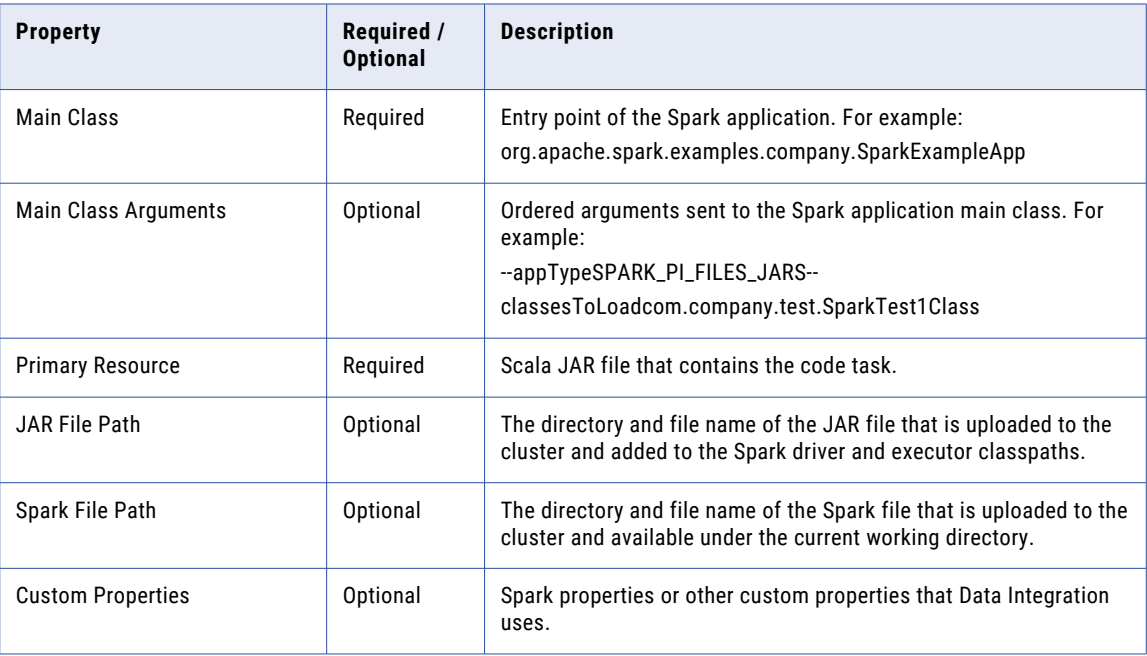

### <span id="page-33-0"></span>Spark application task details

The Spark application task details for each code task display under **Spark Application Task Results**.

Each Spark application task includes the following details:

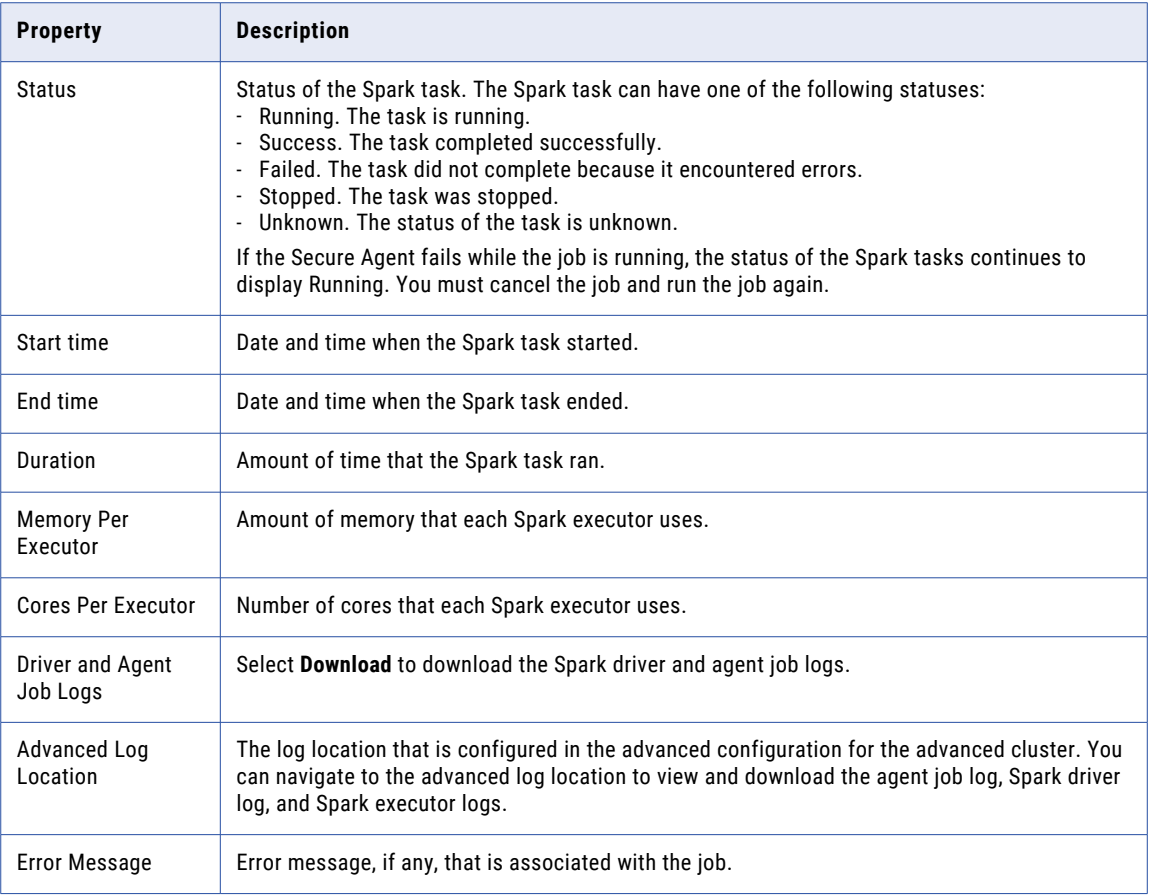

Each Spark application task is translated into Spark jobs, which are further broken down into stages. You can view the following details for each Spark job and stage:

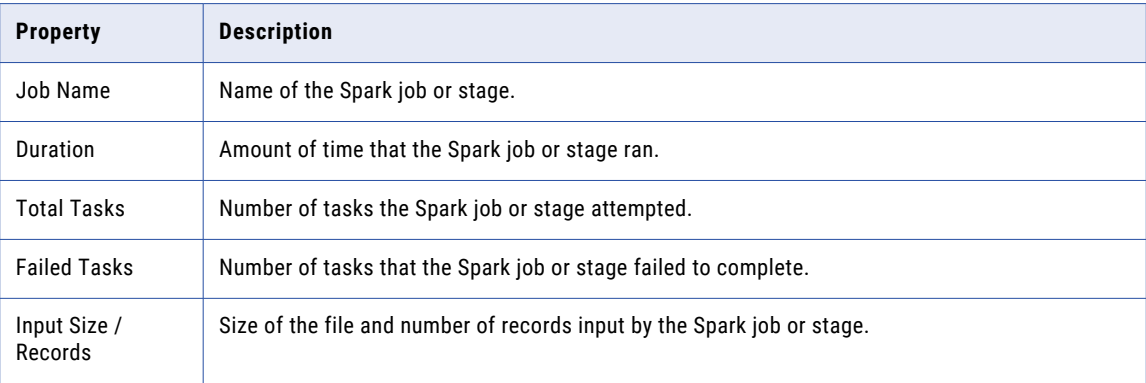

<span id="page-34-0"></span>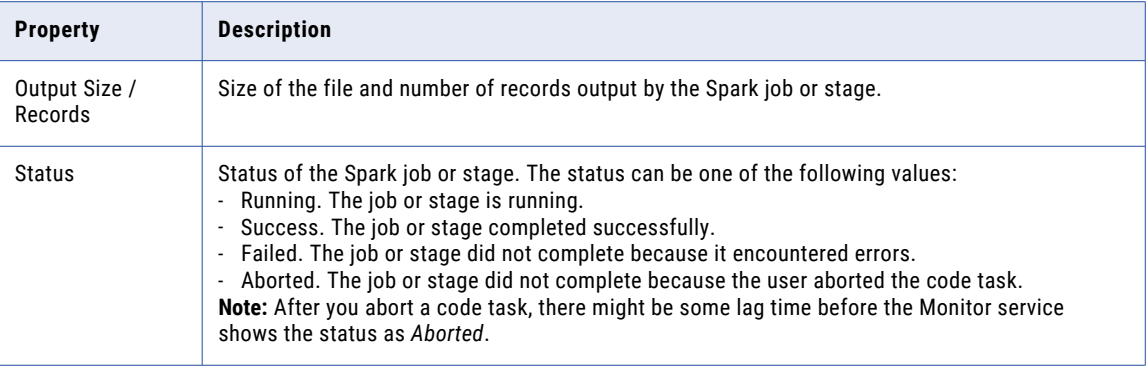

# Monitoring dynamic mapping tasks

To view detailed information about a specific dynamic mapping task, click the instance name on the **My Jobs**, **All Jobs**, or **Running Jobs** pages.

When you view details for a completed task, you can restart the task run from the beginning. If one or more jobs in the task failed, you can resume the task run. When you resume a dynamic mapping task, Data Integration reruns jobs that failed or were skipped during the previous run. If the task run was stopped due to a warning and the task is configured to stop on warning, Data Integration also reruns jobs that completed with warnings.

You can also restart or resume a dynamic mapping task on the **My Jobs**, **All Jobs**, or **Running Jobs** pages.

#### Job properties

The job properties for each dynamic mapping task include general properties about the task.

The job properties include the following properties:

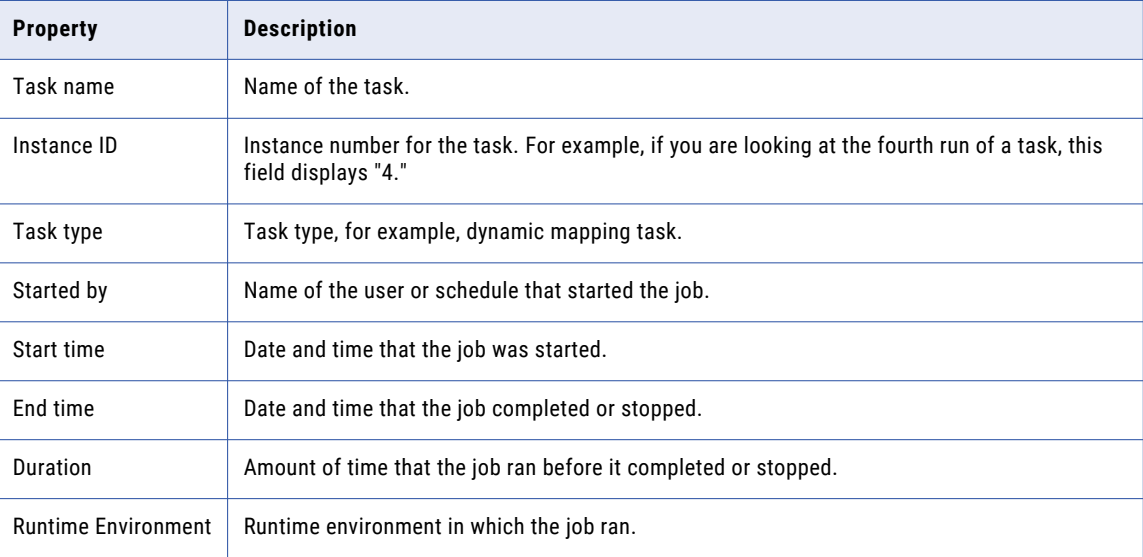

### <span id="page-35-0"></span>Job results

The job results for each dynamic mapping task display the status of the job and success and error statistics.

The job results include the following properties:

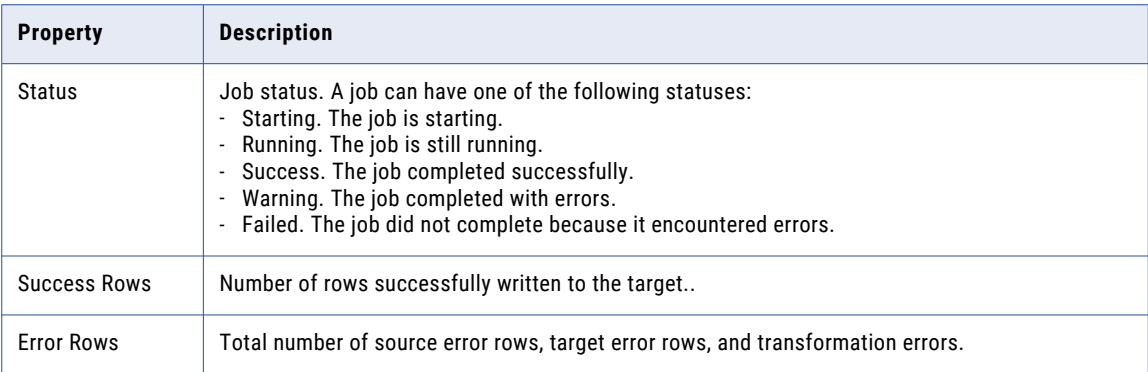

### Individual job results

The individual job results display results for jobs in the dynamic mapping task instance, and details for individual sources and targets.

For each job, the job details include the following properties:

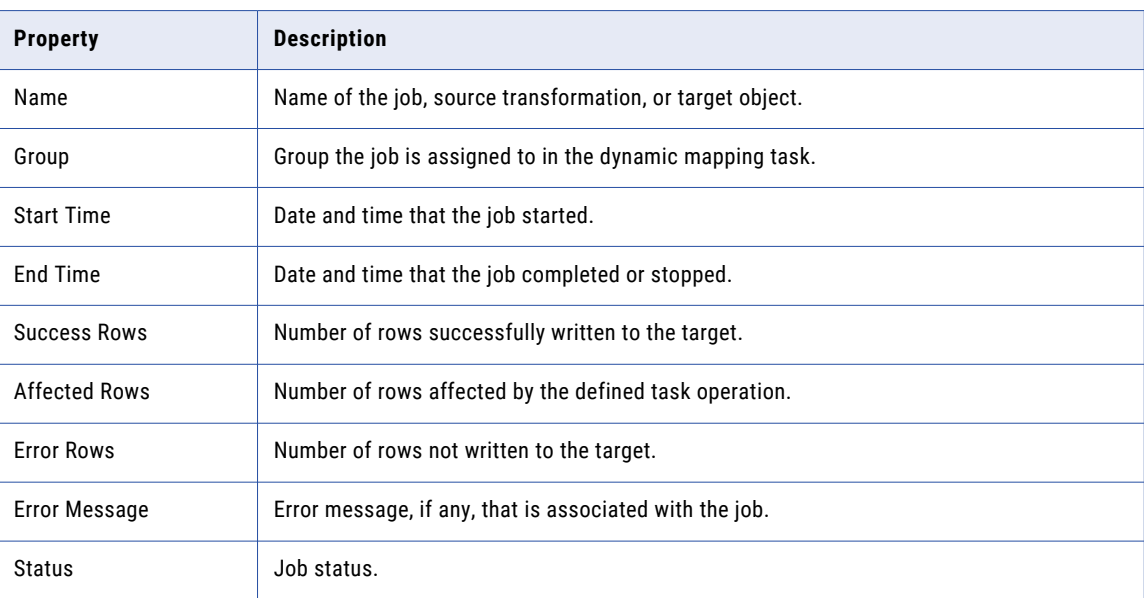

You can restart an individual job in a dynamic mapping task from the **My jobs**, **All jobs**, or **Running jobs**  pages. To restart a specific job, in the row that contains the job, click **Restart**.

To see detailed information about each job, click the job name.
# Monitoring synchronization tasks

To view detailed information about a specific synchronization task instance, click the job name on the **All Jobs**, **Running Jobs**, or **My Jobs** page.

### Job properties

The job properties for the synchronization task display general properties about the instance.

The job properties include the following properties:

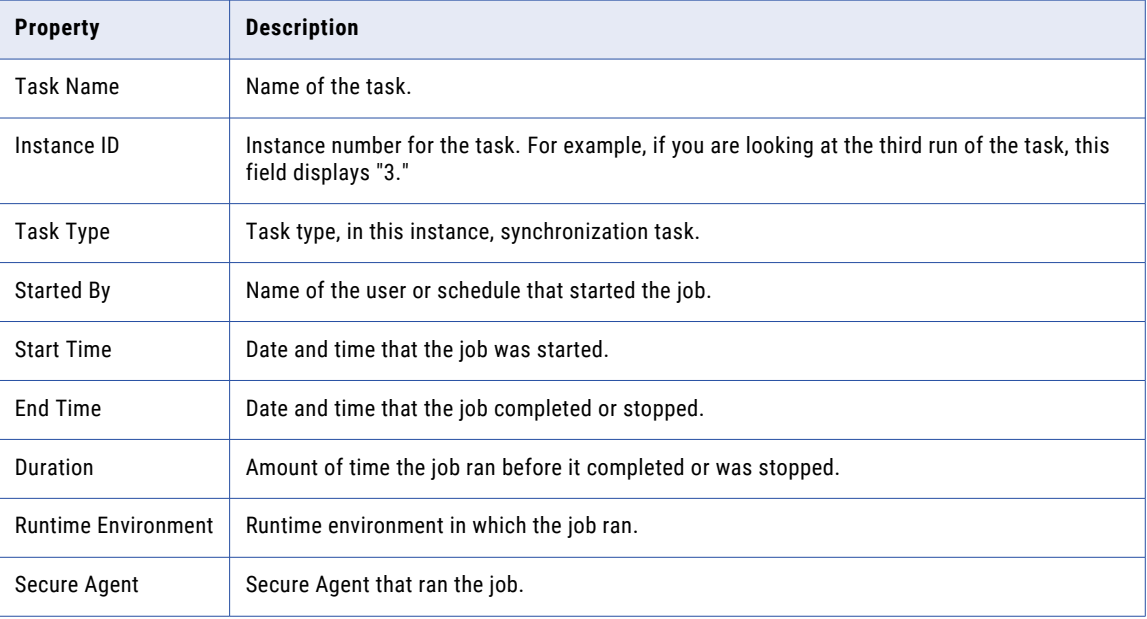

## Job results

The job results for each synchronization task display the status of the job and success and error statistics.

The job results include the following properties:

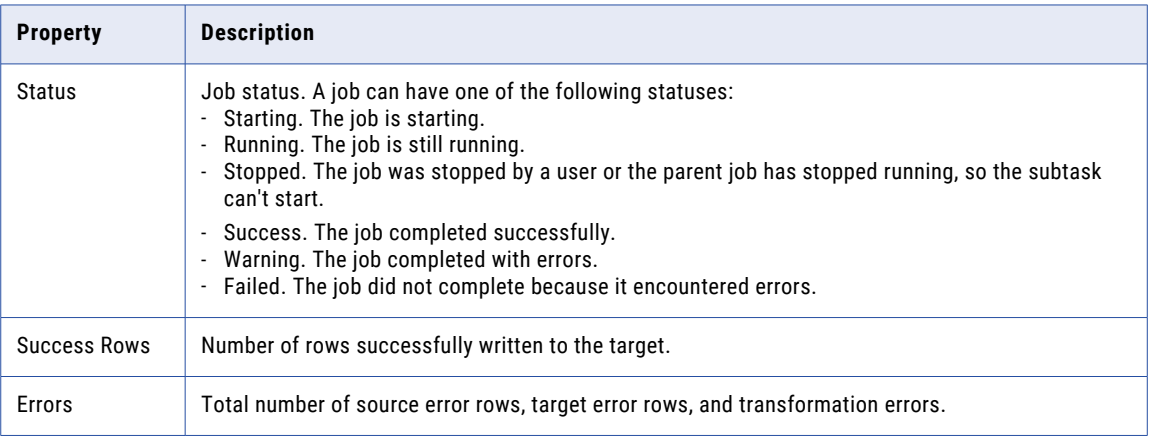

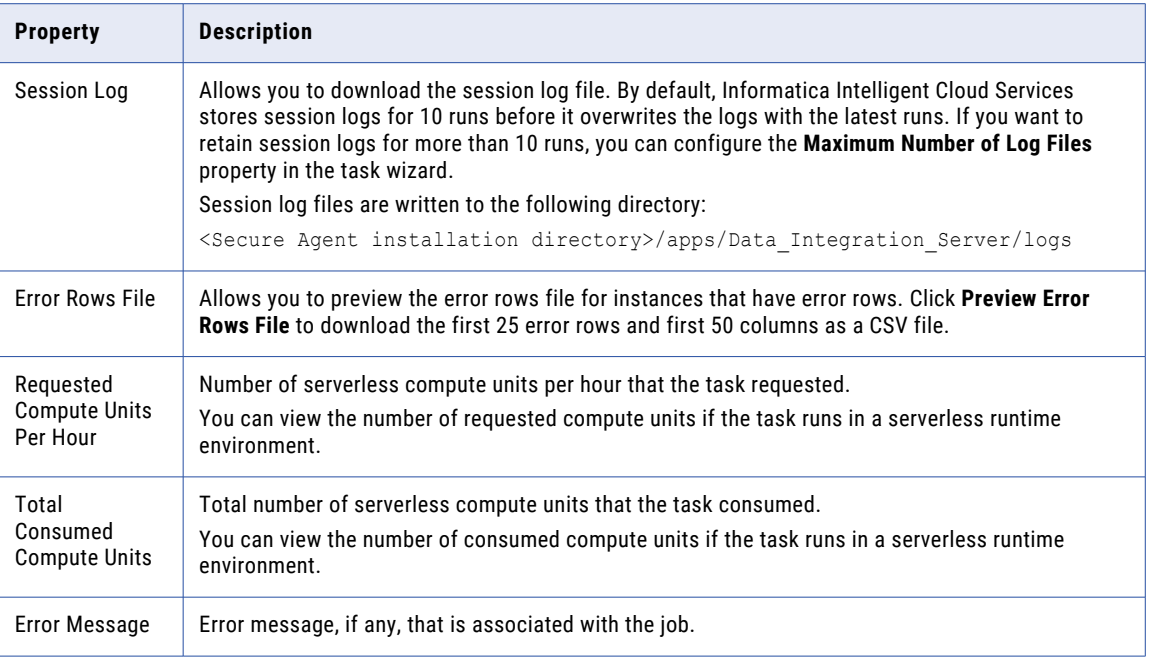

# Monitoring data transfer tasks

To view detailed information about a specific data transfer task, click the instance name on the **My Jobs**, **All Jobs**, or **Running Jobs** pages.

# Job properties

The job properties for each data transfer task include general properties about the task.

The job properties include the following properties:

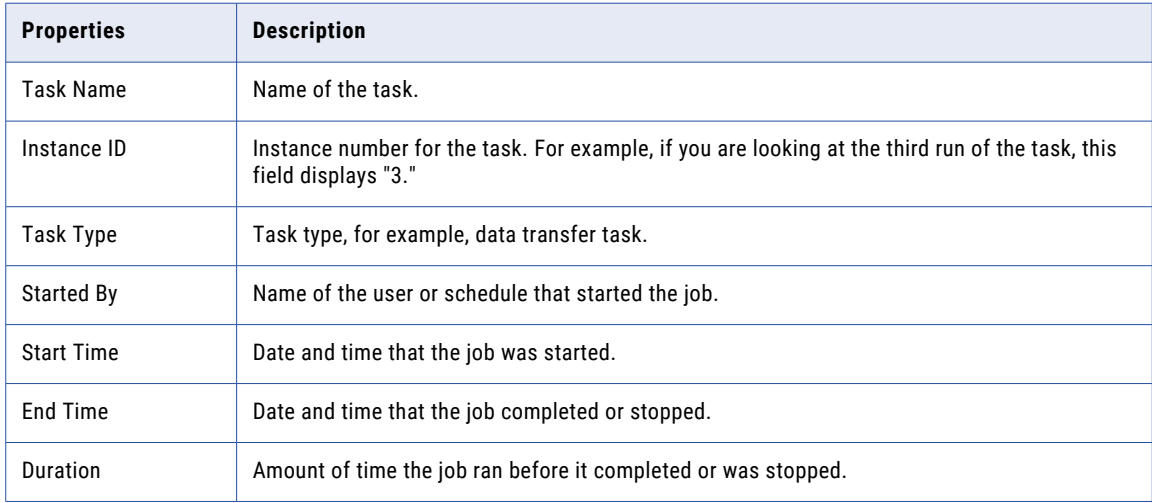

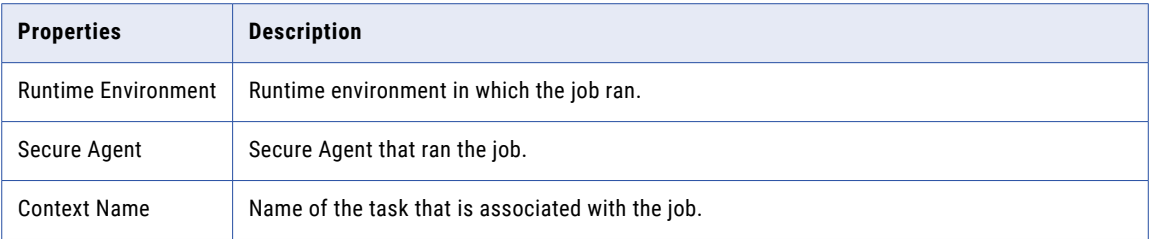

## Job results

The job results for each data transfer task display the status of the job and success and error statistics.

The job results include the following properties:

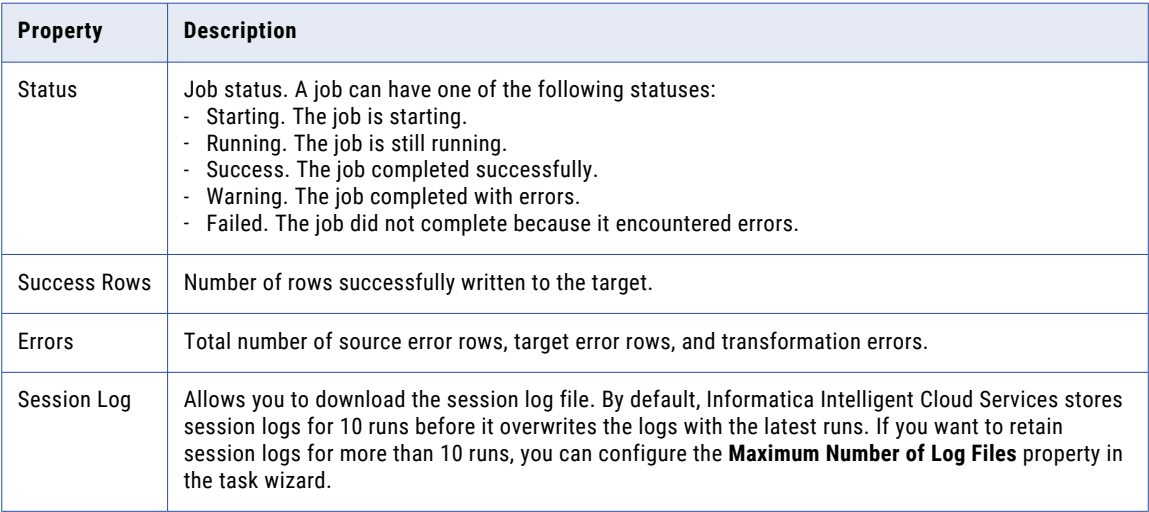

# Individual source and target results

Individual source and target results display details for individual sources and targets.

The individual source and target details include the following properties for each source and target:

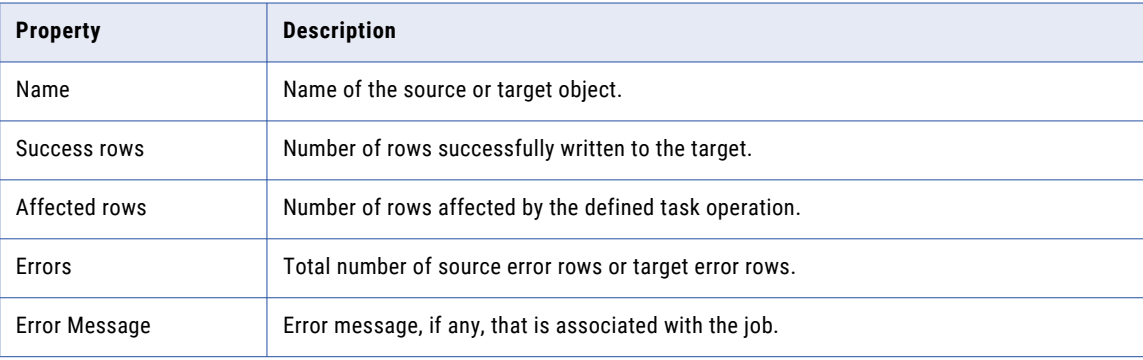

# Monitoring masking tasks

To view detailed information about a specific masking task instance, click the job name on the **All Jobs**, **Running Jobs**, or **My Jobs** page.

### Job properties

The job properties for each masking task instance display general properties about the instance.

The job properties include the following properties:

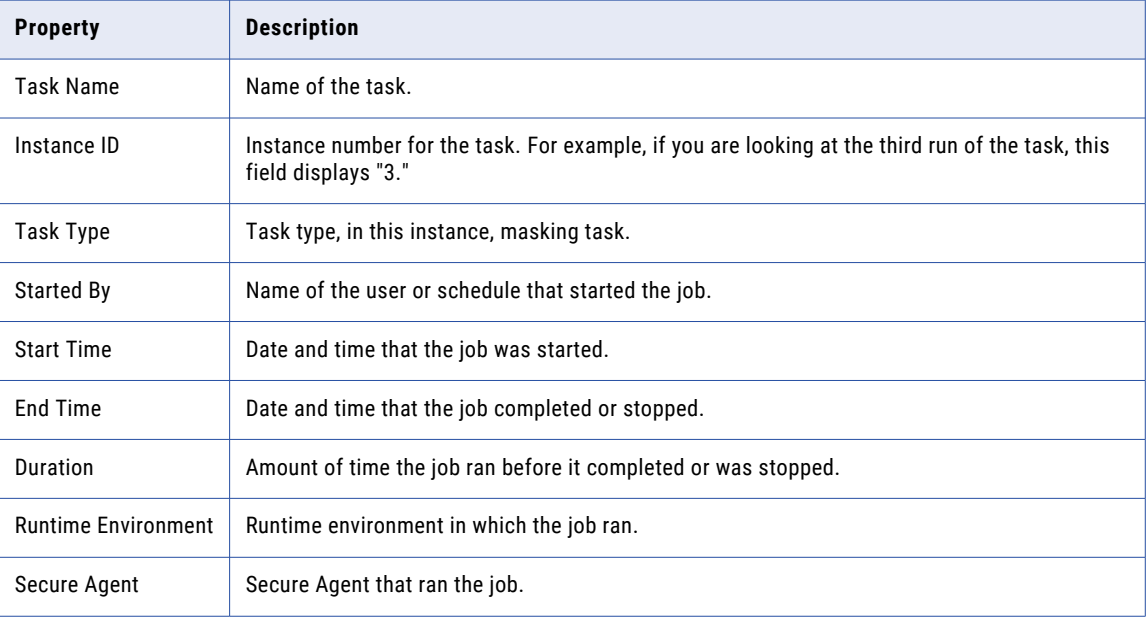

### Job results

The job results for each masking task instance display the status of the job and success and error statistics.

The job results include the following properties:

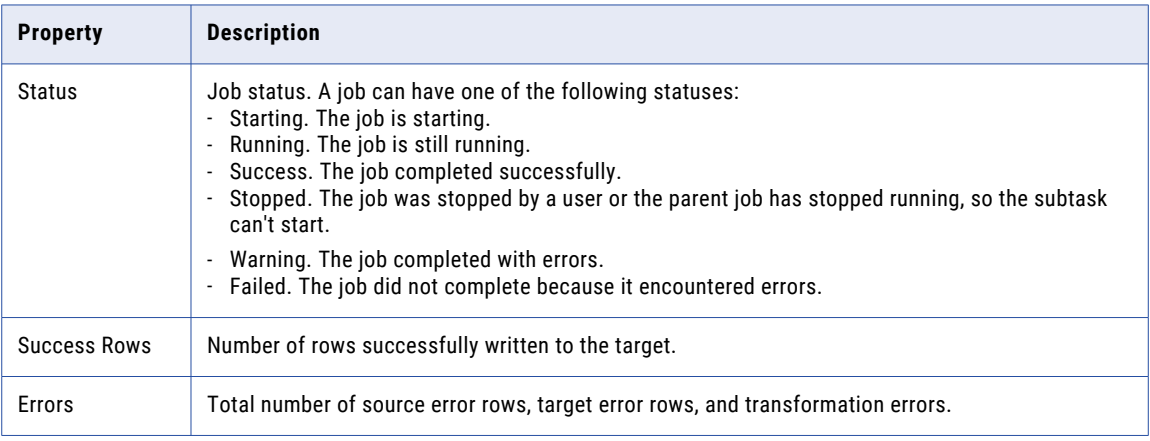

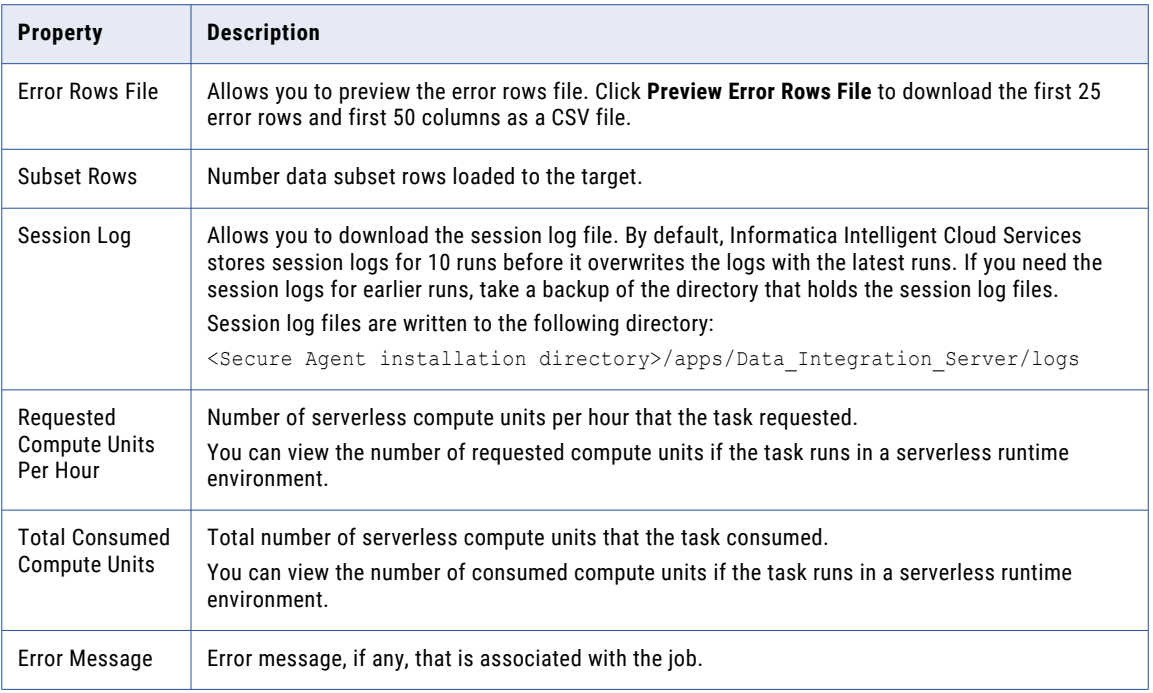

# Activity log details

The activity log displays results for individual subtasks.

The activity log details include the following properties for each subtask:

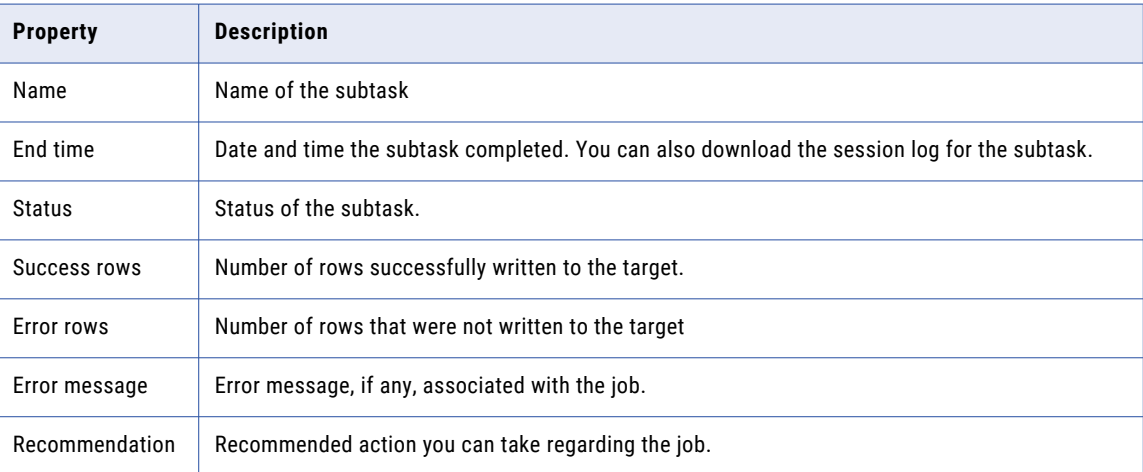

# Monitoring replication tasks

To view detailed information about a specific replication task instance, click the job name on the **All Jobs**, **Running Jobs**, or **My Jobs** page.

# Job properties

The job properties for each replication task display general properties about the instance.

The job properties include the following properties:

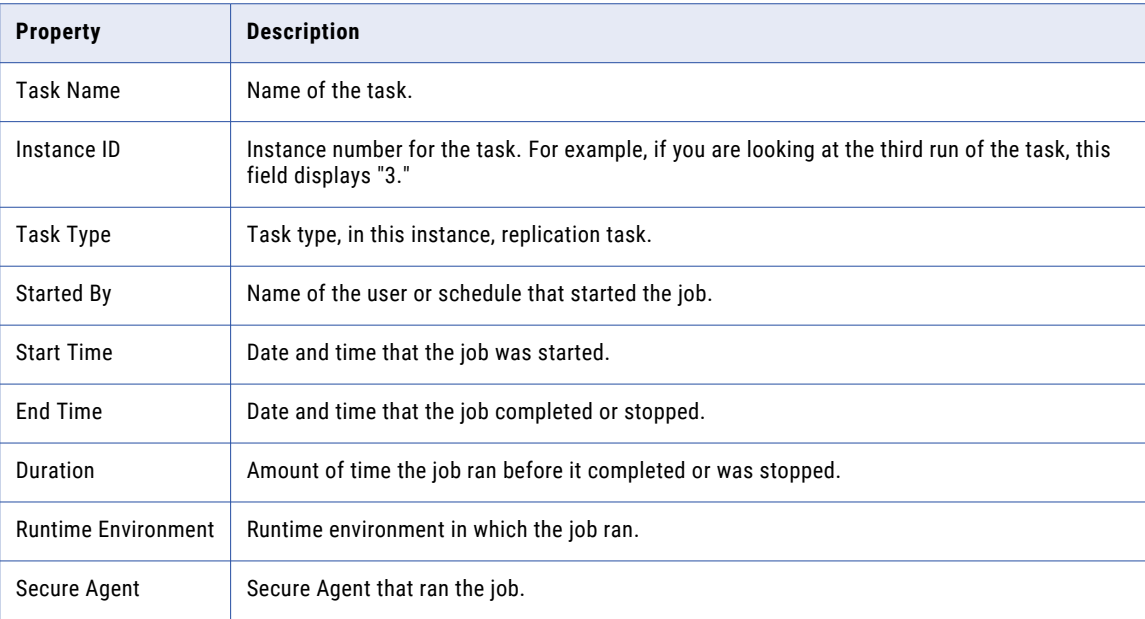

## Job results

The job results for each replication task display the status of the job and success and error statistics.

The job results include the following properties:

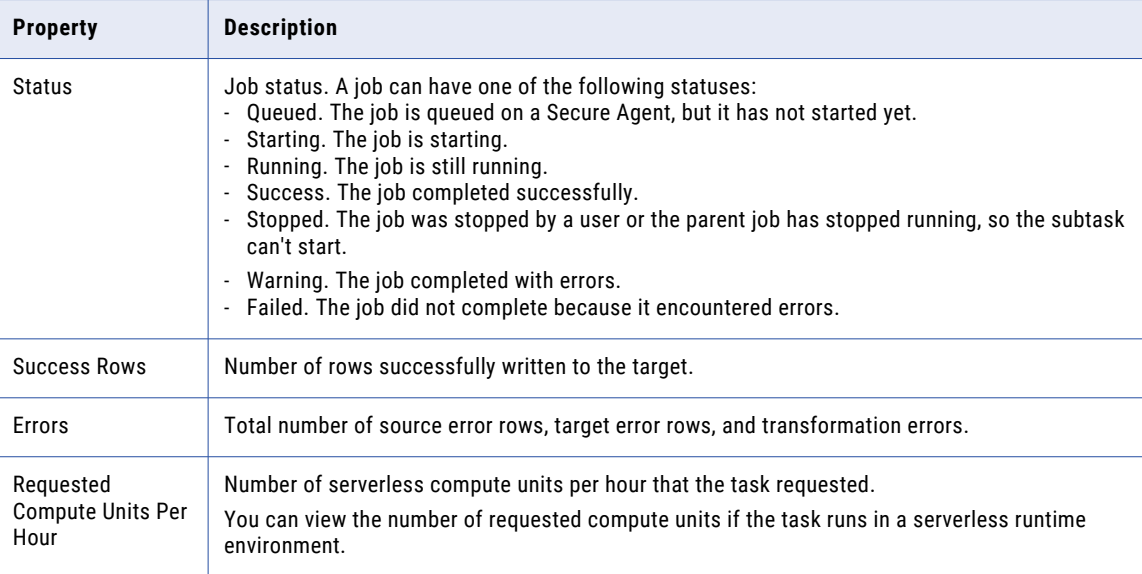

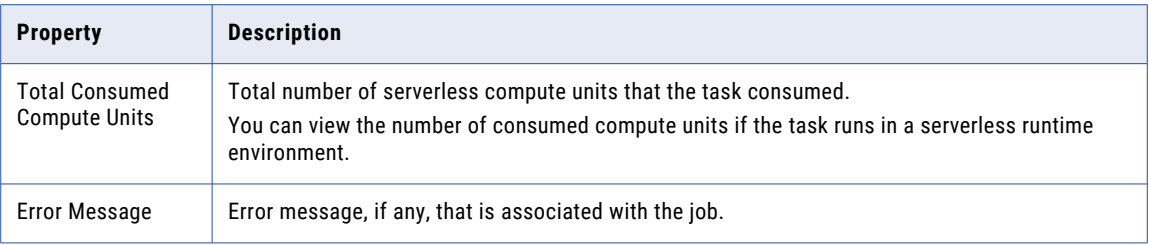

### Individual object results

The individual object results display results for individual target objects. You can also download the session logs for individual subtasks.

The job details include the following properties for each target object:

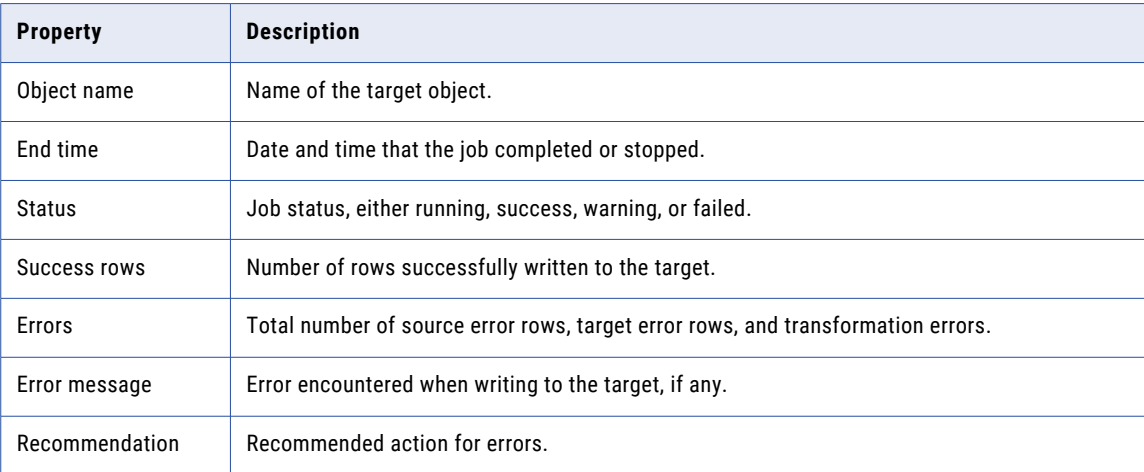

# Monitoring PowerCenter tasks

To view detailed information about a specific PowerCenter task, click the job name on the **All Jobs**, **Running Jobs**, or **My Jobs** page.

### Job properties

The job properties for each PowerCenter task instance display general properties about the instance.

The job properties include the following properties:

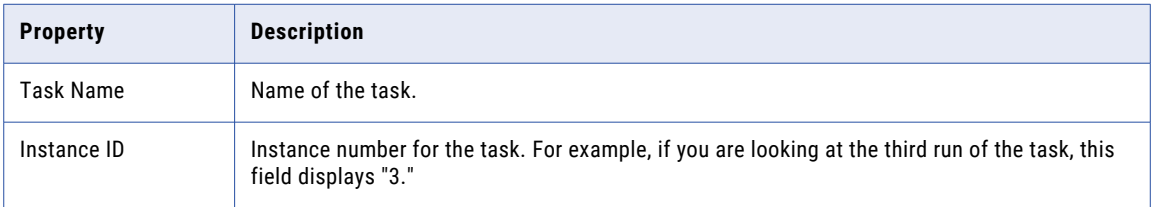

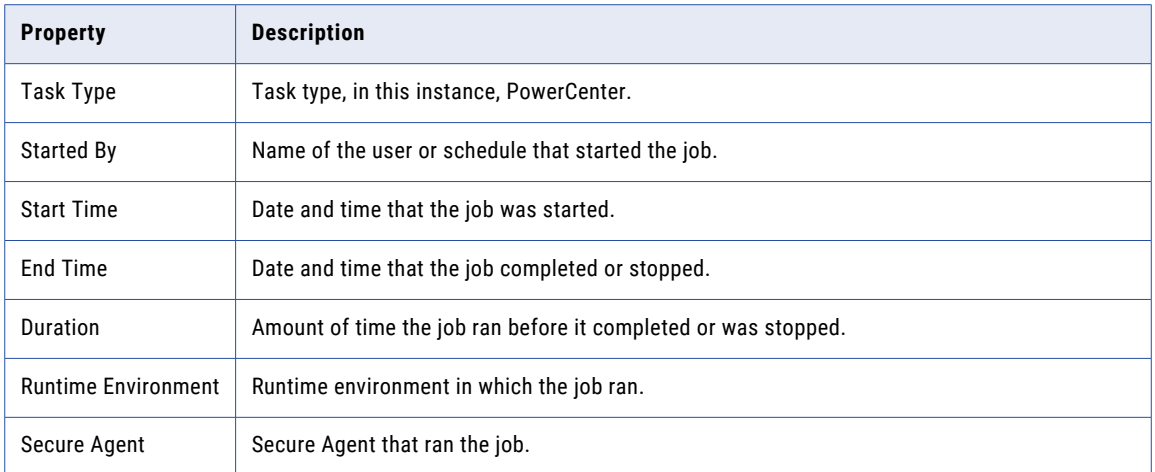

# Job results

The job results for each PowerCenter task instance display the status of the job and success and error statistics.

The job results include the following properties:

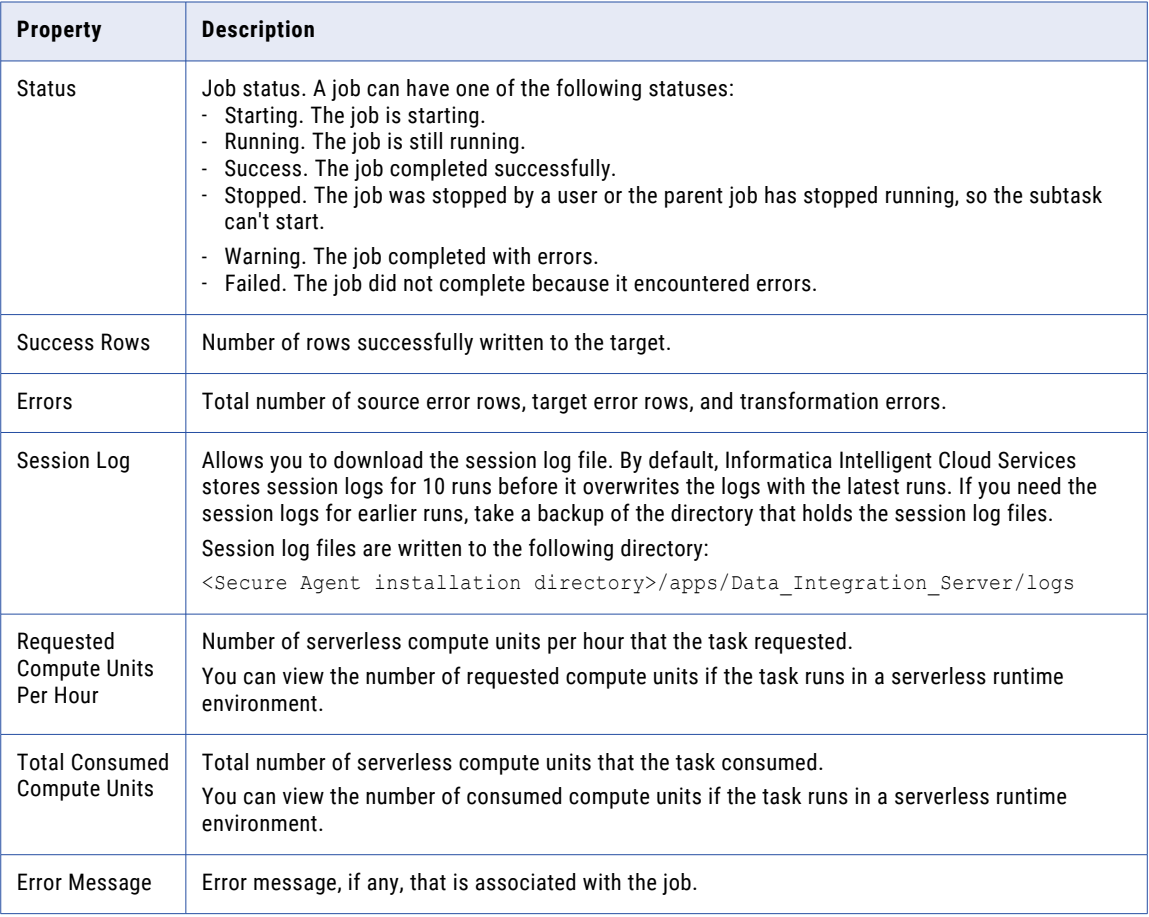

# Monitoring taskflows

You can monitor the details of the taskflows that are running or have run in your organization in the **All Jobs**  and **Running Jobs** page. The **Started By** column displays the name of the user who first started the taskflow even if the taskflow is restarted by another user.

The taskflow instance name appears in the **All Jobs** and the **Running Jobs** page in the following format:

#### <taskflow name>-<runID>

If you had added a custom name to a taskflow name by using an API or the RunAJob utility, the taskflow name appears in the following format:

#### <taskflow name>-<custom name>-<runID>

The following image shows the **All Jobs** page that displays a taskflow instance with a custom name added to the taskflow name:

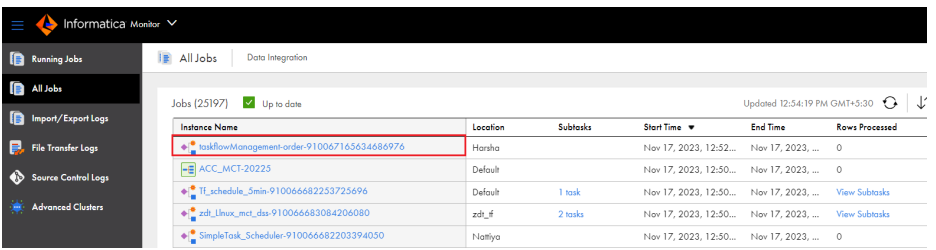

To view detailed information about a taskflow instance, click the job name on the **All Jobs** or the **Running Jobs** page.

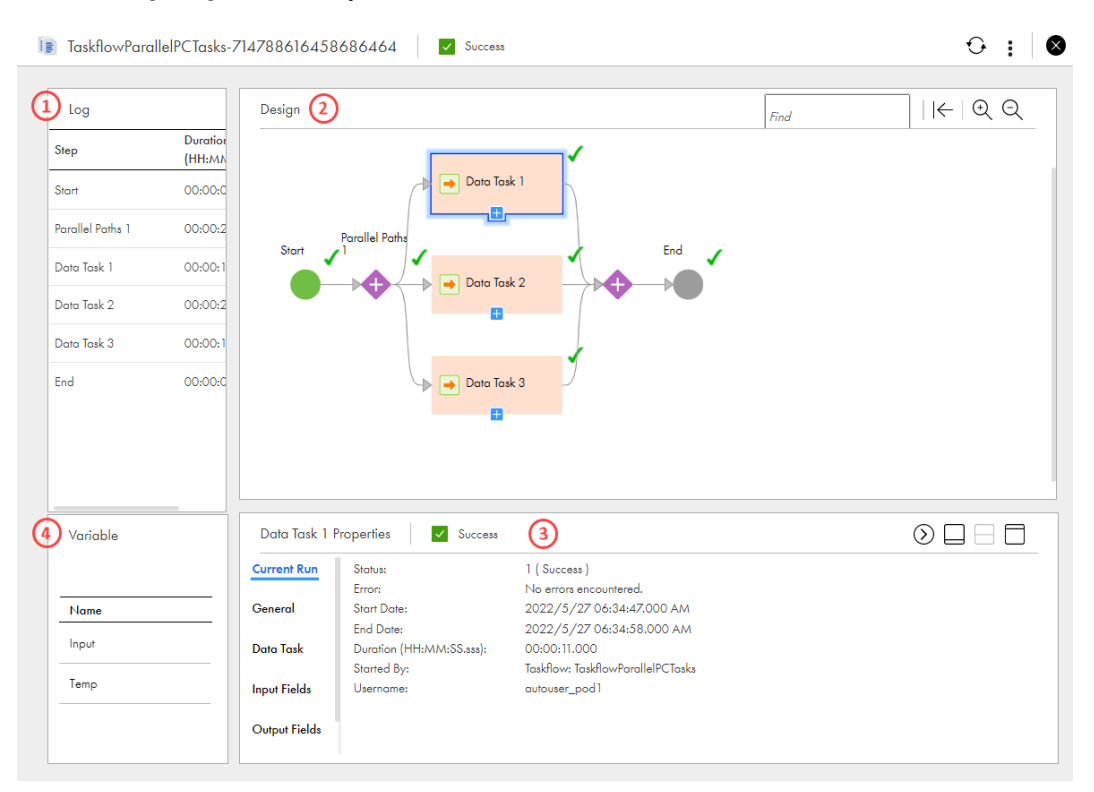

The following image shows the job details for a taskflow instance:

1. Log panel. A chronological list of the activities that the taskflow has run.

- 2. Design panel. A canvas view of the taskflow.
- 3. Properties panel. The properties of the taskflow element that you select on the canvas. Click the Start step to view properties specific to the current taskflow instance. Click a Data Task step to see properties specific to the task.
- 4. Variable. The input and temp variables used to run the taskflow instance. To update the variables and their associated values, click the **Edit** icon next to the Input or Temp variable in the Variable panel.

### Start step properties

The Start step properties display information about the current run of a taskflow.

When you click the Start step, the properties panel displays the following information:

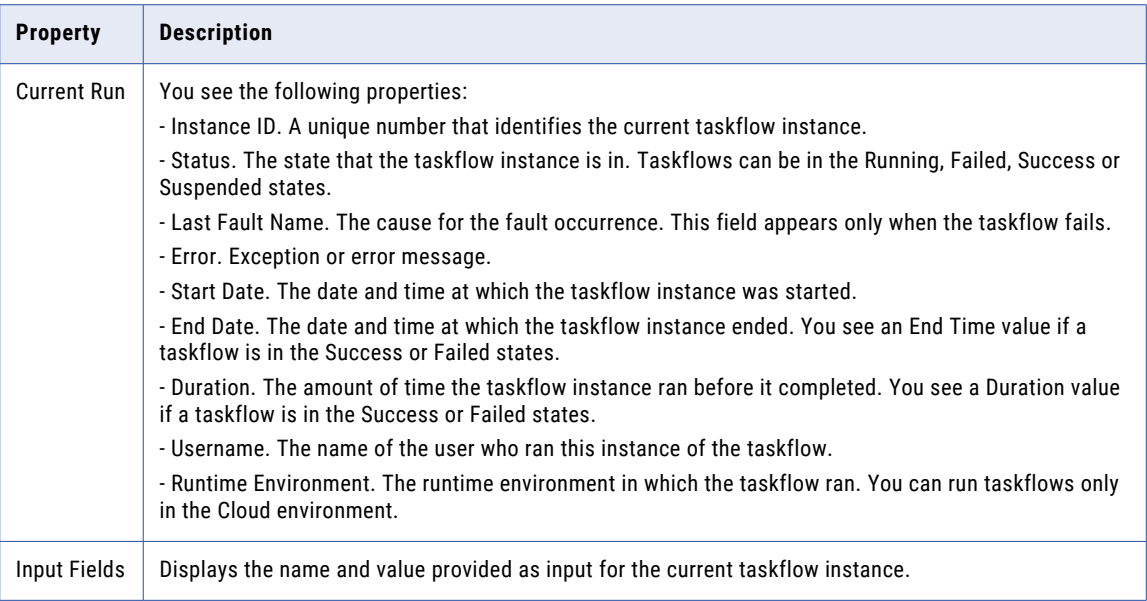

# Data Task properties

The Data Task step properties display details about the current run of the data task of a taskflow.

When you click a data task, the properties panel displays the following information:

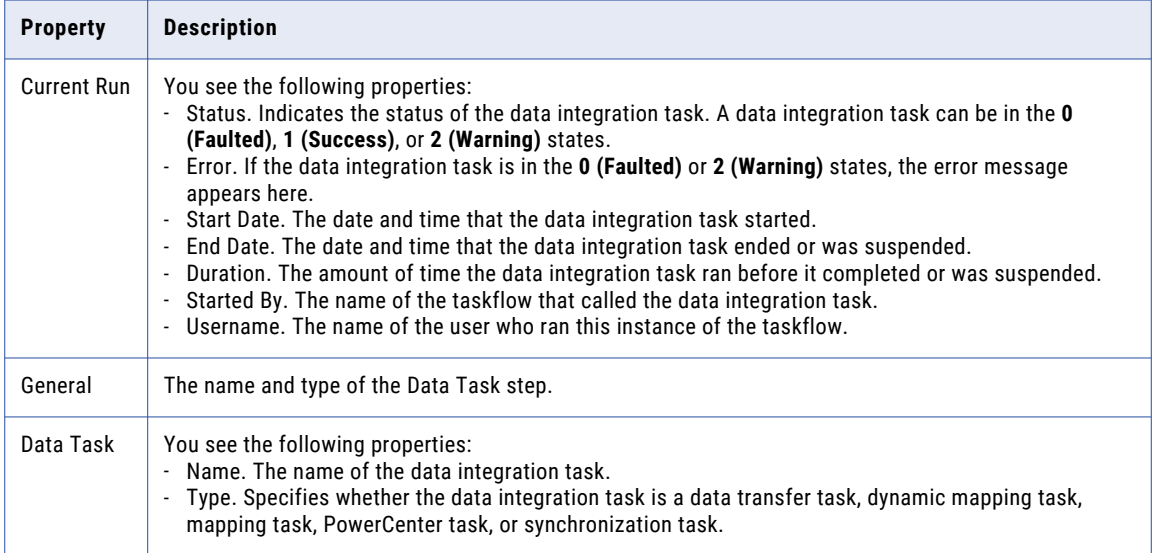

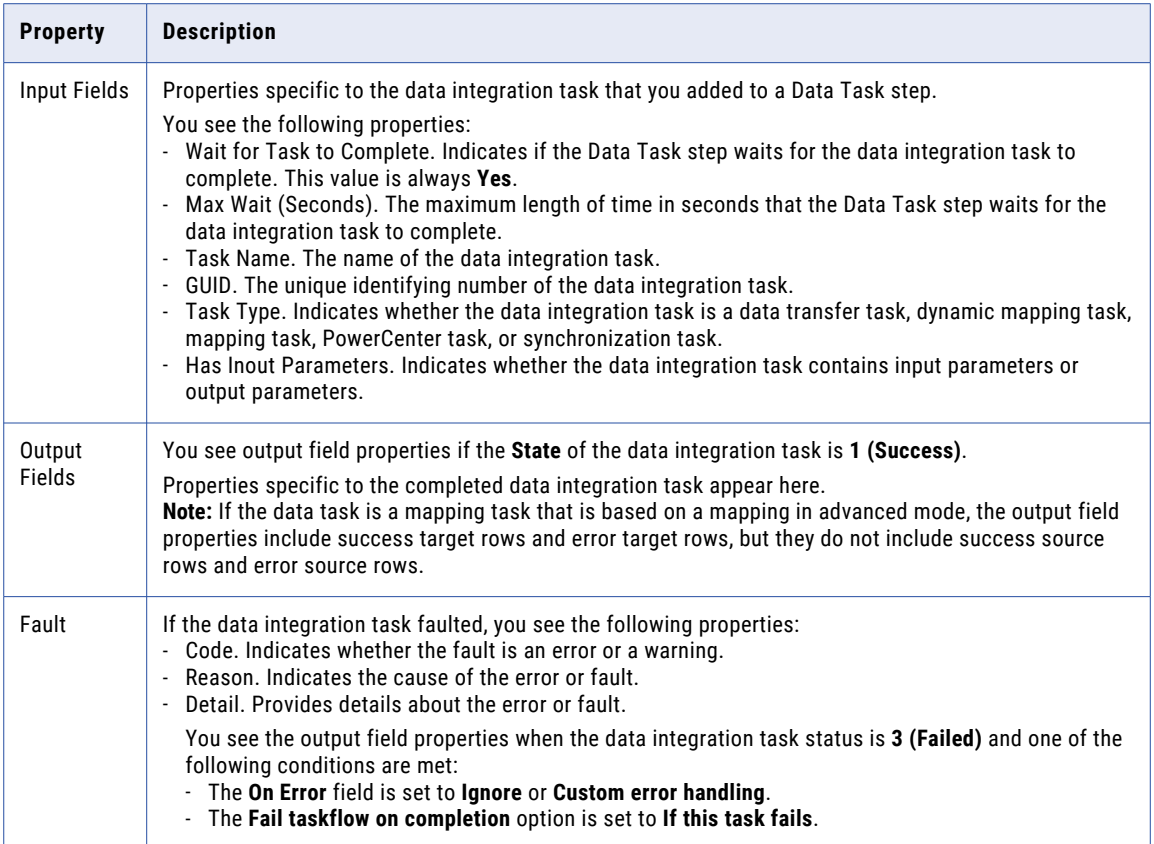

# IntegrationOps Task properties

The IntegrationOps Task step properties display details of the current run of the IntegrationOps task in a taskflow. The taskflow continues to run the subsequent steps even if the IntegrationOps task fails.

When you click the IntegrationOps task, the **Properties** panel displays the following properties:

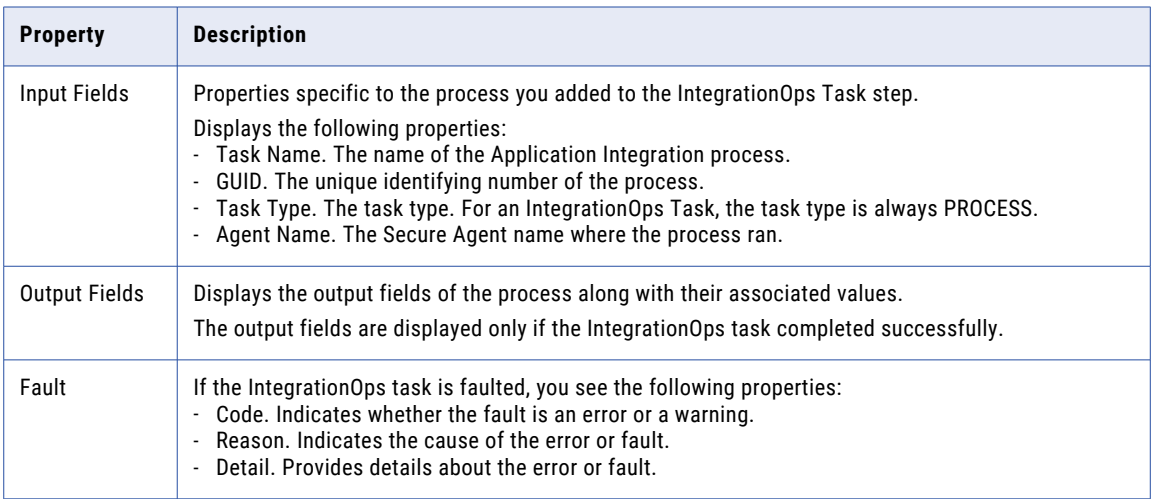

# Notification Task properties

The Notification Task step properties display details about the current run of the Notification Task of a taskflow.

When you click a Notification Task, the **Properties** panel displays the following information:

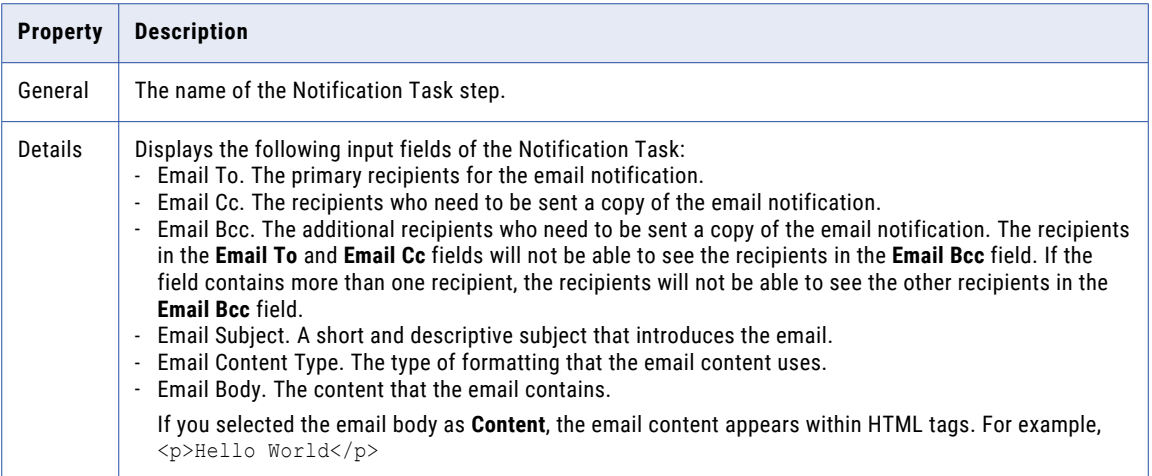

### Command Task step properties

The Command Task step properties display details of the current run of the command task in a taskflow. When you click a command task in the taskflow, the **Properties** panel displays the following properties:

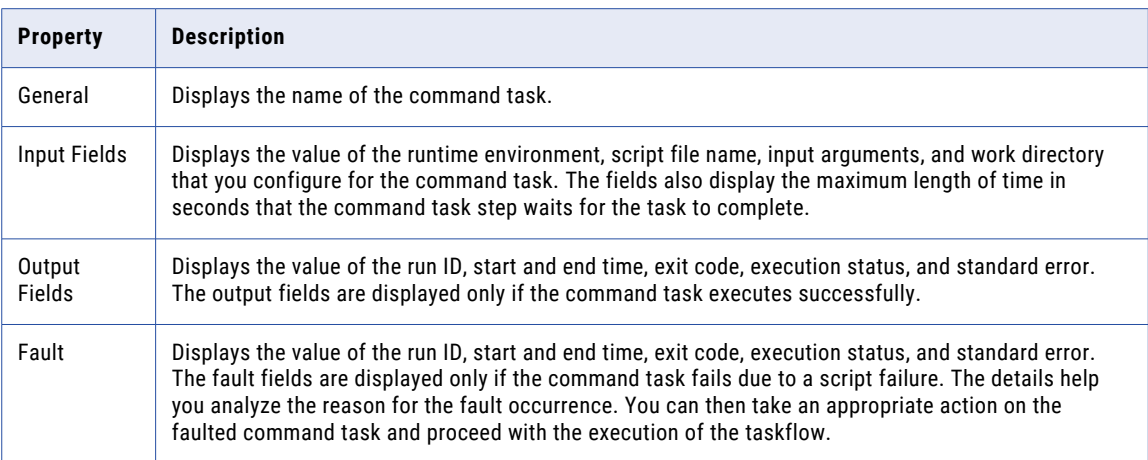

If the Command Task step contains multiple script files, you can view all the scripts in the taskflow instance as subtasks of the command task from the **All Jobs**, **Running Jobs**, or **My Jobs** page. If a script fails, the status of the script is set to failed. You can also download the log file to understand the reason for the script failure.

# File Watch Task step properties

The File Watch Task step properties display details about the current run of the file watch task of a taskflow.

When you click a File Watch Task step, the **Properties** panel displays the following information:

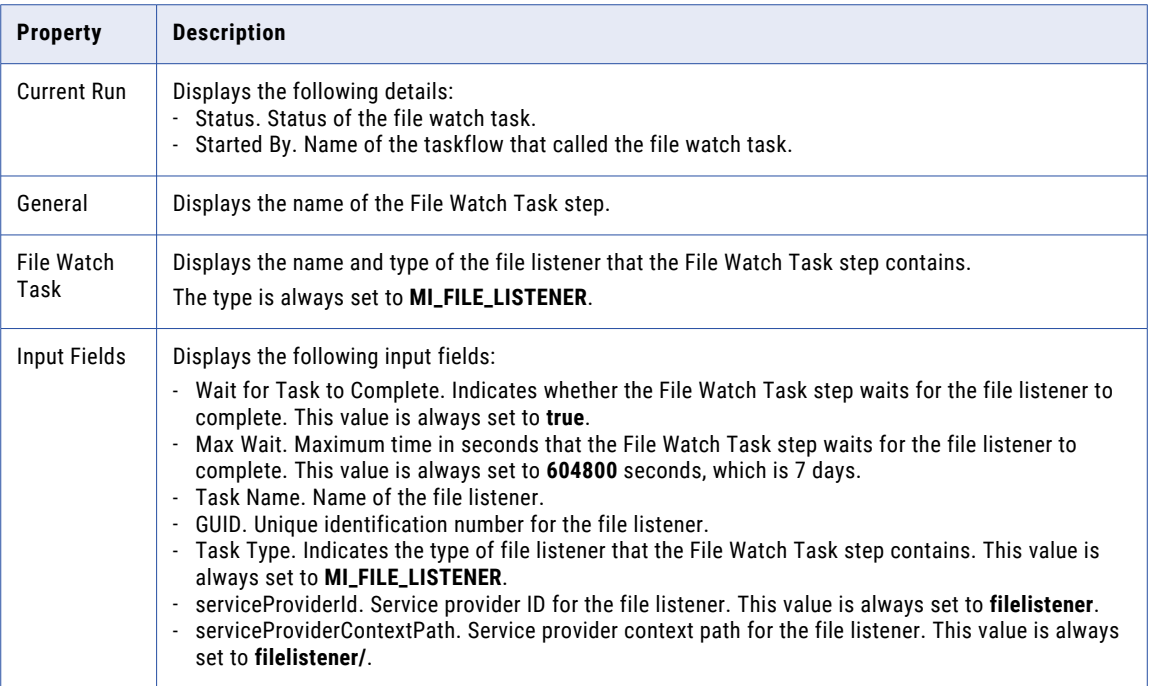

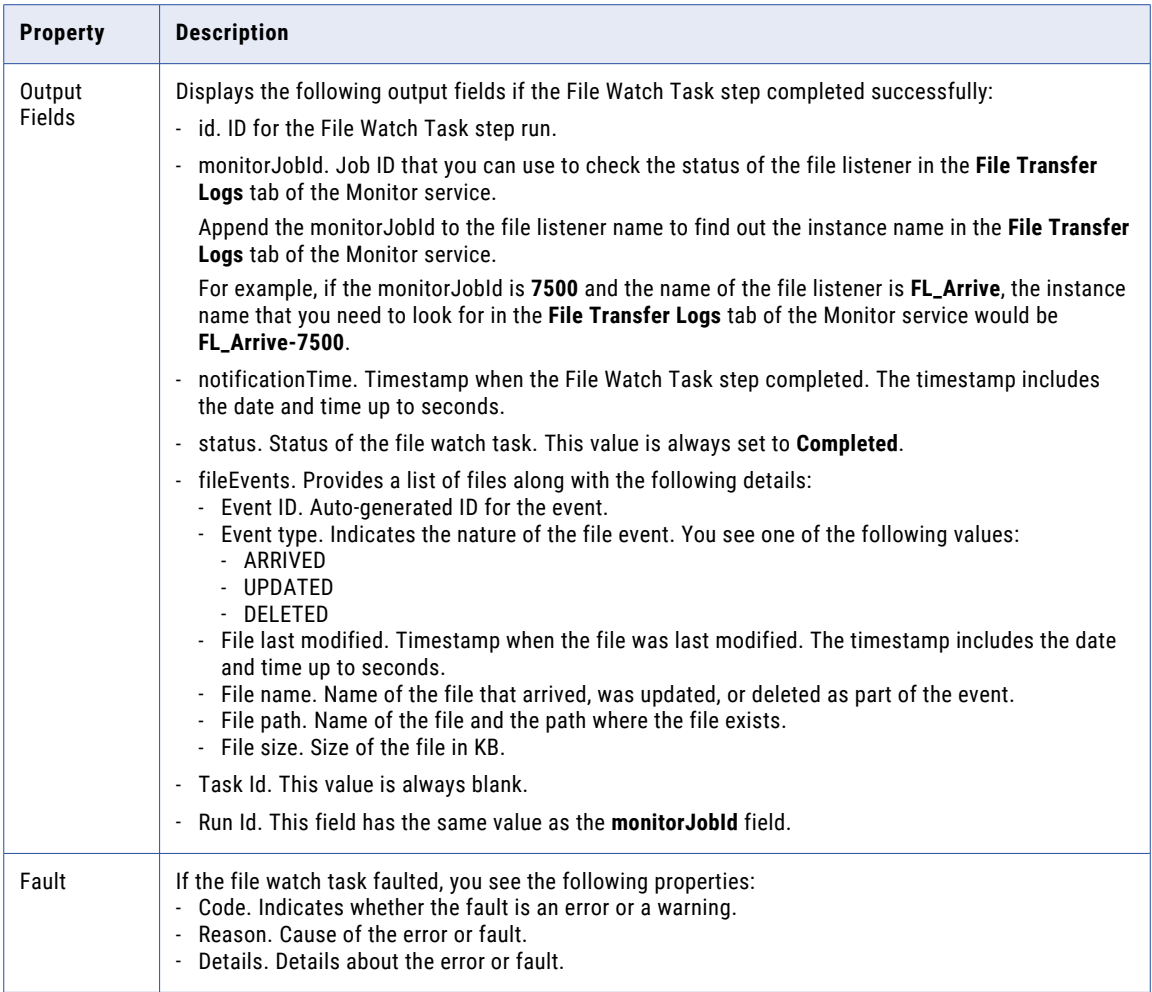

Consider the following rules and guidelines when you monitor the File Watch Task step:

- **•** The **All Jobs** page does not display the file watch task as a subtask. It always displays the number of rows processed as **0** if the taskflow includes a File Watch Task step.
- **•** If the file watch task faulted and the **On Error** property was set to **Suspend Taskflow**, no information is displayed in the **Properties** panel.

# Ingestion Task step properties

The Ingestion Task step properties display details about the current run of the Ingestion task of a taskflow.

When you click an Ingestion Task step, the **Properties** panel displays the following information:

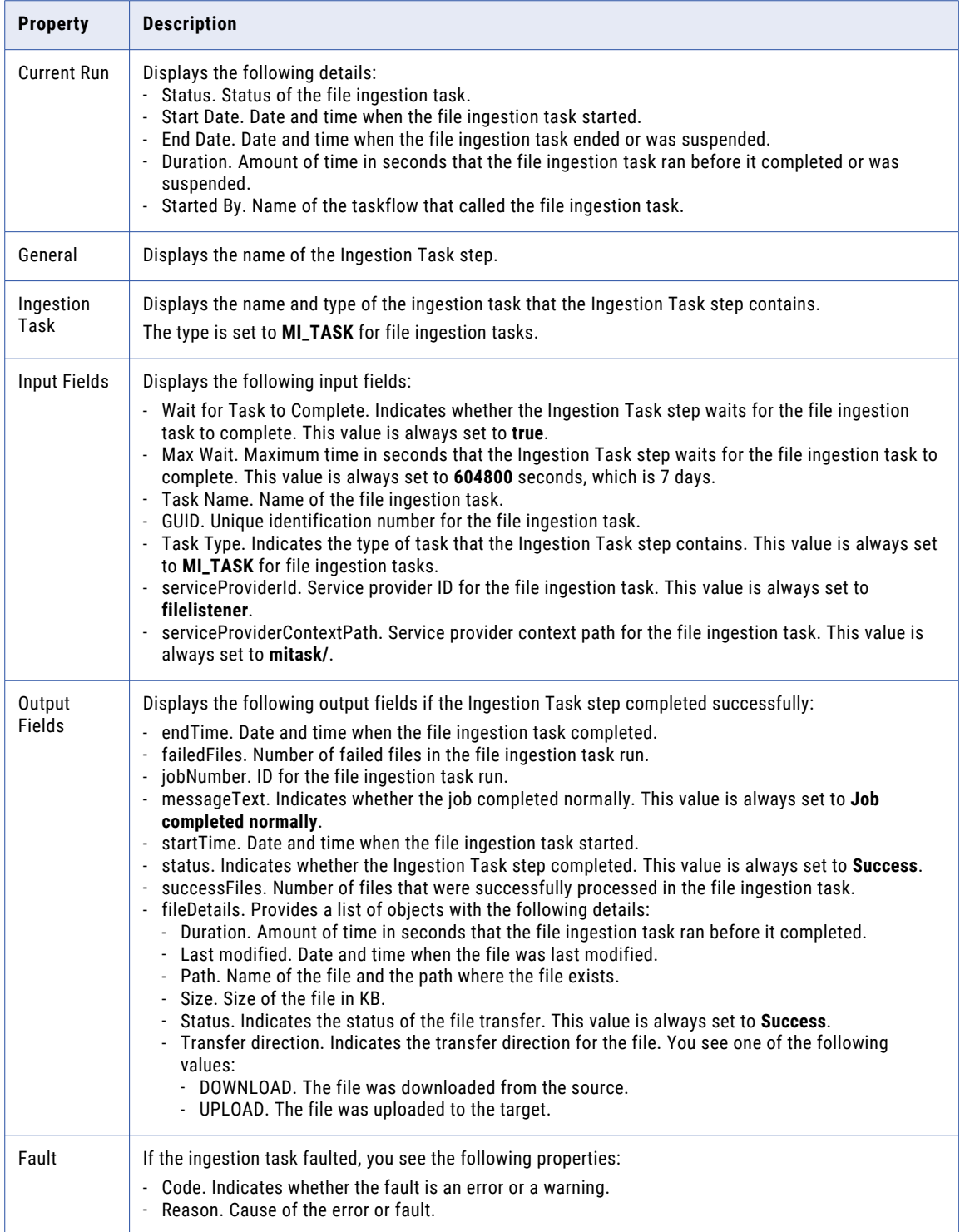

Consider the following rules and guidelines when you monitor the Ingestion Task step:

- **•** The **All Jobs** page does not display the ingestion task as a subtask. It always displays the number of rows processed as **0** if the taskflow includes an Ingestion Task step.
- **•** If the ingestion task faulted and the **On Error** property was set to **Suspend Taskflow**, no information is displayed in the **Properties** panel.

### Subtaskflow step properties

The Subtaskflow step properties display details about the current run of the subtaskflow.

When you click a Subtaskflow step, the **Properties** panel displays the following information:

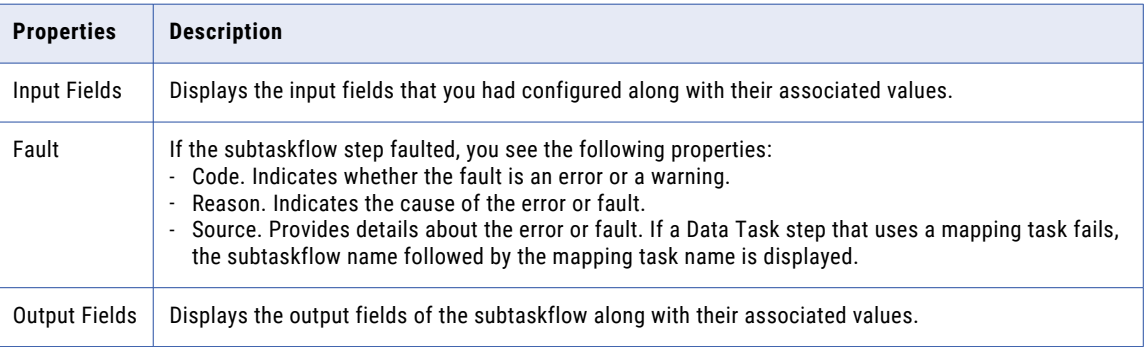

### Throw step properties

The Throw step properties display the fault details for the taskflow or the step that is associated with the Throw step.

If the step preceding the Throw step or the step with which the Throw step is associated faulted, the **Fault**  field in the **Properties** panel displays the following details:

- **• Code**. Displays the fault code.
- **• Reason**. Displays the cause of the fault.
- **• Details**. Displays the details about the fault.

### End step properties

The End step properties display details about the current run of the taskflow.

When you click an End step, the **Properties** panel displays the following information:

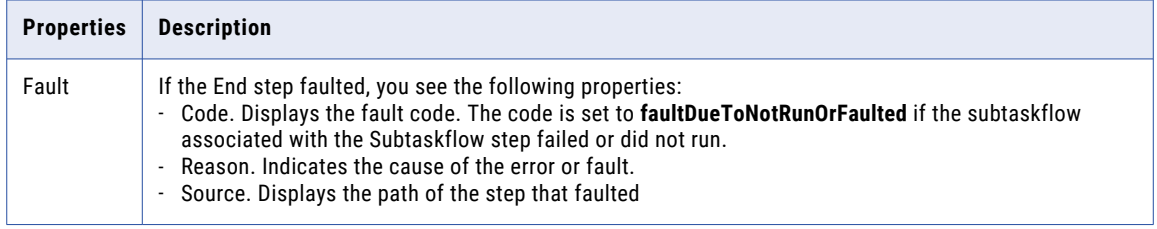

# Monitoring linear taskflows

To view detailed information about a linear taskflow instance, click the job name on the **All Jobs**, **Running Jobs**, or **My Jobs** page.

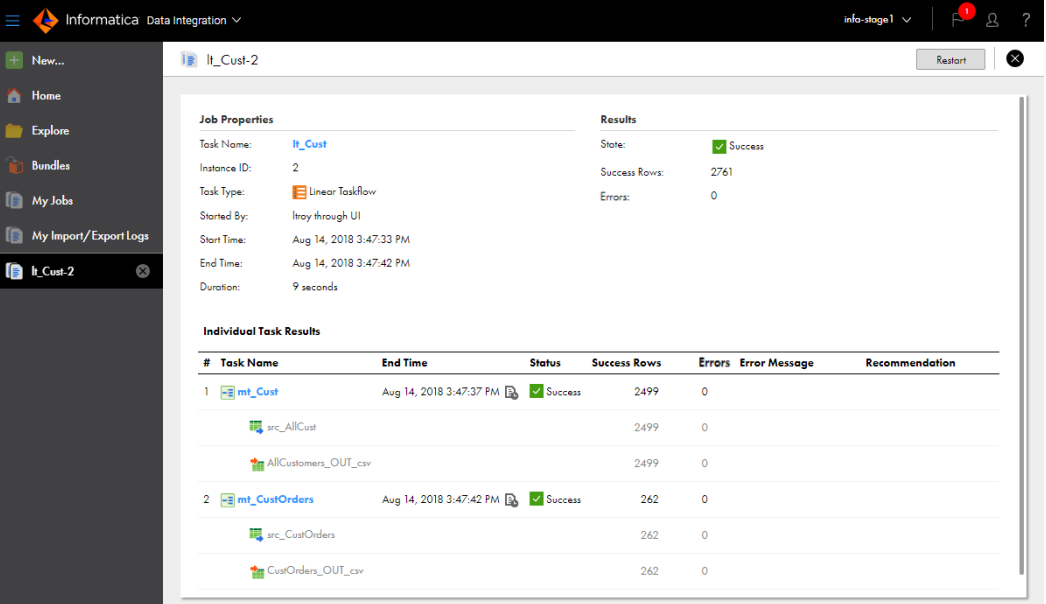

The following image shows the job details for a linear taskflow:

You view different details in each panel.

### Job properties

The job properties for each linear taskflow instance display general properties about the instance.

The job properties include the following properties:

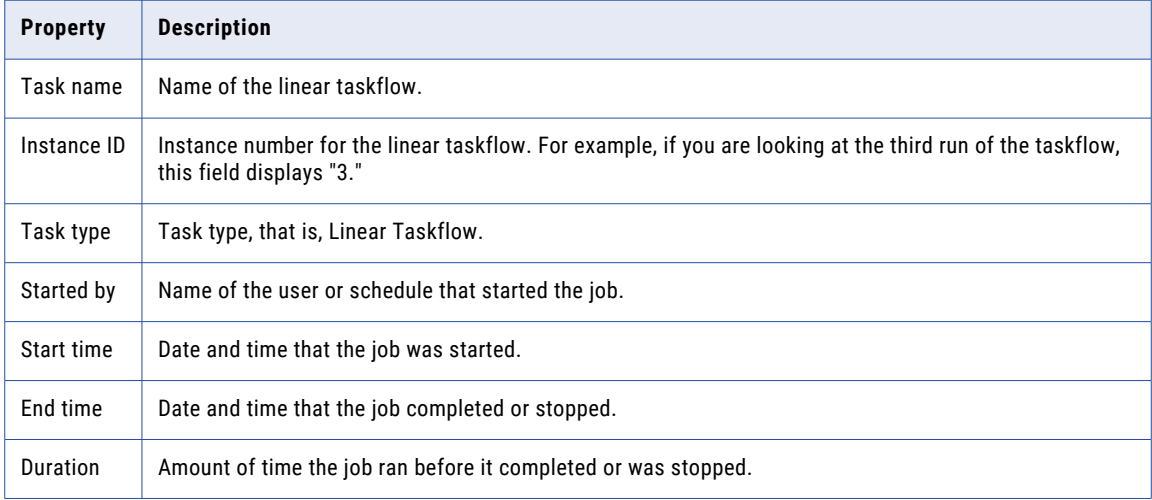

## Job results

The job results for each linear taskflow instance display the status of the job and success and error statistics.

The job results include the following properties:

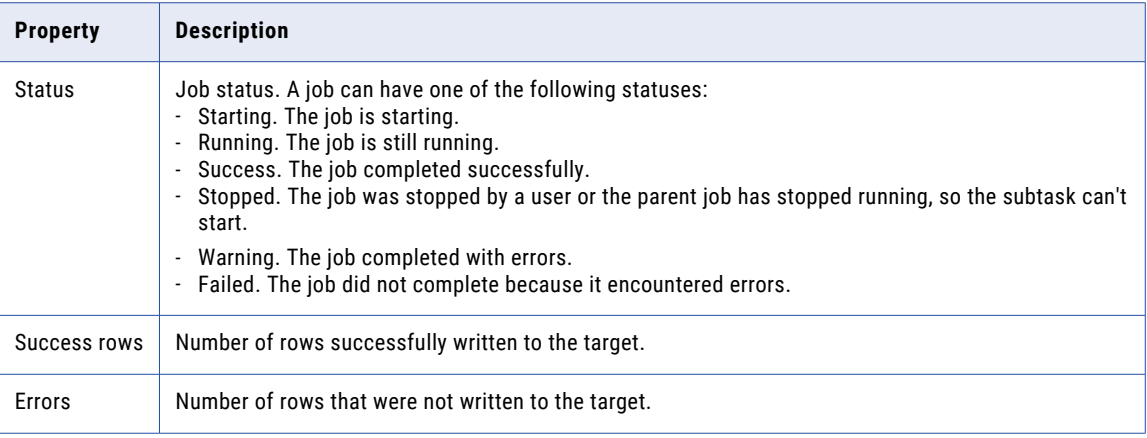

### Individual task results

The individual task results display results for individual subtasks in the linear taskflow instance.

For each subtask, the job details include the following properties:

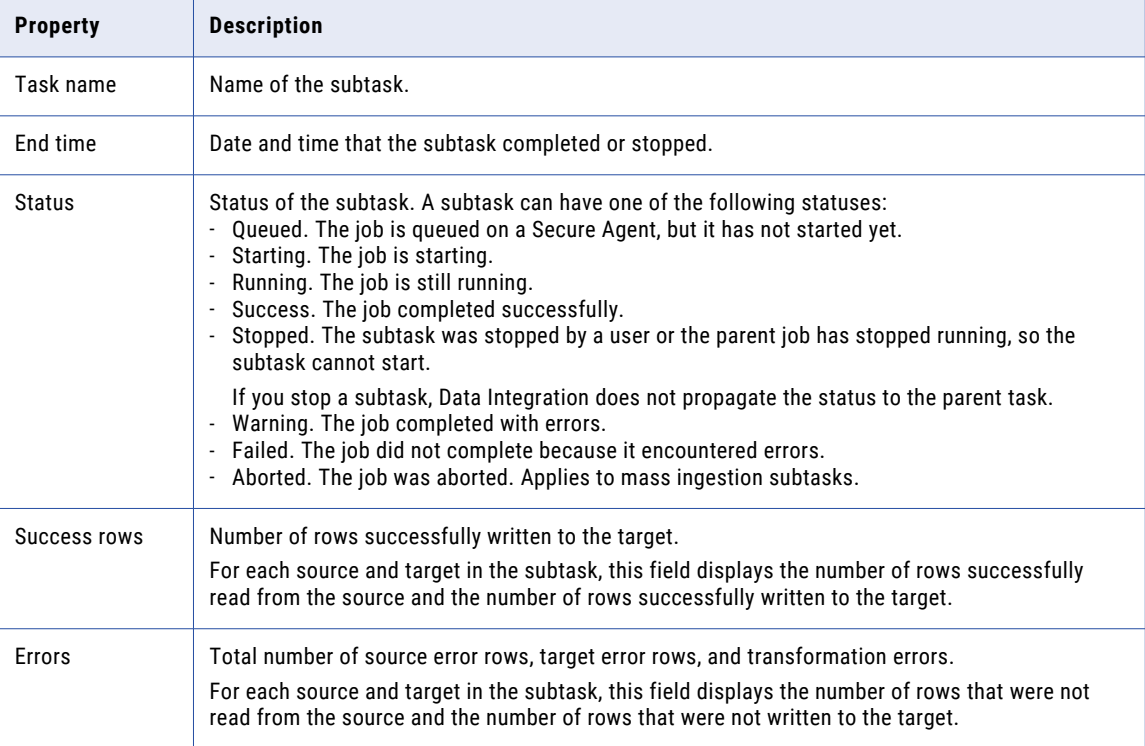

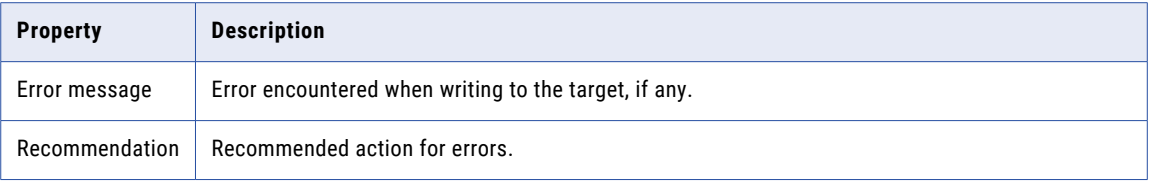

# Running only a particular step in a taskflow instance

You can run only a particular step in a taskflow instance from the **All Jobs**, **Running Jobs**, or **My Jobs** page.

When you run a particular step in a taskflow instance, Data Integration locks the entire taskflow so that other users can't run the taskflow. Data Integration runs only the selected step.

You can run only a particular step if the taskflow meets the following criteria:

- **•** The taskflow step was run at least once.
- **•** The taskflow is in one of the following states:
	- Success
	- Failed

You can run a taskflow instance from any step other than the Start step, End step, and Jump step.

You can run only the following steps in a taskflow instance as a standalone step:

- **•** Data Task step
- **•** Ingestion Task step
- **•** Command Task step
- **•** IntegrationOps step
- **•** Notification Task step
- **•** File Watch Task step
- **•** Subtaskflow step

To run a particular step in a taskflow instance, open the **All Jobs**, **Running Jobs**, or **My Jobs** page, and then click the taskflow instance. On the job details page, select the step that you want to run and click the **Run only the selected step** icon.

The following image shows the **Run only the selected step** icon to run the selected Notification Task step in the taskflow instance:

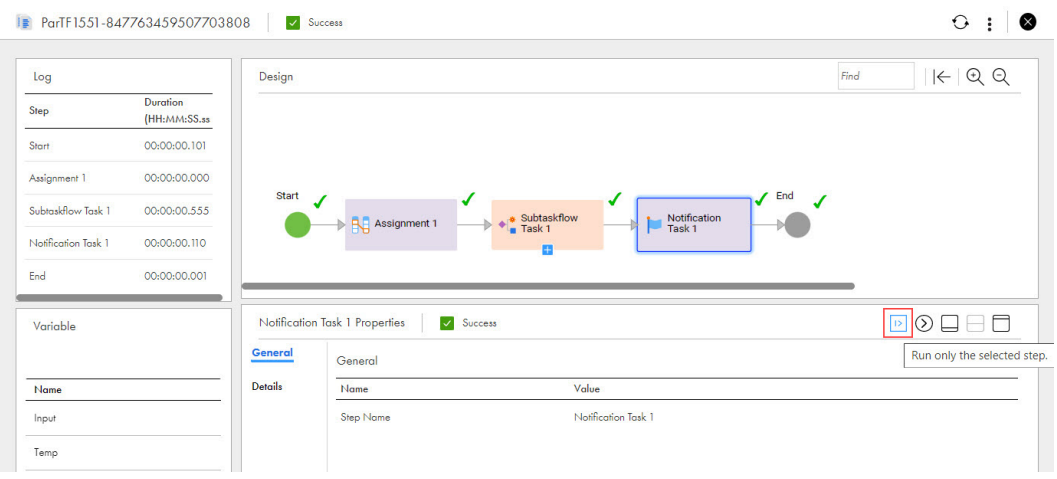

The following image shows the taskflow instance after it runs the selected Notification Task step:

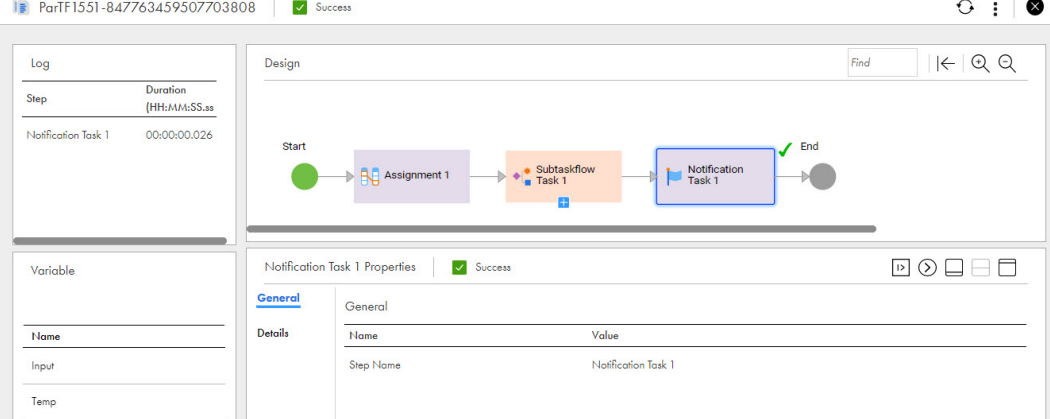

When you run a failed task, if the task fails again at rerun, the overall status of the taskflow instance appears as failed on the job details page and on the **All Jobs**, **Running Jobs**, and **My Jobs** pages.

**Note:** The taskflow ignores the error handling setting for the failed task if set to ignore on error.

# Running a taskflow instance from a step

You can run a taskflow instance from a particular step from the **All Jobs**, **Running Jobs**, or **My Jobs** page.

You can run a taskflow instance from a step if the taskflow meets the following criteria:

- **•** The taskflow step was run at least once.
- **•** The taskflow is in one of the following states:
	- Success
	- Failed

You can run a taskflow instance from any step other than the Start step, End step, Throw step, and Jump step.

When you run a taskflow instance from a particular step, if any subsequent step uses input from a previously executed step, it will have null values. To avoid this issue, update the input and temporary variables before

you run a taskflow instance from a step. For more information about updating variables, see "Updating variables to run a taskflow instance from a step" on page 58.

To run a taskflow instance from a step, open the **All Jobs**, **Running Jobs**, or **My Jobs** page, and then click the taskflow instance. On the job details page, select the step from which you want to run the taskflow and click the **Run from the selected step** icon.

The following image shows the **Run from the selected step** icon to run the taskflow instance from the selected Data Task step:

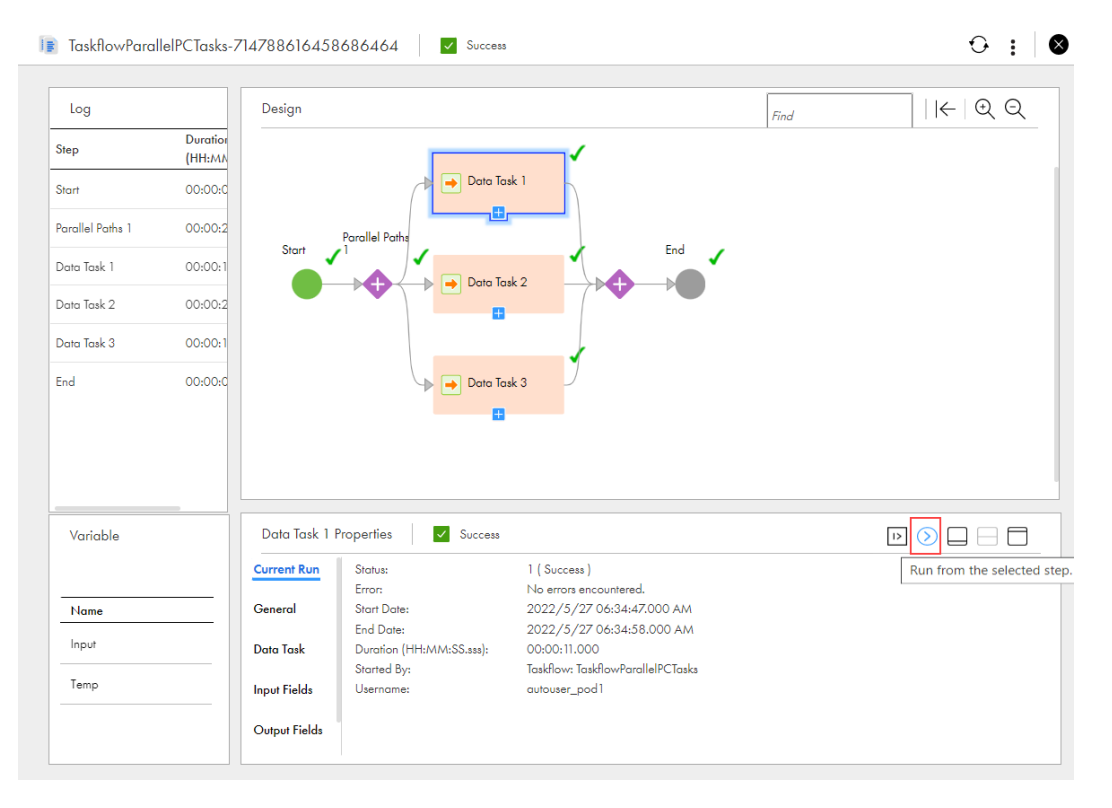

**Note:** When you run a taskflow from a particular step, the taskflow status might change. If the taskflow is used in another taskflow, the parent taskflow will not be impacted by the updated taskflow status. You can run a taskflow from the steps that ran successfully. You can also run a taskflow from a failed task such as a Data Task step, Ingestion Task step, or Command Task step provided the error handling for that task is set to ignore on error.

### Updating variables to run a taskflow instance from a step

Use the **Variables** tab to update the input and temporary variables or fields and their associated values to run a complex taskflow instance from a particular step.

The **Variables** tab contains all the input variables and fields that are configured in the Start step for the taskflow. It also contains the temporary variables and fields that also include tasks such as Data Task step, Ingestion Task step, and Command Task step that were used to run the taskflow.

To update the input and temporary variables or fields and their associated values, open the **All Jobs** and **Running Jobs** page in Monitor or the **My Jobs** page in Data Integration, and then click the taskflow instance. On the job details page, click the **Edit** icon next to the Input or Temp variable. Based on the values passed in the taskflow, the variables are displayed in the JSON or XML format in the **Variable Input** and **Variable Temp**  dialog boxes respectively. Update the variables and click **Update**.

You cannot run a task that never ran. For example, you cannot run a taskflow instance from the Data Task 1 step as shown in the following image:

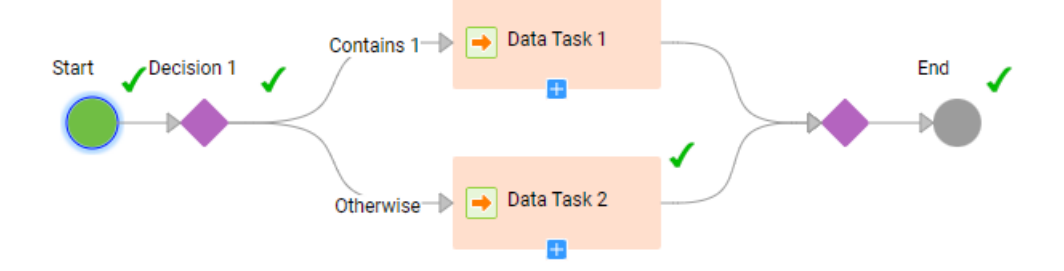

In this case, you must update the variable value that is used in the Decision 1 step, and then run from the Decision 1 step again.

The following image shows the taskflow instance after it runs from the Decision 1 step:

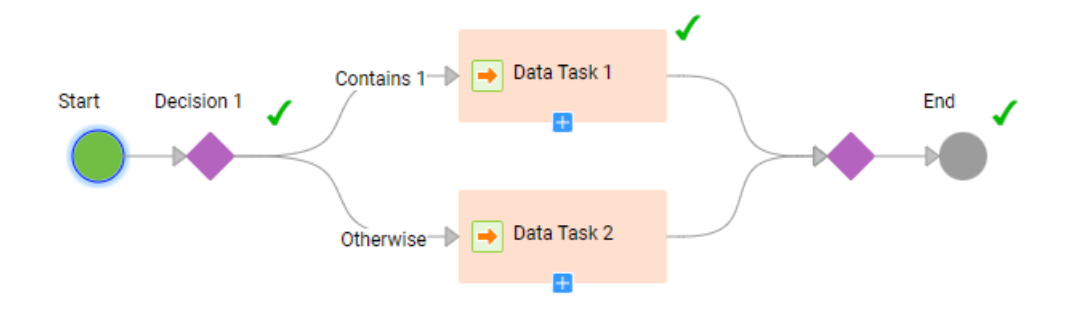

For more information about the input and temporary fields, see the Taskflows documentation.

# Stopping and restarting mapping and task instances

You can stop and restart mapping and task instances on the **All Jobs**, **Running Jobs**, or **My Jobs** page. Restart a mapping or task instance on the **All Jobs** or **My Jobs** page or from the job details.

You can perform the following actions:

#### **Stop a mapping or task instance.**

You can stop a mapping or task instance that is starting, running, or queued.

Stop the job using one of the following methods:

- **•** Clean Stop. Gracefully shuts down the DTM process.
- **•** Stop. Forcefully stops the DTM process.

To stop a mapping or task instance, open the **All Jobs**, **Running Jobs**, or **My Jobs** page. Then, click the **Clean Stop** icon or the **Stop** icon in the row that contains the job that you want to stop.

When you click **Clean Stop**, the job status changes to Stopping. If the job takes too long to stop, click **Stop** to stop the job.

#### **Restart a mapping or task instance.**

You can restart a mapping or task instance that has run successfully or failed.

To restart a mapping or task instance on the **All Jobs** or **My Jobs** page, click the **Restart** icon in the row that contains the job that you want to restart.

To restart a mapping or task instance from the job details, click **Restart** at the top of the page.

# Stopping, suspending, resuming, and restarting taskflow instances

You can stop, suspend, resume, and restart taskflow instances on the **All Jobs**, **Running Jobs**, or **My Jobs**  page.

You can perform the following actions:

#### **Stop a taskflow instance.**

You can stop a taskflow instance that is in the suspended or running state.

To stop a taskflow instance, open the **All Jobs**, **Running Jobs**, or **My Jobs** page, and then click the **Stop**  icon in the row that contains the taskflow instance.

You can also stop the taskflow instance from the job details page. To stop a taskflow instance, open the **All Jobs**, **Running Jobs**, or **My Jobs** page, and then click the taskflow instance. On the job details page, click the **Stop** icon at the top of the page.

When you stop a parent taskflow, all the underlying subtaskflows that are running also stop. The **Last Fault Name** field in the **Taskflow Properties** > **Current Run** section of the parent taskflow that you stop displays the value as **processManuallyTerminated**. However, the **Last Fault Name** field of the subtaskflows displays the value as **processTerminated**.

#### **Suspend a taskflow instance.**

To suspend a taskflow instance, open the **All Jobs**, **Running Jobs**, or **My Jobs** page, and then click the **Suspend** icon in the row that contains the taskflow instance.

#### **Resume a taskflow instance from a faulted step.**

To resume a suspended taskflow instance from a faulted step, open the **All Jobs**, **Running Jobs**, or **My Jobs** page, and then click the taskflow instance. On the job details page, click the **Resume from faulted step** icon. The taskflow resumes from the step that faulted.

If you resume a taskflow that was suspended because of a data integration task fault, the task re-runs. For information about suspending a taskflow on a data task fault, see *Taskflows* in the Data Integration service help.

#### **Skip a faulted step and resume a taskflow instance from the next step.**

To skip a faulted step and resume a suspended taskflow instance from the next step, open the **All Jobs**, **Running Jobs**, or **My Jobs** page, and then click the taskflow instance. On the job details page, click the **Skip faulted step and resume** icon. The taskflow skips the faulted step and resumes from the next step. If all the other steps run successfully, the taskflow status is set to success.

#### **Restart a taskflow instance.**

Users who have the Admin, Designer, or Operator role can restart a taskflow from Monitor and Data Integration.

You can restart a taskflow that meets the following criteria:

- **•** The taskflow was run at least once.
- **•** The taskflow is in one of the following states:
	- Success
	- Failed
	- Suspended

You can also restart a taskflow instance that has the **Binding** property set to **Event**.

To restart a taskflow instance, open the **All Jobs**, **Running Jobs**, or **My Jobs** page, and then click the **Restart** icon in the row that contains the taskflow instance.

# Taskflow log files

You can download the log file for a taskflow to review it offline and troubleshoot problems, if necessary. The downloaded log file name contains the name of the taskflow, the run ID, and the organisation ID of the user who triggered the taskflow.

**Note:** If the taskflow name contains a space, the log file name contains a **+** symbol.

### Downloading a taskflow log file from Monitor

You can download a taskflow log file from Monitor to review it offline and troubleshoot problems.

- 1. In Monitor, open the **All Jobs** page or the **Running Jobs** page.
- 2. Click the taskflow in the **Instance Name** column to open the corresponding taskflow details page.
- 3. In the **Results** area, click the **Download Log** icon to download the taskflow log file.

### Downloading a taskflow log file using the log resource

After you publish a taskflow as a service, you can run the taskflow and download the log file for the taskflow log file using the log resource.

You can use one of the following ways to invoke the request through a REST client such as Postman:

- **•** Use basic authentication, and enter the user name and password.
- **•** Use the session ID in the HTTP header to invoke the taskflow without providing the user name and password.

For example, you can authenticate the GET request in one of the following ways:

**•** Use basic authorization and specify the Informatica Intelligent Cloud Services user name and password. For example:

```
GET<Informatica Intelligent Cloud Services URL>/active-bpel/services/tf/log/<run ID>
Accept: application/octet-stream
Authorization : Basic Auth
```

```
username: <Informatica Intelligent Cloud Services username>
password: <<Informatica Intelligent Cloud Services password>
```
**•** Use the IDS-SESSION-ID in the HTTP header.

#### For example:

```
GET<Informatica Intelligent Cloud Services URL>/active-bpel/services/tf/log/<run ID>
Accept: application/octet-stream
IDS-SESSION-ID : <sessionId>
```
To get the SESSION-ID, use the Platform REST API version 3 login resource. For more information about the login resource, see *REST API Reference*.

#### GET request

To download a log file for the taskflow, use the following URI:

```
GET<Informatica Intelligent Cloud Services URL>/active-bpel/services/tf/log/<run ID>
```
For example:

```
https://na4.dm.us.informaticacloud.com/active-bpel/services/tf/log/20262247166322413568
```
### Taskflow log file contents

The header of the log file contains information such as the time stamp when the file was downloaded, user ID, and the status of the taskflow at the time of downloading the log file. The body of the log file contains the following information:

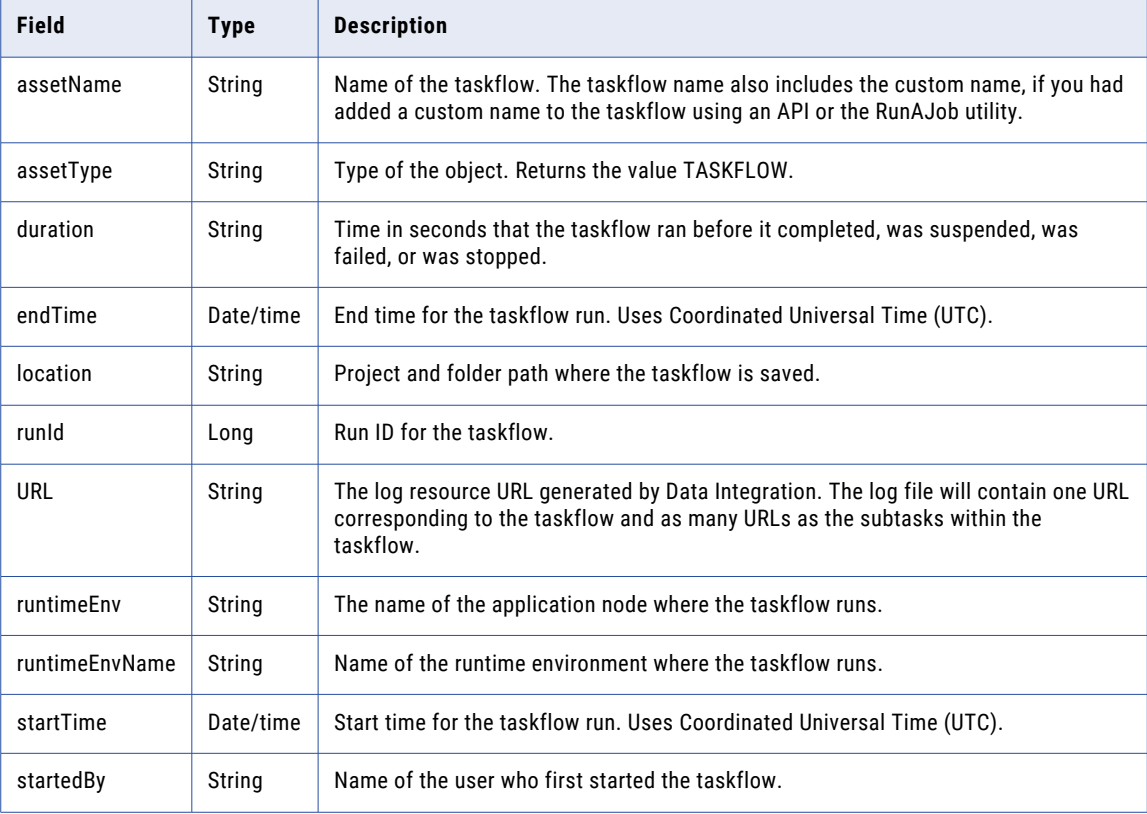

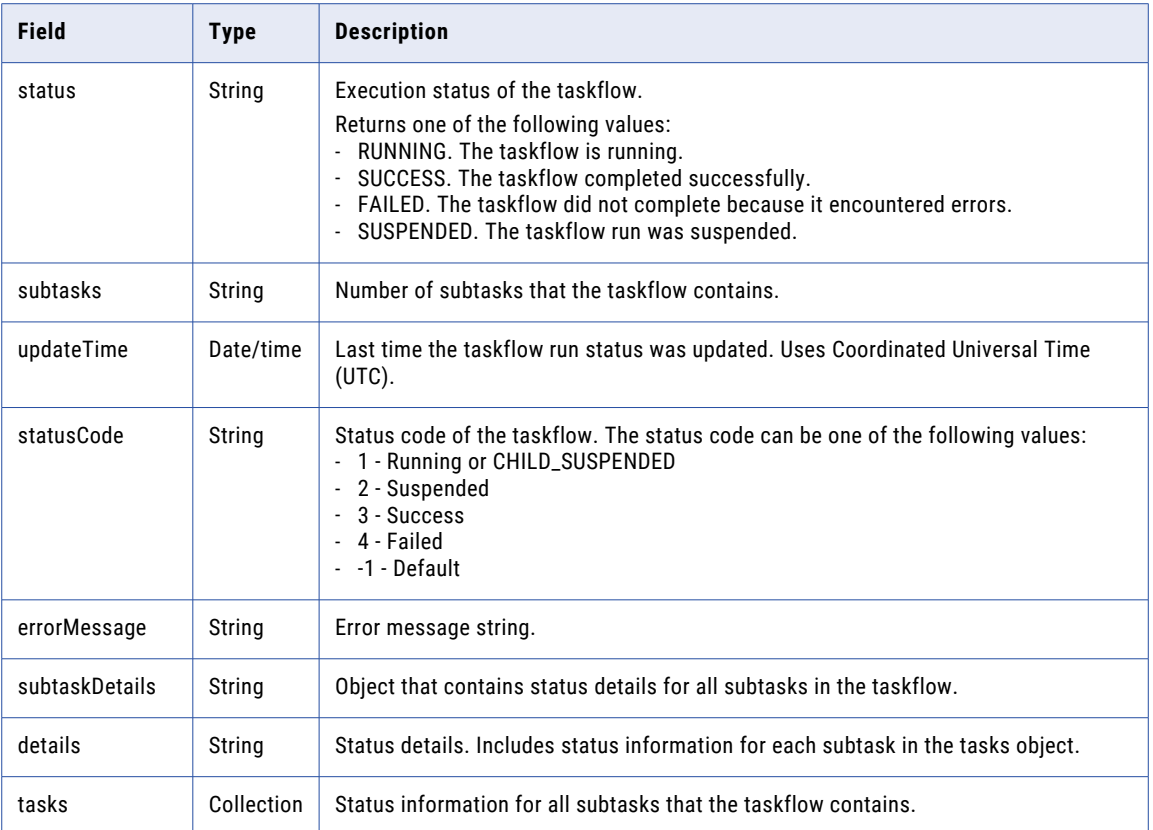

### Sample taskflow log file

The content of the log file is of octet-stream type. The following snippet shows a sample of the downloaded log file for a taskflow:

```
{
    [Tue Aug 29 09:49:11 UTC 2023] [sadityaRelPod1] - TASKFLOW
TaskflowRelease15467983 FAILED.
Details:
{
 "assetName" : "TaskflowRelease15467983",
 "assetType" : "TASKFLOW",
 "duration" : 795,
 "endTime" : "2023-08-29T06:05:44Z",
 "errorMessage" : "{\"reason\":\"Unknown\",\"code\":\"Unknown\",\"details\":\"Unknown
\setminus"\}",
 "location" : "Default", "runId" : 881053605371789312,
 "URL" : "https://qa-pod1.rel.infaqa.com/active-bpel/services/tf/log/881053605371789312",
 "runtimeEnv" : "taskflow-qa-release-pod1-r41-app02.infacloudops.net:4430",
 "runtimeEnvName" : "",
 "startedBy" : "sadityaRelPod1",
 "startTime" : "2023-08-29T05:52:29Z",
 "status" : "FAILED",
 "subtasks" : 1,
 "updateTime" : "2023-08-29T06:05:44Z",
 "statusCode" : 4,
 "subtaskDetails" : {
 "details" : {
 "tasks" : [ {
 "assetName" : "MappingTask2",
 "assetType" : "MTT",
 "duration" : 13,
 "endTime" : "2023-08-29T05:52:43Z",
```

```
"errorMessage" : "",
 "errorRows" : 0,
 "location" : "Shivendra",
"rowsProcessed" : 6,
 "runId" : 5,
 "runtimeEnv" : "01589925000000000002",
"runtimeEnvName" : "INWPG02P31F-AAD",
 "startedBy" : "sadityarelpod1",
 "startTime" : "2023-08-29T05:52:30Z",
 "status" : "COMPLETED",
 "subtasks" : 0,
 "successRows" : 6,
 "updateTime" : "2023-08-29T05:52:44Z" } ] } }}
   }
}
```
# CHAPTER 3

# Data Integration job log files

Data Integration generates log files to help you monitor running, failed, and completed jobs. You can access some of the log files from the **All Jobs**, **Running Jobs**, and **My Jobs** pages, and from the job details.

Data Integration generates the following types of log files:

#### **Error rows file**

Data Integration generates error rows files for synchronization task and masking task instances. An error rows file shows the rows that failed and the reason why each row failed. The error rows file includes the first 50 fields of a source error row.

For example, the following error appears in the error rows file when the task tries to insert two records with the same external ID into a Salesforce target:

Error loading into target [HouseholdProduct\_\_c] : Error received from salesforce.com. Fields [ExternalId c]. Status code [DUPLICATE VALUE]. Message [Duplicate external id specified: 1.0].

#### **Session log file**

Data Integration generates a session log file for each job. This log gives you a high level view of the time spent for different operations.

The session log provides mapping compilation time, translation time, simplification time, optimization time, total time to create the LDTM, Spark task submission time, Spark task [InfaSpark0] execution start and end time, and Total time to perform the LDTM operation.

If a job fails, analyze the session log file first to help you troubleshoot the job.

#### **Reject file**

Data Integration creates a reject file for each flat file and Oracle target in a mapping or mapping task that contains error rows. The reject file contains information about each rejected target row and the reason that the row was rejected. Data Integration saves the reject file to the following default folder:

\$PMBadFileDir/<task federated ID>

#### **Execution plan**

Data Integration generates an execution plan that shows the Scala code that an advanced cluster uses to run the data logic in a mapping in advanced mode. You can use the Scala code to debug issues in the mapping.

#### **Agent job log**

Data Integration generates an agent job log that shows the logic that the Secure Agent uses to push the Spark execution workflow for a mapping in advanced mode to an advanced cluster for processing.

The agent job log contains information such as metering, time the application was submitted to the cluster, and the time the application completed. This log can help you troubleshoot delays in running the Spark task in the Session log, and you can see when the Spark task was processed on the Secure Agent.

#### **Spark driver and Spark executor logs**

An advanced cluster generates Spark driver and Spark executor logs to show the logic that the cluster uses to run a job. Use these logs to identify issues or errors with the Spark process. This log also contains information about the different executors being created and the tasks that are starting or have been completed.

#### **Initialization script log**

If an initialization script runs on an advanced cluster, the cluster generates an init script log to show the script output.

#### **Cloud-init log**

If an initialization script runs on the advanced cluster, the cluster generates a cloud-init log that contains information about how cluster nodes were initialized and bootstrapped. You can use the cloud-init log to check if any init scripts failed to run.

**Note:** You can view the cloud-init log only in an AWS environment.

#### **Spark event log**

An advanced cluster generates a Spark event log to stream runtime events for tasks that run on the cluster.

The Spark event log records different events in a JSON-encoded format while the application is running. This log contains the events associated with the Spark application, such as the different jobs in the application, different stages, individual tasks, and interaction between entities.

The Spark event log also contains events related to the software infrastructure like driver information, executor creation, memory usage by executors, environment configuration, and the logical and physical plans of the Spark application. Use this log to trace what happened during every step of the Spark application run.

To find the Spark event log, open the Spark driver log and search for SingleEventLogFileWriter. The result of the search shows the path of the Spark event log. For example:

```
23/01/09 04:38:35 INFO SingleEventLogFileWriter - Logging events to s3://bucket/
log_location_in_cluster_condifuration/eventLogs/atscaleagent/spark-
a7bea557ede14382b4807d35b5404b97.inprogress
```
When the application completes, download the Spark event log from the location s3://bucket/

log\_location\_in\_cluster\_condifuration/eventLogs/atscaleagent/ as file sparka7bea557ede14382b4807d35b5404b97.

To interpret the Spark event log, import it into a Spark history server and examine the log using the History server monitor. Check the following tabs:

- **•** The **Jobs** tab shows all the detailed metrics.
- **•** The **Stages** tab lists all the completed stages. You can see detailed information on the total number of tasks succeeded or failed, input and output data volume, and shuffle read and shuffle write data volume. Click on any stage to view the DAG visualization diagram.
- **•** The **Environments** tab shows the Spark-related parameters used to run the Spark job.
- **•** The **Executors** tab shows detailed information about the executor Pods and driver Pod.

For more information, refer to the Apache Spark documentation.

#### **Advanced logs**

The Advanced Log Location contains the Spark executor logs apart from the Spark driver and Agent job logs. The executor logs can help you troubleshoot issues with individual executors.

# Viewing an error rows file

You can view an error rows file using one of the following methods:

#### **Preview error rows file**

Preview the error rows file from the **All Jobs**, **Running Jobs**, or **My Jobs** page or from the job details. When you preview the error rows file, Data Integration generates a CSV file that contains the first 25 error rows and first 50 columns.

To preview an error rows file, your user role must have the "Access CDI Error Logs" feature privilege for Data Integration.

In Monitor, select **All Jobs** or **Running Jobs**, or in Data Integration, select **My Jobs**.

Perform either of the following steps:

- **•** Click the **Preview Error Rows File** icon in the row that contains the task instance.
- **•** Click the job name to open the job details, and then click **Preview Error Rows File** in the Results area.

#### **View error rows file**

To view the entire error rows file for a job, open the file in a text editor. If the error rows file contains Unicode data from the source, open the error rows file in an application that can display Unicode characters.

Error rows files are written to the following directory:

<Secure Agent installation directory>/apps/Data\_Integration\_Server/data/error

Error rows files are named with a timestamp that identifies the start time of the job. To identify the correct error rows file, use the start time of the job.

# Downloading a session log file

You can download the log file for a job that is running, completed, or failed. Download the log file from the **All Jobs**, **Running Jobs**, or **My Jobs** page or from the job details.

- 1. In Monitor, select **All Jobs** or **Running Jobs**, or in Data Integration, select **My Jobs**.
- 2. Perform either of the following steps:
	- **•** Click the **Download Log** icon in the row that contains the job.
	- **•** Click the job name to open the job details, and then click **Download Session Log** in the Results area.

# Viewing log files for advanced cluster subtasks

When you monitor a subtask that runs on an advanced cluster, you can view the execution plan, the session log, the agent job log, and the Spark driver and Spark executor logs. If an initialization script runs on the cluster, you can also view the init script logs and cloud-init logs.

To access a specific log file for the job, you might have to download the log from Monitor or from your cloud platform.

The following table indicates whether you can download each log from Monitor, your cloud platform, or both:

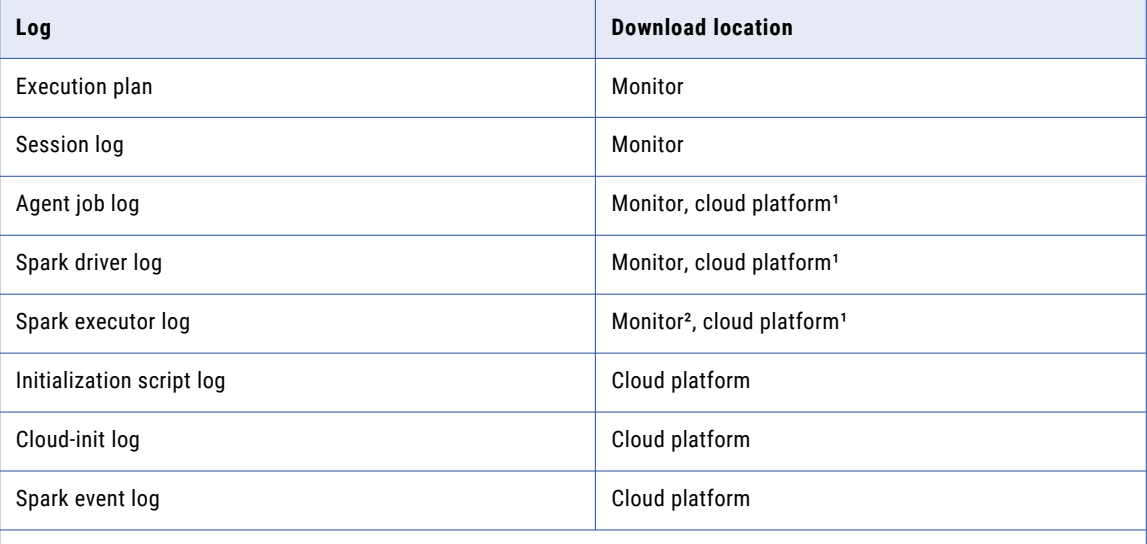

1 *If you use a serverless runtime environment, downloading from your cloud platform is not available.*

2 *If you do not use a serverless runtime environment, downloading from Monitor is not available. Use the displayed log location to download the log from your cloud platform.*

#### Downloading the execution plan and session log

You can download the execution plan and the session log from the job results in Monitor.

#### Downloading advanced logs

You can download the agent job log and the Spark driver log in the Spark task details in Monitor. You can also copy the advanced log location and navigate to the location on your cloud platform. You must navigate to the advanced log location to download Spark executor logs.

If you use a serverless runtime environment, you can download the advanced logs from Monitor. The **Download** option becomes available when the job completes.

#### Downloading init script and cloud-init logs

To download an initialization script log or a cloud-init log, navigate to the following location on your cloud platform:

<Log location>/ClusterLogs/<cluster ID>/<timestamp>/<cluster node instance ID>/

The log location is the location for log files that is specified in the advanced configuration.

**Note:** You can download cloud-init logs only in an AWS environment.

#### Downloading Spark event logs

To download the Spark event log, navigate to the following location:

<Log location>/eventLogs/atscaleagent

The log location is the location for log files that is specified in the advanced configuration.

If the job fails to start, you see the following sample text in the event log file:

{"Event":"SparkListenerLogStart","Spark Version":"3.0.0"}

For more information about the job failure, see the Spark driver log.

#### Rules and guidelines

Refer to the following rules and guidelines when you view log files:

- **•** If you download the Spark driver and agent job logs while the job is running, the files reflect the current state of the job.
- **•** If you view a log file for a subtask that runs on an advanced cluster with a mapping name that begins with a number or a space, the mapping name is prefixed with an underscore in the log file.

For example, when a log file references a mapping named 123Mapping, the log files use the name \_123Mapping.

# CHAPTER 4

# Monitoring Data Accelerator for Azure jobs

You can monitor the jobs that you are running or have run. A job is an instance of a mapping, task, or taskflow. Each time that you start an Azure data sync task, Data Accelerator for Azure creates a job to run it.

You can monitor Azure data sync jobs on the following pages:

#### **All Jobs page**

Lists all jobs that are running or that have run in your organization. You can stop and restart jobs on this page. If you open the subtask for an Azure data sync job, you can download the log file.

To open the **All Jobs** page, in Monitor, select **All Jobs**.

#### **Running Jobs page**

Lists all jobs that are running or have completed within the last five minutes. You can stop and restart jobs on this page. If you open the subtask for an Azure data sync job, you can download the log file.

To open the **Running Jobs** page, in Monitor, select **Running Jobs**.

#### **My Jobs page**

Lists all jobs that were started by the currently logged in user. You can stop and restart jobs on this page. If you open the subtask for an Azure data sync job, you can download the log file.

To open the **My Jobs** page, in Data Accelerator for Azure, select **My Jobs**.

#### **Job details page**

Displays detailed information about a specific job. You can view the details for a job that has completed or failed. When you view details for an Azure data sync job, you can restart the job and download the log file.

To open the job details for an Azure data sync job, open the subtask for the job on the **All Jobs**, **Running Jobs**, or **My Jobs** page, and then click the job name.

# Job properties

The **All Jobs**, **Running Jobs**, and **My Jobs** pages display the job properties such as the name, start time, and status. You can right-click the column heading area to display or hide specific properties.

Each Azure data sync job is named <task name>-<instance number>. For example, the first time you run Azure data sync task ads\_LoadOrders, the job is named ads\_LoadOrders-1. The second time you run the task, the job is named ads\_LoadOrders-2.

By default, the following properties are displayed for each Azure data sync job:

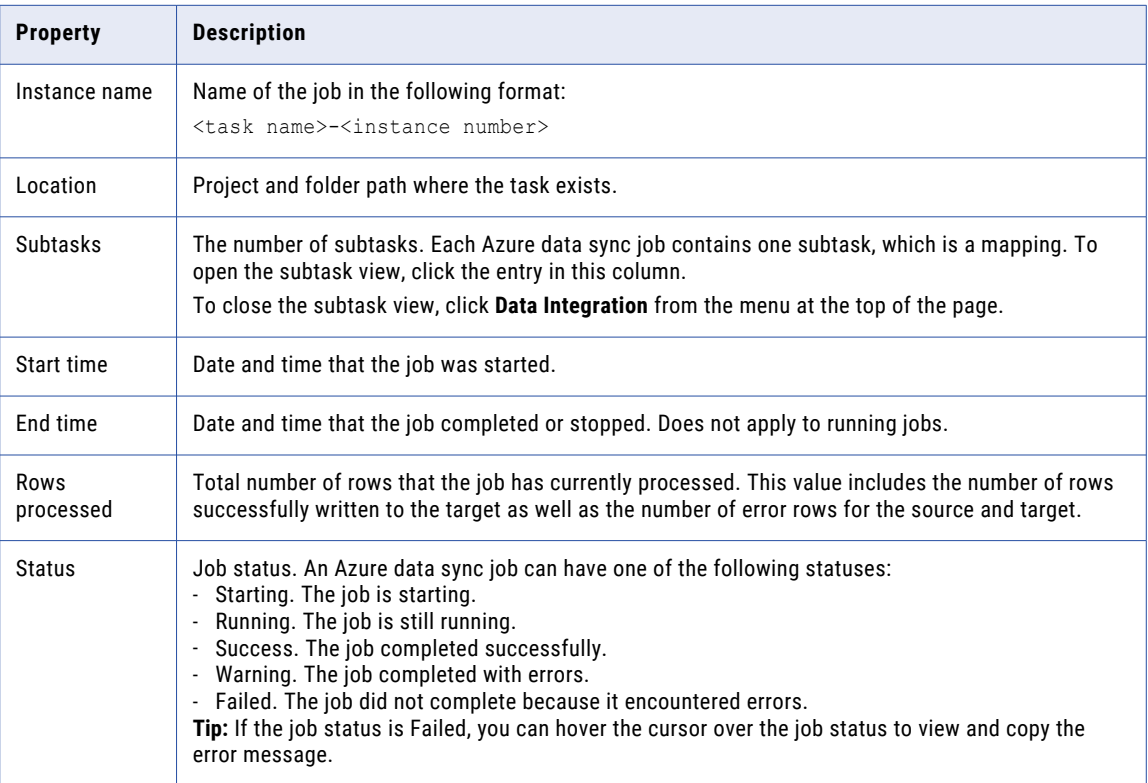

You can display the following additional properties by right-clicking in the column heading area:

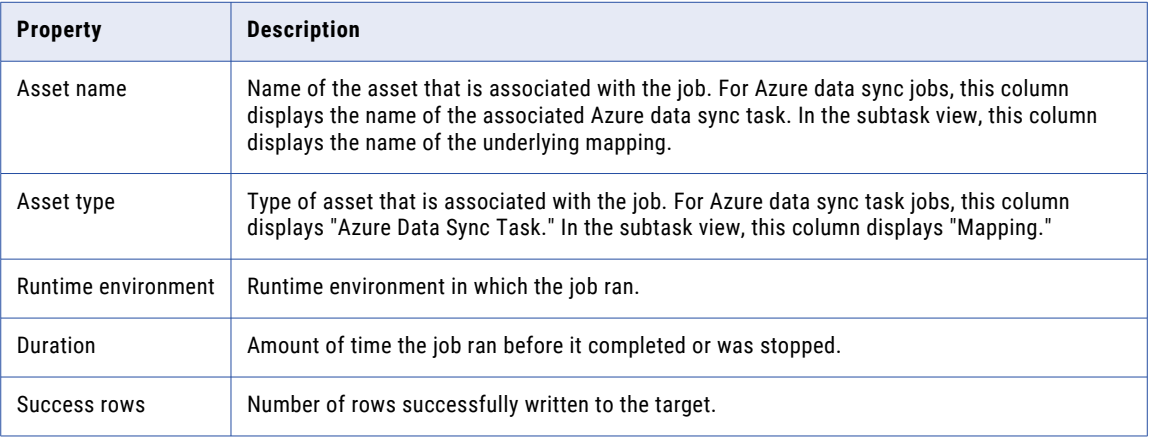

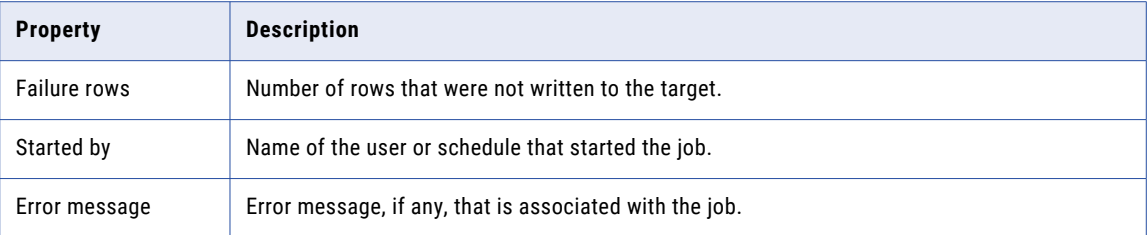

# Viewing details for an Azure data sync job

To view detailed information about a specific Azure data sync job, open the **All Jobs**, **Running Jobs**, or **My Jobs** page and click the number of subtasks in the row that contains the job. Then click the instance name in the subtasks view.

The job details displays the following properties for Azure data sync jobs:

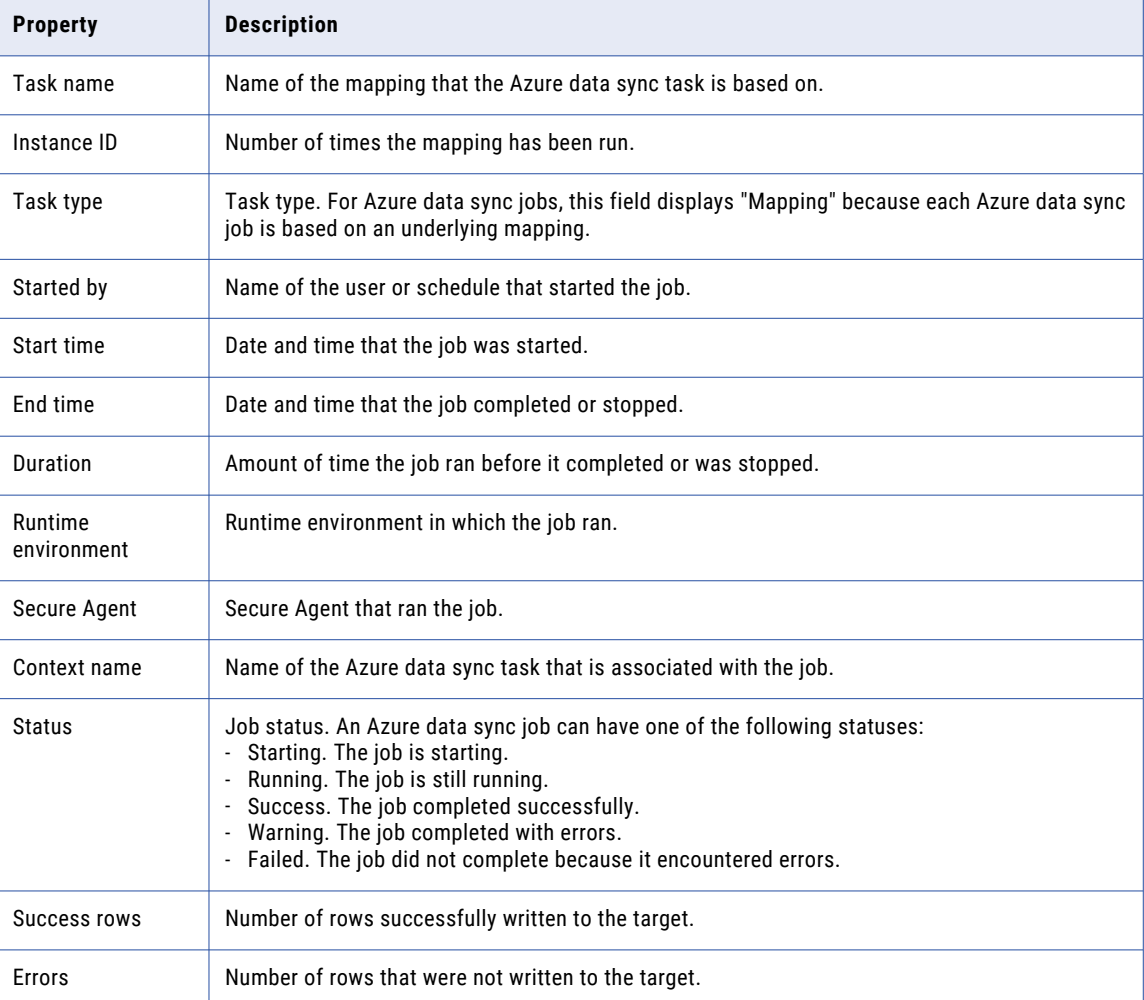
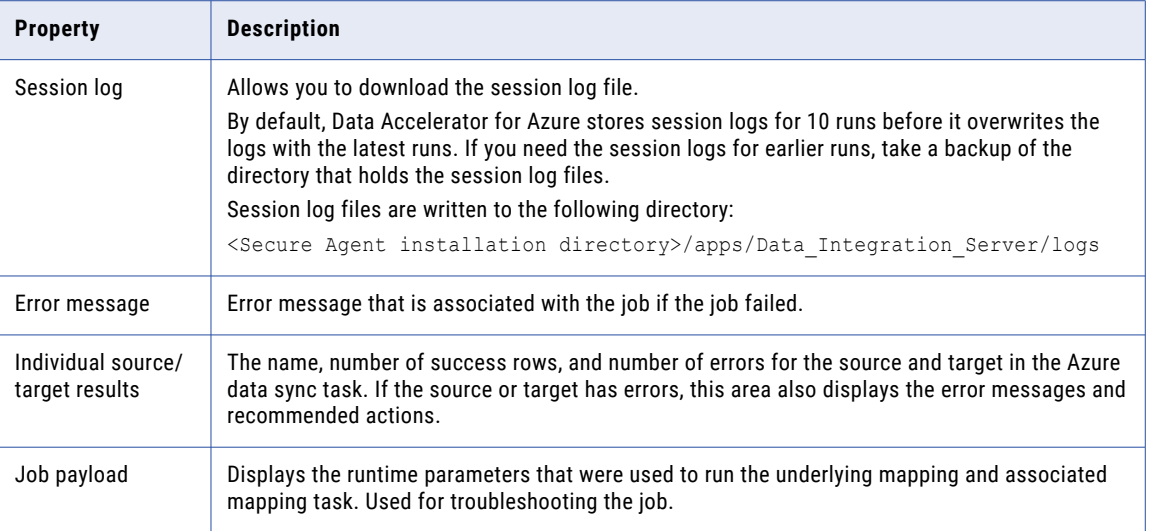

## Stopping and restarting Azure Data Sync jobs

You can stop and restart Azure data sync jobs. Stop a job on the **All Jobs**, **Running Jobs**, or **My Jobs** page. Restart a job on the **All Jobs** or **My Jobs** page or from the job details.

You can perform the following actions:

#### **Stop a job.**

You can stop an Azure data sync job that is starting, running, or queued.

To stop a job, open the **All Jobs**, **Running Jobs**, or **My Jobs** page. Then click the **Stop** icon in the row that contains the job that you want to stop.

#### **Restart a job.**

You can restart an Azure data sync job that has run successfully or failed.

To restart a job on the **All Jobs** or **My Jobs** page, click the **Restart** icon in the row that contains the job that you want to restart.

To restart a job from the job details, click **Restart** at the top of the page.

# Downloading a log file

You can download the log file for an Azure data sync job that has completed or failed. Download the log file from the subtask view of the **All Jobs**, **Running Jobs**, or **My Jobs** page or from the job details.

- 1. In Monitor, select **All Jobs** or **Running Jobs**, or in Data Accelerator for Azure, select **My Jobs**.
- 2. Click the number of subtasks in the Subtasks column to open the subtask view.
- 3. Perform either of the following steps:
- **•** Click the **Download Log** icon in the row that contains the job.
- **•** Click the job name to open the job details, and then click **Download Session Log** in the Results area.

# CHAPTER 5

# Monitoring Data Profiling jobs

You can monitor the jobs that are running or have run. A job is an instance of a task. Each time that you run a data profiling task, Data Profiling creates a job to run it.

You can monitor data profiling jobs on the following pages:

#### **All Jobs page**

Lists all jobs that are running or that have run in your organization. You can stop and restart jobs on this page. If you open the subtasks for a data profiling job, you can view the subtask details.

To open the **All Jobs** page, in Monitor, select **All Jobs**.

#### **Running Jobs page**

Lists all jobs that are running or have completed within the last five minutes. You can stop and restart jobs on this page. If you open the subtasks for a data profiling job, you can view the subtask details.

To open the **Running Jobs** page, in Monitor, select **Running Jobs**.

#### **My Jobs page**

Lists all jobs that were started by the currently logged in user. You can stop and restart jobs on this page. If you open the subtasks for a data profiling job, you can view the subtask details.

To open the **My Jobs** page, in Data Profiling, select **My Jobs**.

### Job properties

The **All Jobs**, **Running Jobs**, and **My Jobs** pages display the job properties such as the name, start time, and status. You can right-click the column heading area to display or hide specific properties.

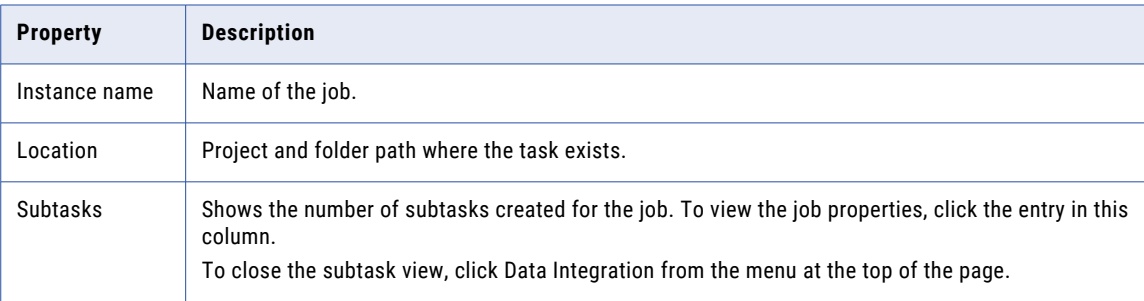

By default, the following properties are displayed for each data profiling job:

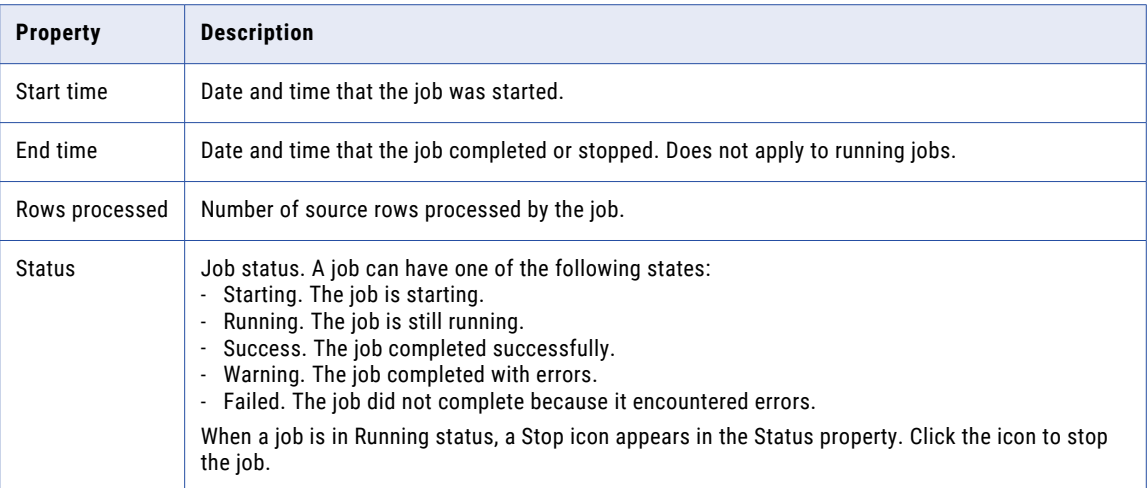

You can display the following additional properties by right-clicking in the column heading area:

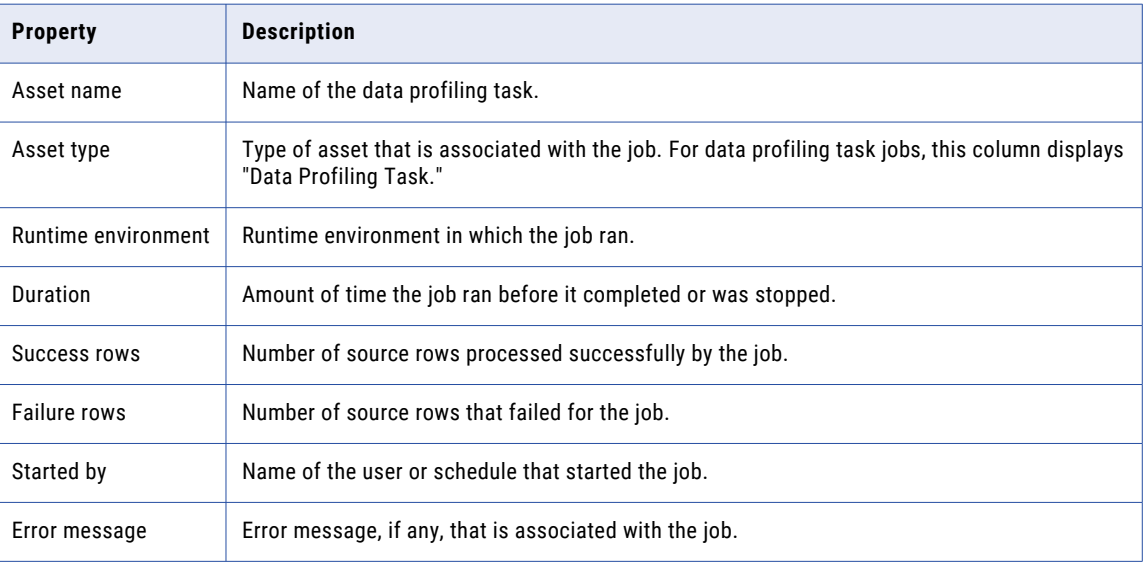

When you click an instance name, the job details for the data profiling job appears. The job details include the instance name, asset name, asset type, started by, start time, end time, duration, state, and error message.

### Subtask types

When you run a data profiling task, a job instance is created for the profile run. Data Profiling creates subtasks based on the options that you choose for the profile run.

To view the subtasks for a job, click the subtask link in the **Subtasks** column. The subtasks created for the job appears.

Data Profiling creates the following subtasks based on the profile options that you choose for the profile run:

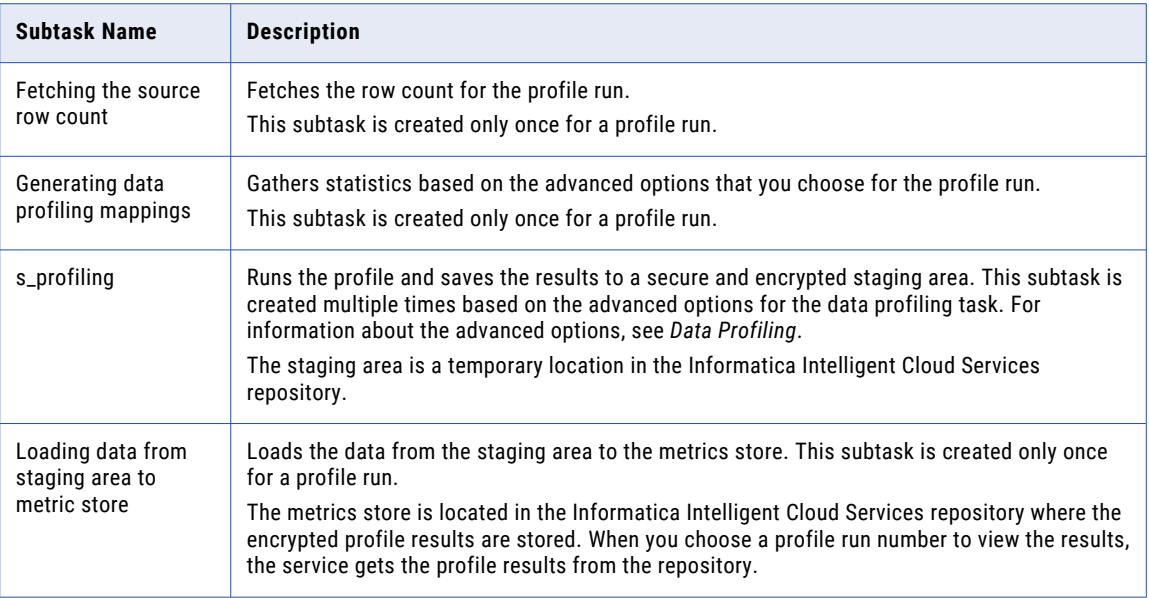

To view the details for each subtask, click the subtask link in the **Instance Name** column. The subtask details include instance name, asset name, asset type, started by, start time, end time, duration, state, and error message. Additional details appear for the s\_profiling subtask which include processed rows, success rows, error rows, and session log. Click the **Download Session Log** to download the session log file.

You can view the runtime environment and the Secure Agent for the following subtasks in Data Profiling, Monitor, and Operational Insights:

- **•** Fetching the source row count
- **•** s\_profiling
- **•** Drilldown
- **•** Query

**Note:** The Runtime Environment field displays the name of the Secure Agent Group.

You can view the following details for the Secure Agent in the session log file for the profile mapping jobs:

- **•** Task Name. The name of the profiling task.
- **•** Agent Group Id. The ID of the Secure Agent Group.
- **•** Agent Group Name. The name of the Secure Agent Group.
- **•** Agent Id. The ID of the Secure Agent.
- **•** Agent Name. The name of the Secure Agent.

# Stopping and restarting data profiling jobs

You can stop and restart data profiling jobs. Stop a job on the **All Jobs**, **Running Jobs**, or **My Jobs** page. Restart a job on the **All Jobs** or **My Jobs** page or from the job details.

You can perform the following actions:

#### **Stop a job.**

You can stop a data profiling job that is running or queued.

To stop a job, open the **All Jobs**, **Running Jobs**, or **My Jobs** page. Then click the **Stop** icon in the row that contains the job that you want to stop.

#### **Restart a job.**

You can restart a data profiling job that has failed.

To restart a job on the **All Jobs** or **My Jobs** page, click the **Restart** icon in the row that contains the job that you want to restart.

To restart a job from the job details, click **Restart** at the top of the page.

### Downloading a log file

You can download the log file for a data profiling job that has completed or failed.

- 1. In Monitor, select **All Jobs** or **Running Jobs**, or in Data Profiling, select **My Jobs**.
- 2. Click the number of subtasks in the **Subtasks** column to open the subtask view.
- 3. Click **s\_profiling** subtask.
- 4. In the **Results** area, click **Download Session Log**.

## CHAPTER 6

# Monitoring imports and exports

You can monitor the imports and exports that are running or have run in your organization. Each time that you import or export objects, Informatica Intelligent Cloud Services creates a log entry for the import or export.

You can view the import and export logs on the following pages:

#### **Import/Export Logs page**

Lists all imports or exports that are running or have run in your organization. If you view exports, you can download the export files from this page.

To open the **Import/Export Logs** page, open Monitor and select **Import/Export Logs**.

#### **My Import/Export Logs page**

Lists all imports or exports that were started by the currently logged in user. If you view your exports, you can download the export files from this page.

To open the **My Import/Export Logs** page, select **My Import/Export Logs**.

#### **Details page**

Displays detailed information about a specific import or export instance. You can also download the import or export instance log file. The log contains instance and object-level details. Logs are available for download for seven days. If you view details for an export instance, you can download the export file from this page.

To open the details page, click an import or export instance on the **Import/Export Logs** or **My Import/ Export Logs** page.

### Import and export log properties

To view properties for an import or export instance, click the **Import** or **Export** tab at the top of the **Import/ Export Logs** or **My Import/Export Logs** page. By default, these pages list the import and export instances that were started within the last 7 days.

**Property Description** Instance name  $\parallel$  Name of the import or export instance. Start time <br> Date and time that the import or export was started.

The following properties are displayed for each import or export instance:

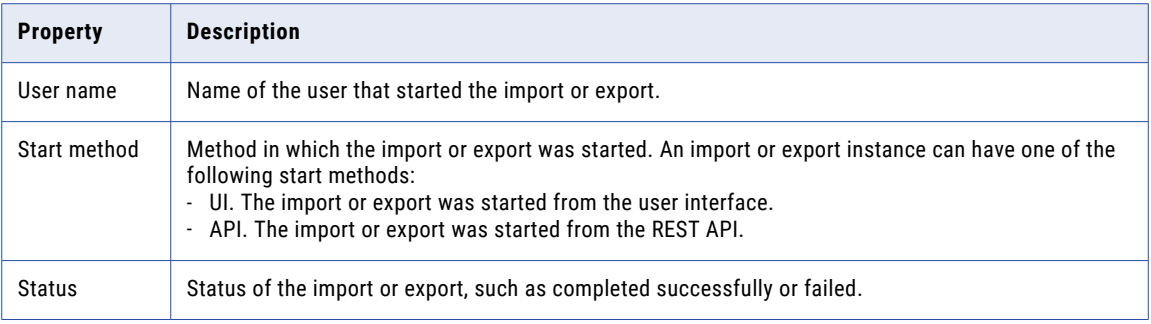

For successful export jobs, you can download the export file by clicking the **Download** icon in the row that contains the export instance.

### Customizing import and export logs

You can decide which properties to display on the **Import/Export Logs** and **My Import/Export Logs** pages. You can sort and filter import or export instances. You can also drill down on an import or export instance to view detailed information.

The following image shows the properties that are displayed by default in Data Integration:

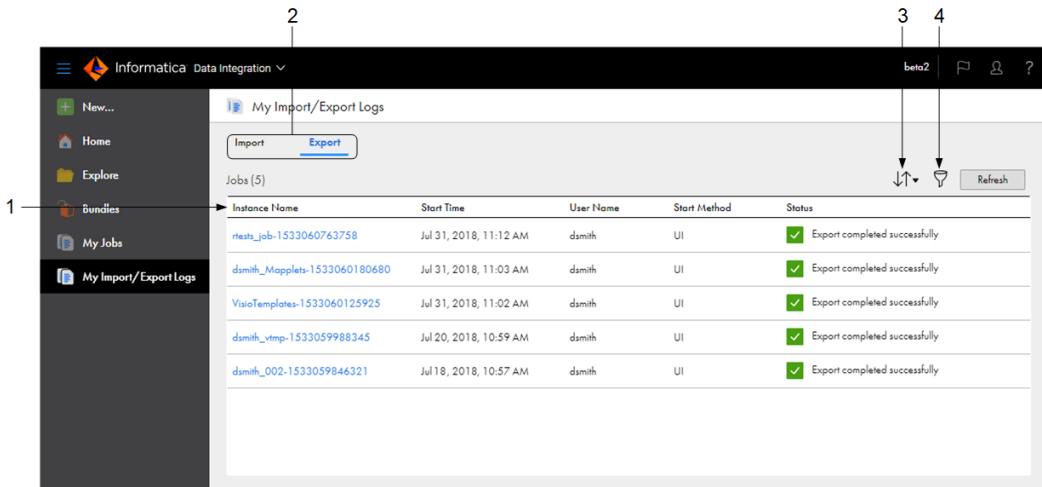

1. Column heading area. Right-click this area to add and remove columns.

- 2. Tabs to display either import logs or export logs
- 3. Sort icon
- 4. Filter icon

You can customize the import and export logs in the following ways:

#### **Display, hide, or rearrange properties.**

To display or hide specific properties, right-click the column heading area and check or uncheck the properties.

To rearrange the columns, click a column heading and drag it to a different location.

#### **Sort import or export instances.**

To sort the import or export instances, click the column heading for the property that you want to sort by. For example, to list the most recent jobs first, click the Start Time column. The arrow in the column

heading indicates the sort order, either ascending or descending. To reverse the sort order, click the column heading again.

You can also sort import or export instances by clicking the **Sort** icon and selecting the column name.

#### **Filter import or export instances.**

You can filter import or export instances using one or more filter conditions. To filter the instances that appear on the page, click the **Filter** icon.

To specify a filter condition, click **Add Field**, select the filter field, and then enter the value. For example, to view only successful exports or imports, select the Status column, and select "Success." You can select Instance Name or Status as the filter field.

To add another condition to the filter, click **Add Field** again. For example, to view failed instances named "SalesProject\_1533326631921," select the following filter columns and values:

- **•** Instance Name: SalesProject\_1533326631921
- **•** Status: Failed

To remove all applied filters, click the **Remove Filter** icon.

# Viewing details for an import or export

To view detailed information about an import or export, click the **Import** or **Export** tab at the top of the **Import/Export Logs** or **My Import/Export Logs** page. Then click the import or export instance name.

The following image shows the details for an export instance:

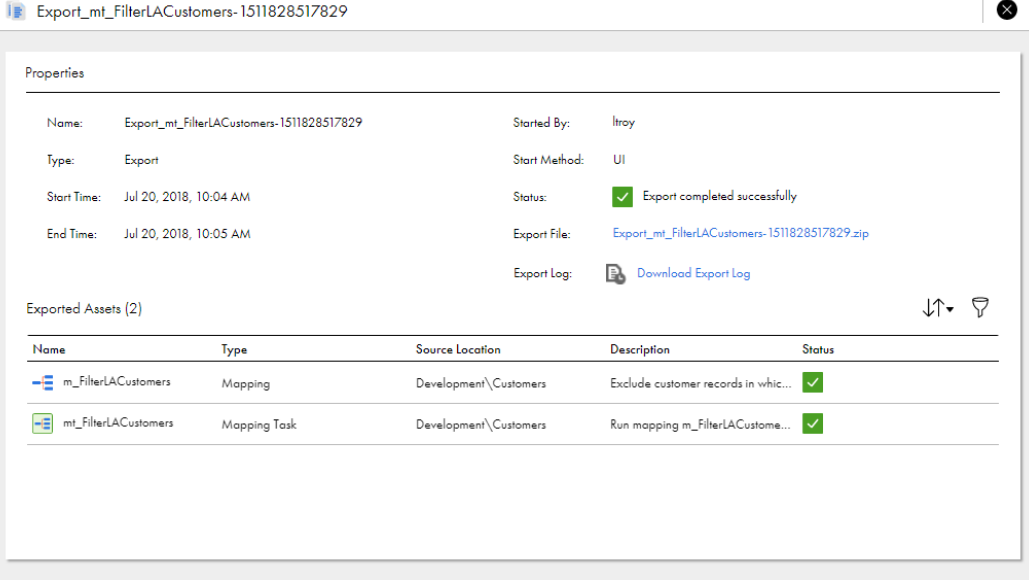

The details include the following properties:

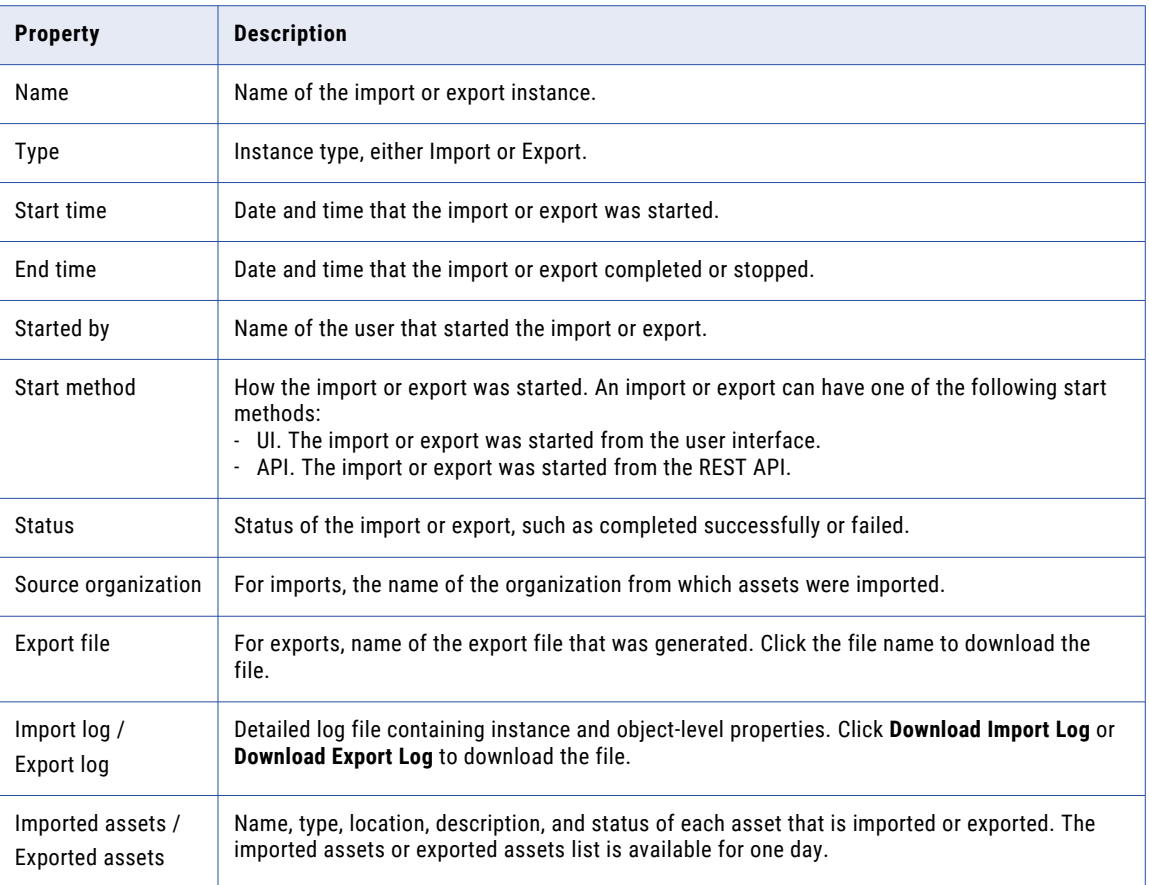

## Downloading an export file

When an export has completed, you can download the export file. Download the export file from the **Import/ Export Logs** or **My Import/Export Logs** page or from the export instance details.

- 1. Select **Import/Export Logs** to open the import/export logs for the organization, or select **My Import/ Export Logs** to open your import/export logs.
- 2. Click the **Export** tab.
- 3. Perform either of the following steps:
	- **•** Click the **Download** icon in the row that contains the export instance.
	- **•** Click the instance name to open the export instance details, and then click the export file name.

# Downloading an import or export log

When an import or export instance is complete, you can download the log file. Download the log file from the import or export instance details.

- 1. Select **Import/Export Logs** to open the import/export logs for the organization, or select **My Import/ Export Logs** to open your import/export logs.
- 2. Click the **Import** or **Export** tab.
- 3. Click the instance name to open the import or export instance details.
- 4. Click **Download Import Log** or **Download Export Log**.

# CHAPTER 7

# Monitoring file transfer jobs

You can monitor file transfer and file listener jobs that are running or have run in your organization.

To monitor file transfer jobs, click **File Transfer Logs**.

### Monitoring AS2 file transfers

Whenever you send files through an AS2 connection or your AS2 server receives files, the file transfer service generates a log file. You can access the AS2 file transfer logs in Monitor.

You can view AS2 file transfer logs on the following pages:

#### **File Transfer Logs page**

Lists all file transfers that are in progress or have completed.

#### **Details page**

Displays detailed information about a specific file transfer log. You can also download the file transfer log file.

### Viewing AS2 file transfer logs

To view a list of the AS2 file transfers that have completed, in Monitor, click **File Transfer Logs**.

To filter the list for AS2 file transfer logs, select **AS2 Logs**.

The **File Transfer Logs** page lists AS2 file transfer logs for send and receive file transfers and provides status information, as shown in the following image:

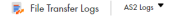

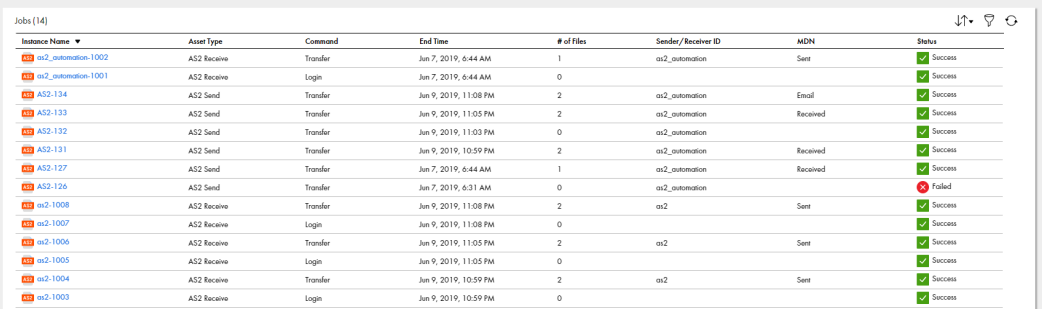

The **File Transfer Logs** page includes the following properties for each AS2 file transfer log:

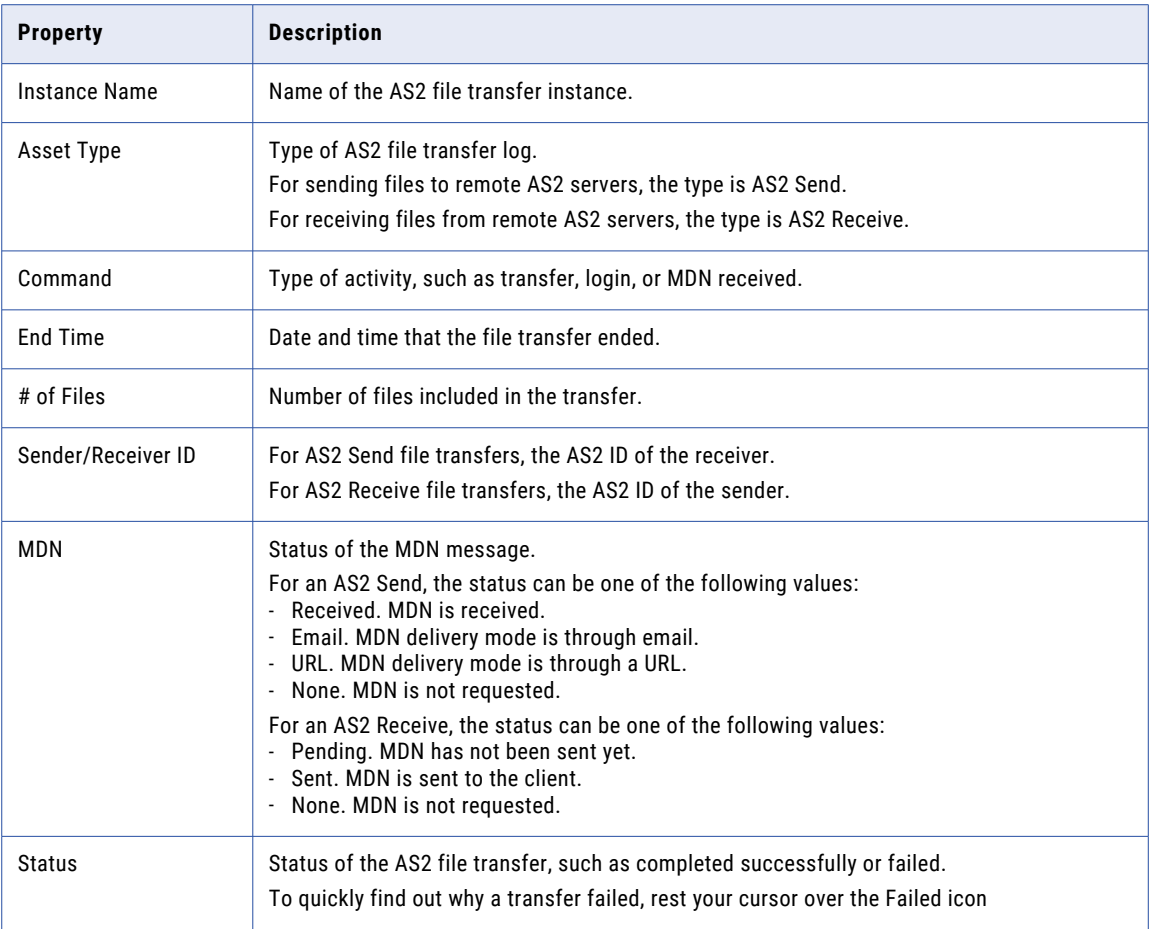

### Viewing details for an AS2 file transfer

To view detailed information about an AS2 file transfer including a list of transferred files, click the instance name on the **File Transfer Logs** page.

When you click the instance name, a detailed description of the file transfer opens. The type of information on the page depends on whether the instance type is AS2 Send or AS2 Receive and on the command type.

The log contains details including message properties and the status of each file included in the an AS2 file transfer. For an AS2 Send transfer, you can download the log file to help you troubleshoot the job.

To open the details page for an AS2 file transfer, click the instance name on the **File Transfer Logs** page. The following image shows the details for an AS2 Send transfer:

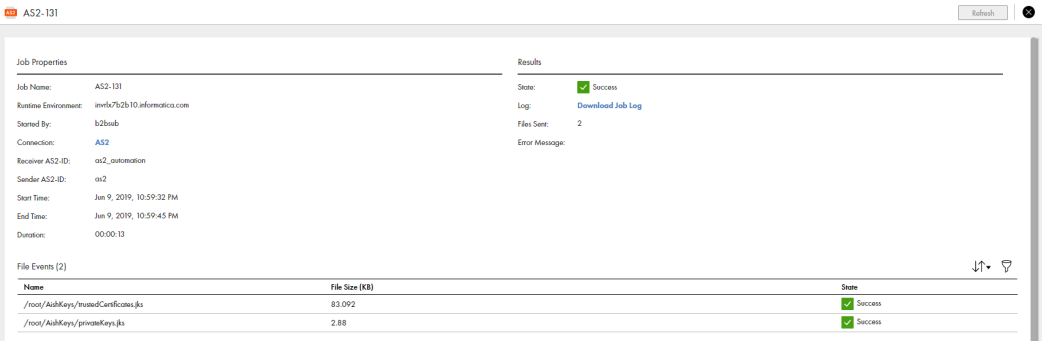

#### Details for AS2 Send file transfers

For an AS2 Send transfer, the log details include information about the job properties, job results, and files included in the job.

#### Job properties

Job details include the following properties:

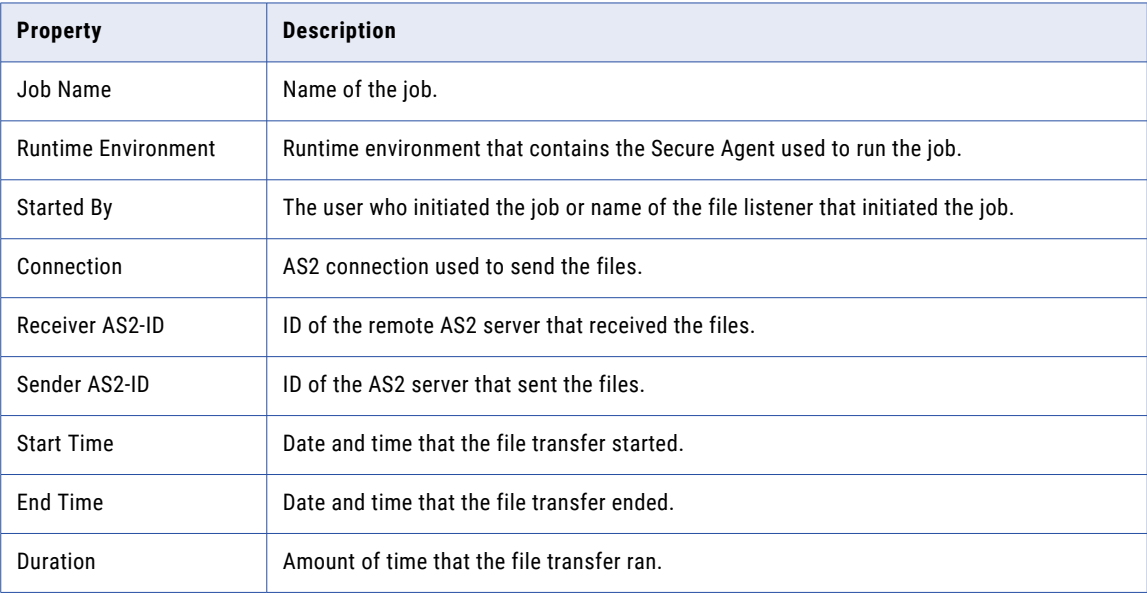

#### **Results**

Job result information includes the following properties:

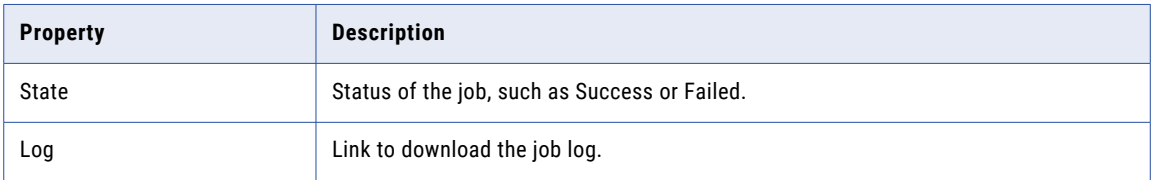

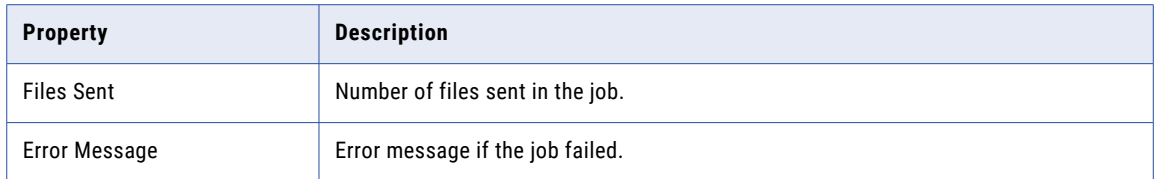

#### Files

Details about the files sent to the AS2 server include the following properties for each file:

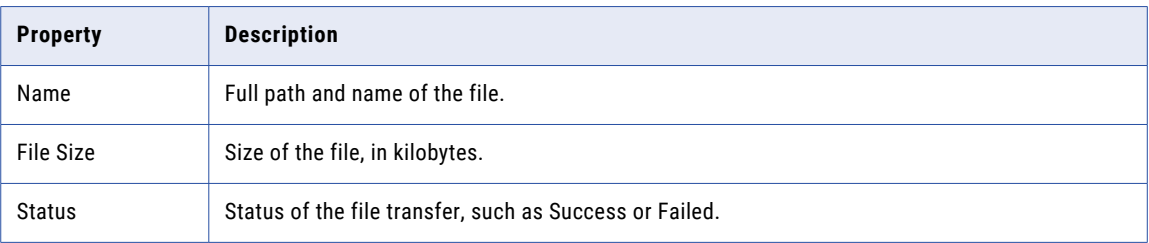

### Details for AS2 Receive file transfers

For an AS2 Receive type of file transfer, the log details include information about the event properties, message properties, and files included in the file transfer.

Event details include the following properties:

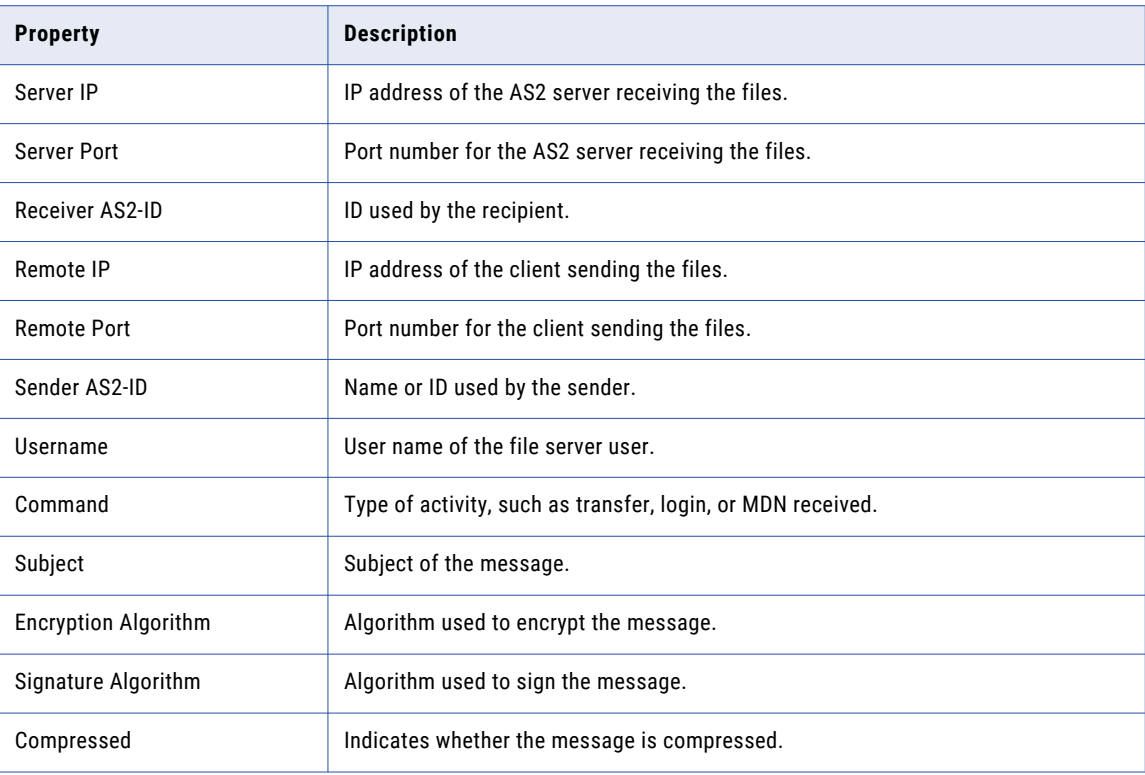

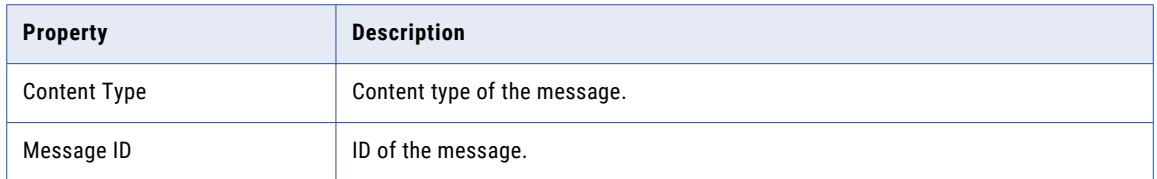

MDN details include the following properties:

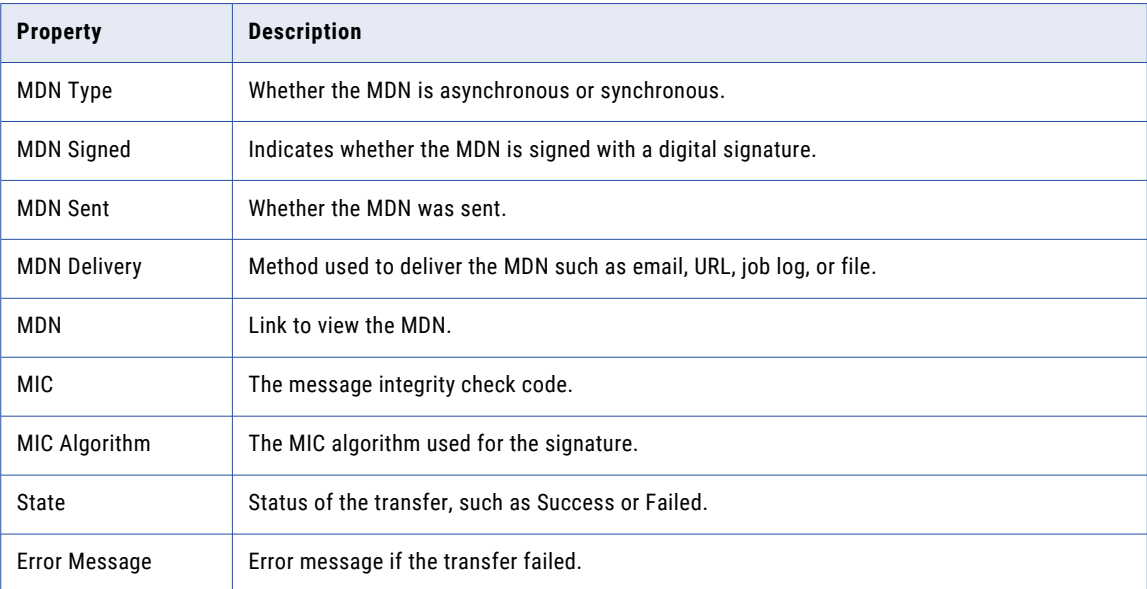

Details about the files include the following properties for each file:

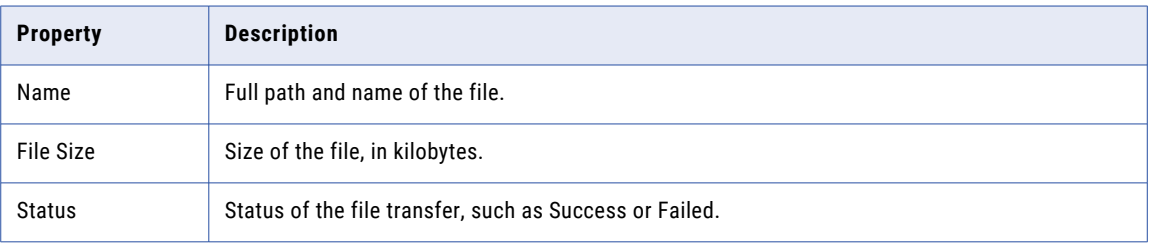

# Monitoring SFTP file transfers

Whenever you exchange files with remote partners, the file transfer service generates a log file. You can access the SFTP file transfer logs in Monitor.

You can view SFTP file transfer logs on the following pages:

#### **File Transfer Logs page**

When you view all file transfer logs on the **File Transfer Logs** page, the page shows logs of all SFTP upload and download commands. When you filter the view to SFTP logs, the page shows logs of all SFTP commands, for example, login, connect, and disconnect.

#### **Event Properties page**

Displays detailed information about a specific file transfer log.

### Viewing SFTP file transfer logs

To view a list of the SFTP file transfer logs, in Monitor, click **File Transfer Logs**.

To filter the list for SFTP file transfer logs, select **SFTP Logs**.

The **File Transfer Logs** page lists SFTP file transfer logs and provides status information. When the **File Transfer Logs** page is filtered for SFTP logs, it shows the SFTP command, as well.

The following image shows a **File Transfer Logs** page that is filtered for SFTP logs:

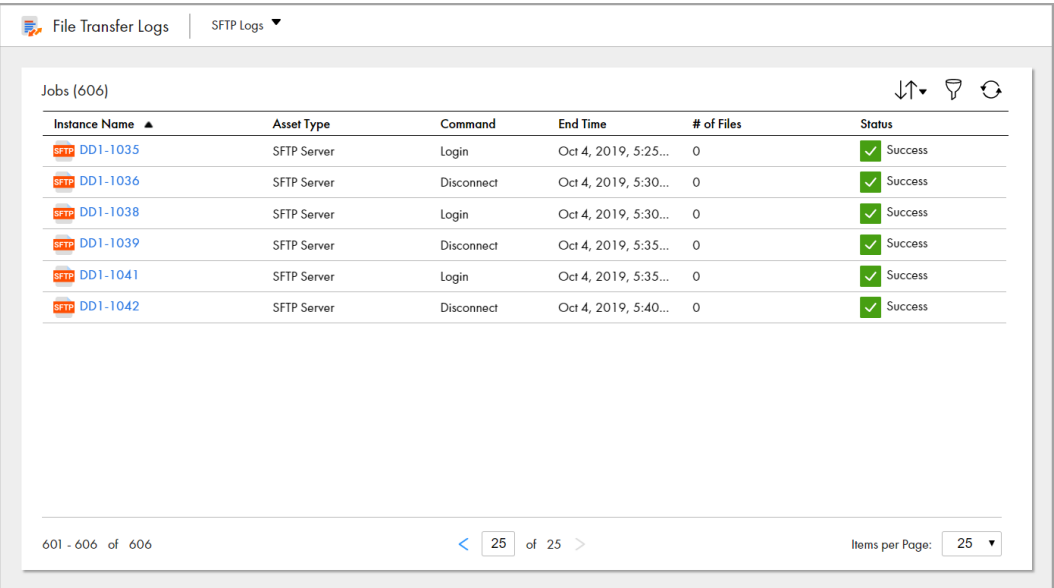

When the **File Transfer Logs** page is filtered for SFTP logs, it includes the following properties for each SFTP log:

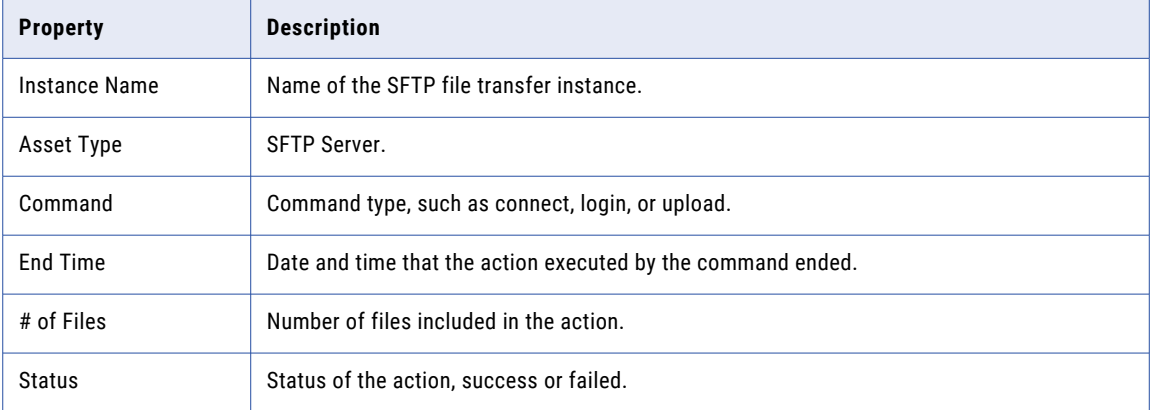

### Viewing details of an SFTP file transfer log

To view detailed information about an SFTP file transfer log, click the instance name on the **File Transfer Logs** page.

When you click the instance name, a detailed description of the SFTP event opens. The information on the page depends on the SFTP command type.

The following image shows the details of an Upload command:

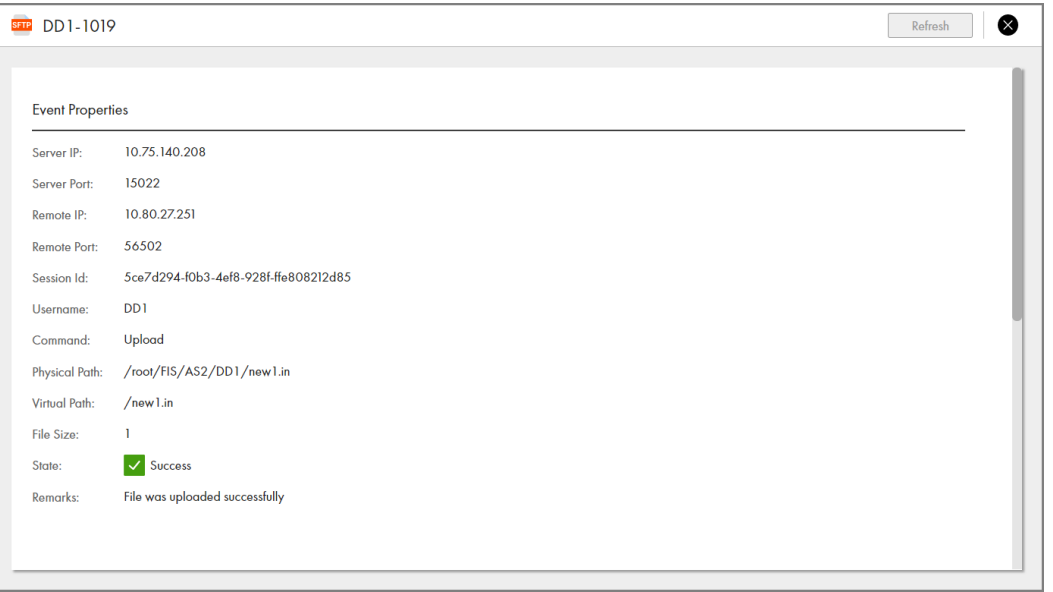

### Details of an SFTP event

SFTP event properties depend on the SFTP command type. For example, physical path and virtual path don't apply to the Login command and are left blank in logs of Login commands.

Event details include the following properties:

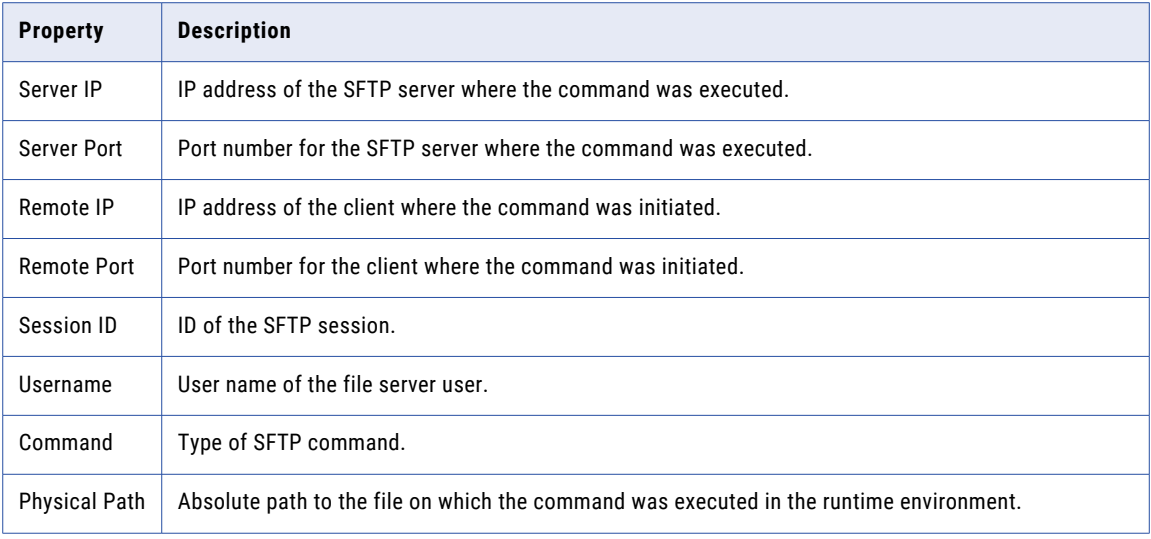

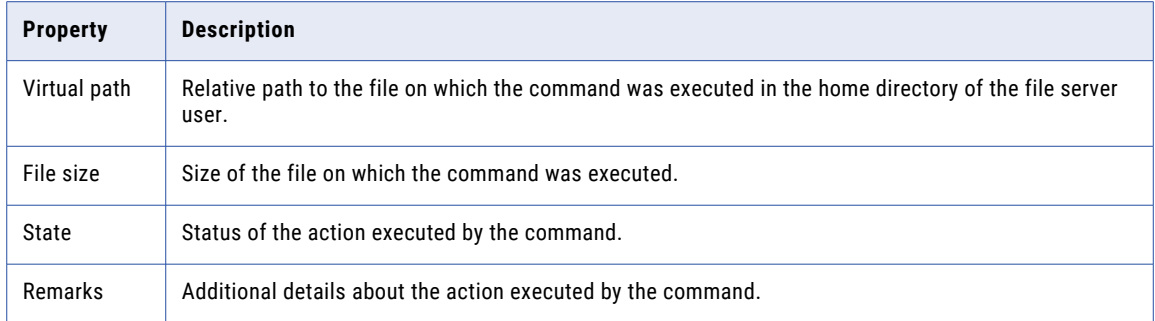

# Monitoring HTTPS file transfers

When you exchange files with remote partners, the file transfer service generates a log file. You can access the HTTPS file transfer logs in Monitor.

View the HTTPS file transfer logs on the **File Transfer Logs** page. When you filter the page to view only HTTPS logs, the **File Transfer Logs** page displays the logs for all HTTPS commands, for example, login, logout, delete, rename, upload, and download.

### Viewing HTTPS file transfer logs

To view the file transfer logs, in Monitor, click **File Transfer Logs**. To filter the list for HTTPS file transfer logs, select **HTTPS Logs**. The HTTPS file transfer logs shows the status of the file transfer and the HTTPS command.

The following image shows a sample **File Transfer Logs** page filtered for HTTPS logs:

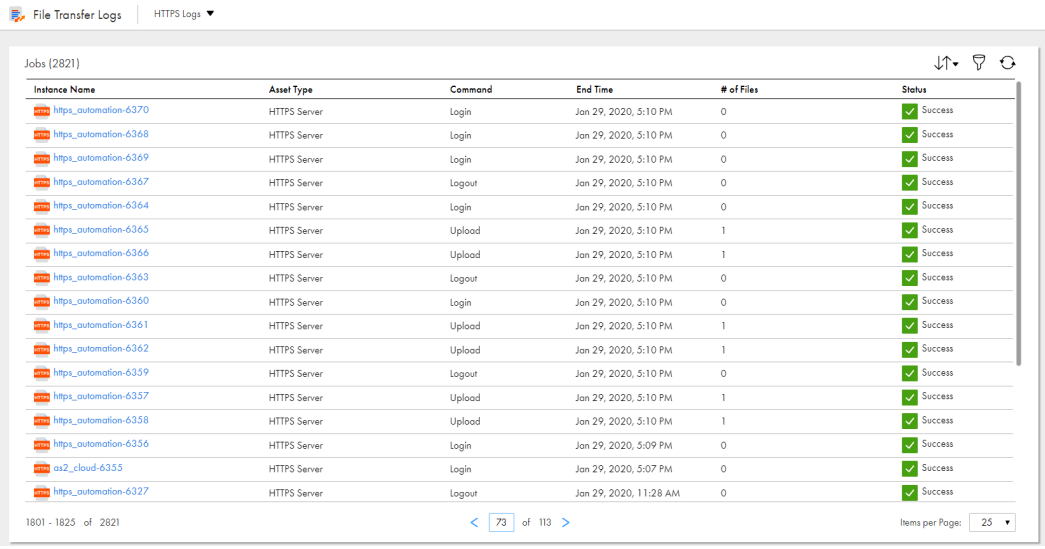

The **File Transfer Logs** page includes the following properties for each HTTPS file transfer log:

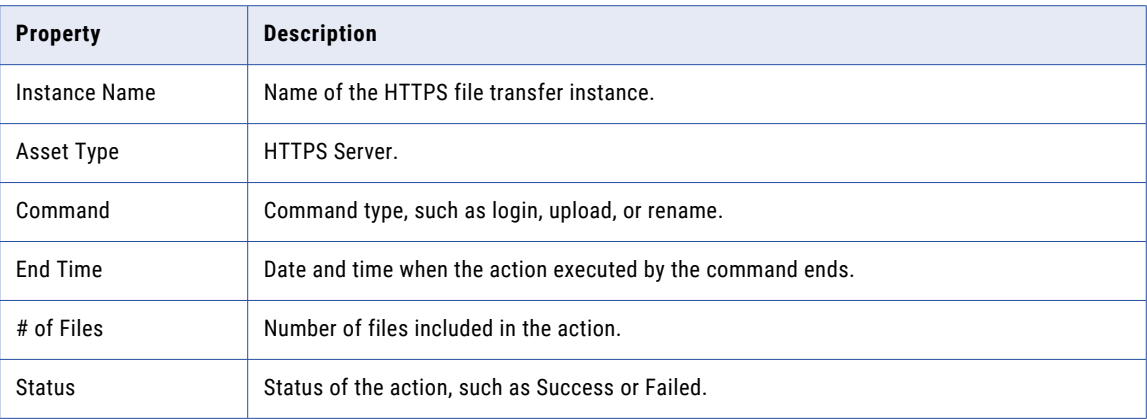

### Viewing details of HTTPS file transfer log

To view detailed information about an HTTPS file transfer log, click the instance name on the **File Transfer Logs** page. When you click the instance name, details about the HTTPS event are displayed. The information on the page varies based on the HTTPS command type.

The following image shows the details of a sample Upload command:

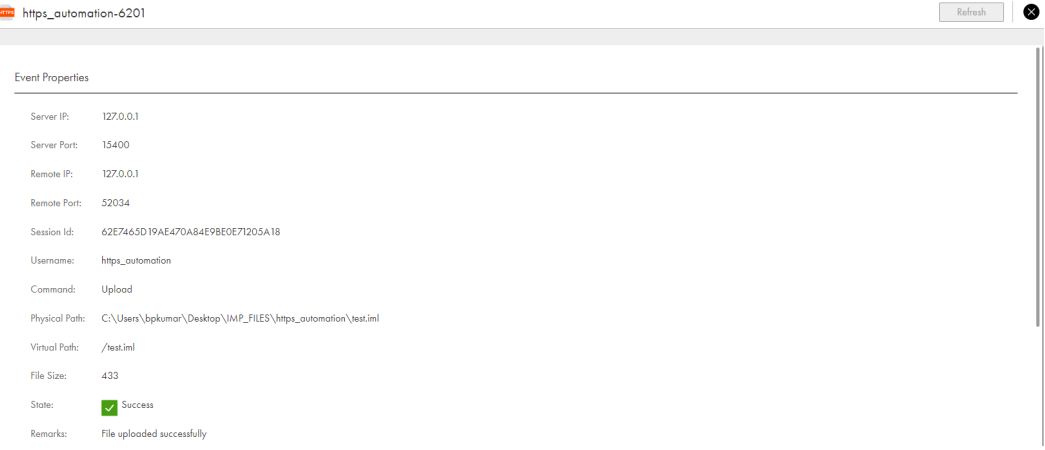

### Monitoring MLLP file transfers

Whenever you exchange files with remote partners, the file transfer service generates a log file. You can access the MLLP file transfer logs in Monitor.

You can view MLLP file transfer logs on the following pages:

#### **File Transfer Logs page**

Lists all file transfers that are in progress or have completed. You can filter the list to view only the MLLP transfers.

#### **Details page**

Displays detailed information about a specific file transfer log. You can also download the log file.

### Viewing MLLP file transfer logs

To view a list of the MLLP file transfer logs, in Monitor, click **File Transfer Logs**.

To filter the list for MLLP file transfer logs, select **MLLP Logs**.

The **File Transfer Logs** page lists MLLP file transfer logs and provides status information. It also displays the acknowledgement type.

The following image shows the **File Transfer Logs** page filtered for MLLP logs:

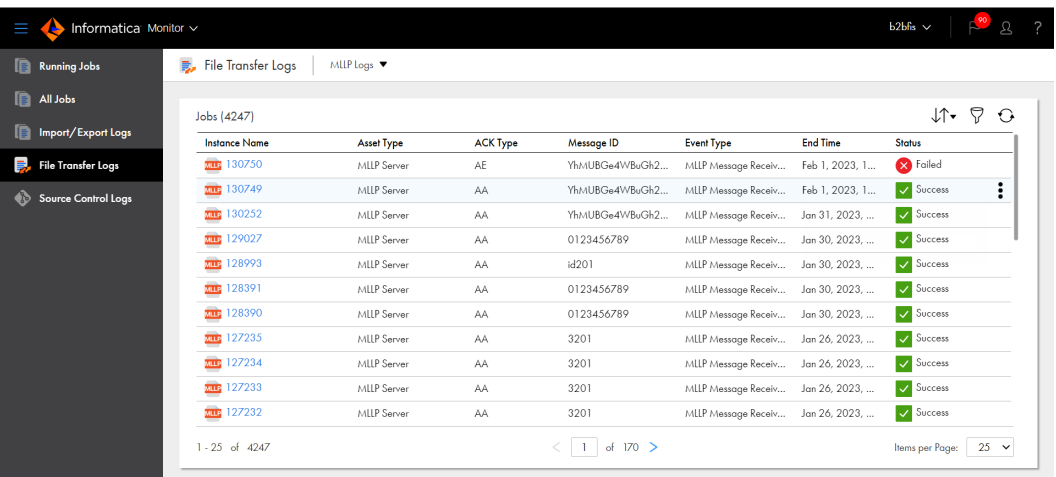

When the **File Transfer Logs** page is filtered for MLLP logs, it includes the following properties for each MLLP log:

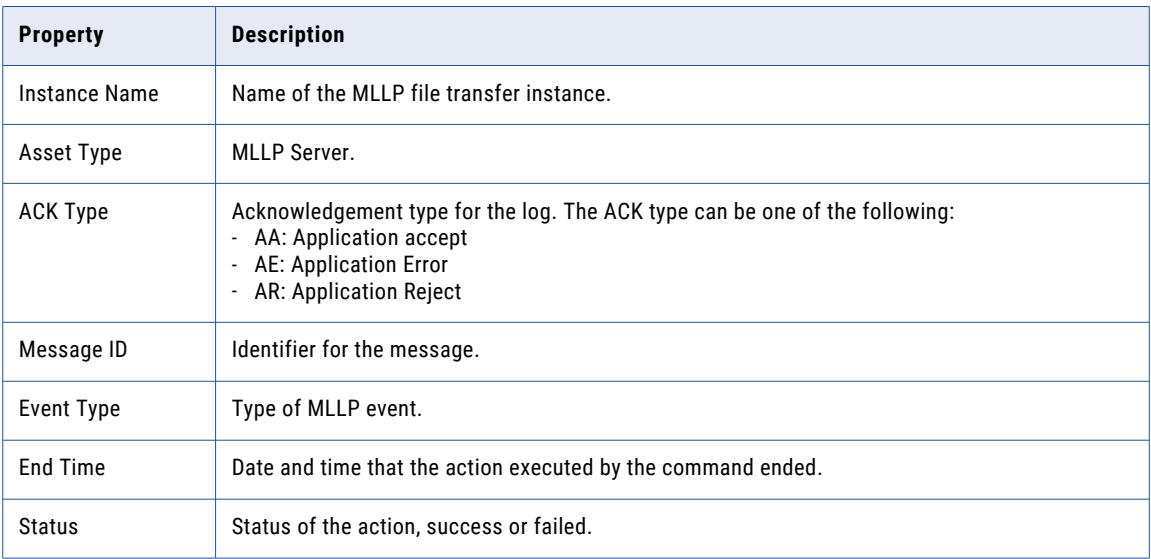

### Viewing details of an MLLP file transfer log

To view detailed information about an MLLP file transfer log, click the instance name on the **File Transfer Logs** page. When you click the instance name, details about the MLLP event appears.

The following image shows the details of an MLLP event:

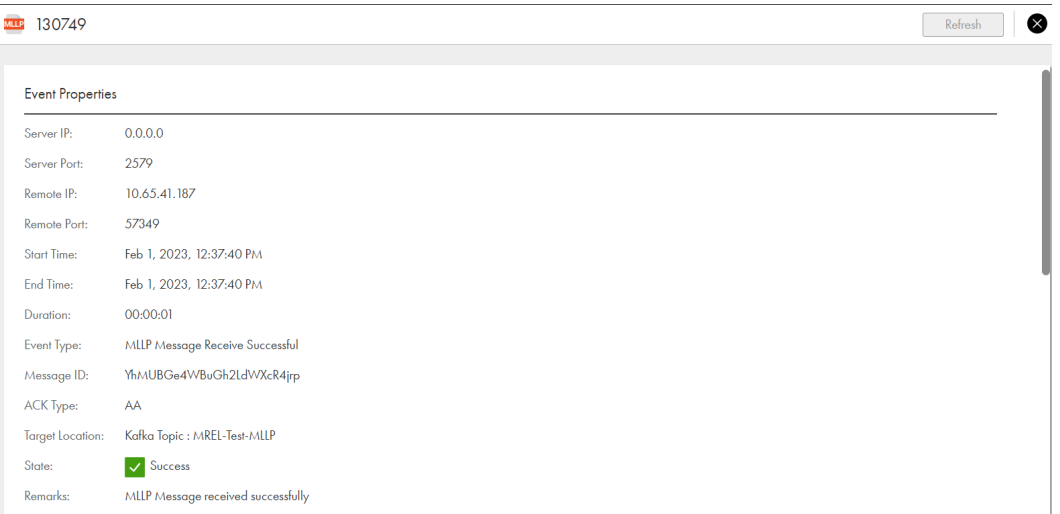

### Monitoring file listeners

You can monitor executions of a file listener and the events that occur on each run job of the file listener. File listener log entries are listed on the file transfer logs page in Monitor.

1. In Monitor, select **File Transfer Logs**.

The **File Transfer Logs** page lists file listener logs.

- 2. To filter the list for file listener logs, select **File Listener Logs** in the File Transfer Logs page.
- 3. Click a file listener.

the to fins file 1FriSep042020145255-1092

The file listener job details appears. This page includes details of the file listener job, results of the file listener monitoring, and details of file events that occurred in the defined location. The following image shows the state of the file listener and details of file events:

Rofrosh

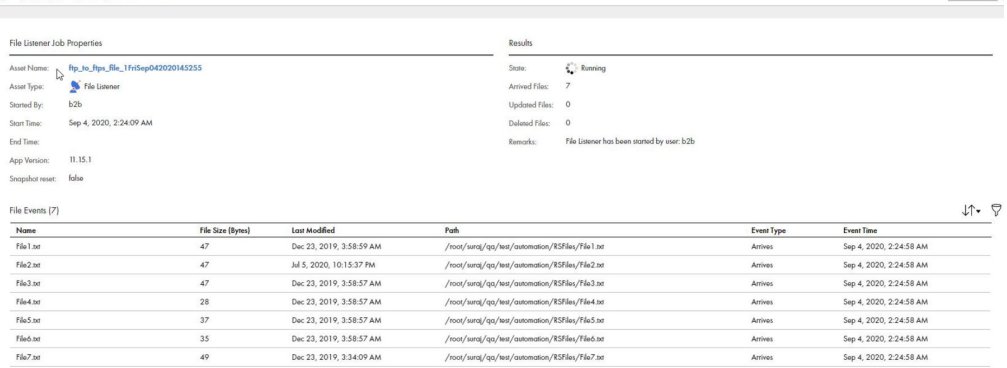

### File listener job details

The file listener creates a file listener job and displays in the File Transfer Logs page. The file listener listens to files in the specified folder and records events in the File Listener Job Properties page. The status field in the file listener job properties indicates the change in the file listener job.

#### Job properties

The job properties for each file listener job instance display general properties about the instance.

The job properties include the following properties:

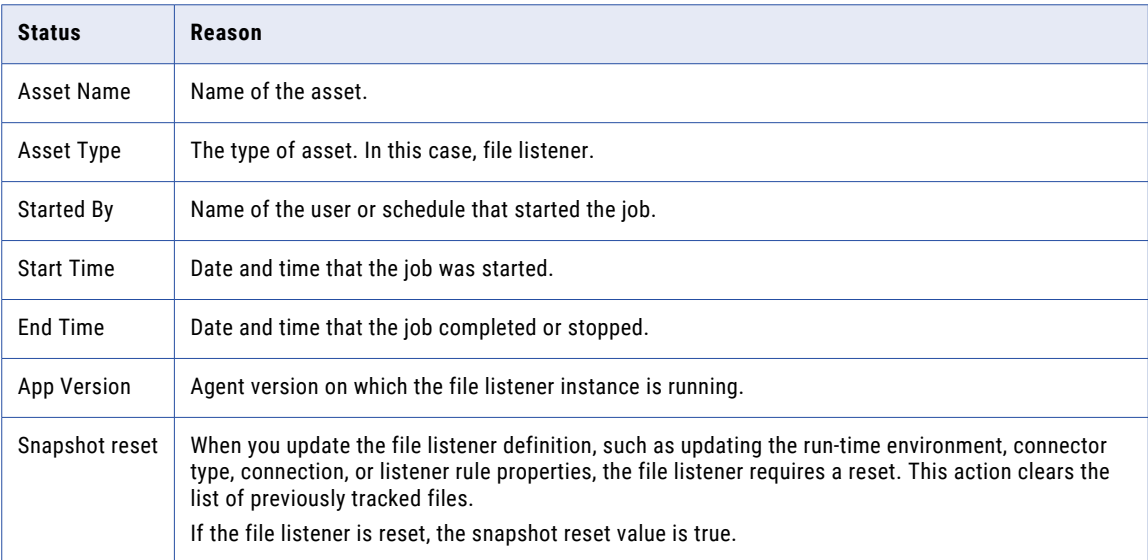

#### Job results

The job results for each file listener job instance display the status of the job and success and error statistics.

The job results include the following properties:

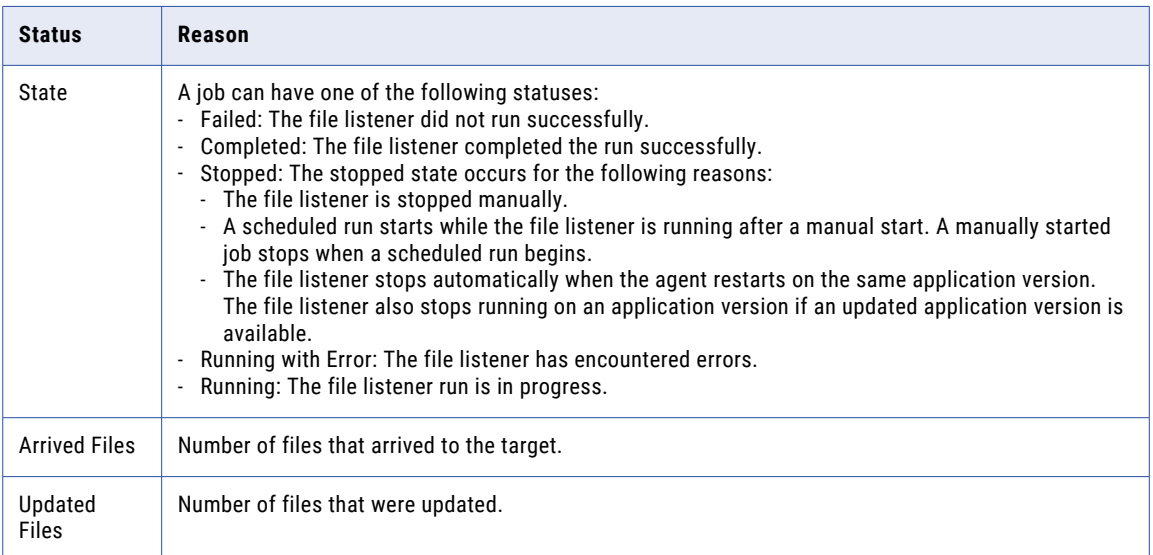

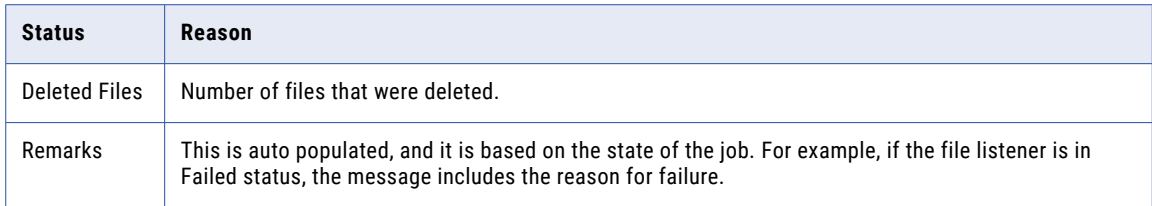

**Note:** The file listener fails if the number of file events such as arrive, update, or delete, exceeds the maximum event limit.

#### File events

The File Events section shows the total number of files that the file listener job has transferred, with information about each file.

The File Events section is updated each time the file listener job transfers a file, and the state of the file updates throughout the file transfer process. You can track the progress of the transfer of a file based on the state of the file.

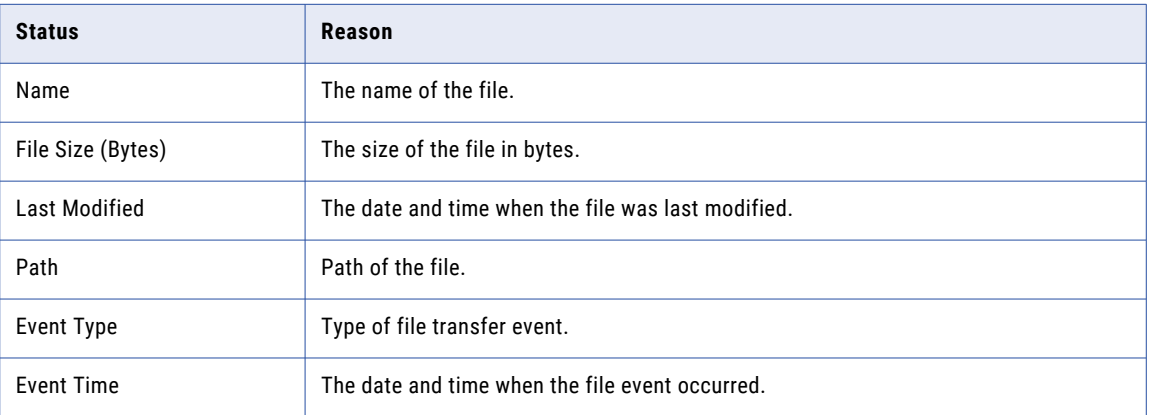

The File Events section displays the following properties for each file:

### Monitoring integration APIs

Integration Logs display the status of integration APIs such as Collect and Release commands used by external applications such as B2B Gateway to invoke file servers and transfer tasks. To filter the list of integration logs on the **File Transfer Logs** page, select **Integration Logs**. The integration logs are not displayed under the **All Logs** filter. You must use the **Integration Logs** filter to view the integration logs.

### Viewing integration logs

To view integration logs in Monitor, click **File Transfer Logs**. To filter the list of integration logs, select **Integration Logs**.

The following image shows a sample **File Transfer Logs** page filtered for integration logs:

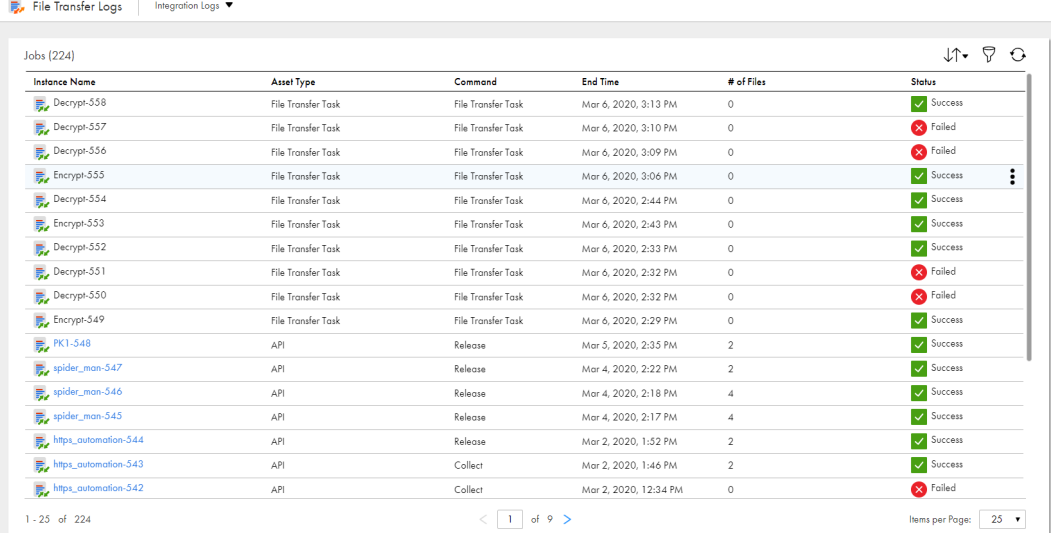

The **File Transfer Logs** page displays the following properties for each integration log:

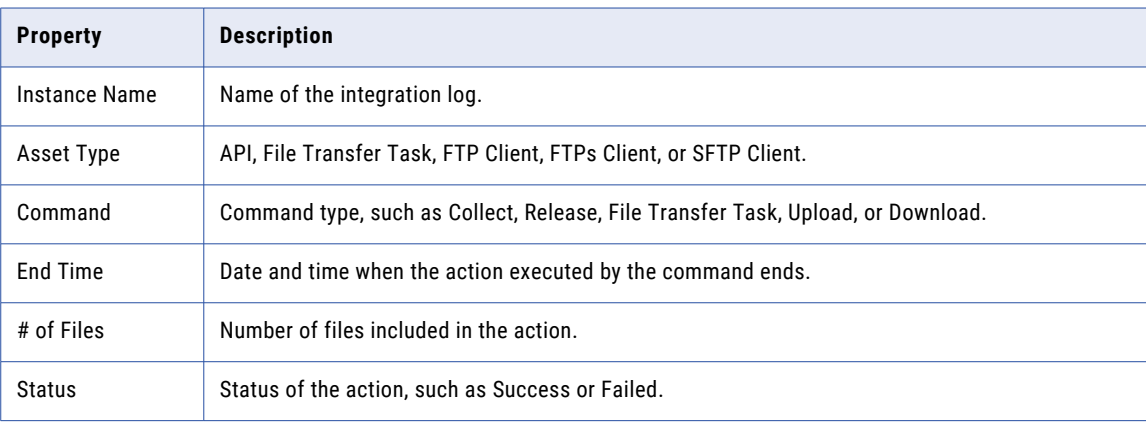

### Viewing details of the integration logs

To view details about an integration log, click the instance name on the **File Transfer Logs** page.

Depending on the **Asset Type**, perform one of the following steps to view the details of an integration log:

**•** To view the Upload, Download, Release, Collect, or File Transfer Task command logs, click the **Actions**  icon in the row that contains the job and select **Download Job Log**. The log is downloaded as a .txt file. The following image shows the download option for a sample file transfer task command job:

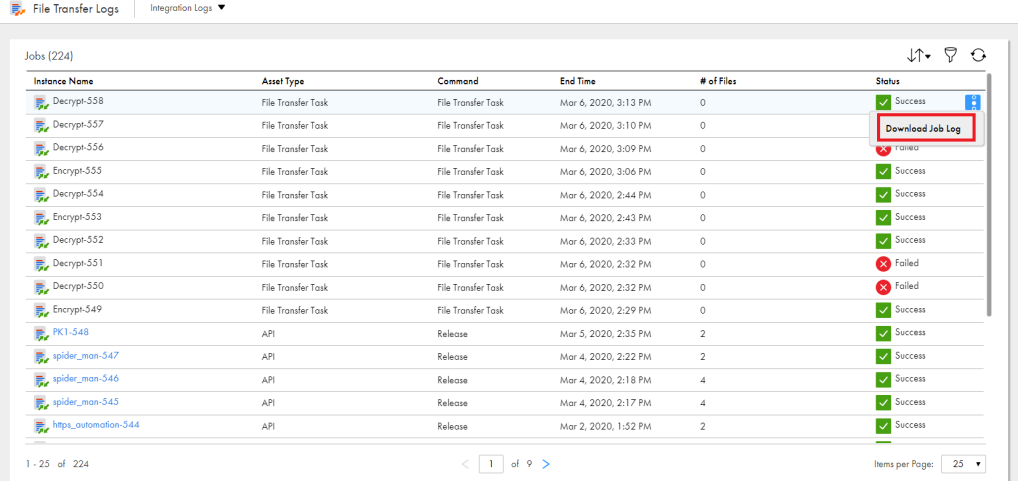

**•** To view the logs for Collect, Release, Upload, and Download API commands, click the instance name. To download the log of an instance, click **Download Job Log** in the Results area. Alternatively, click the **Actions** icon in the row that contains the instance and select **Download Job Log** on the **Integration Logs**  page.

⊪∽

The following image shows the log of a sample Release command API:

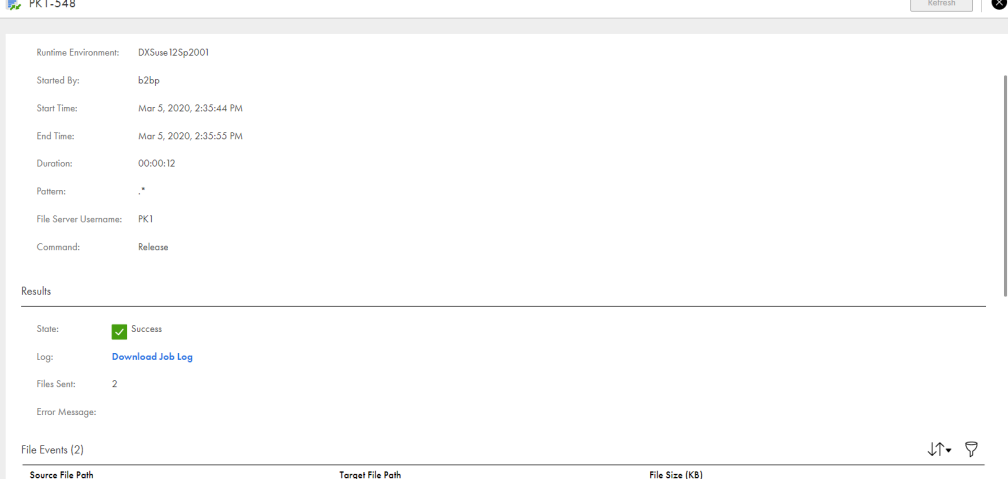

#### Job Properties

an an an

The job properties display general properties about the instance.

The job properties include the following properties:

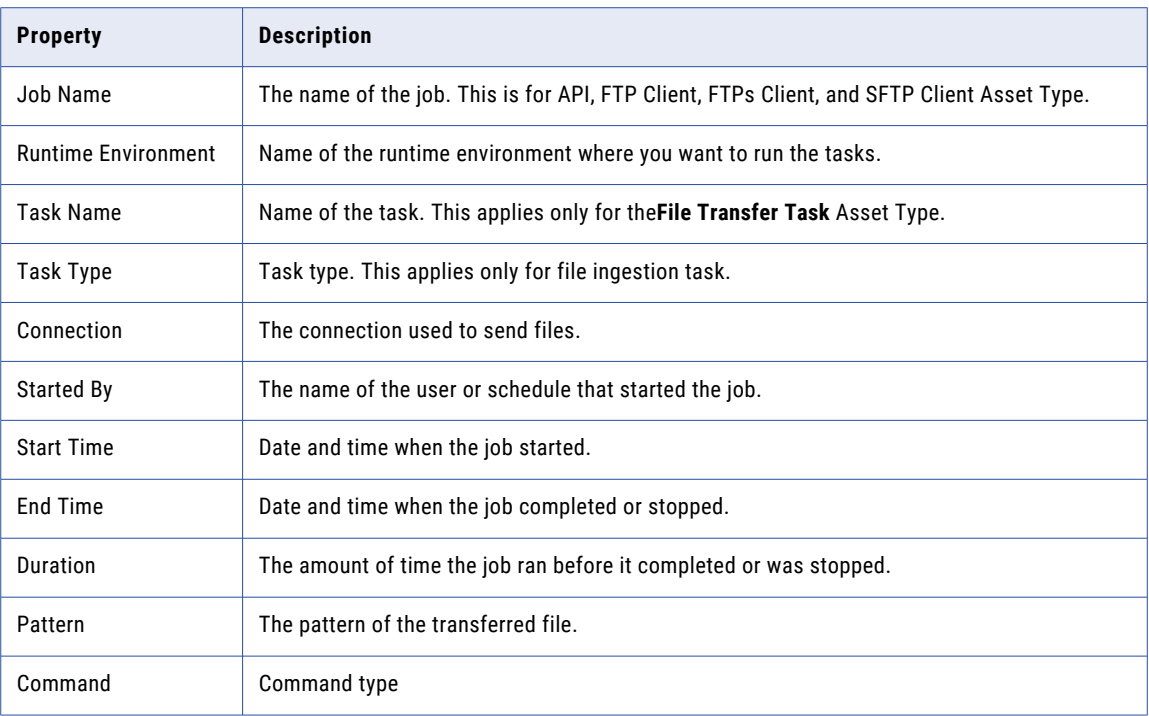

#### **Results**

The job results display the status of the job and error statistics.

The job results include the following properties:

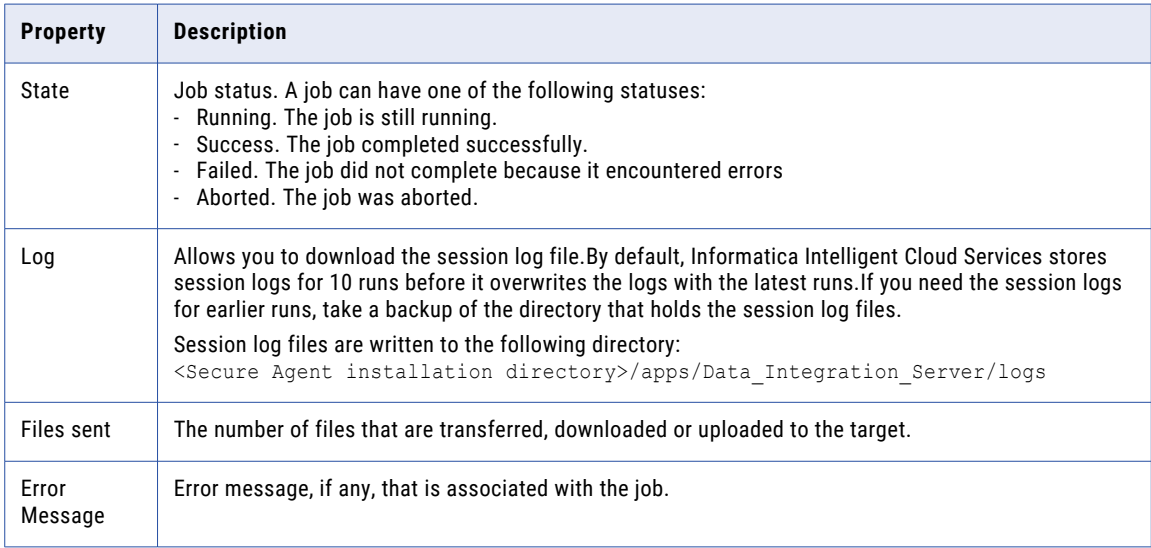

#### File Events

This section shows the total number of files that are transferred, with information about each file.

The File Events section is updated each time a file is transferred, and the state of the file updates throughout the file transfer process. You can track the progress of the transfer of a file based on the state of the file.

The File Events section displays the following properties for each file:

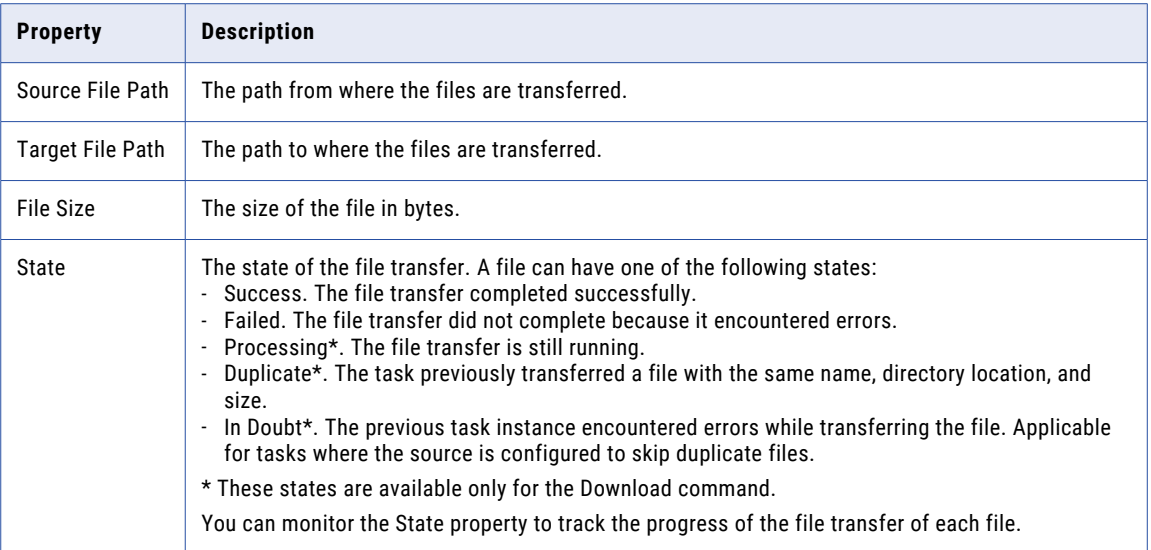

### CHAPTER 8

# Monitoring Mass Ingestion jobs

You can monitor the progress, performance, and status of ingestion jobs from the Data Integration, Monitor, and Operational Insights services.

To view a list of your jobs, use any of the following methods:

- **•** Click the **My Jobs** page that's accessed from the navigation bar in Data Integration Home page.
- **•** Click the **Running Jobs** or the **All Jobs** page in Monitor.
- **•** Click the **Mass Ingestion** page in Operational Insights.

Depending on the service that you use and the type of ingestion job, you can view the following monitoring information:

- **•** Monitor the ingestion jobs and data integration jobs for the tasks that you deployed, on the **All Jobs** and the **Running Jobs** pages in Monitor and on the **My Jobs** page in Data Integration. You can view general job properties such as the task type, project location, start time, duration, and current job state.
- **•** On the **All Jobs** page in Monitor, the status message at the top of the page indicates whether the information on the page is up-to-date. If the information is out-of-date, the status message displays **Updates Available**. To refresh the page, click the **Updates Available** message or the **Refresh** icon. To ensure that the information on the **Running Jobs** page in Monitor and the **My Jobs** page that's accessed from the navigation bar in Data Integration Home page is current, click the **Refresh** icon.
- **•** In the new unified home page in Data Integration, the **My Jobs** page lists up to 10 of the most recent jobs. In the pre-existing Data Integration home page, the **My Jobs** page lists jobs that were run in the last 24 hours.
- **•** On the **Mass Ingestion** page in Operational Insights, monitor *all* types of ingestion jobs that any member of your organization deployed. You can view the following types of information:
	- Summary counts of ingestion jobs by task type and job status
	- Recent jobs that require your attention because they failed or are running with errors or warnings
	- A list of all ingestion jobs by type, including the general job properties

For more information, see "Monitoring Mass Ingestion jobs" in Mass Ingestion help.

**•** From any list of your jobs or the list of all jobs, you can drill down to details for a specific job by clicking the job name. You can view overview job information, source object processing details, and alerts. You can drill down to details for a specific job by clicking the job name in the **All Jobs** page in Monitor, the **My Jobs** page that's accessed from the navigation bar in Data Integration Home page, and the **Mass Ingestion** page in Operational Insights. You can view overview job information, source object processing details, and alerts.

**Note:** Usually, a job name corresponds to the ingestion task name. For application ingestion and database ingestion jobs, the job name has the format *taskname*-*job\_instance\_number*. The number is incremented each time the job is deployed.

# Monitoring your ingestion jobs

You can monitor the ingestion jobs for the tasks that you deployed in the Monitor, Data Integration, and Operational Insights services.

The **My Jobs** page that's accessed from the navigation bar in Data Integration Home page, the **All Jobs** and **Running Jobs** pages in Monitor, and the **All Jobs** tab on the **Mass Ingestion** page in Operational Insights show information about each job instance, including its status.

The following image shows a sample **My Jobs** page in Data Integration with database ingestion jobs:

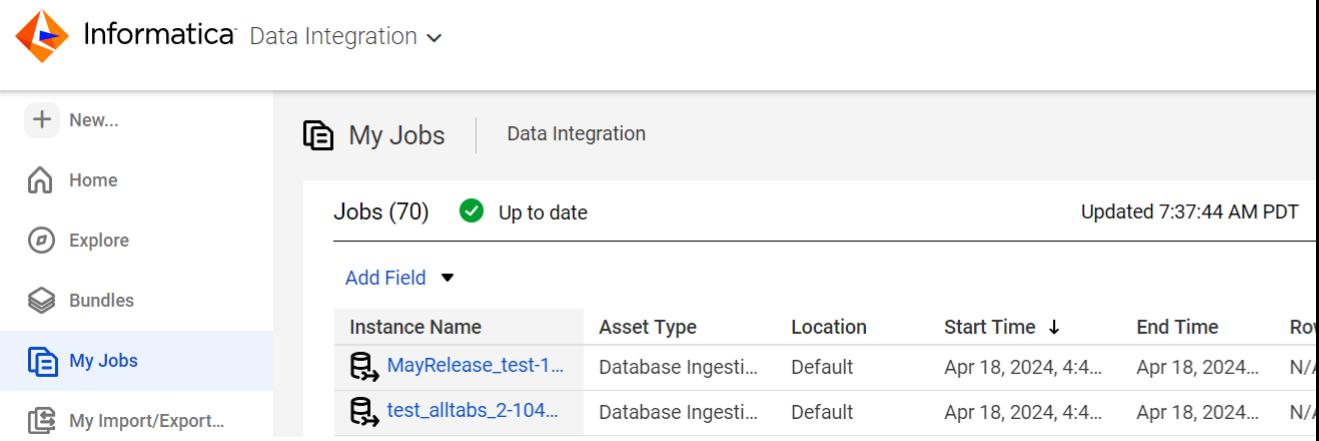

For descriptions of the columns, see "Job [properties"](#page-106-0) on page 107. These columns are the same as those shown for all ingestion jobs on the **All Jobs** tab of the **Mass Ingestion** page in Operational Insights and the **All Jobs** and **Running Jobs** pages in Monitor.

To find a job in a long list, use any of the following methods:

**•** To *sort* the listed jobs, click a column heading or click the **Sort** icon and select a field to sort by. The default sort order for application ingestion jobs, database ingestion jobs, and streaming ingestion jobs is the time of task deployment, from latest to earliest. The default sort order for file ingestion jobs is the job start time, from latest to earliest.

**Note:** When you deploy an application or database ingestion task, the newest job doesn't automatically appear at the top of the jobs list on the **My Jobs** page that's accessed from the navigation bar in Data Integration Home page and the **All Jobs** page in Monitor. You can sort jobs by using the **Start Time**  property or use the find and filter features to search for a specific job.

- **•** To *find* a job based on the job name, enter the job instance name, or any part of the name, in the **Find** text box. With a partial name, the Find operation looks for that particular string anywhere in the instance name. If you include any of the following symbols: question mark (?), number sign (#), or ampersand (&), the Find operation returns no results.
- **•** To *filter* the list of jobs, click the **Filter** icon. Then click **Add Filter** and enter filter criteria for one or more of the listed fields. For the **Instance Name** field, you can enter the full instance name or part of the name. Your filter is saved for your user name only, for the current session until you change it. To clear existing filter criteria, click the **Filter** icon again. In the **All Jobs** tab on the Mass Ingestion page in Operational Insights, you can save the filter for subsequent sessions by selecting the **Remember Filter** check box.

From the action (...) menu at the right end of each job row, you can perform some actions on the job, depending on the job status and task type.

**Note:** The **All Jobs** and **Running Jobs** pages display **N/A** for the Rows Processed, Success Rows, and Failure Rows properties for mass ingestion jobs.

# Monitoring all ingestion jobs

You can monitor all ingestion jobs that were deployed, including application ingestion jobs, database ingestion jobs, file ingestion jobs, and streaming ingestion jobs.

You can monitor the mass ingestion jobs in the following services:

- **•** Data Integration
- **•** Monitor
- **•** Operational Insights

#### Monitoring ingestion jobs in Data Integration

The **My Jobs** page that's accessed from the navigation bar in Data Integration Home page shows a list of ingestion jobs and data integration jobs that includes general job properties such as the task type, start time, end time, duration, and current job state. To drill down details of a specific job, click the job name and a page for the job appears. The details vary by the type of the ingestion job. Informatica recommends than you deploy jobs from the **Data Integration** > **Explore** > **All Projects** folder instead of the **My Jobs** page because the undeployed tasks from previous release won't be displayed on the **My Jobs** page.

To *sort* the listed jobs in the **My Jobs** page, click a column heading or click the **Sort** icon and select a field to sort by.

**Note:** When you deploy an application or database ingestion task, the newest job doesn't automatically appear at the top of the jobs list on the **My Jobs** page in Data Integration. You can sort jobs by using the **Start Time** property or use the find and filter features to search for a specific job.

To *find* a job based on the job name, enter the job instance name, or any part of the name, in the **Find** text box. To **filter** the list of jobs, click the Filter icon. Then, click **Add Filter** and enter filter criteria for one or more of the listed fields. From the **Actions** (...) menu at the right end of each job row, you can perform some actions on the job, depending on the job status and task type.

In the **My Jobs** page, the retention time for undeployed tasks is based on the Job Log Service (JLS) purge policy.

#### Monitoring ingestion jobs in Monitor

The **All Jobs** and **Running Jobs** pages in Monitor show a list of all ingestion jobs and data integration jobs that were deployed and are running. The information on the **All Jobs** page is similar to the **All Jobs** tab on the **Mass Ingestion** page in Operational Insights.

The following image shows a sample **All Jobs** page in Monitor:

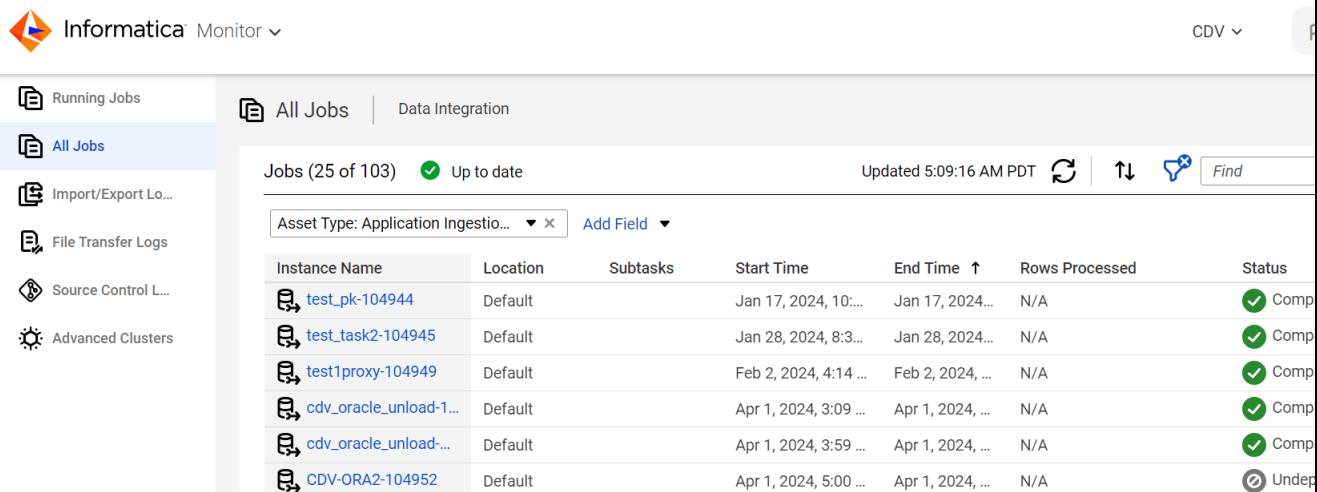

Use the **Actions** menu at the right end of each job row to perform actions on a job based on the job status and task type. You can also stop a mass ingestion job on the **All Jobs** page using the **Stop** icon beside the **Actions** menu.

You can monitor all running jobs on the **Running Jobs** page. The **Running Jobs** page lists the jobs that are starting, queued, running, and suspended. To drill down details of a specific job, click the job name and a page for the job appears.

To *find* a job based on the job name, enter the job instance name, or any part of the name, in the **Find** text box.

To *filter* the list of jobs, click the **Filter** icon. Then, click **Add Filter** and enter filter criteria for one or more of the listed fields. From the **Actions** (...) menu at the right end of each job row, you can perform some actions on the job, depending on the job status and task type.

When you deploy an application or database ingestion task, the newest job doesn't automatically appear at the top of the jobs list on the **All Jobs** page in Monitor. You can sort jobs by using the **Start Time** property or use the find and filter features to search for a specific job.

In the **All Jobs** page, the retention time for undeployed tasks is based on the Job Log Service (JLS) purge policy.

#### Monitoring ingestion jobs in Operational Insights

The **Mass Ingestion** page has the following tabs:

- **•** The **Overview** tab displays buttons that you can use to filter the list of ingestion jobs by job type and state.
- **•** The **All Jobs** tab lists all types of ingestion jobs that any member in your organization created and deployed. It includes the same column properties as on the **All Jobs** page in the Monitor service.

#### Overview tab

The **Overview** tab Initially lists all types of ingestion jobs with all statuses. Each button shows the number of jobs with that job type or status. For example:

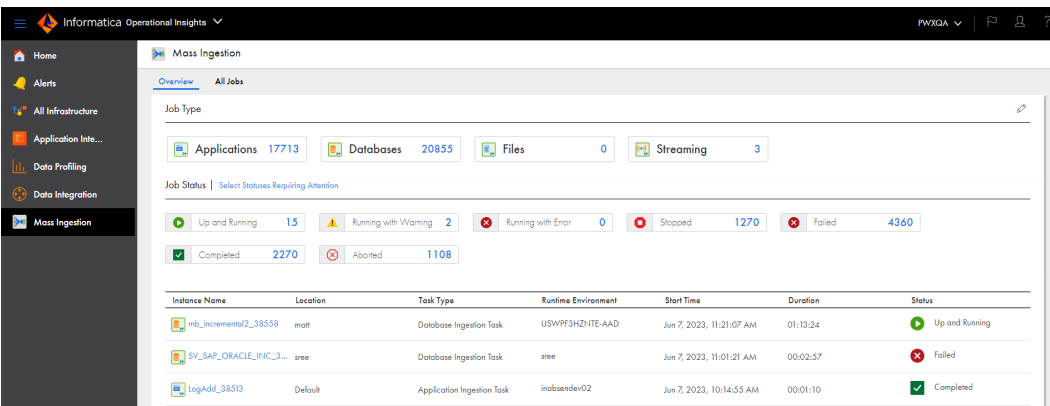

You can use the buttons at the top to filter the jobs by job type and status or click **Select Statuses Requiring Attention** to show only the jobs that have a status of concern. The following example shows the **Overview** tab for all jobs with statuses requiring attention:

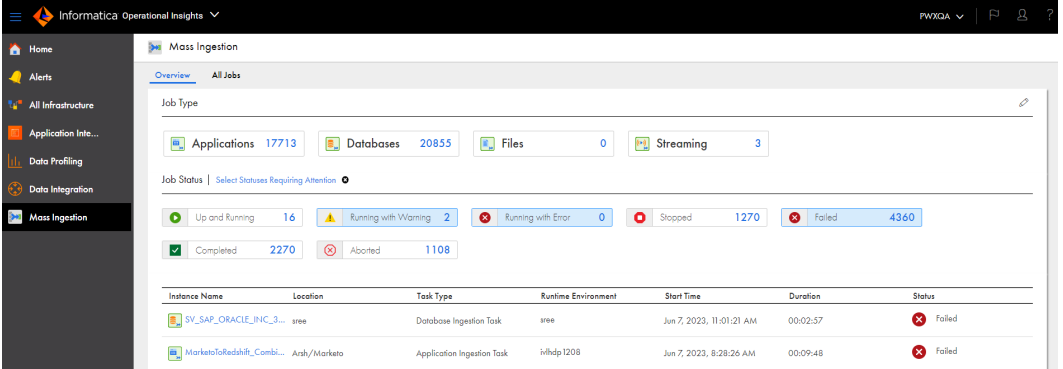

To control the status buttons that appear on the **Overview** tab, click the **Edit** (pencil) icon. Then in the **Reorder Job Status** dialog box, select the **Visibility** check box next to each job status for which you want to display buttons and jobs.

To rearrange the order of the job status buttons, click the **Edit** (pencil) icon. Then in the **Reorder Job Status**  dialog box, select and drag a job status row up or down.

To filter the list of jobs on the **Overview** tab, use in any of the following methods:

- **•** To see only application ingestion jobs, database ingestion jobs, file ingestion jobs, or streaming ingestion jobs, click the button for a job type. The selected button is highlighted in blue. To see all types of ingestion jobs again, click the selected button again. If you selected status filters for a job type, those filters are also cleared when you deselect the job type.
- **•** To see the jobs that match a particular job status, click a status button. If you want to see jobs of a particular job type and status, first select the job type and then select the status. You cannot select multiple status buttons at the same time on the **Overview** tab. To clear the filter, click the selected status button again.
- **•** To see all jobs with a status that might require your attention, click **Select Statuses Requiring Attention**  above the job status buttons. This option lists the application ingestion jobs or database ingestion jobs with the **Failed** or **Running with Warning** status, file ingestion jobs with the **Failed** status, or streaming ingestion jobs with the **Running with Error** or **Running with Warning** status. To clear the filter, click **Select Statuses Requiring Attention** again. If you want to see jobs that require attention for a specific job type, first select the job type and then click **Select Statuses Requiring Attention**.

**Note:** All filters that you set on the **Overview** tab or in the **Reorder Job Status** dialog box are active only for the current session or until you change them during the session.

#### All Jobs tab

The **All Jobs** tab lists all ingestion jobs with optional filtering by job instance name, task type, runtime environment, and status. You can also perform some actions on a job from this tab, such as Stop, Undeploy, Redeploy, Run, or Resume, depending on the job status.

For example, the following image shows the **All Jobs** tab filtered to show job instances that have names including "ora" and the status of Stopped:

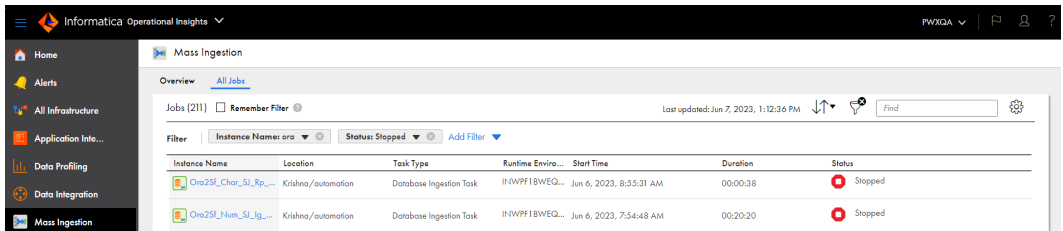

If the list of jobs is long, use any of the following methods to make finding the job easier:

- **•** To *sort* the listed jobs, click a column heading or click the **Sort** up/down arrows icon and select a field to sort by. The default sort order for application ingestion jobs, database ingestion jobs, and streaming ingestion jobs is the time of task deployment, from latest to earliest. The default sort order for file ingestion jobs is the job start time, from latest to earliest.
- **•** To *find* a job based on the job name, enter the job instance name, or any part of the name, in the **Find** text box. With a partial name, the Find operation looks for that particular string anywhere in the instance name. In Operational Insights, you can include the percent sign (%) wildcard within an instance name search string to represent one or more characters, such as "ing2%798". Do not include the following symbols: question mark (?), number sign (#), or ampersand (&). If you include any of these symbols, the Find operation returns no results.
- **•** To *filter* the list of jobs, click the **Filter** icon. Then click **Add Filter** and enter filter criteria for one or more fields. For the **Instance Name** field, you can enter the full job instance name or part of the name. In Operational Insights, you can include the percent sign (%) wildcard in the instance name value to represent one or more characters within the name, for example, "vp%test3". Your filter is saved for your user name only, for the current session until you change it. In Operational Insights, you can save the filter for the subsequent sessions by selecting the **Remember Filter** check box. To clear existing filter criteria, click the **Filter** icon again.

**Note:** To change the line spacing in the list, click the **Settings** icon to the right of the **Find** box.

You can perform some actions on a job, depending on the job status and task type. From the actions (...) menu at the right end of each job row, select an action type.

# <span id="page-106-0"></span>Job properties

The lists of ingestion jobs on the **My Jobs** page that's accessed from the navigation bar in Data Integration Home page, the **All Jobs** and **Running Jobs** pages in Monitor, and on the **Mass Ingestion** page in Operational Insights display properties for each job. The properties provide a high-level view of the job status.

The following table describes the job properties:

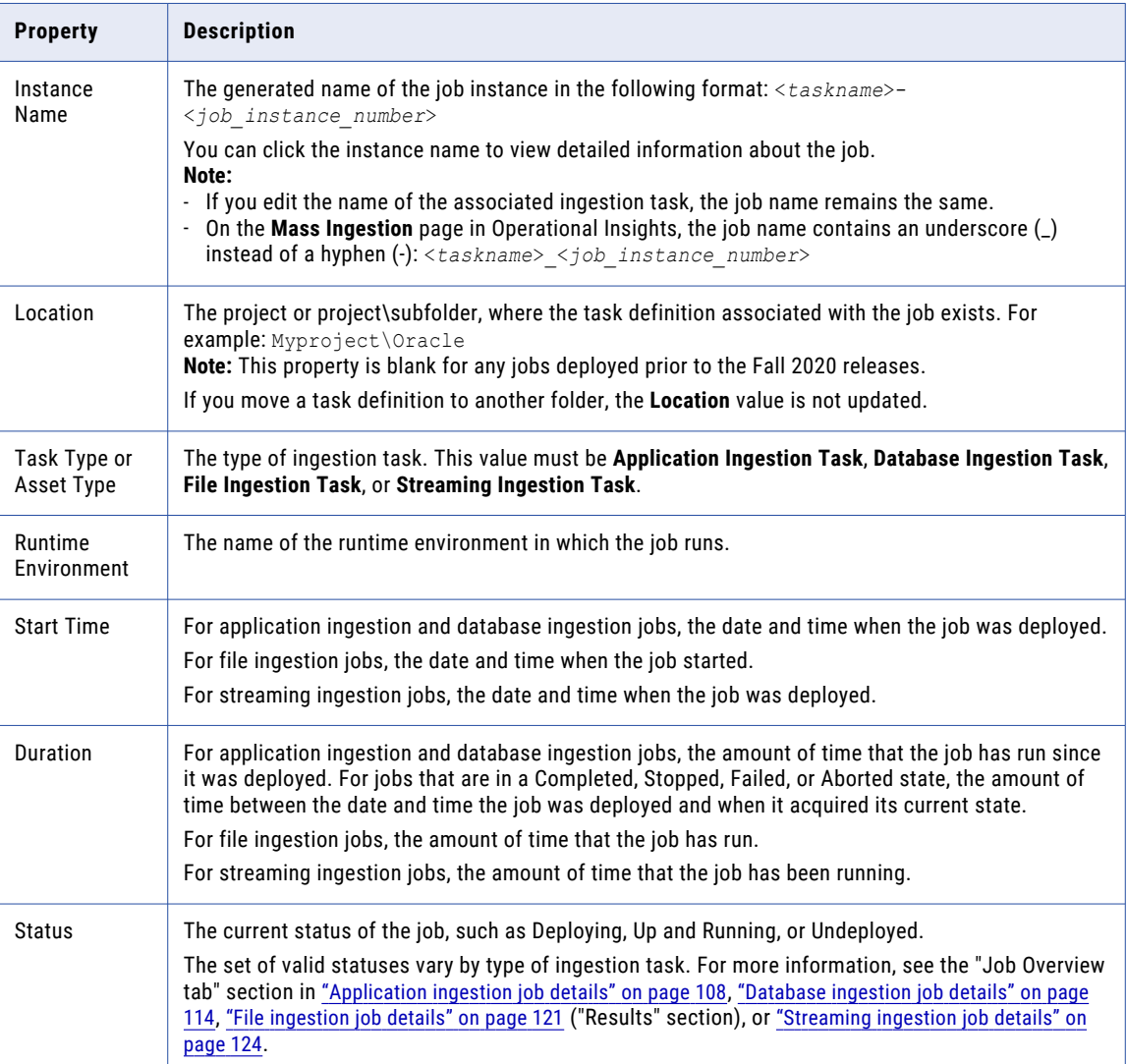

# <span id="page-107-0"></span>Viewing details for an ingestion job

You can drill down on a specific ingestion job to view job details on the **My Jobs** page that's accessed from the navigation bar in Data Integration Home page, the **All Jobs** and **Running Jobs** pages in Monitor, and on the **Mass Ingestion** page in Operational Insights.

To view job details, click the job name in the jobs list. A page for the job appears. The details vary by type of ingestion job.

### Application ingestion job details

For application ingestion jobs, you can view job-specific details on the **Task Summary**, **Object Detail**, and **Alerts** panes. To access these panes, drill down on a job from the **My Jobs** page that's accessed from the navigation bar in Data Integration Home page, the **All Jobs** and **Running Jobs** pages in Monitor, or from the **Mass Ingestion** page in Operational Insights.

The **Alerts** pane is displayed only for incremental load and combined initial and incremental load jobs.

**Note:** Clicking the expander arrow next to the pane name expands or collapses the **Task Summary**, **Object Detail**, and **Alerts** panes.

#### Task Summary

In the **Task Summary** pane, view detailed information for the entire job, including the associated task name, the load type, source and target connection names, current status, number of records read and written, start and end times, and run duration. For incremental load jobs and combined initial and incremental load jobs, you can also download the job log.

- **•** In the *upper right corner*, the **Status** field displays the job status, which can be one of the following values:
	- **Up and Running**. The job is running.
	- **Running with Warning**. The job is running with a warning. This state can also occur when one or more table-specific subtasks fail but some subtasks are still running.
	- **On Hold**. The job is in a paused state while the Mass Ingestion Databases (DBMI) agent is being updated.
	- **Stopping**. The job is stopping in response to a Stop request.
	- **Stopped**. The job was intentionally stopped.
	- **Failed**. The job ended abnormally, the task deployment to the job failed, or one or more table-specific subtasks failed. Also, for an initial load job, the job was stopped.
	- **Deploying**. The job is being deployed.
	- **Deployed**. The job has been deployed.
	- **Aborting**. The job is stopping immediately in response to an Abort request.
	- **Aborted**. The job has been aborted.
	- **Undeploying**. The job is being undeployed.
	- **Undeployed**. The job has been undeployed.
	- **Completed**. The job completed successfully.
- **•** The *diagram at the top of the page* displays the source connector type and connection name and the target connector type and connection name. It also shows the calculated data throughput, in rows per second, if the job has successfully replicated data to the target, regardless of the job's current status. If the calculated value is 0, indicating no data has flowed to the target, the throughput is not displayed.
Also, for incremental load jobs and combined initial and incremental load jobs, you can download the job execution log for the entire job run. In the *Select logs* list under the diagram, select one of the following log types:

- **Complete Log**. The entire log, including all types of messages. It is available for any job that ran, regardless of its state.
- **Error**. The error log, which includes messages only for errors that occurred. It is available for Failed jobs only. Use this log to determine the reason for the job failure, for example, the deployment failed. If the log file ends with an ellipsis (...), the log has been truncated because of its long length. In this case, download the Complete Log to see all error messages.

Then click the Download icon.

**Note:** For initial load jobs, you can get the job log for a specific source object from the **Object Detail** tab.

**•** Under **Overview**, review summary information about the job.

The circle image displays the number of subtasks on source tables by status. The color of the circle's rim corresponds to the status.

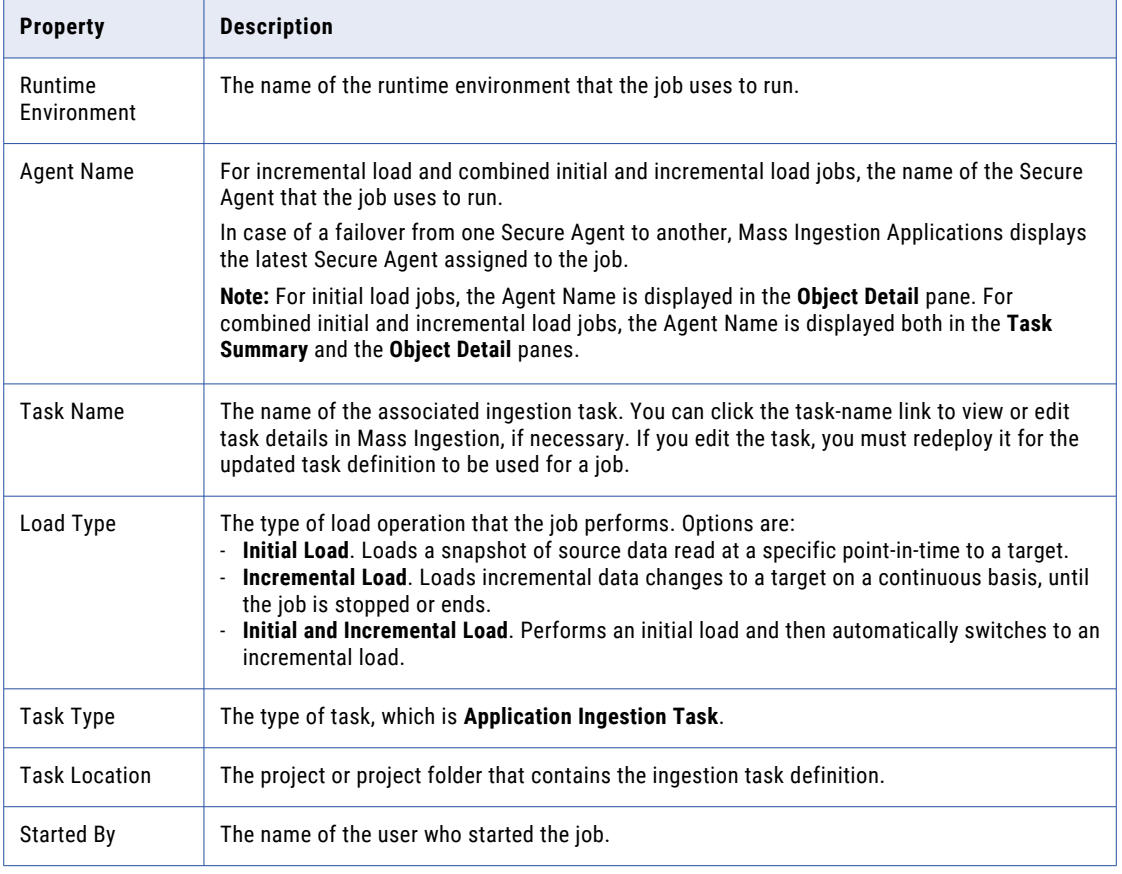

The following table describes the summary job properties and statistics:

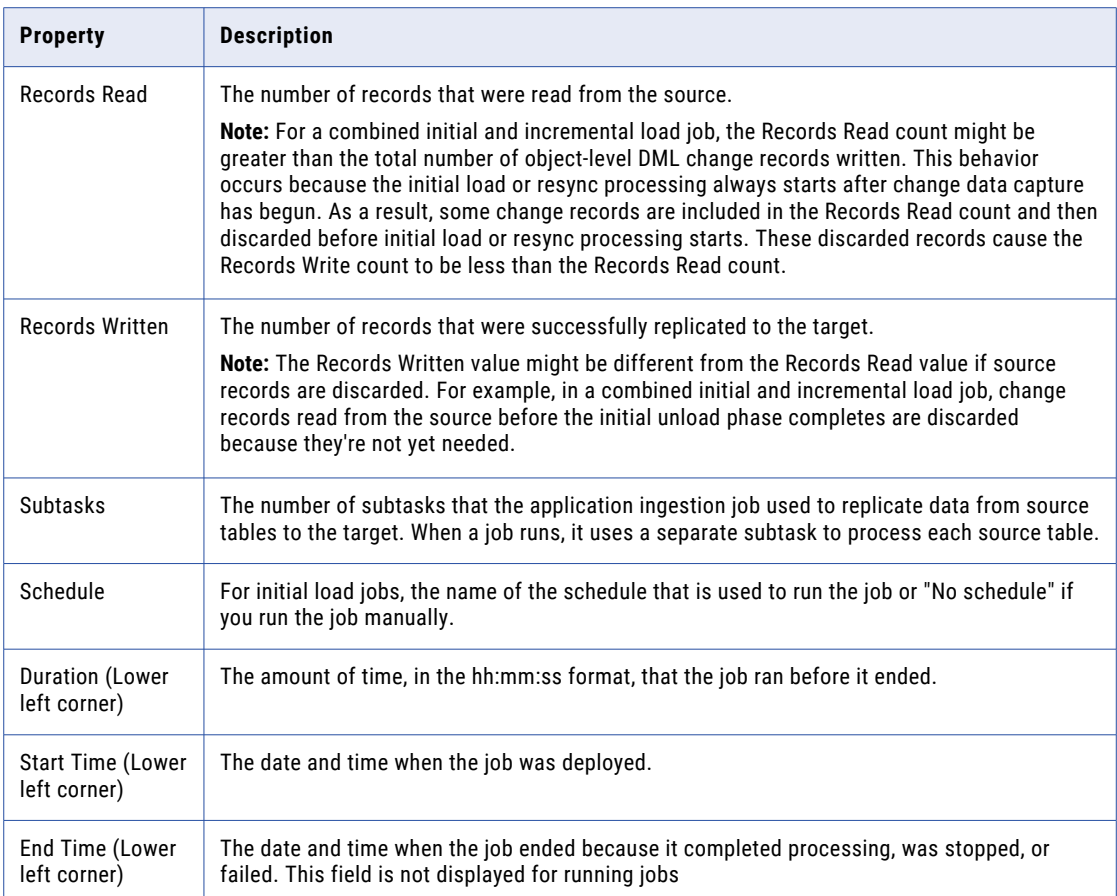

#### Object Detail

On the **Object Detail** pane lists subtasks on the source tables. You can view statistics and status information by source table from the last run of a application ingestion job. When you click the expander arrow next to an object name, counts of processed inserts, updates, deletes, and LOB changes are shown for the table.

The following image shows a sample **Object Detail** pane:

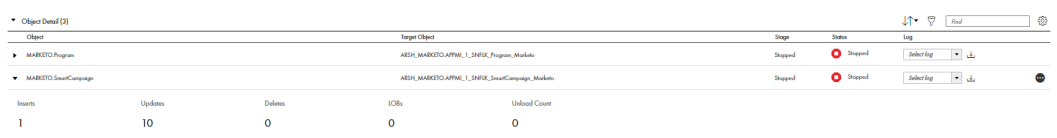

**Note:** This pane shows information for the latest job run. This tab is blank for jobs that have not run or are resuming.

The following table describes the **Object Detail** fields that are displayed for each table, depending on the load type and status:

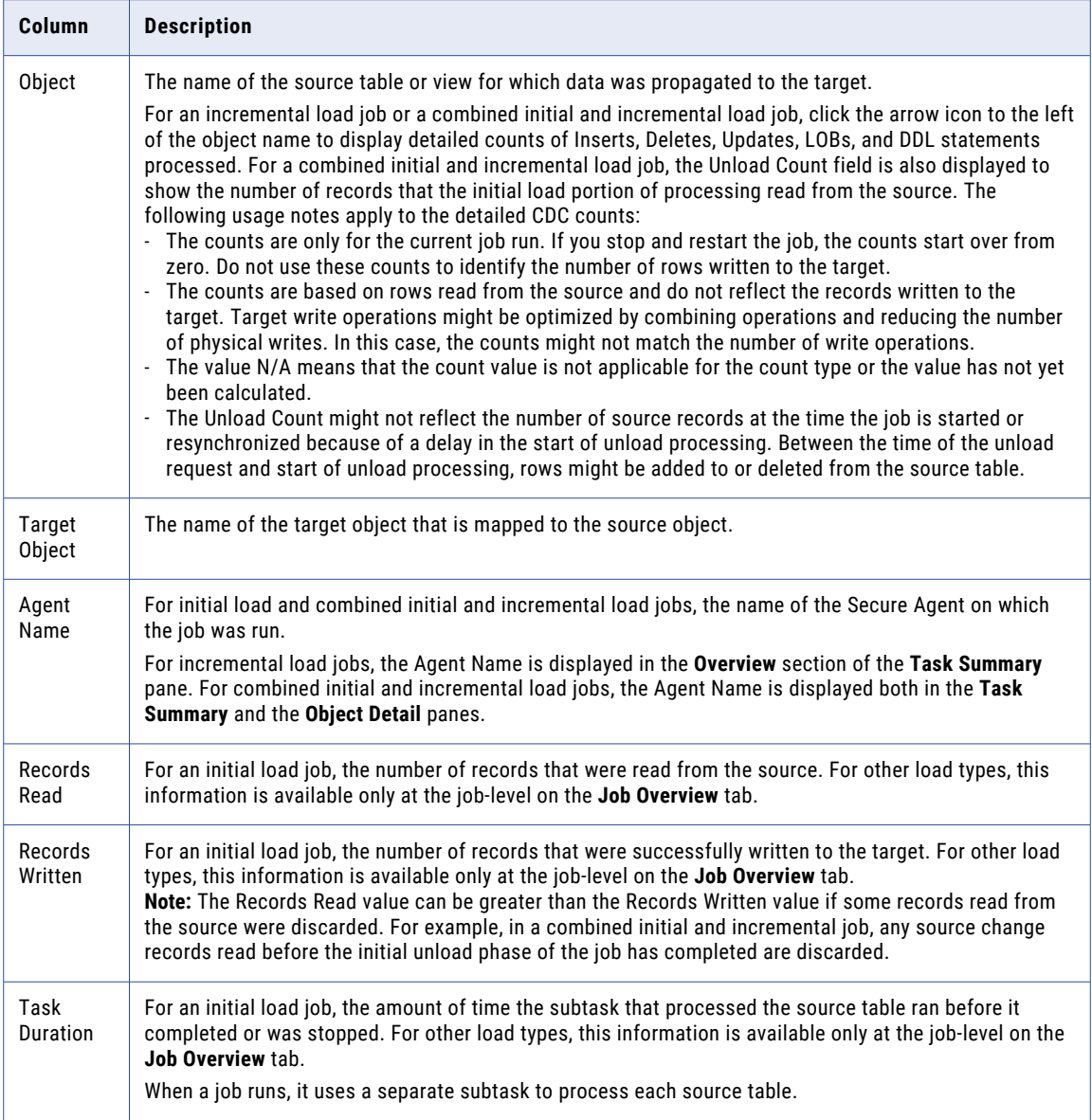

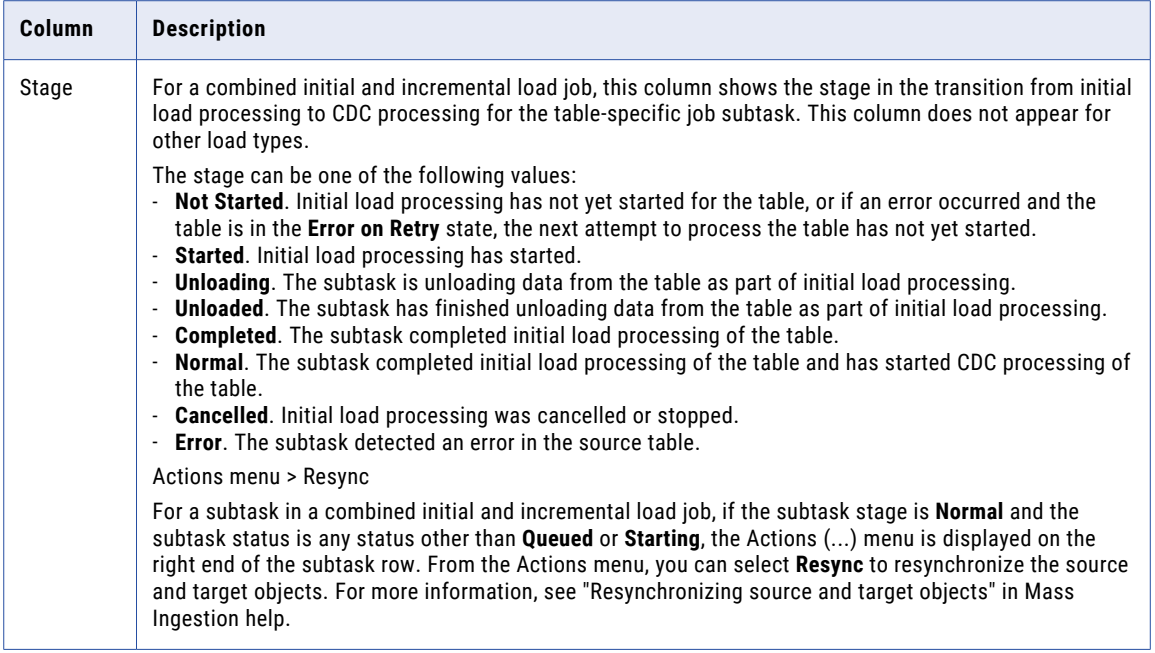

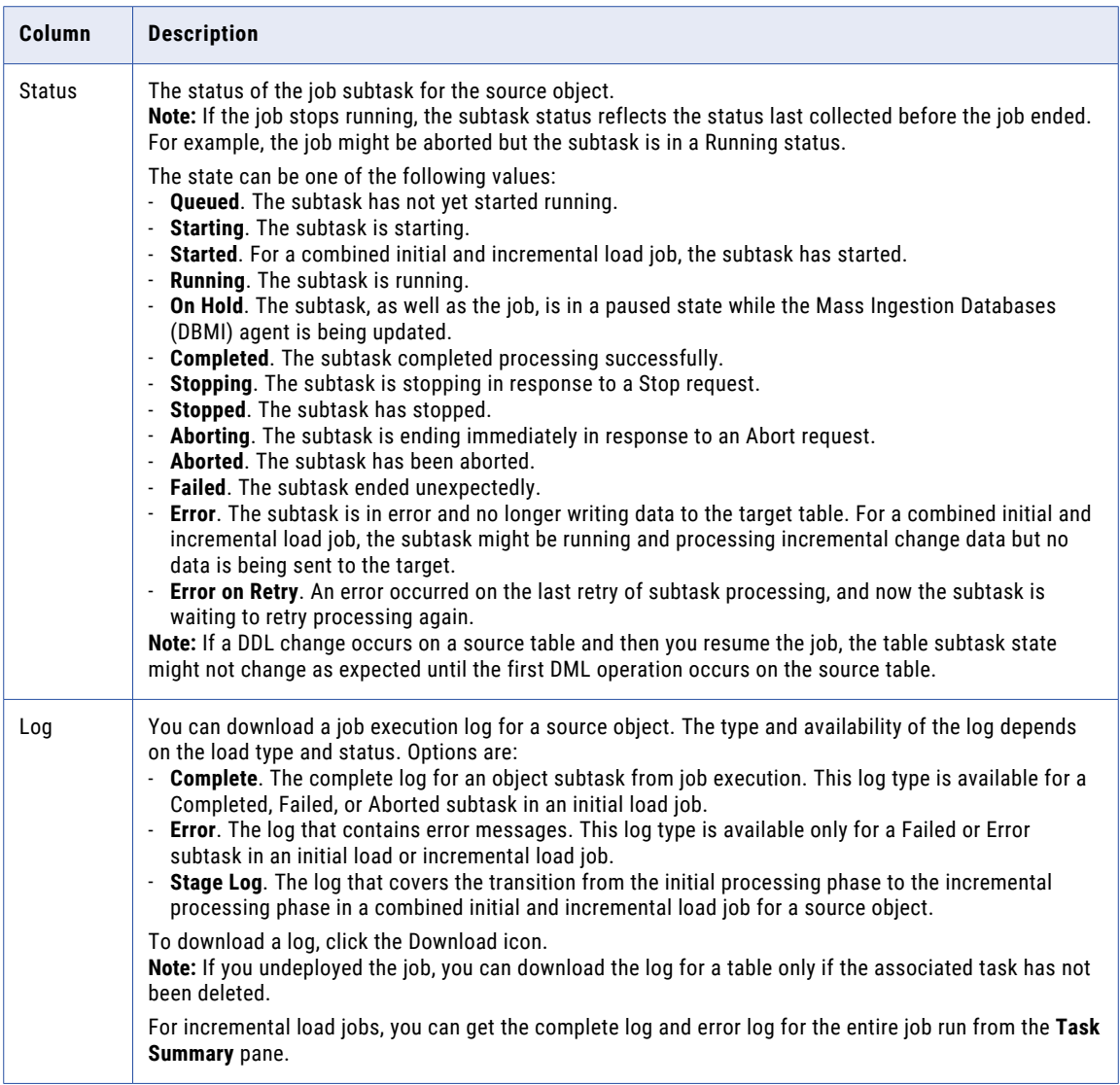

**Note:** To control the line spacing in the list, click the Settings icon next to the *Find* box.

#### Alerts

The **Alerts** pane appears on the **Mass Ingestion** page in Operational Insights for the selected incremental load or combined initial and incremental load job. On the **Alerts** pane, you can view alert messages that appear for certain events, such as source schema changes, during incremental load or combined initial and incremental load processing.

You can configure alert notifications for application ingestion jobs from the **Alerts** > **Mass Ingestion Alerts**  page in Operational Insights. Operational Insights then sends Mass Ingestion alert notifications to the users and user groups you select, whenever an ingestion job acquires one of the configured statuses or detects a DDL change.

**Note:** The **Alerts** pane displays alert messages for all detected schema changes even if you set the schema drift options for the associated task to Ignore.

<span id="page-113-0"></span>You can filter the list of alerts based on severity or a date range. To specify a date range, enter one of the following types of values in the **Filter** field:

- **• Any Time** for all stored alerts.
- **• Today** for alerts issued today from midnight to 11:59 pm.
- **• Last Week**, **Last Month**, or **Last Year** to show alerts from the beginning of last week, month, or year to present.
- **• Custom** to specify a custom date range that consists of a beginning date and time and an ending date and time.

The list of alerts includes the following columns:

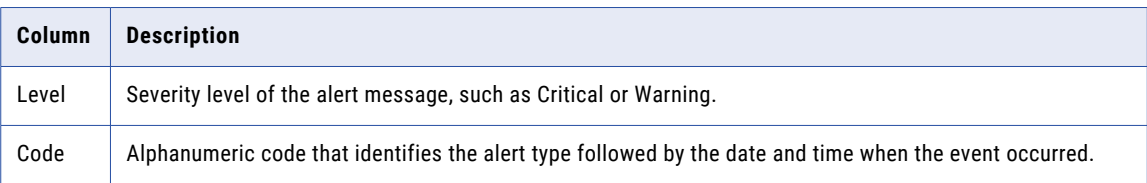

Click the expander arrow to display a description of the event.

## Database ingestion job details

For database ingestion jobs, you can view job-specific details in the **Task Summary**, **Object Detail**, and **Alerts**  panes. To access these panes, drill down on a job from the **My Jobs** page that's accessed from the navigation bar in Data Integration Home page, the **All Jobs** and **Running Jobs** pages in Monitor, or from the **Mass Ingestion** page in Operational Insights.

The **Alerts** pane is displayed only for incremental load and combined initial and incremental load jobs.

The following image displays some of the panes:

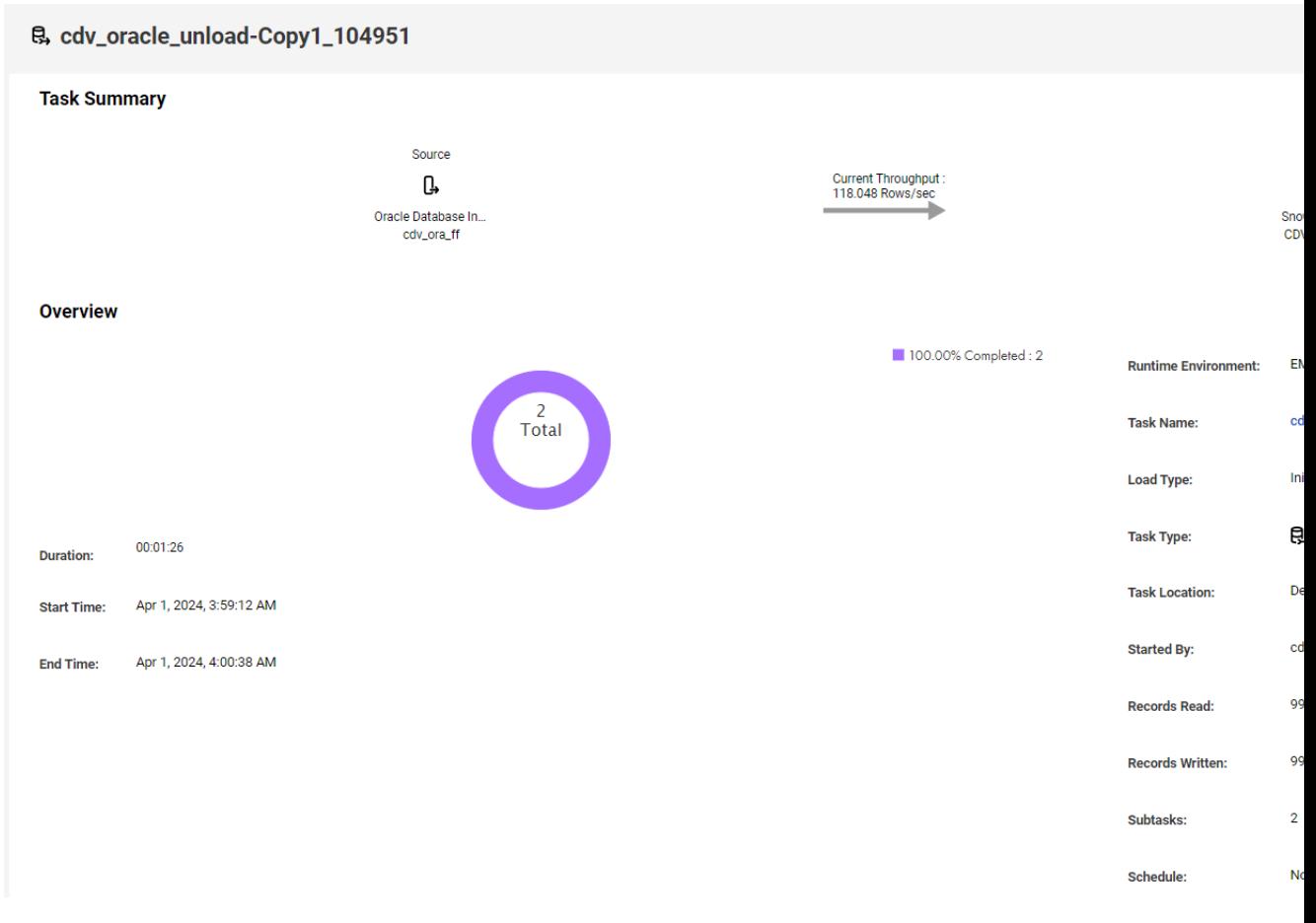

**Note:** Clicking the expander arrow next to the pane name expands or collapses the **Task Summary**, **Object Detail**, and **Alerts** panes.

#### Task Summary

In the **Task Summary** pane, view detailed information for the entire job, including the associated task name, the load type, source and target connection names, current status, number of records read and written, start and end times, and run duration. For incremental load jobs and combined initial and incremental load jobs, you can also download the job log.

- **•** In the *upper right corner*, the **Status** field displays the job status, which can be one of the following values:
	- **Up and Running**. The job is running.
	- **Running with Warning**. The job is running with a warning. This state can also occur when one or more table-specific subtasks fail but some subtasks are still running.
	- **On Hold**. The job is in a paused state while the Mass Ingestion Databases (DBMI) agent is being updated.
	- **Stopping**. The job is stopping in response to a Stop request.
	- **Stopped**. The job was intentionally stopped.
	- **Failed**. The job ended abnormally, the task deployment to the job failed, or one or more table-specific subtasks failed. Also, for an initial load job, the job was stopped.
	- **Deploying**. The job is being deployed.
	- **Deployed**. The job has been deployed.
- **Aborting**. The job is stopping immediately in response to an Abort request.
- **Aborted**. The job has been aborted.
- **Undeploying**. The job is being undeployed.
- **Undeployed**. The job has been undeployed.
- **Completed**. The job completed successfully.
- **•** The *diagram at the top of the page* displays the source connector type and connection name and the target connector type and connection name. It also shows the calculated data throughput, in rows per second, if the job has successfully replicated data to the target, regardless of the job's current status. If the calculated value is 0, indicating no data has flowed to the target, the throughput is not displayed.

Also, for incremental load jobs and combined initial and incremental load jobs, you can download the job execution log for the entire job run. In the *Select logs* list under the diagram, select one of the following log types:

- **Complete Log**. The entire log, including all types of messages. It is available for any job that ran, regardless of its state.
- **Error**. The error log, which includes messages only for errors that occurred. It is available for Failed jobs only. Use this log to determine the reason for the job failure, for example, the deployment failed. If the log file ends with an ellipsis (...), the log has been truncated because of its long length. In this case, download the Complete Log to see all error messages.

Then click the Download icon.

**Note:** For initial load jobs, you can get the job log for a specific source object from the **Object Detail** tab.

**•** Under **Overview**, review summary information about the job.

The circle image displays the number of subtasks on source tables by status. The color of the circle's rim corresponds to the status.

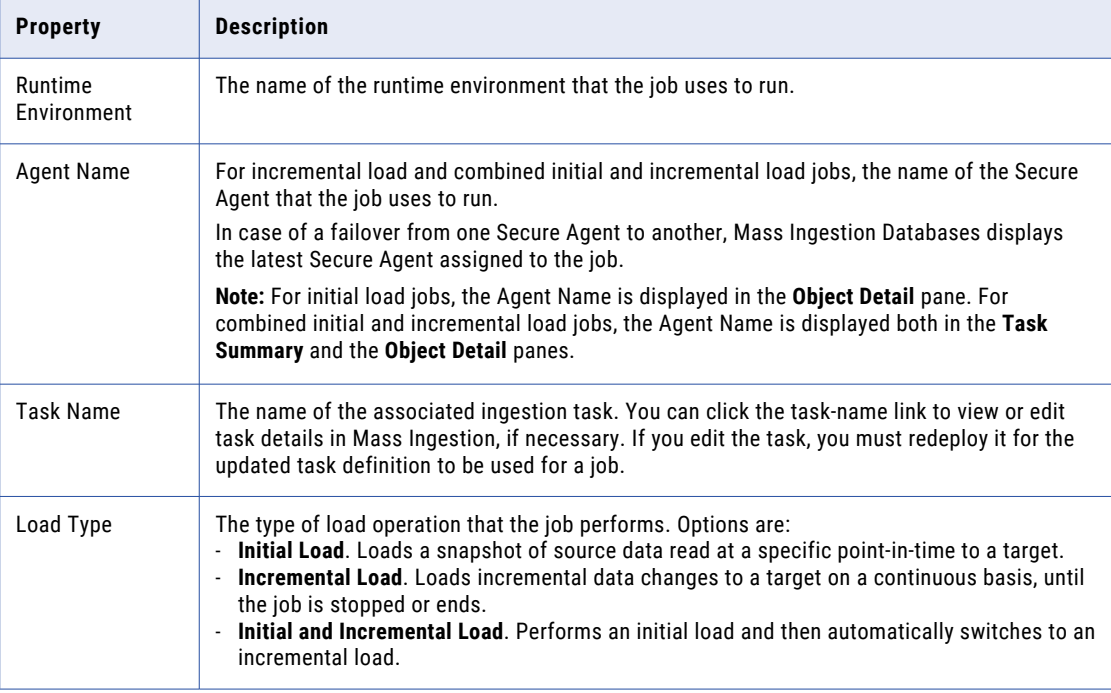

The following table describes the summary job properties and statistics:

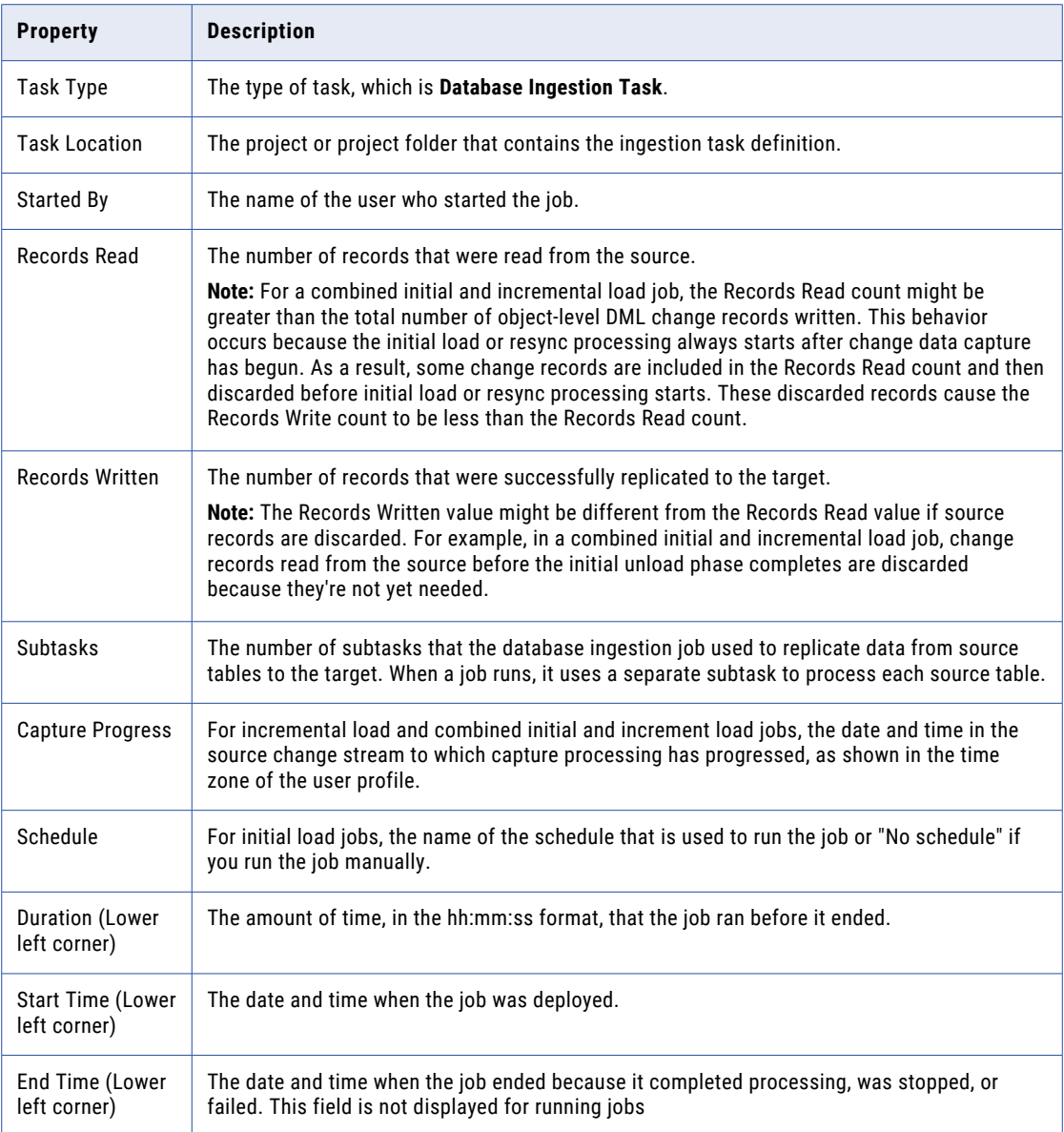

#### Object Detail

On the **Object Detail** pane lists subtasks on the source tables. You can view statistics and status information by source table from the last run of a database ingestion job. When you click the expander arrow next to an object name, counts of processed inserts, updates, deletes, and LOB changes are shown for the table.

The following image shows a sample **Object Detail** pane:

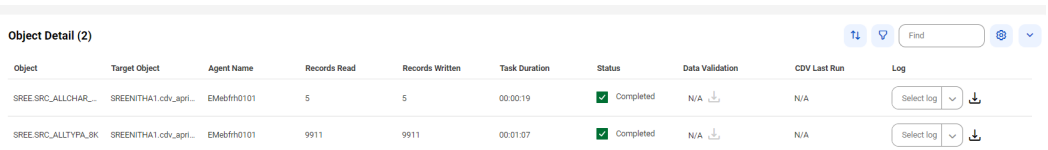

**Note:** This pane shows information for the latest job run. This tab is blank for jobs that have not run or are resuming.

The following table describes the **Object Detail** fields that are displayed for each table, depending on the load type and status:

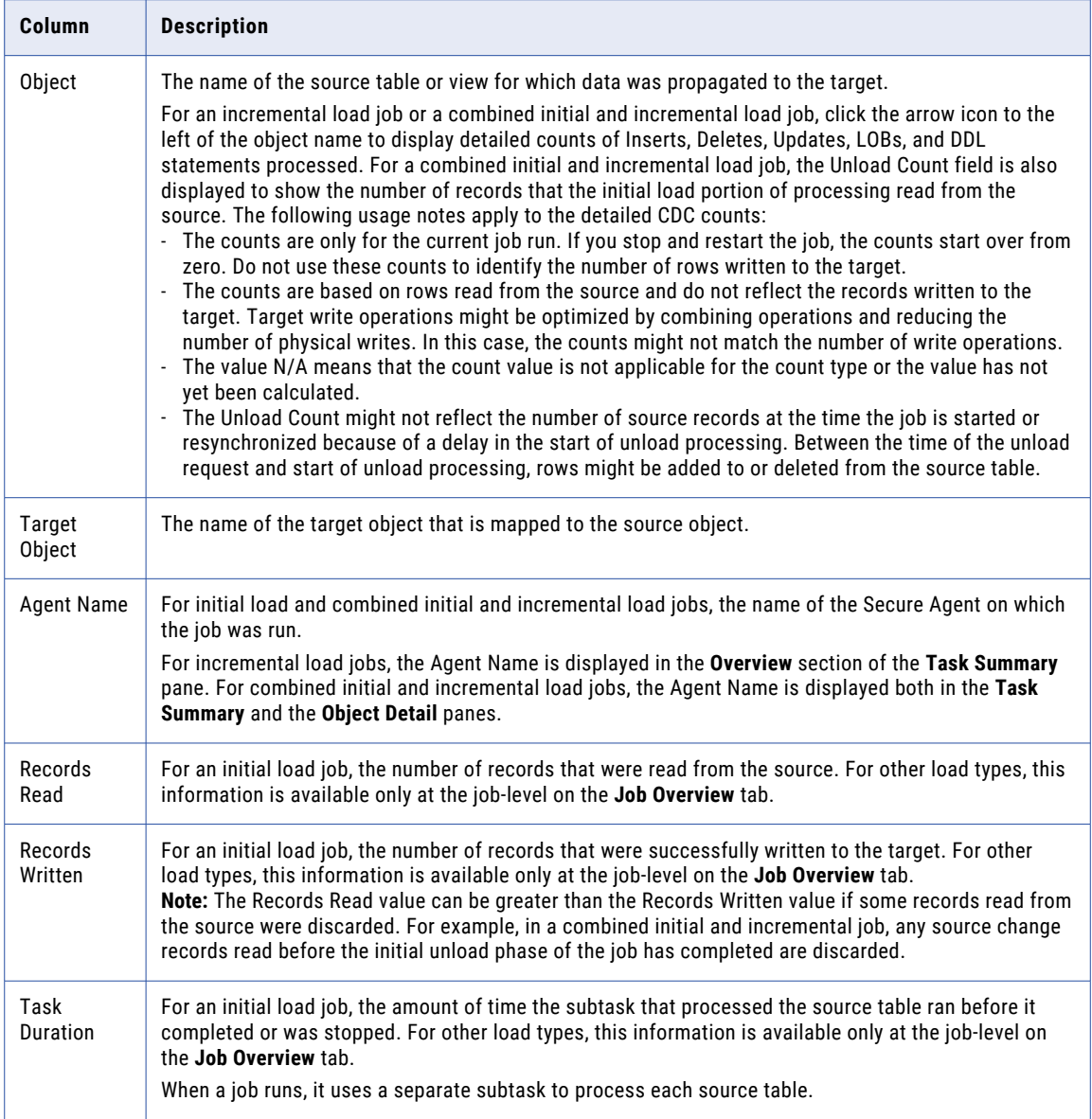

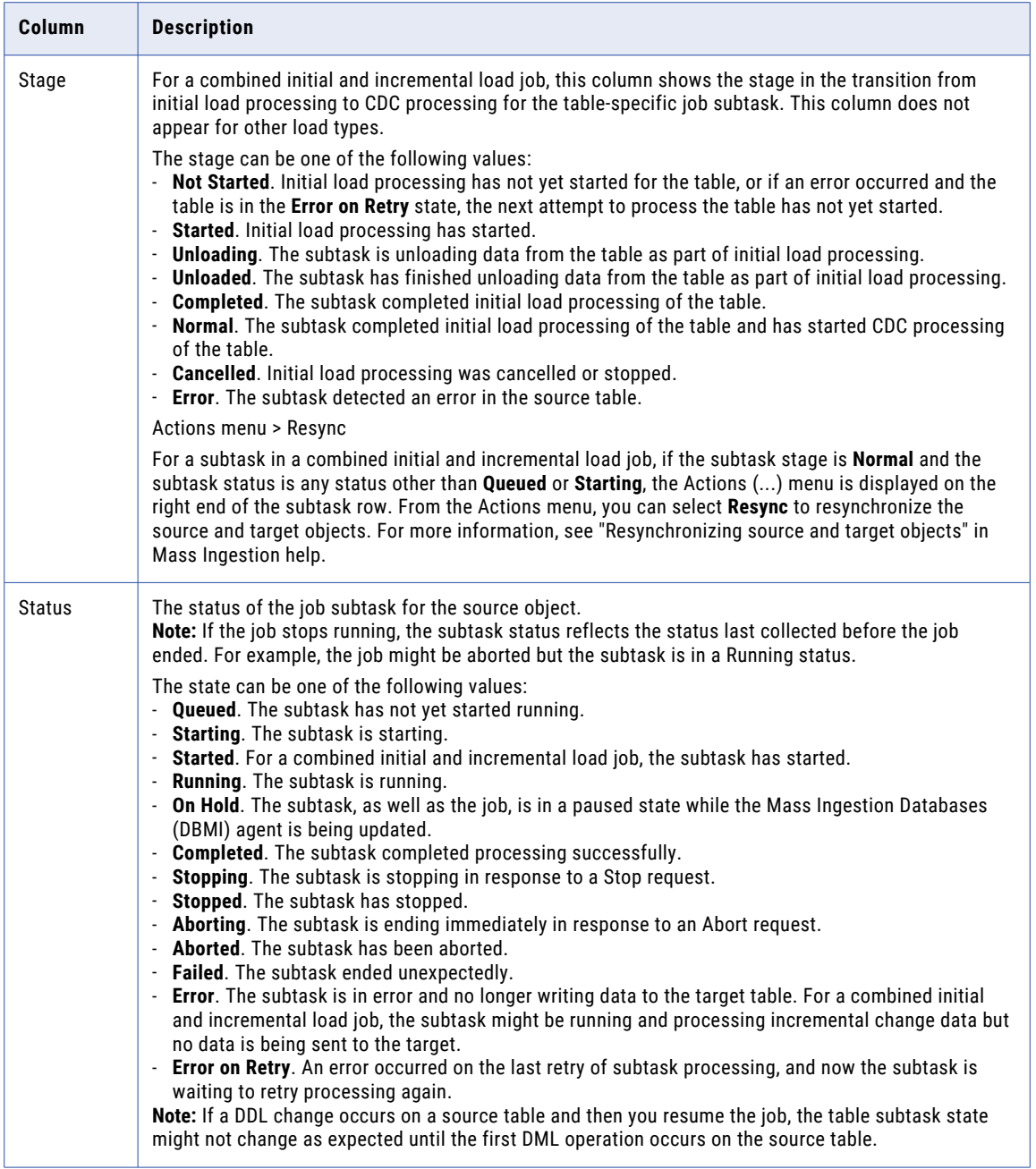

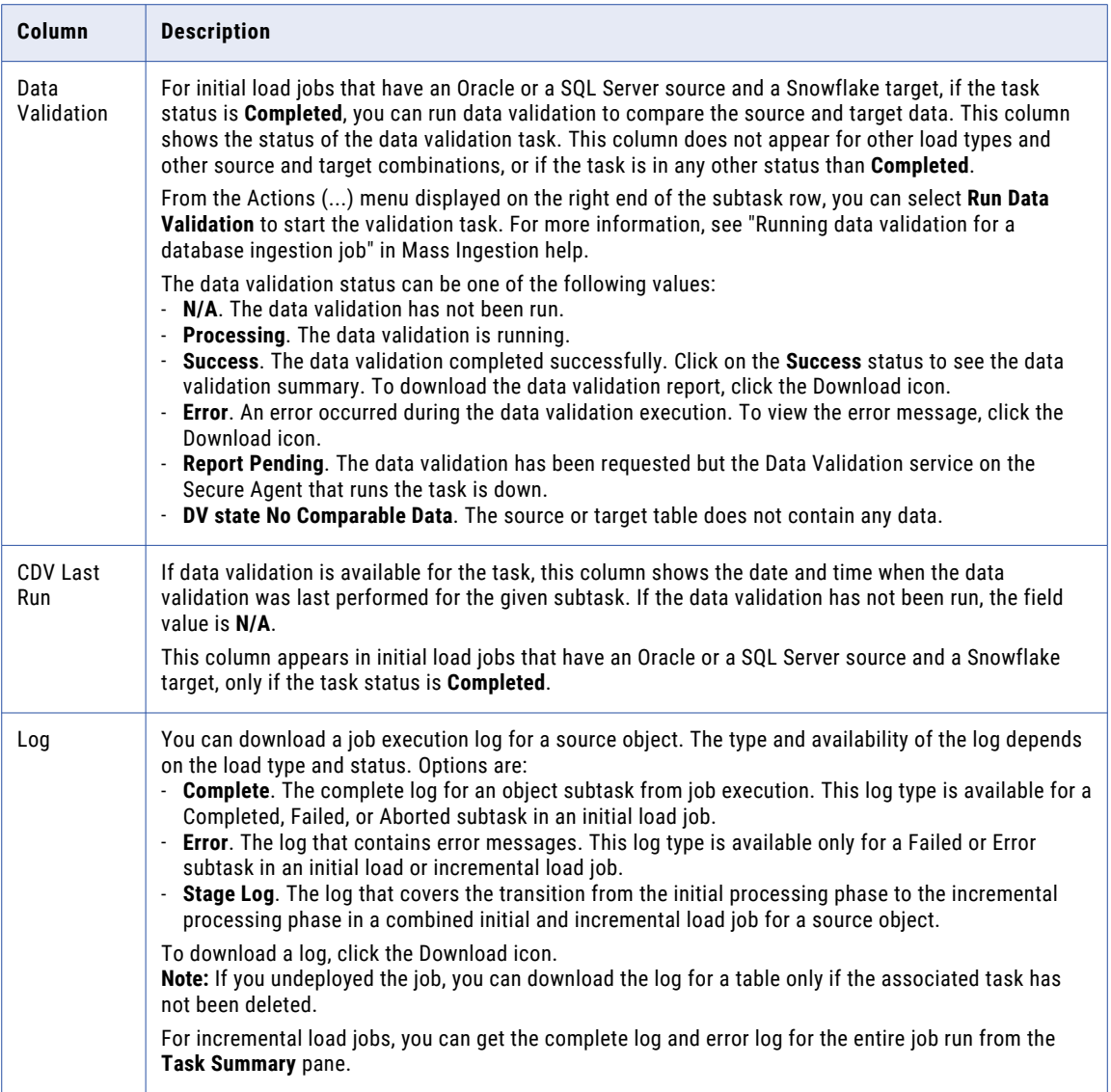

**Note:** To control the line spacing in the list, click the **Settings** icon next to the **Find** box.

#### Alerts

The **Alerts** pane appears on the **Mass Ingestion** page in Operational Insights for the selected incremental load or combined initial and incremental load job. On the **Alerts** pane, you can view alert messages that appear for certain events, such as source schema changes, during incremental load or combined initial and incremental load processing.

The following image shows this pane with an alert example:

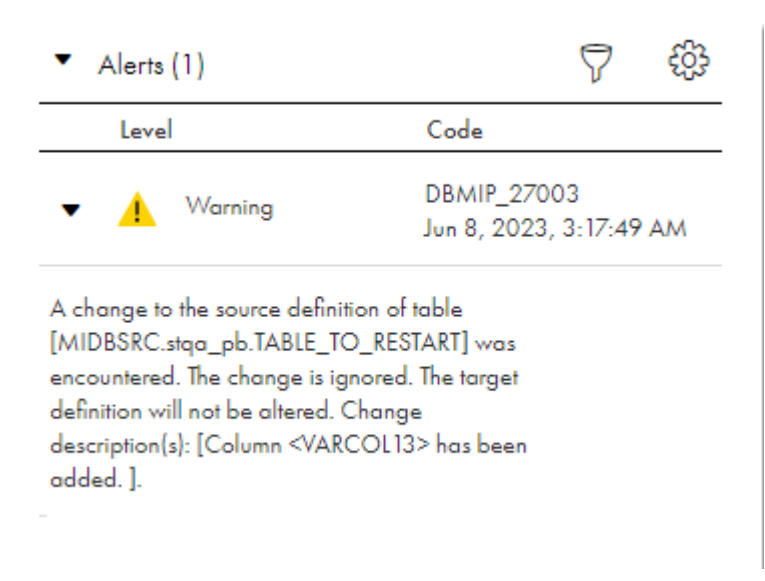

You can configure alert notifications for database ingestion jobs from the **Alerts** > **Mass Ingestion Alerts**  page in Operational Insights. Operational Insights then sends Mass Ingestion alert notifications to the users and user groups you select, whenever an ingestion job acquires one of the configured statuses or detects a DDL change.

**Note:** The **Alerts** pane displays alert messages for all detected schema changes even if you set the schema drift options for the associated task to Ignore.

You can filter the list of alerts based on severity or a date range. To specify a date range, enter one of the following types of values in the **Filter** field:

- **• Any Time** for all stored alerts.
- **• Today** for alerts issued today from midnight to 11:59 pm.
- **• Last Week**, **Last Month**, or **Last Year** to show alerts from the beginning of last week, month, or year to present.
- **• Custom** to specify a custom date range that consists of a beginning date and time and an ending date and time.

The list of alerts includes the following columns:

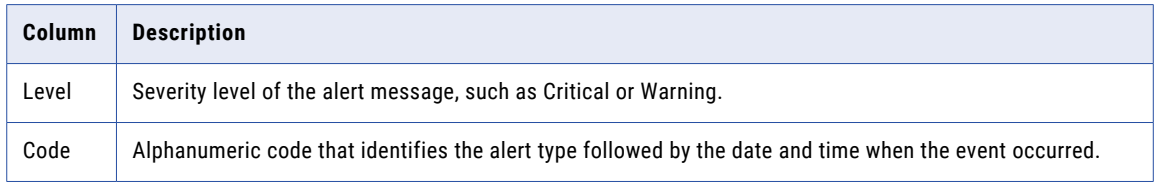

Click the expander arrow to display a description of the event.

## File ingestion job details

The job results for each file ingestion task instance display the status of the job, and success and error statistics.

To view detailed information about a file ingestion task, click the task name on the **My Jobs** page that's accessed from the navigation bar in Data Integration Home page, the **All Jobs** and **Running Jobs** pages in Monitor, or the **Mass Ingestion** page in Operational Insights.

You can download the job. The following image shows the details of a file ingestion job in Operational Insights:

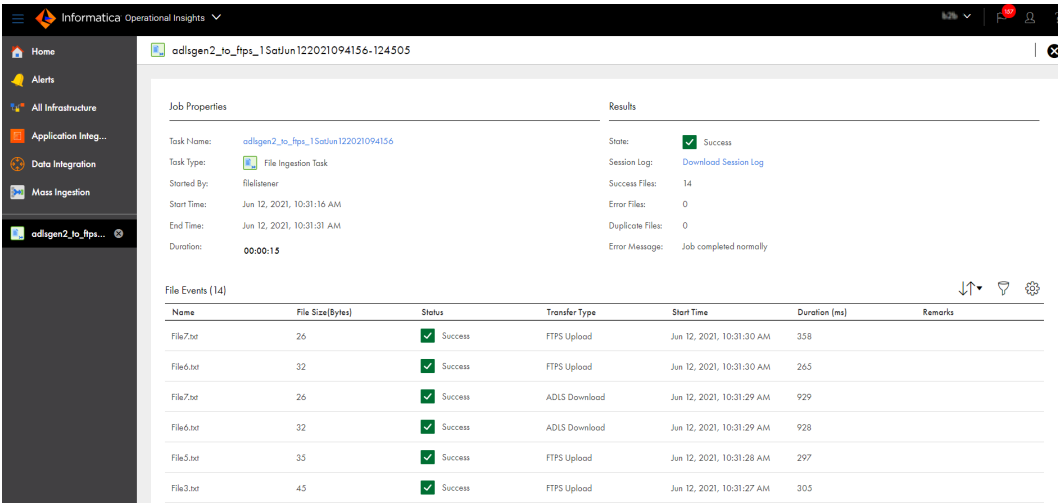

### Job Properties

The job properties for thefile ingestion task instance display general properties about the instance.

The following table describes the job properties:

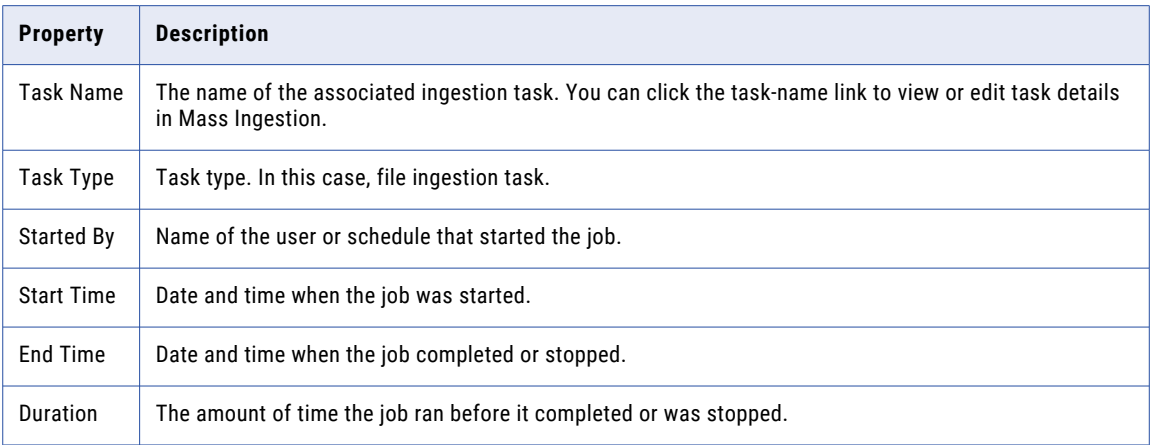

#### **Results**

The job results for the file ingestion task instance display the status of the job and error statistics.

The job results include the following properties:

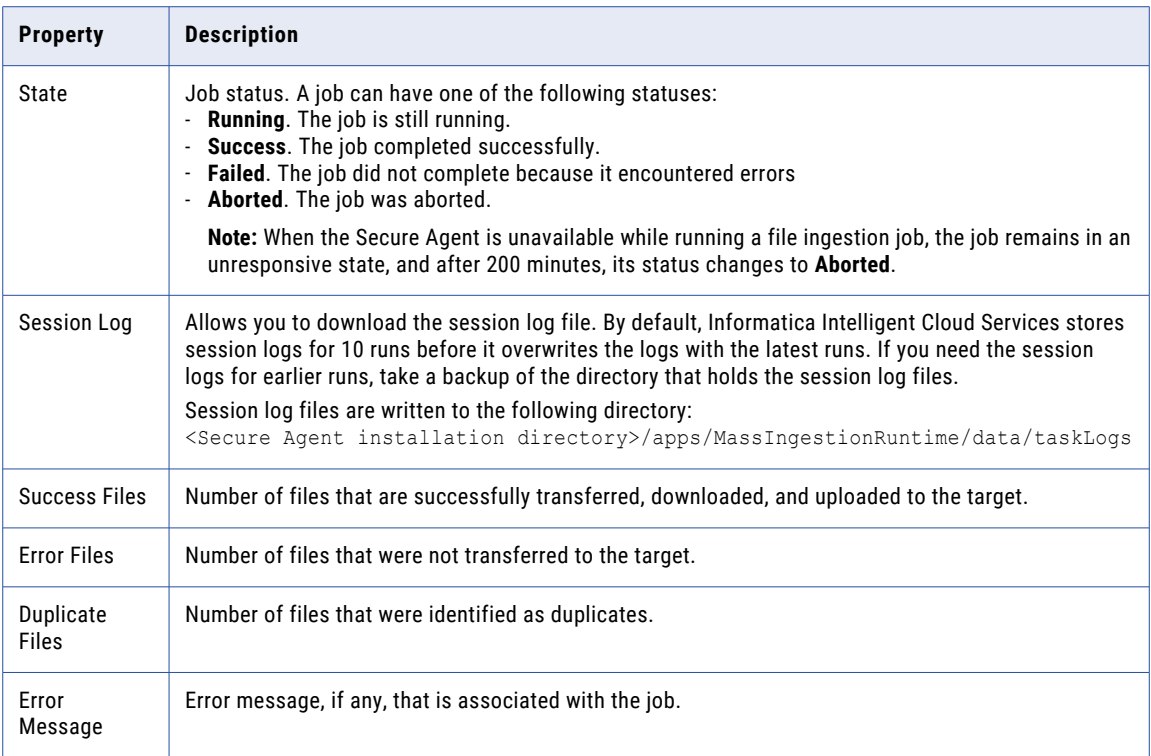

#### File Events

This section shows the total number of files that the file ingestion task has transferred with information about each file.

The File Events section is updated each time the file ingestion task transfers a file, and the state of the file updates throughout the file transfer process. You can track the progress of a file transfer based on the state of the file.

The File Events section displays the following properties for each file:

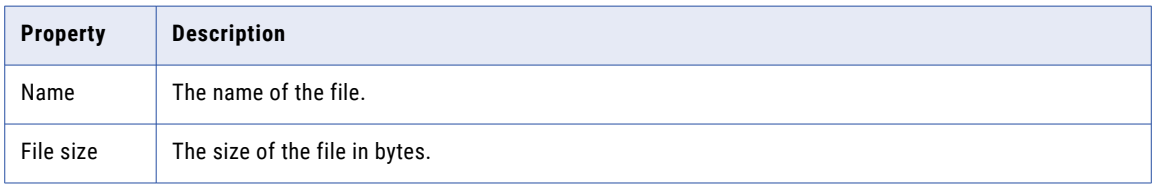

<span id="page-123-0"></span>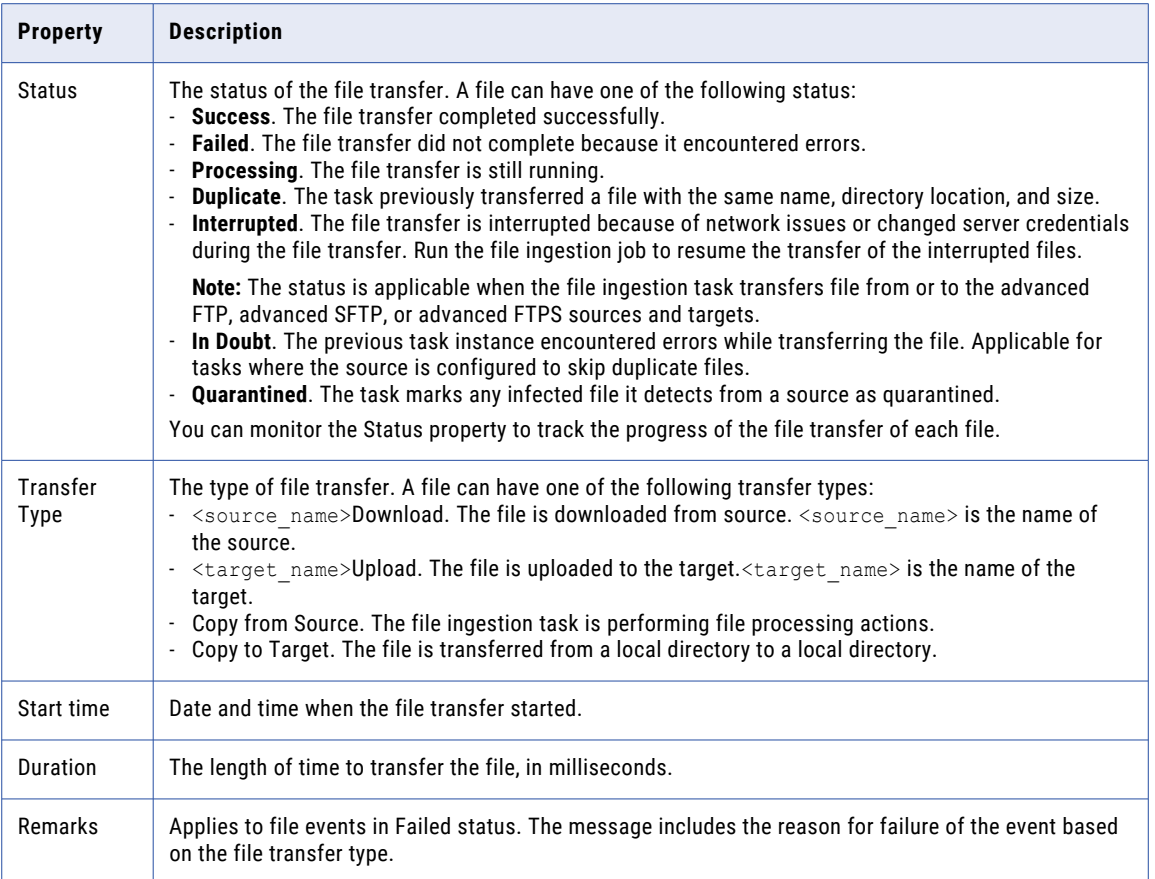

## Streaming ingestion job details

To view detailed information about a streaming ingestion job, click the job name on the **My Jobs** page that's accessed from the navigation bar in Data Integration Home page, the **All Jobs** and **Running Jobs** pages in Monitor, or the **Mass Ingestion** page in Operational Insights.

### Overview tab

The **Overview** tab displays general properties of the job. You can download the job log, too.

The following table describes the job overview properties:

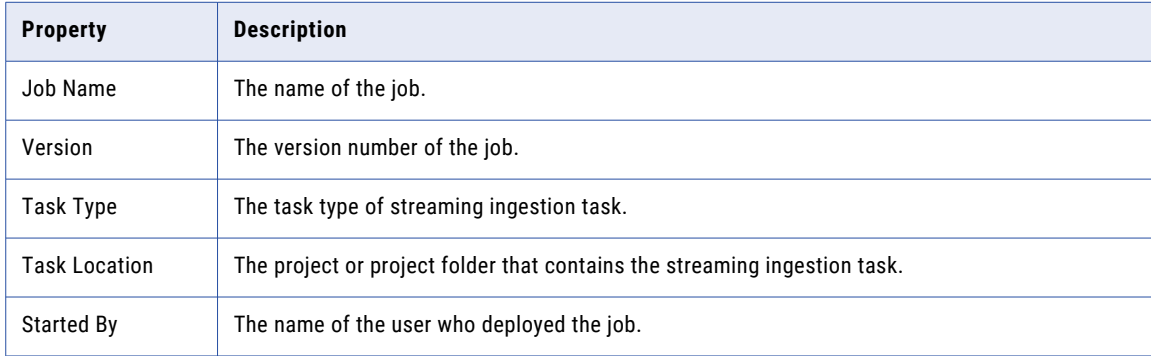

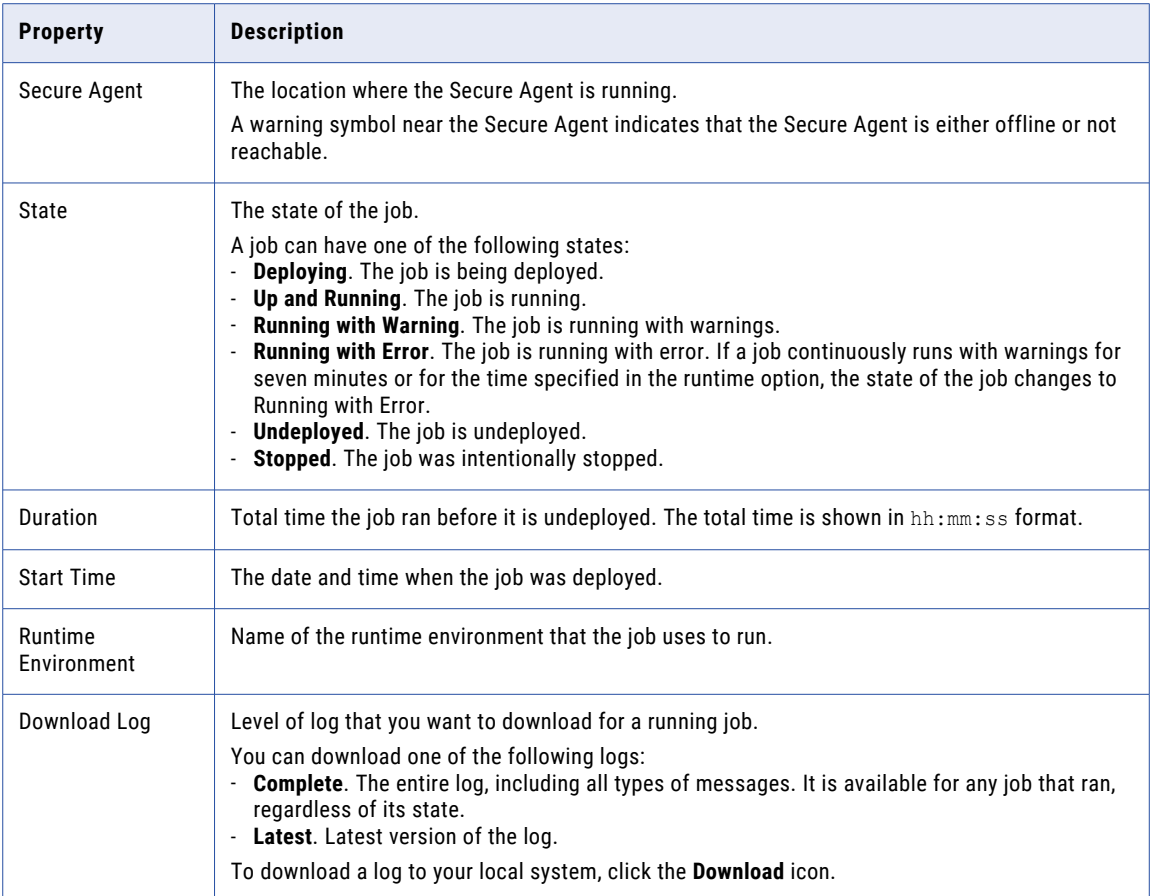

## Alert tab

The **Alert** tab displays the alert messages when an event occurs.

The following image shows the **Alert** tab for a streaming ingestion job:

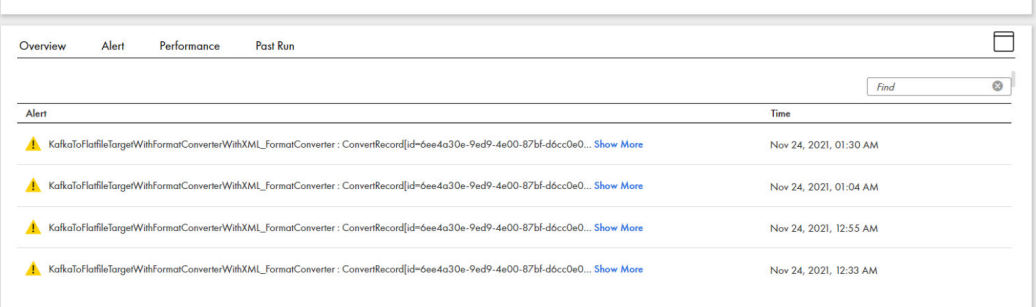

## The following table describes the job alert properties:

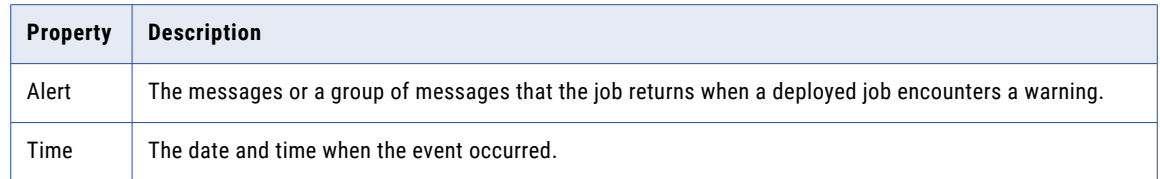

## <span id="page-125-0"></span>Performance tab

The **Performance** tab displays graphs of throughput information for the source and target of the job.

The following table describes the job performance properties:

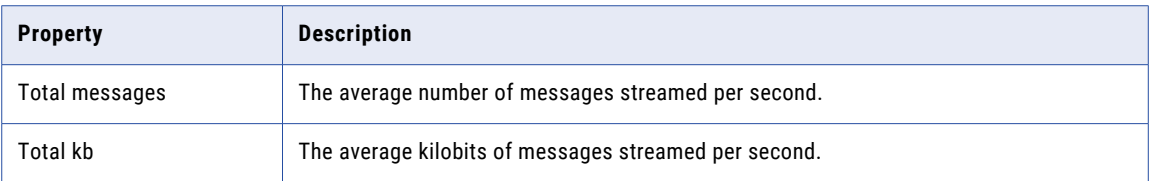

#### Past run tab

The **Past Run** tab displays the statistics and status information related to the previous runs of a streaming ingestion job.

The following table describes the past run properties:

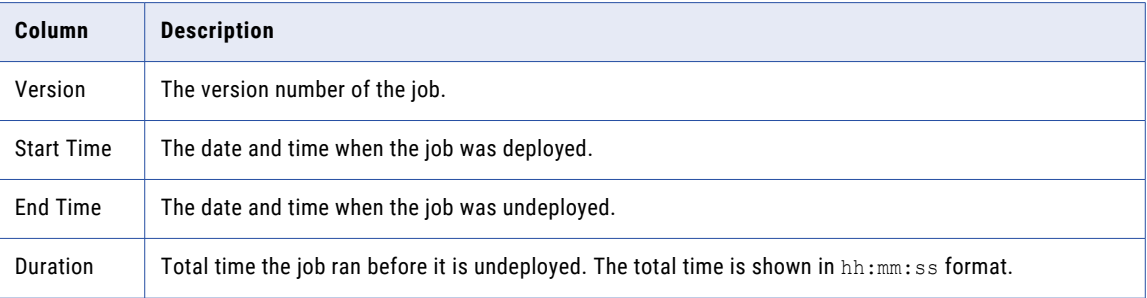

# Mass Ingestion alerts

You can configure Operational Insights to send Mass Ingestion alert notifications to users when application ingestion jobs or database ingestion jobs detect certain status changes or DDL changes occur. For example, you can alert an administrator when the job status changes to Failed or Running with Warning.

For users to configure alerts, your organization must have the OperationalInsightsAdvancedEdition license with the Job Alerts feature. Also, any user who creates or modifies alerts must have the one of the following roles:

- **•** Admin role
- **•** A custom role that has the Operator role along with the Read privilege for the User and Group assets for Administrator service.

These role requirements do not pertain to users who only read alerts.

From the **Mass Ingestion Alerts** tab on the **Alerts** page, you can create, edit, or delete alert rules. To create an alert rule, click **Create Alert**. To edit or delete a listed alert rule, click the pencil or trash can icon at the right end of the rule row in the list.

You can configure an alert rule to send alerts when one or both of the following types of events occur:

**•** The status of an application ingestion job or database ingestion job changes to a status that you selected for alerting

<span id="page-126-0"></span>**•** A DDL schema change event occurs for incremental load or combined initial and incremental load jobs that have schema drift enabled

Also specify the recipients of the alert notifications and whether the alert rule applies to the entire organization or to a selected ingestion task.

Operational Insights polls for application ingestion and database ingestion alerts every 5 minutes.

## Configuring alerts for Mass Ingestion jobs

You can configure alerts for application ingestion jobs and database ingestion jobs to notify users about job status and DDL changes. Alerting is not supported for file ingestion jobs and streaming ingestion jobs.

- 1. On the **Alerts** page, click the **Mass Ingestion Alerts** tab.
- 2. Click **Create Alert**.
- 3. On the **Create Alert Rule** page, configure the alert details:
	- a. In the **Alert Rule Name** field, enter a name for the alert. Maximum length is 255 characters.
	- b. In the **Alert Rule Description** field, enter an optional description for the alert. Maximum length is 255 characters.
	- c. In the **Ingestion Type** field, select **Application Mass Ingestion** or **Database Mass Ingestion** or both options.
	- d. In the **Rule Applies To** field, configure the alert scope by selecting one of the following options:
		- **•** ·**Entire Org**. Apply the alert rule to all jobs in the organization.
		- **• Task Asset**. Apply the alert rule to the jobs associated with the ingestion task that you select.
- 4. In the **Alert Enabled** field, enable or disable the alert rule. Disable the alert if you do not want alerts to start being sent right away. By default, the alert is enabled.
- 5. Configure alert conditions in one or both of the following ways:
	- **•** To alert based on a job status change, select each job status for which to send an alert. By default, only **Failed** is selected.
	- **•** To alert when a source schema change is detected, select **DDL**. This option applies to incremental load and combined initial and incremental load jobs for which schema drift options are enabled.
- 6. In the **Send Email To** field, select the Informatica Intelligent Cloud Services users or user groups who will receive email notifications for the configured alerts.

You can select multiple users individually, one or more user groups, or any combination of individual users and user groups. To be available for selection, the users and user groups must have been previously defined in Administrator service.

# <span id="page-127-0"></span>CHAPTER 9

# Monitoring advanced clusters

View information about advanced clusters on the **Advanced Clusters** page. Advanced clusters that use CLAIRE report on the estimated cloud infrastructure savings due to CLAIRE's intelligent optimizations, key areas that contribute to those savings, and additional financial insights to help you govern and monitor cloud spending and enable FinOps capabilities.

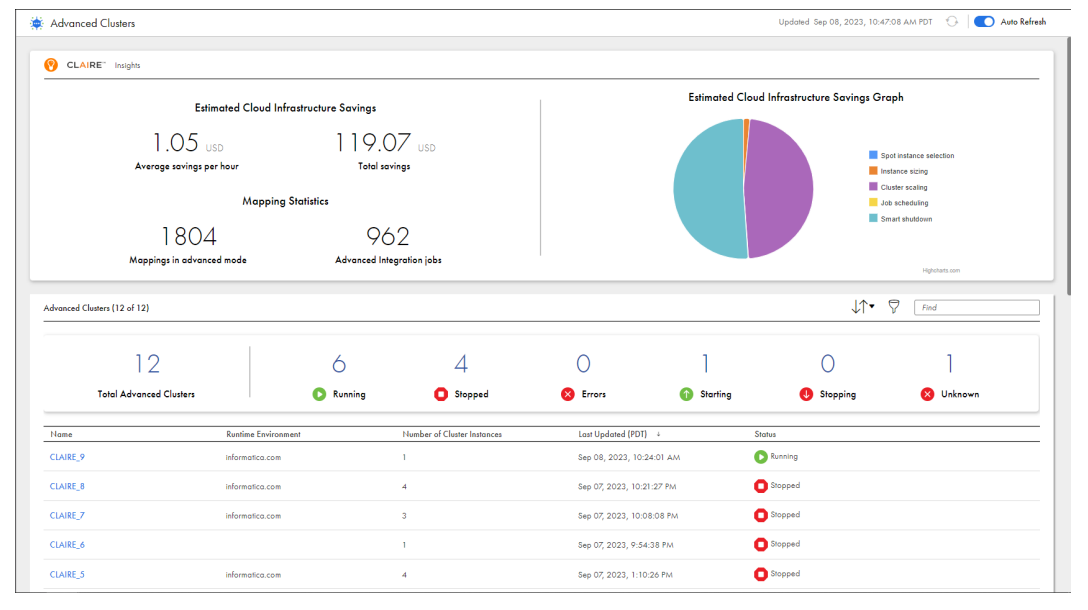

The following image shows the **Advanced Clusters** page:

The **Advanced Clusters** page includes the following panels:

#### **CLAIRE insights**

If CLAIRE recommendations are enabled in your organization, you can view CLAIRE insights for advanced clusters that use a CLAIRE-powered configuration. CLAIRE insights show the estimated cloud infrastructure savings due to CLAIRE's intelligent optimizations.

You can view the average savings per hour, the total savings, and a graph that visualizes the key areas that contribute to infrastructure savings. The graph divides savings into the following key areas:

- **•** Spot Instance selection. Savings gained by using Spot Instances over On-Demand Instances where appropriate. CLAIRE selects Spot Instances only in clusters that are optimized for cost.
- **•** Instance sizing. Savings gained by selecting instance types based on the cluster optimization preference and the resources that the cluster uses to run a typical workload.
- **•** Cluster scaling. Savings gained by scaling the cluster and local storage based on the expected workload.
- **•** Job scheduling. Savings gained by scheduling jobs to efficiently use cluster resources.
- **•** Smart shutdown. Savings gained by shutting down the cluster when the cluster is expected to be idle

You can also view mapping statistics to understand how many mappings and jobs have been created in your organization.

#### **Advanced Clusters table**

Lists all advanced clusters in the organization. You can click each status above the table to quickly filter the table by cluster status, and you can drill down on a cluster to view more detailed information.

The name of each advanced cluster appears in the following format:

<advanced configuration>-<runtime environment>

For information about cluster statuses, see "Cluster [statuses"](#page-130-0) on page 131.

To view detailed information about an individual cluster, you can drill down on the cluster and its cluster instances.

The status message at the top of the page indicates whether the information on the page is up-to-date. If the information is out-of-date, the status message displays "Updates Available." To refresh the page, you can click the "Updates Available" message or the **Refresh** icon. You can also can enable **Auto Refresh** to automatically refresh the information every 20 seconds.

Information can become out-of-date when the state of a cluster changes, such as when you run a job to start a cluster or worker nodes are added to the cluster.

**Note:** Auto Refresh only refreshes the cluster states. To refresh CLAIRE insights, you must refresh the page manually.

To monitor clusters on the **Advanced Clusters** page, you need the Admin or Designer role. Users with either of these roles can monitor all clusters in an organization. You can also create a custom role and assign the privilege to read advanced configurations to the role.

# <span id="page-129-0"></span>Monitoring an individual advanced cluster

Monitor an individual advanced cluster to view CLAIRE insights for the cluster, the infrastructure costs to run the cluster, and a list of cluster instances.

The following image shows the details that you can view for an individual cluster:

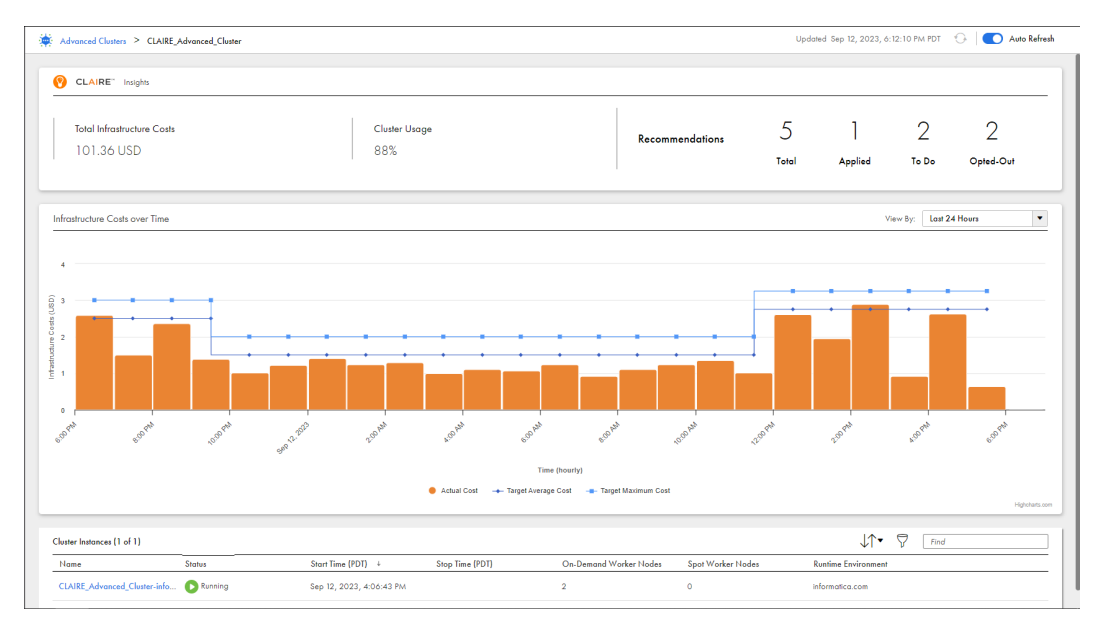

You can view the following details:

#### **CLAIRE insights**

If the advanced cluster uses a CLAIRE-powered configuration, you can view CLAIRE insights for the cluster. You can also view a summary of the CLAIRE recommendations that are available. To view the recommendations, navigate to the advanced configuration for the cluster in Administrator.

#### **Infrastructure costs over time**

If the advanced cluster uses a CLAIRE-powered configuration, you can view a graph of the infrastructure costs over time. For each time interval, you can view the actual infrastructure costs and compare them to your budget.

#### **Cluster instances**

You can view a list of cluster instances that are associated with the advanced cluster. Drill down on a cluster instance to view its activity log, lifeycle graph, configuration, as well as the jobs that were submitted to the cluster instance.

If a cluster is running, you can stop the cluster by hovering over it and clicking the **Stop** icon. To stop a cluster, you need at least the update privilege for advanced configurations.

The status message at the top of the page indicates whether the information on the page is up-to-date. If the information is out-of-date, the status message displays "Updates Available." To refresh the page, you can click the "Updates Available" message or the **Refresh** icon. You can also can enable **Auto Refresh** to automatically refresh the information every 20 seconds.

Information can become out-of-date when the state of a cluster changes, such as when you run a job to start a cluster or worker nodes are added to the cluster.

## <span id="page-130-0"></span>Cluster statuses

For each cluster that you view on the **Advanced Clusters** page, you can view the status of the cluster.

The following table describes cluster statuses:

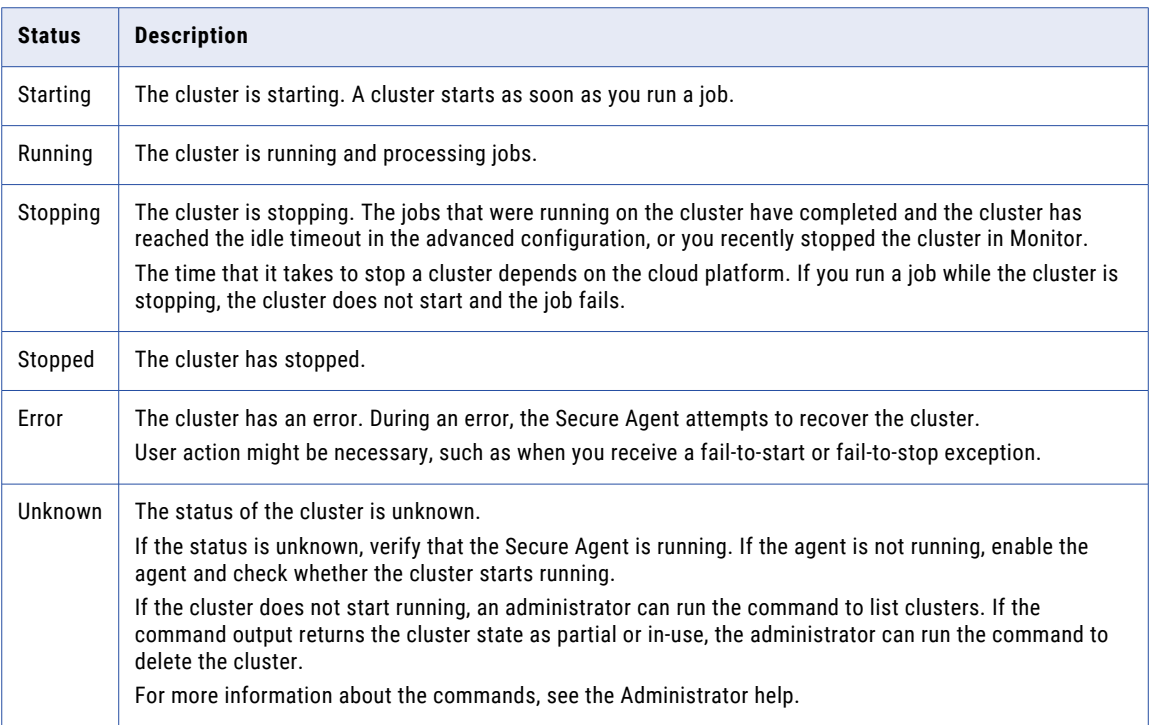

Monitor might not reflect the current cluster status if the following conditions are true:

- **•** The Secure Agent machine is shut down.
- **•** You update the advanced configuration, choosing to disable the advanced cluster when you save the configuration.

There is also a delay between the time that the cluster status changes and the time that the agent receives information about the cluster status. So the agent might submit a job to the cluster while the cluster is stopping or stopped. The job fails, and you must run the job again to restart the cluster.

For example, if the agent is notified that the cluster is running and the cluster reaches its idle timeout immediately afterwards, the agent submits the job to the cluster and the job fails.

# Monitoring an advanced cluster instance

Monitor an advanced cluster instance to view its activity log, lifecycle graph, advanced configuration, and the jobs that were submitted to the cluster instance.

You can drill down on each cluster instance to view the following tabs:

#### <span id="page-131-0"></span>**Activity Log**

A list of cluster events that include the time that a cluster is started, scaled up or down, stopped, and the time that it is modified based on updates to the advanced configuration. It also includes events that make the cluster unusable, as well as cluster recovery events.

#### **Lifecycle Graph**

A visual representation of the number of worker nodes on the cluster over time.

#### **Configuration**

The advanced configuration that a Secure Agent uses to create the advanced cluster. To edit the advanced configuration, you must use Administrator.

**Jobs**

A list of all jobs that were submitted to the cluster. You can stop and restart jobs and download log files.

When you monitor a cluster instance, the unique cluster ID appears in parentheses in the header of each page. You can use the cluster ID to identify the cluster instance in log files.

**Note:** The cluster ID in Monitor might not match the cluster ID that appears as the value for the KubernetesCluster tag that is assigned to cloud resources.

## Monitoring the activity log

You can monitor the activity log for a cluster instance on the **Activity Log** tab after you drill down to a cluster instance from the **Advanced Clusters** page.

Use the activity log to monitor the events on a cluster. The events mark the time that a cluster is started, scaled up or down, stopped, or the time that it is modified based on updates to the advanced configuration. The columns that you can view depend on the cloud platform.

<span id="page-132-0"></span>The following image shows the **Activity Log** tab:

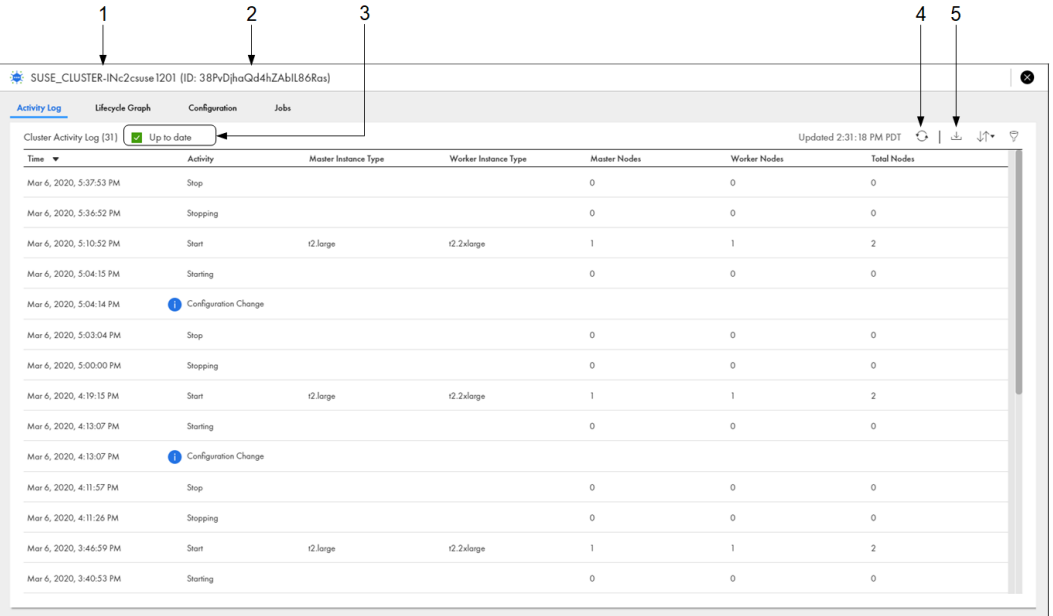

1. Cluster name

2. Cluster ID

3. Status message that indicates whether information on the page is up-to-date or needs to be refreshed

4. Refresh icon

5. Download icon

The status message at the top of the page indicates whether the information on the page is up-to-date. If the information is out-of-date, the status message displays "Updates Available." To refresh the page, click the "Updates Available" message or the **Refresh** icon.

Information can become out-of-date when a new cluster event occurs, such as when you run a job to start the cluster or the cluster is scaled up to increase the number of worker nodes.

To download the activity log, click the **Download** icon.

## Cluster events

When you monitor the activity log for a cluster instance, you view a list of cluster events. Events occur on a cluster at a specific point in time.

The following table describes the events that can occur on a cluster:

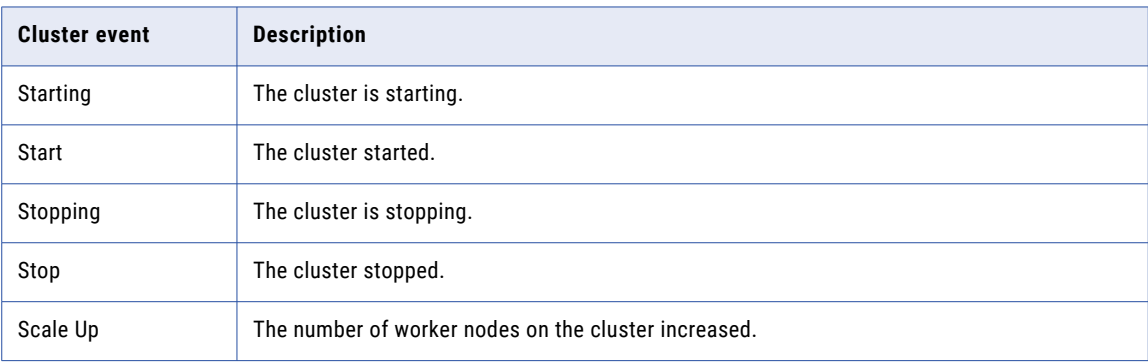

<span id="page-133-0"></span>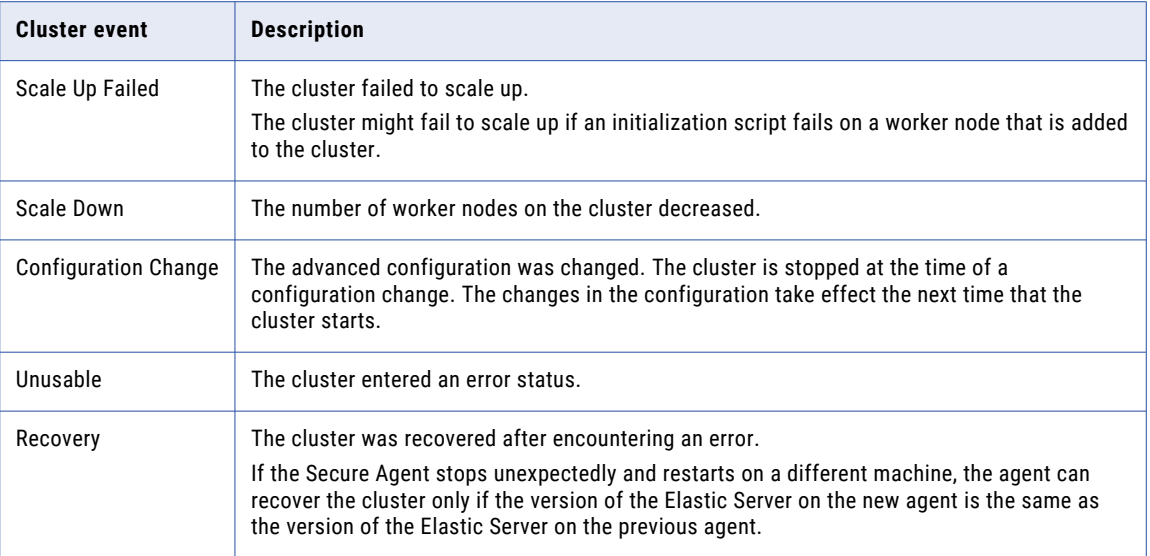

## Viewing the lifecycle graph

You can view the lifecycle graph for a cluster instance on the **Lifecycle Graph** tab after you drill down to a cluster instance from the **Advanced Clusters** page.

The lifecycle graph is a visual representation of the number of worker nodes on the cluster over time. You can change the time range to view more or less granulated details about the changes to the number of worker nodes.

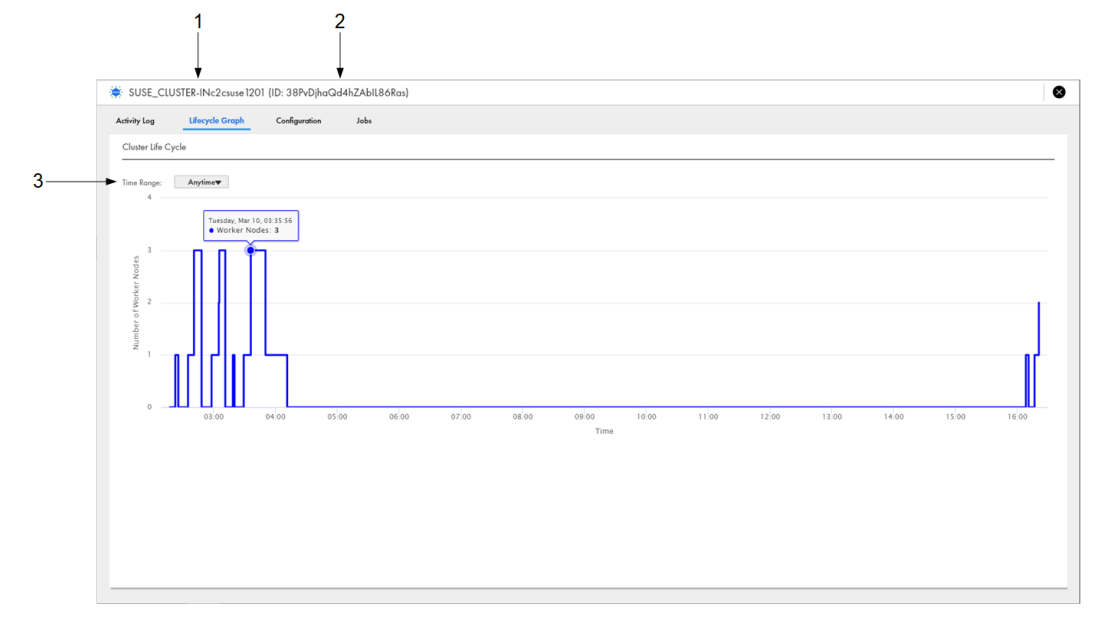

The following image shows the **Lifecycle Graph** tab:

- 1. Cluster name
- 2. Cluster ID
- 3. Time range

## <span id="page-134-0"></span>Viewing the configuration

You can view the configuration for a cluster instance on the **Configuration** tab after you drill down to a cluster instance from the **Advanced Clusters** page. The configuration that you view is the advanced configuration that you use to provision resources for an advanced cluster.

Use the **Configuration** tab to reference the configuration. The properties that you can view depend on the cloud platform. To edit the configuration, use Administrator.

The following image shows the **Configuration** tab:

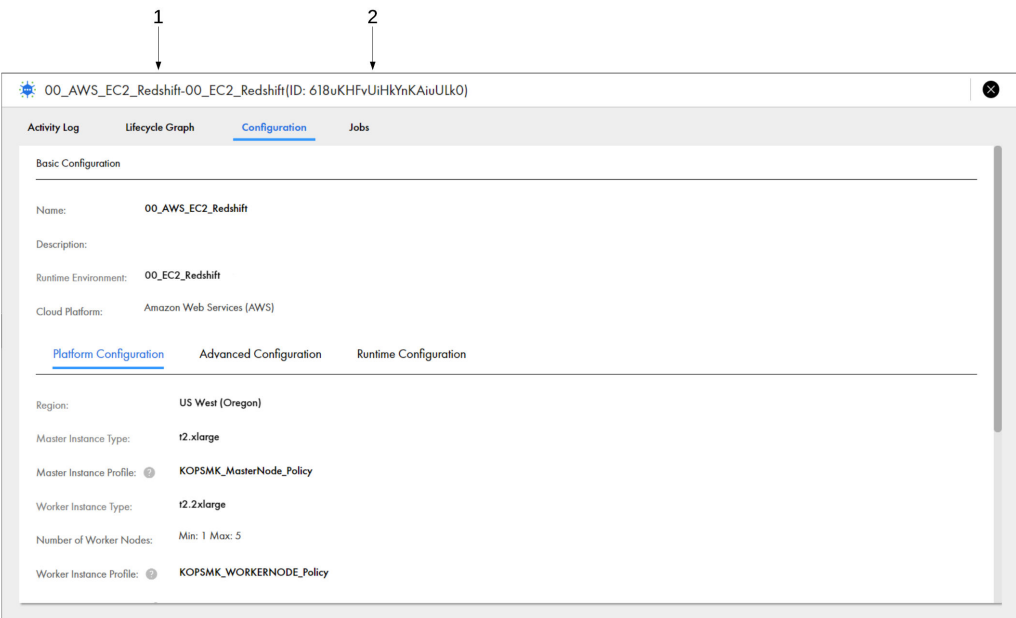

- 1. Cluster name
- 2. Cluster ID

## Monitoring jobs on a cluster

You can monitor all jobs that were submitted to a cluster on the **Jobs** tab after you drill down on the cluster instance from the **Advanced Clusters** page. The **Jobs** tab lists the jobs that are currently running and the jobs that have completed.

Use the **Jobs** tab to analyze job failures and debug both jobs and the advanced cluster.

To avoid unnecessary failures, check the status of the advanced cluster before you run a job on the cluster. The cluster should either not exist, be running, or be stopped.

The following image shows the **Jobs** tab:

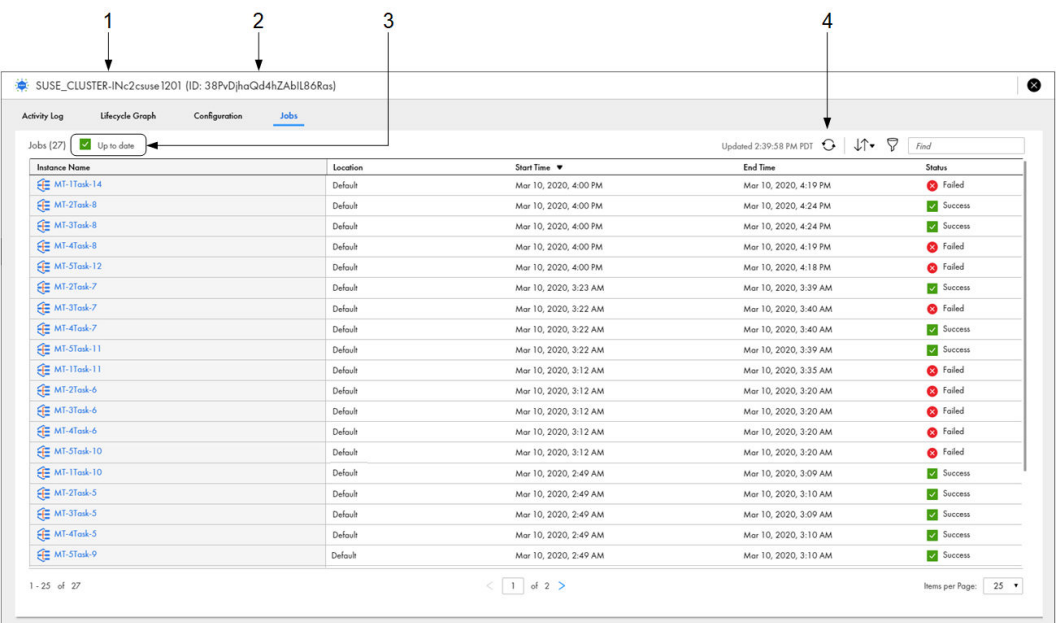

1. Cluster name

2. Cluster ID

3. Status message that indicates whether information on the page is up-to-date or needs to be refreshed

4. Refresh icon

The **Jobs** tab lists the jobs that were run within the last three days, plus the 1000 most recent jobs that are more than three days old.

The status message at the top of the page indicates whether the information on the page is up-to-date. If the information is out-of-date, the status message displays "Updates Available." To refresh the page, click the "Updates Available" message or the **Refresh** icon.

Information can become out-of-date when a job status changes or when a user starts a job.

When a job completes, you can drill down on the job to view the job details. To drill down on a job, click the instance name.

For information about the job details, see ["Monitoring](#page-27-0) advanced cluster subtasks" on page 28.

# <span id="page-136-0"></span>CHAPTER 10

# Monitoring source control logs

If your organization is enabled for source control, you can monitor the actions users in your organization perform on source controlled objects. Each time a user performs an action on an object that is source controlled, Informatica Intelligent Cloud Services logs the action on the **Source Control Logs** page. Logs are retained for 30 days.

 $\overline{1}$ 

 $\overline{2}$ 

 $\overline{3}$ 

To monitor source control actions you need the **Asset - Source Control Logs** privilege. Users with the following roles have the **Asset - Source Control Logs** privilege by default:

- **•** Administrator
- **•** Designer
- **•** Monitor

The following image shows the **Source Control Logs** page:

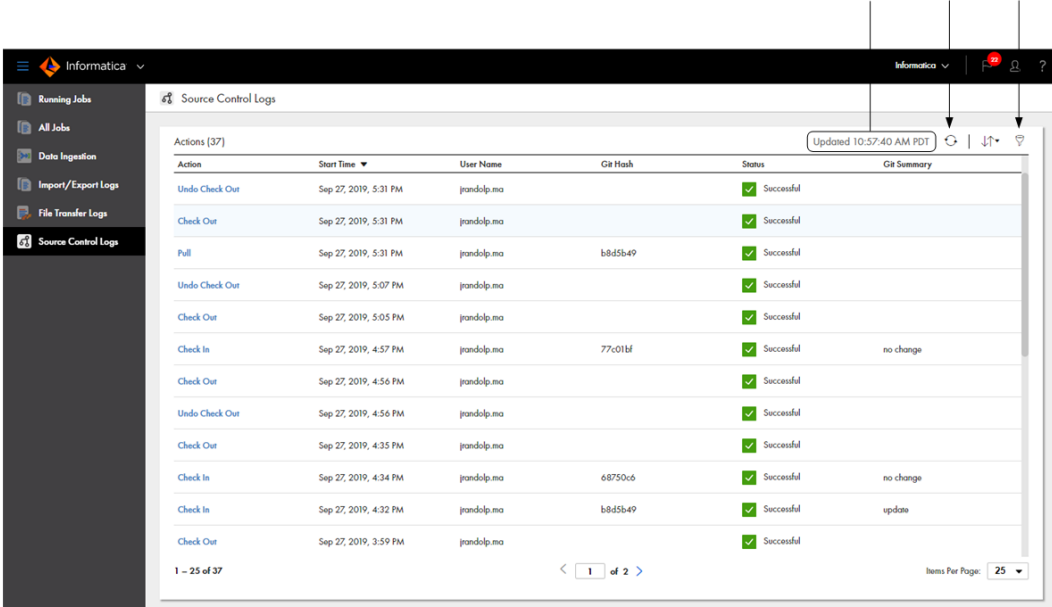

- 1. Time the page was last updated.
- 2. Refresh icon.
- 3. Filter icon.

By default, the **Source Control Logs** page lists actions beginning with the most recent. To reorder the page, click the column name of the property you want to sort by. You can sort actions by the following properties:

**•** Action

- **•** Start Time
- **•** User Name
- **•** Status

To refresh the page, click **Refresh**.

To filter the actions that appear on the **Source Control Logs page**, click the **Filter** icon. You can specify keywords and partial strings in your filters.

To apply a filter, click **Add Filter**, select the property to filter by, and then enter the property value. For example, to find all the check ins with a Git hash that contain the string "b8d", add the **Action** filter and select **Check In**. Then add the **Git Hash** filter and enter "b8d" as the value.

To view detailed information about an action, click the action name.

# Action properties

The **Source Control Logs** page displays action properties such as the name, start time, and git hash.

The action properties include the following properties:

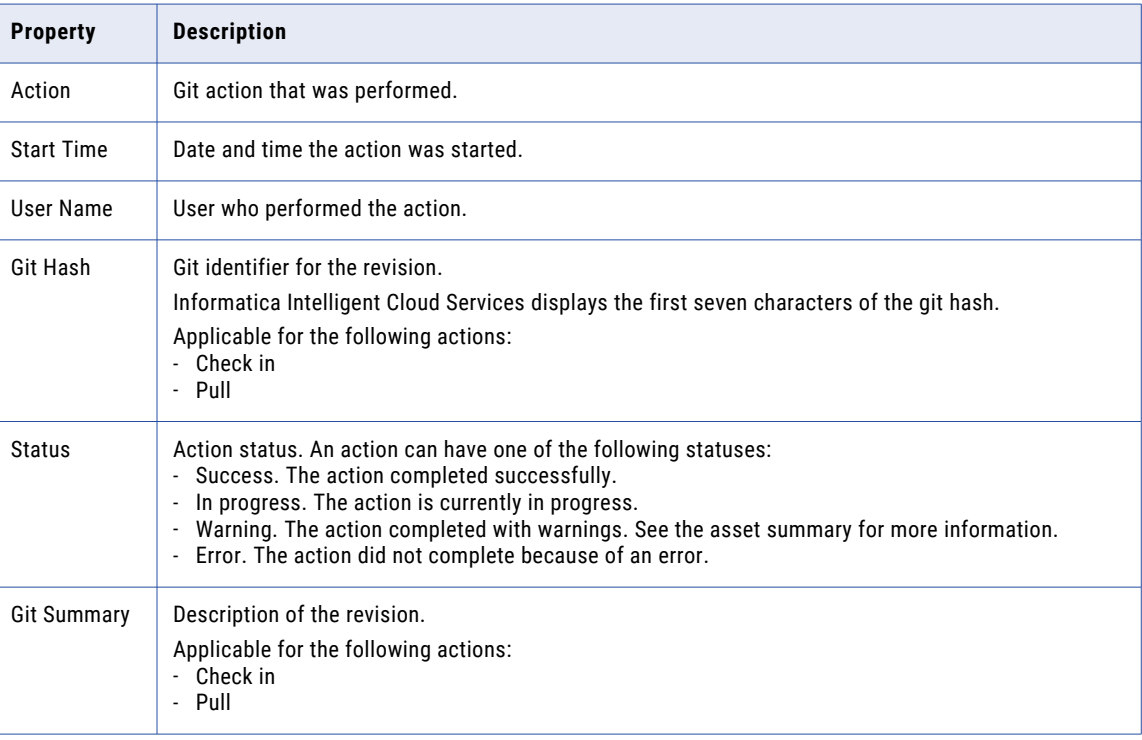

# <span id="page-138-0"></span>Viewing details for a source control action

To view detailed information about a source control action, click the action name in the Action column.

The following image shows the details for a check in:

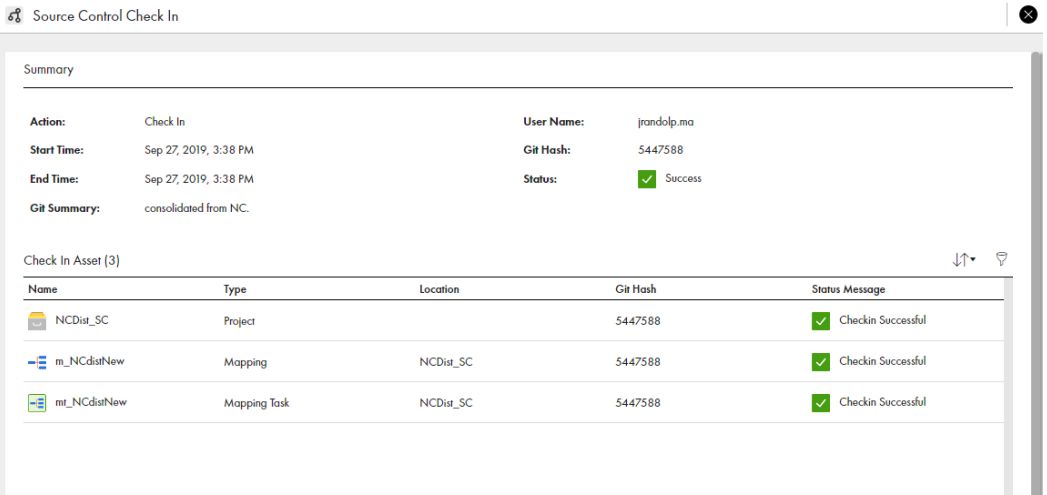

## Action summary

The **Summary** area displays general details about the action.

The action summary includes the following properties:

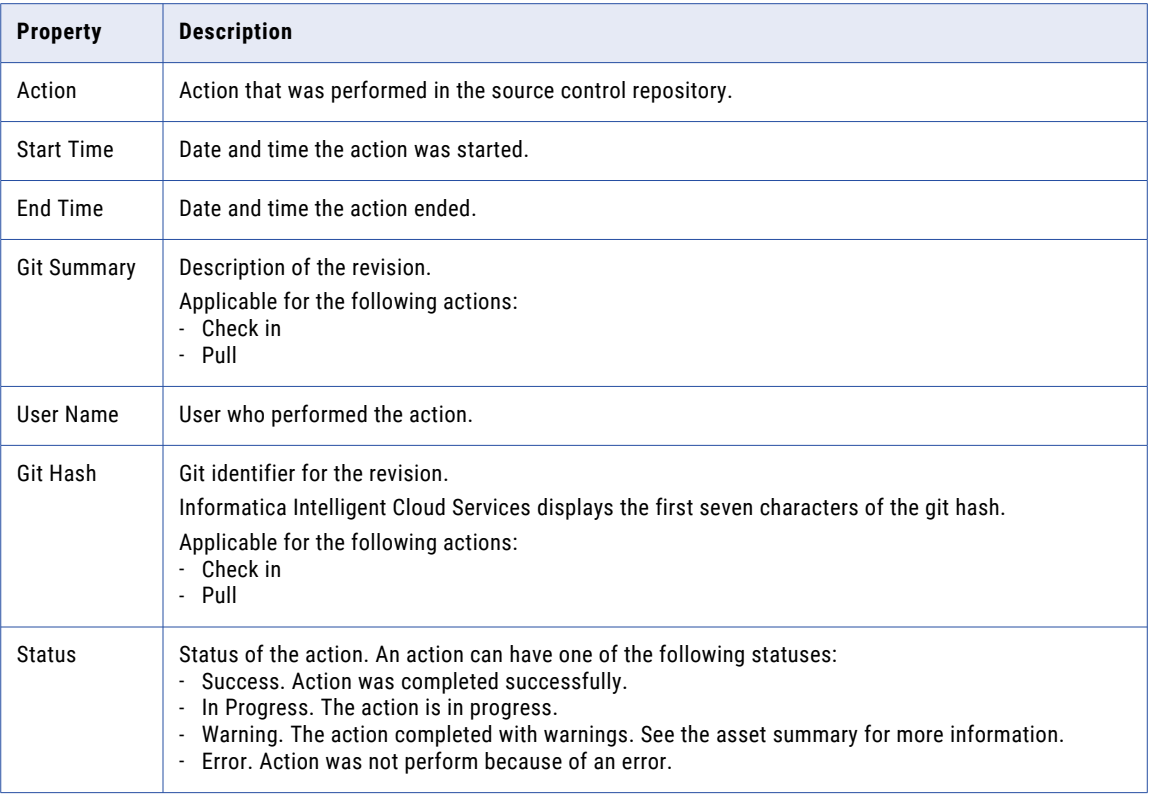

## Asset summary

The **Assets** area displays the project, folder, and assets the action was performed on and details about each object.

The asset summary includes the following properties for each object:

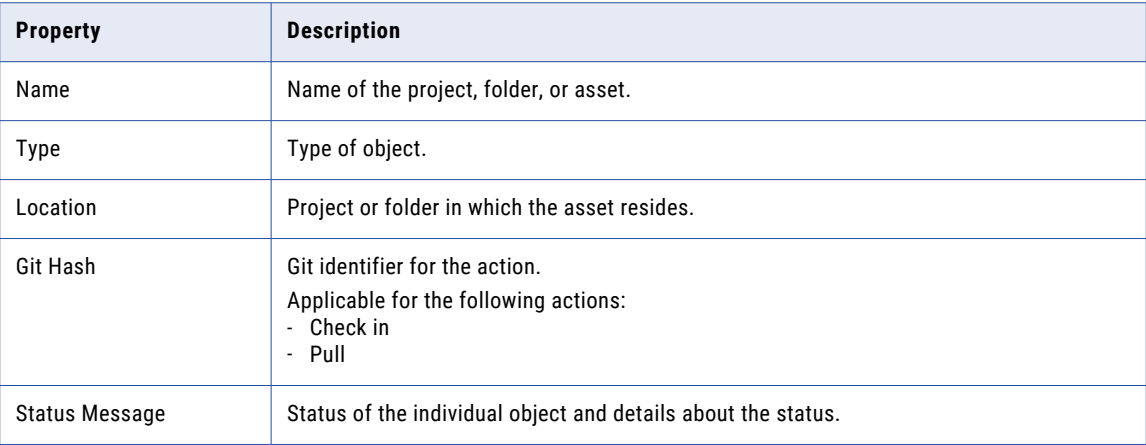

# **INDEX**

## A

advanced cluster viewing job results [29](#page-28-0) viewing reprocessing details [26](#page-25-0) advanced clusters cluster instance [131](#page-130-0) cluster status [131](#page-130-0) monitoring [128](#page-127-0) monitoring cluster jobs [135](#page-134-0) monitoring individual clusters [130](#page-129-0) monitoring the cluster activity log [132](#page-131-0) viewing the advanced configuration [135](#page-134-0) viewing the lifecycle graph [134](#page-133-0) advanced mode CLAIRE recommendations [27](#page-26-0) alerts application ingestion jobs [126](#page-125-0) database ingestion jobs [126](#page-125-0) AS2 file transfer AS2 log properties [84](#page-83-0) job details [85](#page-84-0) AS2 file transfers [84](#page-83-0) Azure data sync jobs monitoring [70](#page-69-0)

# C

Cloud Application Integration community url <u>[7](#page-6-0)</u> Cloud Developer community url <u>[7](#page-6-0)</u> code tasks monitoring [31](#page-30-0) viewing Spark application task details [34](#page-33-0)

## D

Data Integration community url <u>[7](#page-6-0)</u> Data Profiling jobs monitoring [75](#page-74-0)

# E

elastic clusters cluster events [133](#page-132-0) elastic mappings viewing incremental file load details [26](#page-25-0) error rows files synchronization tasks [65](#page-64-0) viewing [67](#page-66-0)

export files downloading [82](#page-81-0) exports customizing properties [80](#page-79-0) downloading an export file [79](#page-78-0), [81](#page-80-0) downloading export files [82](#page-81-0) downloading log files [83](#page-82-0) filtering [80](#page-79-0) monitoring [79](#page-78-0) properties [79](#page-78-0) sorting [80](#page-79-0) viewing details [81](#page-80-0)

# F

file transfer jobs viewing details [85,](#page-84-0) [90](#page-89-0), [94](#page-93-0) file transfer log properties [84](#page-83-0), [89,](#page-88-0) [91](#page-90-0) file transfer logs [84,](#page-83-0) [88,](#page-87-0) [91](#page-90-0), [92](#page-91-0)

# H

HTTPS file transfer HTTPS log properties [91](#page-90-0) HTTPS file transfers [91](#page-90-0)

## I

imports customizing properties [80](#page-79-0) downloading log files [83](#page-82-0) filtering [80](#page-79-0) monitoring [79](#page-78-0) properties [79](#page-78-0) sorting [80](#page-79-0) viewing details [81](#page-80-0) InfaSpark0 viewing Spark task details [30](#page-29-0) Informatica Global Customer Support contact information [8](#page-7-0) Informatica Intelligent Cloud Services web site [7](#page-6-0)

## J

jobs AS2 log properties [84](#page-83-0) customizing properties [16](#page-15-0) downloading log files [67,](#page-66-0) [73,](#page-72-0) [78](#page-77-0) error rows files [65](#page-64-0) filtering [16](#page-15-0)

jobs *(continued)* HTTPS log properties [91](#page-90-0) log files [65](#page-64-0) logs for advanced clusters [68](#page-67-0) monitoring [9](#page-8-0) monitoring all jobs [9](#page-8-0) monitoring code tasks [31](#page-30-0) monitoring masking tasks [40](#page-39-0) monitoring running jobs [10](#page-9-0) monitoring your jobs [11](#page-10-0) naming convention [71,](#page-70-0) [75](#page-74-0) properties [14](#page-13-0), [71,](#page-70-0) [75](#page-74-0) restarting [59](#page-58-0), [73](#page-72-0), [77](#page-76-0) SFTP log properties [89](#page-88-0) sorting [16](#page-15-0) stopping [59](#page-58-0), [73](#page-72-0), [77](#page-76-0) viewing detailed information [17](#page-16-0) viewing details [72](#page-71-0) viewing details for linear taskflows [54](#page-53-0) viewing details for mappings [20](#page-19-0) viewing details for taskflows [45](#page-44-0) viewing details for tasks [20](#page-19-0) viewing error rows files [67](#page-66-0) viewing incremental file load details [26](#page-25-0) viewing individual task results for linear taskflows [55](#page-54-0) viewing job properties [20](#page-19-0) viewing job properties for linear taskflows [54](#page-53-0) viewing job results [21](#page-20-0), [29](#page-28-0) viewing job results for linear taskflows [55](#page-54-0) viewing mapping task details [22](#page-21-0) viewing properties [14](#page-13-0) viewing replication task details [43](#page-42-0) viewing reprocessing details [26](#page-25-0) viewing Spark application task details [34](#page-33-0) viewing Spark task details [30](#page-29-0) viewing subtasks [12](#page-11-0)

# L

linear taskflows viewing individual task results [55](#page-54-0) viewing job details [54](#page-53-0) viewing job properties [54](#page-53-0) viewing job results [55](#page-54-0) log files downloading [67](#page-66-0), [73,](#page-72-0) [78](#page-77-0) failed jobs [65](#page-64-0)

## M

maintenance outages [8](#page-7-0) mappings viewing job details [20](#page-19-0) viewing job properties [20](#page-19-0) viewing job results [21](#page-20-0) viewing mapping task details [22](#page-21-0) viewing replication task details [43](#page-42-0) viewing Spark task details [30](#page-29-0) Mass Ingestion jobs alerts configuring for application and database ingestion jobs [127](#page-126-0) configuring alerts [127](#page-126-0) MLLP file transfer event details [94](#page-93-0) MLLP file transfers [92](#page-91-0)

monitoring all jobs [9](#page-8-0) AS2 file transfers [84](#page-83-0) Azure data sync jobs [70](#page-69-0) Data Profiling jobs [75](#page-74-0) HTTPS file transfers [91](#page-90-0) imports and exports [79](#page-78-0) jobs [9](#page-8-0) MLLP file transfers [92](#page-91-0) running jobs [10](#page-9-0) SFTP file transfers [88](#page-87-0) your jobs [11](#page-10-0) monitoring ingestion jobs database ingestion job details [114](#page-113-0) Job Overview tab [114](#page-113-0) job properties in job lists [107](#page-106-0) monitoring all jobs from Operational Insights [103](#page-102-0) monitoring My Jobs [102](#page-101-0) Object Details tab [114](#page-113-0) overview [101](#page-100-0) viewing job details [108](#page-107-0) monitoring source control logs [137](#page-136-0) My Jobs view subtask details [76](#page-75-0)

## S

SFTP file transfer event details [90](#page-89-0) SFTP log properties [89](#page-88-0) SFTP file transfers [88](#page-87-0) source control action details [139](#page-138-0) status Informatica Intelligent Cloud Services [8](#page-7-0) streaming ingestion jobs [124](#page-123-0) system status [8](#page-7-0)

## T

taskflows monitoring [9](#page-8-0) monitoring all taskflows [9](#page-8-0) monitoring running taskflows [10](#page-9-0) monitoring your taskflows [11](#page-10-0) resuming [60](#page-59-0) suspending [60](#page-59-0) viewing job details [45](#page-44-0) tasks monitoring [9](#page-8-0) monitoring all tasks [9](#page-8-0) monitoring running tasks [10](#page-9-0) monitoring your tasks [11](#page-10-0) viewing incremental file load details [26](#page-25-0) viewing job details [20,](#page-19-0) [72](#page-71-0) viewing job properties [20](#page-19-0) viewing job results [21](#page-20-0) viewing mapping task details [22](#page-21-0) viewing replication task details [43](#page-42-0) viewing reprocessing details [26](#page-25-0) viewing Spark task details [30](#page-29-0) trust site description [8](#page-7-0)

# U

upgrade notifications  $8$ 

## V

viewing source control action details [139](#page-138-0)